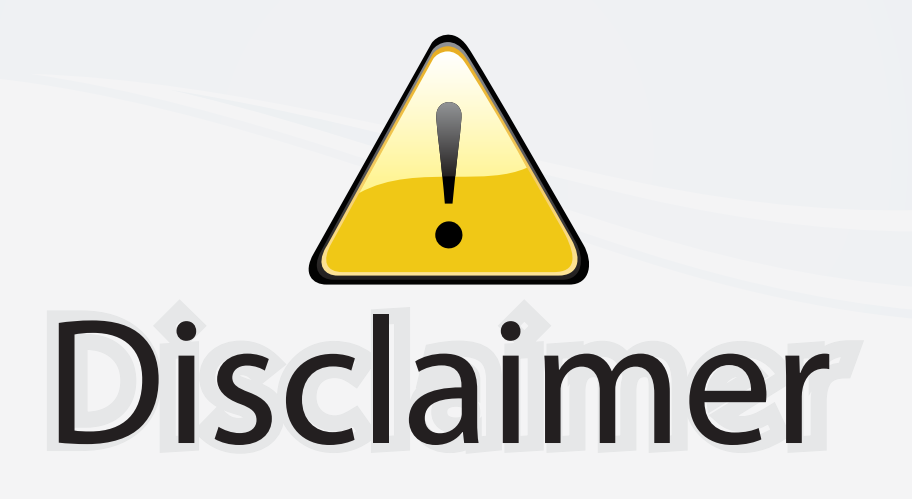

This user manual is provided as a free service by FixYourDLP.com. FixYourDLP is in no way responsible for the content of this manual, nor do we guarantee its accuracy. FixYourDLP does not make any claim of copyright and all copyrights remain the property of their respective owners.

About FixYourDLP.com

FixYourDLP.com (http://www.fixyourdlp.com) is the World's #1 resource for media product news, reviews, do-it-yourself guides, and manuals.

Informational Blog: http://www.fixyourdlp.com Video Guides: http://www.fixyourdlp.com/guides User Forums: http://www.fixyourdlp.com/forum

FixYourDLP's Fight Against Counterfeit Lamps: http://www.fixyourdlp.com/counterfeits

# Sponsors:

RecycleYourLamp.org – Free lamp recycling services for used lamps: http://www.recycleyourlamp.org

Lamp Research - The trusted 3rd party lamp research company: http://www.lampresearch.com

Discount-Merchant.com – The worlds largest lamp distributor: http://www.discount-merchant.com

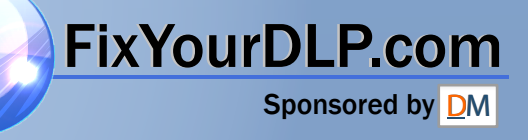

# **Data Projector**

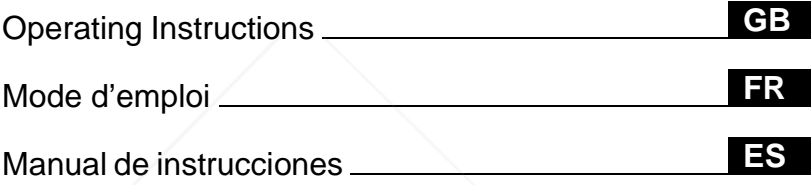

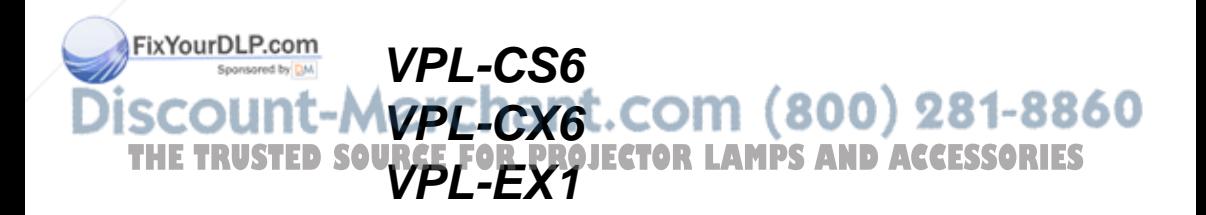

**SONY** 

# **WARNING**

**To prevent fire or shock hazard, do not expose the unit to rain or moisture.**

**To avoid electrical shock, do not open the cabinet. Refer servicing to qualified personnel only.** 

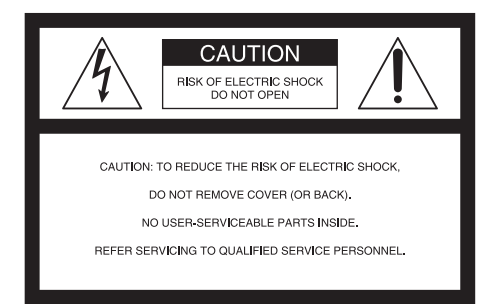

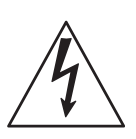

This symbol is intended to alert the user to the presence of uninsulated "dangerous voltage" within the product's enclosure that may be of sufficient magnitude to constitute a risk of electric shock to persons.

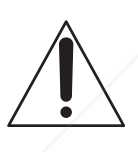

This symbol is intended to alert the user to the presence of important operating and maintenance (servicing) instructions in the literature accompanying the appliance.

#### **For the customers in the USA**

If you have any questions about this product, FyoVomaD contact: Sony Electronics Inc. Attn: Business Information Center (BIC) 12451 Gateway Boulevard

Telephone No.: 800-686-7669

The number below is for FCC related matters only.

#### **Declaration of Conformity**

Trade Name: SONY Model No.: VPL-CS6/VPL-CX6/VPL-EX1 Responsible Party: Sony Electronics Inc. Address: 680 Kinderkamack Road, Oradell, NJ 07649 U.S.A. Telephone No.: 201-930-6972

This device complies with Part 15 of the FCC Rules. Operation is subject to the following two conditions: (1) This device may not cause harmful interference, and (2) this device must accept any interference received, including interference that may cause undesired operation.

This equipment has been tested and found to comply with the limits for a Class B digital device, pursuant to Part 15 of the FCC Rules. These limits are designed to provide reasonable protection against harmful interference in a residential installation. This equipment generates, uses, and can radiate radio frequency energy and, if not installed and used in accordance with the instructions, may cause harmful interference to radio communications. However, there is no guarantee that interference will not occur in a particular installation. If this equipment does cause harmful interference to radio or television reception, which can be determined by turning the equipment off and on, the user is encouraged to try to correct the interference by one or more of the following measures:

- Reorient or relocate the receiving antenna.
- Increase the separation between the equipment and receiver.
- Connect the equipment into an outlet on a circuit different from that to which the receiver is connected.

**TFL. Myers, Florida 33913 RCE FOR PROJEC modifications not expressly approved in this** - Consult the dealer or an experienced radio/ TV technician for help. You are cautioned that any changes or manual could void your authority to operate this equipment.

### **For the customers in Canada**

This Class B digital apparatus complies with Canadian ICES-003.

#### **Voor de klanten in Nederland**

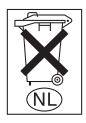

Gooi de batterij niet weg maar lever deze in als klein chemisch afval (KCA).

The socket-outlet should be installed near the equipment and be easily accessible.

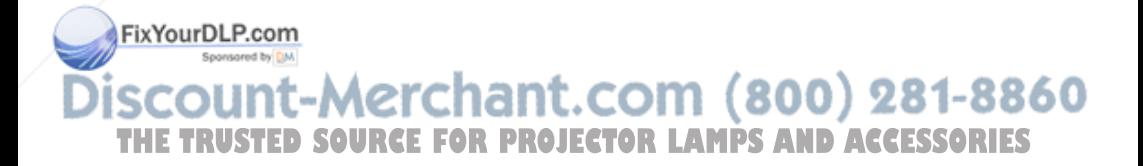

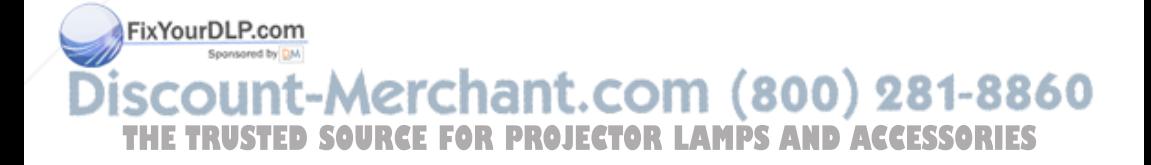

# **Table of Contents**

# **Overview**

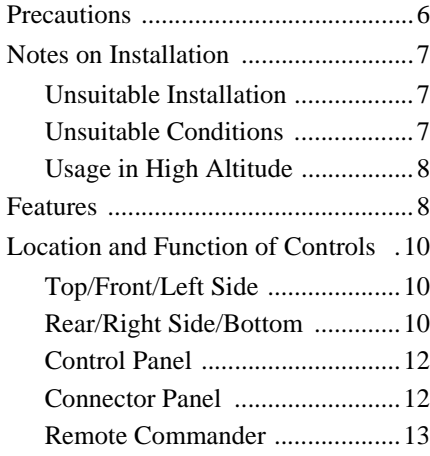

# **Setting Up and Projecting**

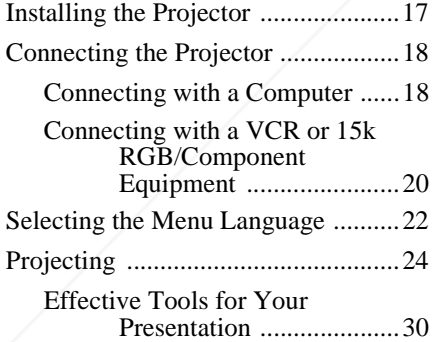

# **Adjustments and Settings Using the Menu**

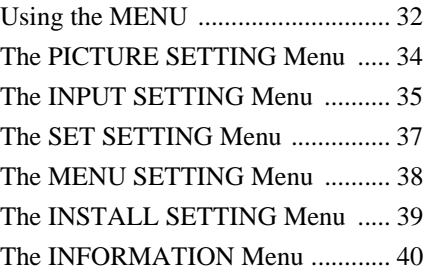

# **Maintenance**

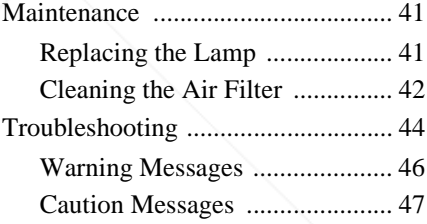

# **Other**

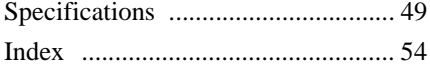

# FixYourDLP.com t-Merchant.com (800) 281-8860 וור **TRUSTED SOURCE FOR PROJECTOR LAMPS AND ACCESSORIES**

# **Precautions**

#### **On safety**

- Check that the operating voltage of your unit is identical with the voltage of your local power supply.
- Should any liquid or solid object fall into the cabinet, unplug the unit and have it checked by qualified personnel before operating it further.
- Unplug the unit from the wall outlet if it is not to be used for several days.
- To disconnect the cord, pull it out by the plug. Never pull the cord itself.
- The wall outlet should be near the unit and easily accessible.
- The unit is not disconnected to the AC power source (mains) as long as it is connected to the wall outlet, even if the unit itself has been turned off.
- Do not look into the lens while the lamp is on.
- Do not place your hand or objects near the ventilation holes. The air coming out is hot.
- Be careful not to have your fingers caught by the adjuster. The powered tilt adjuster of this unit automatically extends when the power is turned on, and is put away automatically when the power is turned off. Do not touch the unit while the adjuster is in operation. Adjust the powered tilt adjuster carefully after its automatic operation is completed.
- Do not spread a cloth or paper under the unit.

### **On illumination**

• To obtain the best picture, the front of the screen should not be exposed to direct lighting or sunlight.

- Ceiling-mounted spot lighting is
- recommended. Use a cover over **FLUOREMENTED SEALURE DESCRIPS DROJECTOR LAMPS AND ACCESSORIES** contrast ratio.
	- Cover any windows that face the screen with opaque draperies.
	- It is desirable to install the projector in a room where floor and walls are not of

light-reflecting material. If the floor and walls are of reflecting material, it is recommended that the carpet and wall paper be changed to a dark color.

#### **On preventing internal heat buildup**

After you turn off the power with the  $1/\sqrt{ }$ key, do not disconnect the unit from the wall outlet while the cooling fan is still running.

#### **Caution**

The projector is equipped with ventilation holes (intake) and ventilation holes (exhaust). Do not block or place anything near these holes, or internal heat build-up may occur, causing picture degradation or damage to the projector.

# **On cleaning**

- To keep the cabinet looking new, periodically clean it with a soft cloth. Stubborn stains may be removed with a cloth lightly dampened with a mild detergent solution. Never use strong solvents, such as thinner, benzene, or abrasive cleansers, since these will damage the cabinet.
- Avoid touching the lens. To remove dust on the lens, use a soft dry cloth. Do not use a damp cloth, detergent solution, or thinner.
- Clean the filter at regular intervals.

#### **On LCD data projector**

• The LCD data projector is manufactured using high-precision technology. You may, however, see tiny black points and/or bright points (red, blue, or green) that continuously appear on the LCD data projector. This is a normal result of the manufacturing process and does not

indicate a malfunction. **2007** 

# Overview Overview

# **Notes on Installation**

# **Unsuitable Installation**

Do not install the projector in the following situations. **These installations may cause malfunction or damage** to the projector.

## **Poorly ventilated**

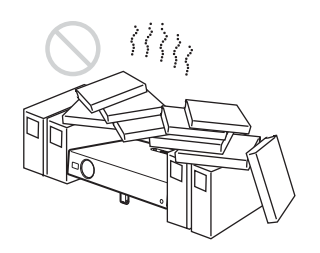

- Allow adequate air circulation to prevent internal heat build-up. Do not place the unit on surfaces (rugs, blankets, etc.) or near materials (curtains, draperies) that may block the ventilation holes. When the internal heat builds up due to the block-up, the temperature sensor will function with the message "High temp.! Lamp off in 1 min." The power will be turned off automatically after one minute.
- Leave space of more than 30 cm  $(11<sup>7</sup>/8)$ inches) around the unit.
- Be careful that the ventilation holes may inhale tininess such as a piece of paper.

### **Highly heated and humid**

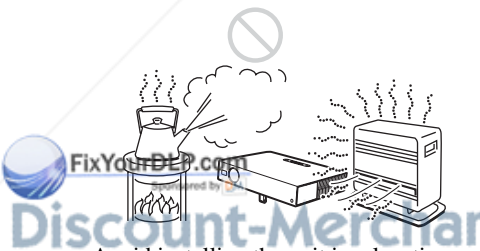

- Avoid installing the unit in a location high, or temperature is very low.
- To avoid moisture condensation, do not install the unit in a location where the temperature may rise rapidly.

# **Very dusty**

Avoid installing the unit in a location where there is a lot of dust; otherwise, the air filter will be obstructed. The dust blocking the air through the filter may cause raising the internal heat of the projector. Clean it up periodically.

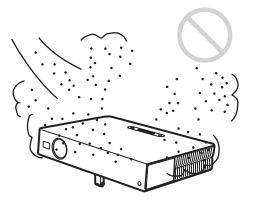

# **Unsuitable Conditions**

Do not use the projector under the following conditions.

# **Toppling the unit**

Avoid using as the unit topples over on its side. It may cause malfunction.

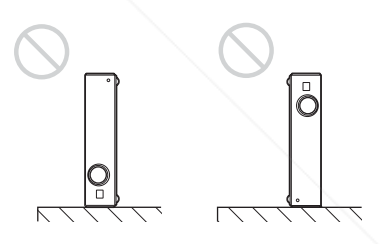

**Tilting the unit out of the range of the adjuster setting**

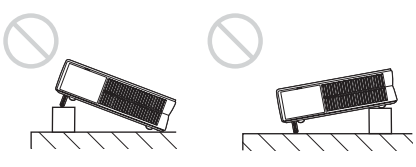

**THE TEMPERATURE IN A REGION CONSUMERED AND SERVED SOURCESSORIES** Avoid using when the unit is tilted out of the range of the adjuster setting. Such installation may cause color shading or shorten excessively the lamp life.SSOR

#### **Tilting the unit to the right or left**

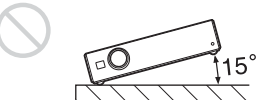

Avoid tilting the unit to an angle of 15°, and avoid installing the unit in any way other than placing on the floor or suspending from the ceiling. Such installation may cause color shading or shorten the lamp life excessively.

#### **Blocking the ventilation holes**

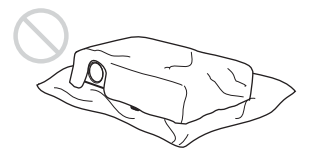

Avoid using something to cover over the ventilation holes (exhaust/intake); otherwise, the internal heat may build up.

*For details on the ventilation holes (intake/ exhaust), see "Location and Function of Controls" on page 10.*

# **Usage in High Altitude**

When using the projector at an altitude of 1,500 m or higher, turn on "High Altitude Mode" in the INSTALL SETTING menu. Failing to set this mode when using the projector at high altitudes could have adverse effects, such as reducing the reliability of certain components.

#### **Notes**

• The unit is manufactured using highprecision technology. When transporting Fixthe untit stored in the soft case, do not drop the unit or subject it to shock, as this may cause damage. When storing the unit in the • When using a screen with an uneven surface, stripes pattern may rarely appear on the screen depending on the distance between the screen and the projector or the zooming magnifications. This is not a malfunction of the projector.

# **Features**

#### **High operability**

**• Intelligent Auto-setup function** Simply press the power key, and the projector automatically performs the setups required before use. The projector opens the lens protector, corrects the V Keystone, and sets optimum conditions for projection. This function is called Intelligent Auto-setup. For easier operations, the keys that will be used frequently are allocated on the top of the projector.

#### **Short focus lens equipped (VPL-CS6/CX6 only)**

This projector is equipped with a short focus lens that allows outputting to a larger screen even in a limited space.

#### **Accepts various input signals**

- **Scan converter loaded** This projector has a build-in scan converter that converts the input signal within  $1024 \times 768$  dots (VPL-CX6/EX1) or  $800 \times 600$  dots (VPL-CS6).
- **Compatible input signals** This projector accepts video signals of composite, S video, and component as well as VGA, SVGA,  $XGA$ ,  $SXGA$ <sup>1)</sup> and  $S XGA+<sup>1</sup>$  signals, which all can be displayed.
- **Compatible with six color systems** NTSC, PAL, SECAM, NTSC $4.43^{2}$ , PAL-
- soft case, disconnect the AC power cord and all other connecting cables, and store **JECTOR**, or PAL-N color system can be selected the supplied accessories in a pocket of the soft case. automatically.

.............................................................................................................................................................. 1) The SXGA and SXGA+ signals are available for the VPL-CX6/EX1 only.

2) NTSC4.43 is the color system used when playing back a video recorded on NTSC on a NTSC4.43 system VCR.

# II Overview Overview

#### **Easy presentation**

**• Simple setup with external equipment** This projector is preset for 38 kinds<sup>3)</sup> (VPL-CX6/EX1) of input signals. You can project images from an external signal source just by connecting the equipment with the supplied cable. You can use the supplied Remote Commander as the wireless mouse by connecting the projector to the computer with the USB cable<sup>4)</sup>. You can also control the projector by using the application software (Projector Station) $5$ ) supplied with the projector from a computer operated with Windows 98, Windows 98 SE, Windows ME, Windows 2000 or Windows XP.

#### **Easy-to-use Remote Commander**

The Remote Commander is equipped with various convenient keys, including the D ZOOM key for zooming in on the image and the FREEZE key for keeping the image projected even if the equipment is disconnected.

#### **Memory Stick slot (VPL-CX6 only)**

By inserting a **Memory Stick** into the builtin **Memory Stick** slot, you can make the presentation easily without connecting the computer.

#### **High brightness, high picture quality**

#### • **High brightness**

Adopting Sony's unique, high-efficiency optical system allows the 165 W UHP lamp a light output of 2000 ANSI lumen (VPL-CX6), 1800 ANSI lumen (VPL-CS6) or 1500 ANSI lumen (VPL-EX1).

**• High resolution For VPL-CX6/EX1:** Three superhighaperture 0.7-inch XGA panels with approximately 790,000 pixels, and with micro-lens array, provide a resolution of  $1024 \times 768$  dots (horizontal/vertical) for

**For VPL-CS6:** Three superhigh-aperture 0.7-inch SVGA panels with approximately 480,000 pixels provide a resolution of  $800 \times 600$  dots (horizontal/ vertical) for RGB input, and 600 horizontal TV lines for video input.

RGB input, and 750 horizontal TV lines

#### **High portability**

for video input.

**• Light weight/small size/simple design** This projector has been miniaturized to approx.  $2.7 \text{ kg}$  (5 lb 15 oz) in weight and B5-file size.

Its simple yet sophisticated design fits comfortably in your office.

#### **Security lock**

By setting a password, you can enable the security lock to function for this projector.

.............................................................................................................................................................. 3) The VPL-CS6 is preset for 25 kinds of input signals.

- 4) The Remote Commander available for the wireless mouse and the USB cable are supplied with the VPL-CS6/CX6.
- 5) The application software (Projector Station) can be used with the VPL-CX6 only.
- Windows is a registered trademark of Microsoft Corporation in the United States and/or other
- countries.
- IBM PC/AT, VGA, SVGA, XGA and SXGA are registered trademarks of the International **THE RUSSING CORPORATION**, U.S.A. **THE CORPORATION CONTROL**
- Kensington is a registered trademark of Kensington Technology Group.
- Macintosh is a registered trademark of Apple Computer, Inc.
- VESA is a registered trademark of Video Electronics Standard Association.
- Display Data Channel is a trademark of Video Electronics Standard Association.
- **Memory Stick** and **a strandemarks** of Sony Corporation.

# **Location and Function of Controls**

# **Top/Front/Left Side**

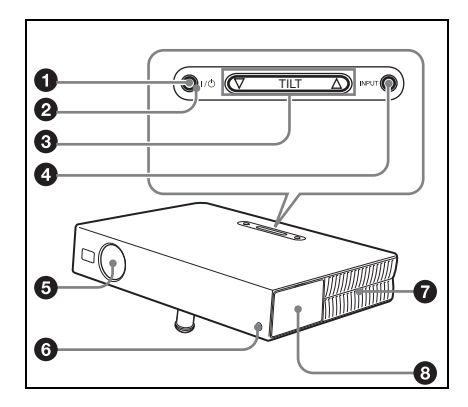

# **Rear/Right Side/Bottom**

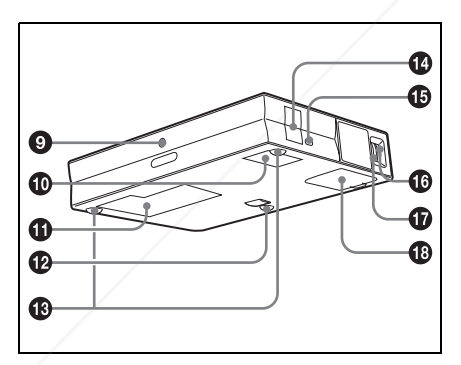

# 1 **I /** 1 **(on/standby) key**

Turns on the projector when the Fix You relate cism standby mode. The ON/ STANDBY indicator around the  $1/\bigcirc$ key lights in green when the power is turned on.

**When turning off the power, press THETRUSTEDSOURCEFORPROJECTORLAMPSANDACCESSORIES**the  $I / \bigcirc$  key twice following the **message on the screen, or press and hold the key for about two seconds.**

*For details on steps for turning off the power, see "To turn off the power" on page 29.*

#### 2 **ON/STANDBY indicator (located around the I**  $\prime$   $\circlearrowleft$  key)

Lights up or flashes under the following conditions:

- Lights in red when a AC power cord is plugged into a wall outlet. Once in standby mode, you can turn on the projector with the  $1/\bigcirc$  key.
- Lights in green when the power is turned on.
- Flashes in green while the cooling fan runs after the power is turned off with the  $1/(1)$  key. The fan runs for about 90 seconds after the power is turned off.

The ON/STANDBY indicator flashes quickly for the first 60 seconds. During this time, you cannot light up

the ON/STANDBY indicator with the  $1/(b)$  key.

*For details on the LAMP/COVER and the TEMP/FAN indicators, see on page 46.*

# 3 **TILT adjustment key**

*For details, see"How to use the powered tilt adjuster" on page 11.*

# 4 **INPUT key**

Selects the input signal. Each time you press the key, the input signal switches as follows:

INPUT A  $\rightarrow$  MS  $\rightarrow$  VIDEO  $\rightarrow$  S VIDEO t(VPL-CX6 only)

# 5 **Lens protector (lens cover)**

The lens protector automatically opens when the power is turned on.

6 **Front remote control detector**  7 **Ventilation holes (exhaust)**

# Overview Overview

# 8 **Control/Connector panel**

*For details, see "Control Panel" and "Connector Panel" on page 12.*

# 9 **Rear remote control detector**

0 **Ventilation holes (intake)**

qa **Ventilation holes (intake)/Lamp cover**

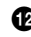

# $\Phi$  Powered tilt adjuster

### $\bigoplus$  Adjuster (hind pad)

Turn the adjuster to the right or left for minor tilt adjustment of the projected picture.

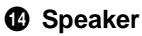

### $\bigoplus$  Security lock

Connects to an optional security cable (Kensington's). Web page address: http://www.kensington.com/

### $\bf\oplus$  Focus ring

Adjusts the picture focus.

 $Q$  Zoom ring Adjusts the picture size.

qk **Ventilation holes (intake)/air filter cover**

### **Notes**

- **Do not place anything near the ventilation holes as it may cause internal heat build-up.**
- **Do not place your hand or objects near the ventilation holes as it may cause the air coming out heat buildup.**

• To maintain optimal performance, **clean the air filter every 300 hours.**

*For details, see "Cleaning the Air* 

#### **How to use the powered tilt adjuster**

### **To adjust the height**

Adjust the height of the projector as follows:

# **1** Press the  $1/\bigcirc$  key

The lens protector opens, and the powered tilt adjuster rises automatically. The adjuster stops at its previously adjusted position.

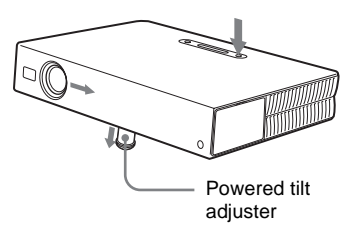

**2** Press  $\triangle$  or  $\nabla$  of the TILT key to adjust the tilt of the projector. You may press the KEYSTONE key (VPL-CS6/CX6) or the D KEYSTONE key (VPL-EX1) on the Remote Commander to display the Tilt menu and adjust the tilt using the  $\frac{A}{A}$  /  $\leftarrow$  / $\rightarrow$ keys.

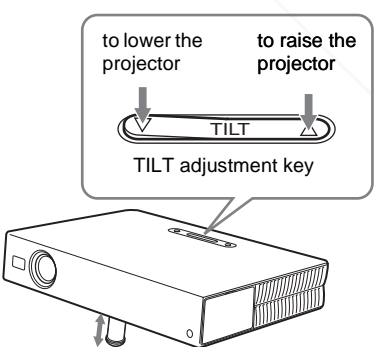

281-8860 800 **Notes** *Filter" on page 42.* **Fee Be careful not to let the projector down on S** THE TRUSTED SOURCE FOR PRO your fingers.

> • Do not push hard on the top of the projector with the powered tilt adjuster out. It may be occurred malfunction.

# **Control Panel**

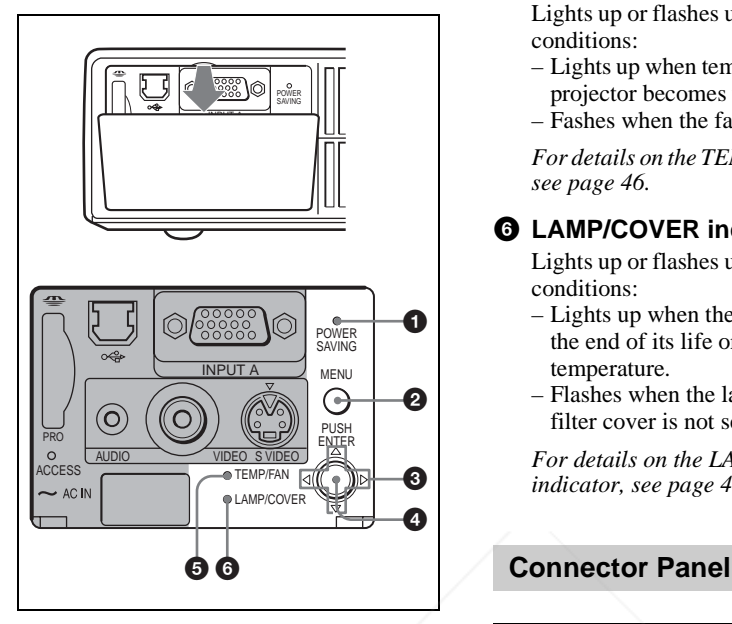

### **1 POWER SAVING indicator**

Lights up when the projector is in power saving mode. When "Power Saving" in the SET SETTING menu is set to "ON," the projector goes into power saving mode if no signal is input for 10 minutes. Although the lamp goes out, the cooling fan keeps running. The power saving mode is canceled when a signal is input or any key is pressed. In power saving mode, any key does not function for the first 60 seconds after the lamp goes out.

### **2** MENU key

Displays the on-screen menu. Press again to clear the menu.

#### 3 **Arrow keys (**f**/**F**/**g**/**G**)**

Select the menu or to make various adjustments.

**D**FENTER key SOURCE FOR Enters the settings of items in the menu system.

#### 5 **TEMP (Temperature)/FAN indicator**

Lights up or flashes under the following conditions:

- Lights up when temperature inside the projector becomes unusually high.
- Fashes when the fan is broken.

*For details on the TEMP/FAN indicator, see page 46.*

# 6 **LAMP/COVER indicator**

Lights up or flashes under the following conditions:

- Lights up when the lamp has reached the end of its life or becomes a high temperature.
- Flashes when the lamp cover or air filter cover is not secured firmly.

*For details on the LAMP/COVER indicator, see page 46.*

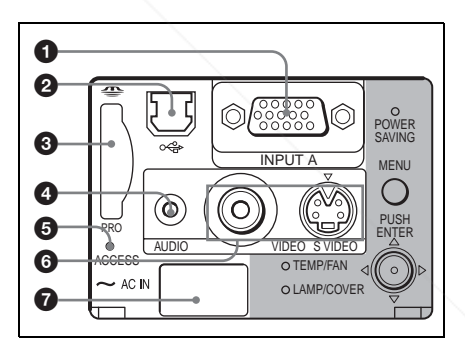

#### **1 INPUT A connector (HD D-sub 15-pin, female)**

Connect to external equipment such as a computer.

Connects to the monitor output on a computer using the supplied cable. When inputting a component or 15k

RGB signal, use an optional cable. **TO ENTER Key SOURCE FOR PROJECTOR** or details, see "To connect a 15k RGB/ *Component equipment" on page 21.*

# Overview Overview

# 2 **USB connector (USB plug for upstream, 4-pin)**

Connect to the USB connector on a computer. When you connect the projector to the computer, you can control the mouse function with the supplied Remote Commander. (When you use the VPL-EX1, an optional Remote Commander is required to control the mouse function with a Remote Commander.) The supplied application software (VPL-CX6 only) can be installed in the computer attached to this connector.

#### 3 **Memory Stick slot (VPL-CX6 only)**

The **Memory Stick** can be inserted. Never insert an object other than the **Memory Stick**.

*For details, see the attached "Operating Instructions" for* **Memory Stick***.*

#### 4 **AUDIO (stereo minijack) connector**

When listening to sound output from the computer, connect to the audio output of the computer.

When listening to sound output from the VCR, connect to the audio output of the VCR.

# 5 **Access lamp (VPL-CX6 only)**

Lights during having access to the **Memory Stick**.

Do not remove the **Memory Stick** while the access lamp is lit.

#### 6 **Video input connector**

Connect to external video equipment such as a VCR.

• **VIDEO (phono type):** Connects to Fix Yoth De *Composite* video output of video equipment.

• **S VIDEO (mini DIN 4-pin):**

Connects to the S video output (Y/C

# **THE** video output) of video equipment.

 $\bullet$  AC IN socket

Connects the supplied AC power cord.

## **Remote Commander**

The keys that have the same names as those on the control panel function identically.

# **For VPL-CS6/VPL-CX6**

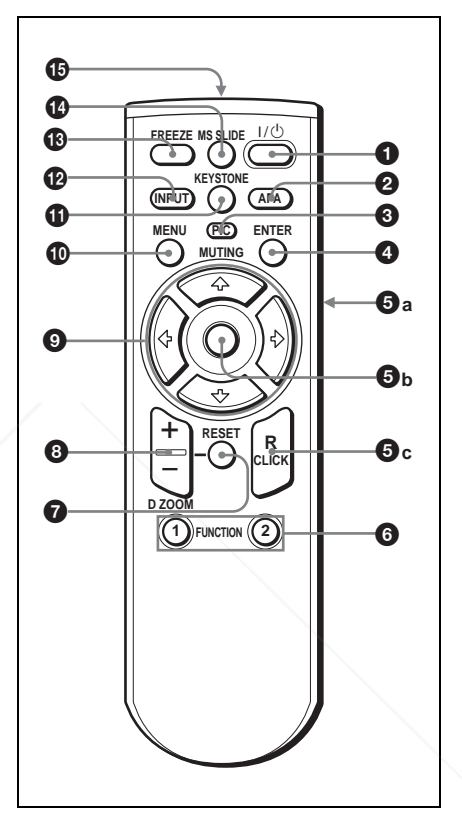

1 **I /** 1 **(on/standby) key**

# 2 **APA (Auto Pixel Alignment) key**

Adjusts a picture clearest automatically while a signal is input from a computer. Used when "Smart APA" in the SET SETTING menu is set to "Off."<br>Normally set to "On."

Normally set to "On."

- THE Yideo output) of video equipment **ROJECTORRIES** 
	- Press the APA key when the full image is displayed on the screen. If there are black edges around the image, the APA function will not function properly and the image may extend beyond the screen.
- You can cancel the adjustment by pressing the APA key again while "Adjusting" appears on the screen.
- The picture may not be adjusted properly depending on the kinds of input signals.
- Adjust the items "Dot Phase," "H Size" and "Shift" in the INPUT SETTING menu when you adjust the picture manually.

**3 PIC MUTING key** 

Used to mute the picture temporarily. Press again to restore the picture.

# 4 **ENTER key**

#### 5 **Keys emulate a mouse**

Functions like a mouse of a computer connected via USB with the projector.

- **a) L Click key (Rear):** Functions as the left button on a mouse.
- **b) Joystick**
- **c) R Click key:** Functions as the right button on a mouse.

#### **Note**

These keys function as mouse buttons of a computer only when the projector is connected to the computer using the USB cable.

*For details, see "To control the computer using the supplied Remote Commander" on page 26.*

### 6 **FUNCTION 1, 2 keys (VPL-CX6 only)**

When you connect the projector with a computer, you can open a file on the screen by just pressing the FUNCTION key. This will enhance your presentation. To use this function, allocate a file to the FUNCTION key by **Fix Yousing the supplied application software.** 

*For details, see the README file and the HELP file supplied with the* 

*application software.*

#### **Note**

Connect a computer to the projector using the USB cable to activate the FUNCTION keys.

*For details, see "To connect an IBM PC/ AT compatible computer" on page 19".* 

# **<sup>***O***</sup>** RESET key

Resets the value of an item back to its factory preset value or returns the enlarged image back to its original size. This key functions when the menu or a setting item is displayed on the screen.

# 8 **D ZOOM (Digital Zoom) +/– key**

Enlarges the image at a desired location on the screen.

- +: Pressing the + key once displays the icon. This icon indicates the point you want to enlarge. Use an arrow key  $($  $\blacktriangleright$ / $\blacktriangleright$  to move the icon to the point to be enlarged. Press the  $+$  key repeatedly until the image is enlarged to your requirements.
- –: Pressing the key reduces an image that has been enlarged with the D  $ZOOM + key.$

# **9** Arrow keys  $(\frac{A}{A}|\frac{A}{A}| \rightarrow)$

# 0 **MENU key**

# **<sup>4</sup>** KEYSTONE key

Used to adjust the tilt of the projector, or the trapezoidal distortion of the image manually. Each time you press this key, the Tilt menu and the V Keystone menu is displayed alternately. Use the arrow keys ( $\mathbf{\hat{f}}/\mathbf{\Leftrightarrow}$ / $\mathbf{\Leftrightarrow}$ ) for the adjustment.

# qs **INPUT key**

# qd **FREEZE key**

Used to freeze the picture projected. To cancel the frozen picture, press the key again.

# qf **MS SLIDE key (VPL-CX6 only)**

Used to execute the slide show. When the input signal is other than MS, it

switches to MS. To begin the slide show,

THE TRUSTED SOURCE FOR PROJECTOR<sup>PRSS the</sup> key again **ACCESSORIES** 

qg **Infrared transmitter**

# **To install batteries**

**1** Push and slide to open the lid, then install the two size AA (R6) batteries (supplied) with the correct polarity.

While pressing the lid, slide it.

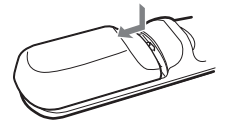

Be sure to install the battery from the  $\ominus$  side.

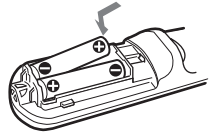

**2** Replace the lid.

# **For VPL-EX1**

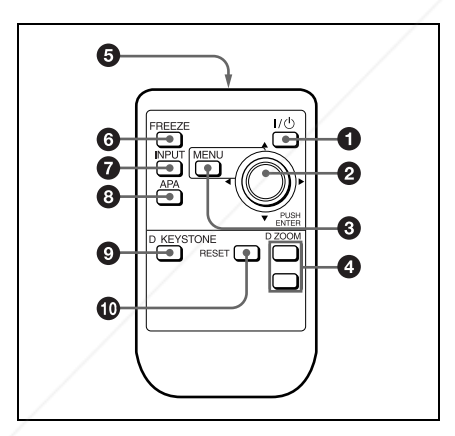

1 **I /** 1 **(on/standby) key**

FixYourDLP.com<br>**② ENTER/arrow key (✦/♣/✦/<del>/</del>〉)** 

# 4 **D ZOOM +/**– **key**

Enlarges the image at a desired location on the screen.

- +: Pressing the + key once displays the icon. This icon indicates the point you want to enlarge. Use an arrow key  $(\bigwedge)$  $\blacktriangleright$ / $\blacktriangleright$  to move the icon to the point to be enlarged. Press the  $+$  key repeatedly until the image is enlarged to your requirements.
- $-$ : Pressing the  $-$  key reduces an image that has been enlarged with the D  $Z$ OOM + key.

### 5 **Infrared transmitter**

# 6 **FREEZE key**

Used to freeze the picture projected. To cancel the freeze function, press the key again.

# **<sup>***O***</sup>** INPUT key

# 8 **APA (Auto Pixel Alignment) key**

Adjusts a picture clearest automatically while a signal is input from a computer. Used when "Smart APA" in the SET SETTING menu is set to "Off." Normally set to "On."

# 9 **D KEYSTONE key**

Used to adjust the tilt of the projector, or the trapezoidal distortion of the image manually. Each time you press this key, the Tilt menu and the V Keystone menu is displayed alternately. Use the arrow key ( $\blacklozenge$ / $\blacklozenge$ / $\blacklozenge$ ) for the adjustment.

# q; **RESET key**

Resets the value of an item back to its factory preset value or returns the enlarged image back to its original size. This key functions when the menu or a setting item is displayed on the screen.

Press the center of the key to use (800) 281-8860 ENTER. **THETRUSTEDSOURCEFORPROJECTORLAMPSANDACCESSORIES63 MENU key** 

#### **Before using the Remote Commander**

Pull out the clear film from the lithium battery holder.

# **To replace battery**

**1** Release the lock of the lithium battery holder by picking it, and pull out the holder from the Remote Commander.

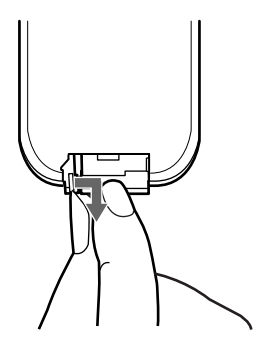

**2** Install the lithium battery.

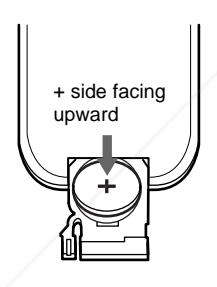

**3** Put the lithium battery holder back into the Remote Commander.

#### **Notes on the lithium battery**

- Keep the lithium battery out of the reach of children.
- Should the battery be swallowed, immediately consult a doctor.

#### **Notes on Remote Commander operation**

- Make sure that nothing obstructs the infrared beam between the Remote Commander and the remote control detector on the projector. Direct the Remote Commander toward the front or rear remote control detector.
- The operation range is limited. The shorter the distance between the Remote Commander and the projector is, the wider the angle within which the commander can control the projector becomes.

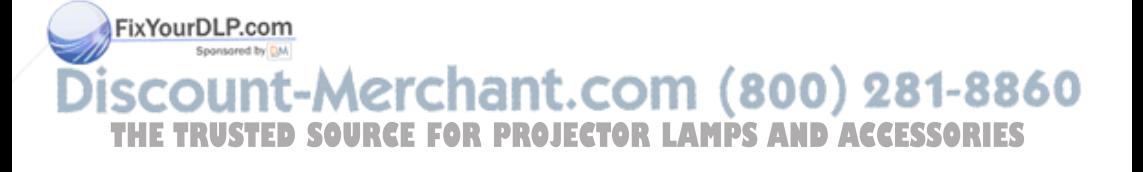

# **Installing the Projector**

This section describes how to install the projector.

The distance between the lens and the screen varies depending on the size of the screen. Use the following table as a guide.

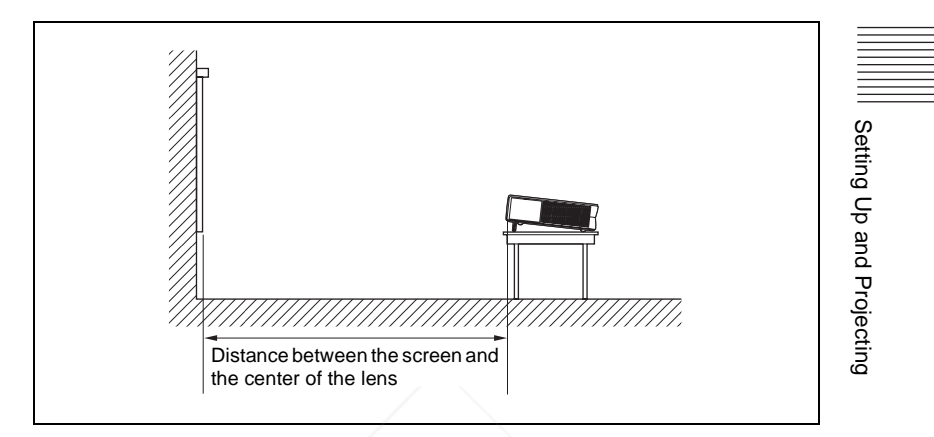

# **VPL-CS6/VPL-CX6**

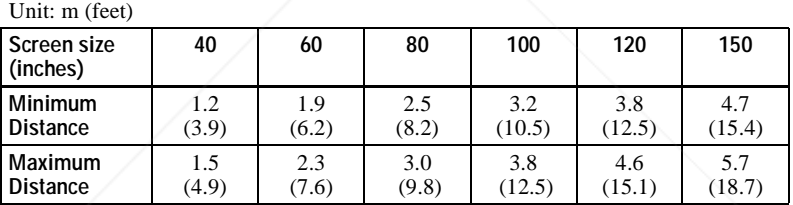

There may be a slight difference between the actual value and the design value shown in the table above.

# **VPL-EX1**

Unit: m (feet)

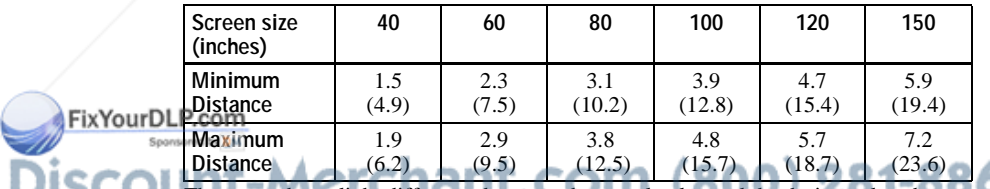

There may be a slight difference between the actual value and the design value shown THE TRU<del>STECIABOODINCE</del> FOR PROJECTOR LAMPS AND ACCESSORIES

# **Note**

When using the projector by suspending it from the ceilling, consult with qualified Sony personel. (fee charged)

# **Connecting the Projector**

#### **When you connect the projector, make sure to:**

- Turn off all equipment before making any connections.
- Use the proper cables for each connection.
- Insert the cable plugs firmly; loose connections may increase noise and reduce performance of picture signals. When pulling out a cable, be sure to pull it out from the plug, not the cable itself

#### **To connect the projector, refer to the illustrations on the next and the following pages.**

# **Connecting with a Computer**

This section describes how to connect the projector to a computer. For more information, refer to the computer's instruction manual.

#### **Notes**

- The projector accepts VGA, SVGA, XGA, SXGA (VPL-CX6/EX1 only) and SXGA+ (VPL-CX6/EX1 only) signals. However, we recommend that you set the output mode of your computer to XGA mode (VPL-CX6/EX1) or SVGA mode (VPL-CS6) for the external monitor.
- If you set your computer, such as a notebook type, to output the signal to both your computer's display and the external monitor, the picture of the external monitor may not appear properly. Set your computer to output the signal to only the external monitor.

*For details, refer to the computer's operating instructions supplied with your computer.*

• This projector is compatible with a DDC2B (Digital Data Channel 2B). If your computer is compatible with a DDC, turn the projector on according to the following procedures.

**1** Connect the projector to the computer by using the supplied HD D-sub 15 pin cable.

- **2** Turn the projector on.
- **3** Start the computer.

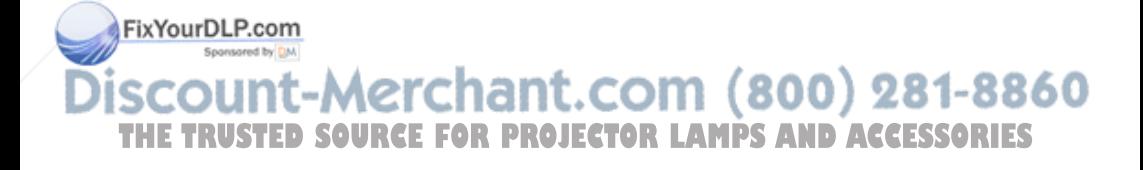

#### **To connect an IBM PC/AT compatible computer**

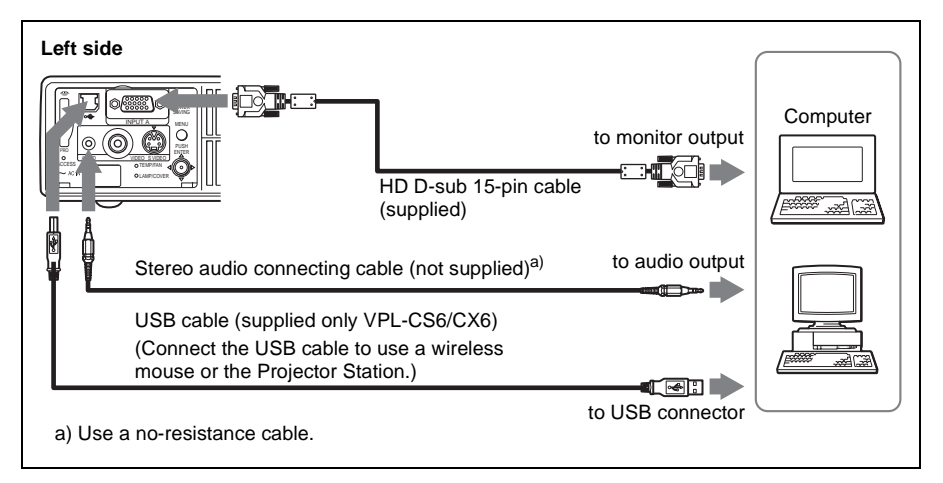

#### **On the USB function**

When connecting the projector to a computer by using the USB cable for the first time, the computer recognizes the following devices automatically.

- **1** USB hub (general use) (VPL-CX6 only)
- **2** USB human interface device (wireless mouse function)
- **3** USB human interface device (projector control function) (VPL-CX6 only)

#### **Recommended operating environment**

When you use the USB function, connect the USB cable as illustrated above. This application software and the USB function can be used on a computer loaded with Windows 98, Windows 98 SE, Windows ME, Windows 2000 or Windows XP preinstall models.

#### **Notes**

- Your computer may not start correctly when connected to the projector via the USB cable. In this case, disconnect the USB cable, restart the computer, then connect the computer to the projector using the USB cable.
- This projector is not guaranteed for suspend, standby mode. When you use the projector in suspend, standby mode, disconnect the projector from the USB port on the computer.
- An optional Remote Commander and USB cable are required when controlling the **FixYourDLP.computer from the VPL-EX1.**

**EXAMPLE TO DEPERITURE 10** Operations are not guaranteed for all the recommended computer environments.

:hant.com (800) 281-8860 **OIII THETRUSTEDSOURCEFORPROJECTORLAMPSANDACCESSORIES**

#### **To connect a Macintosh computer**

To connect a Macintosh computer equipped with video output connector of a type having two rows of pins, use a commercially available plug adaptor. When you connect a USB capable Macintosh computer using the USB cable to the projector, wireless mouse functions become available.

#### **Note**

The supplied software does not run on Macintosh computer.

# **Connecting with a VCR or 15k RGB/Component Equipment**

This section describes how to connect the projector to a VCR and 15k RGB/ component equipment.

For more information, refer to the instruction manuals of the equipment you are connecting.

#### **To connect a VCR**

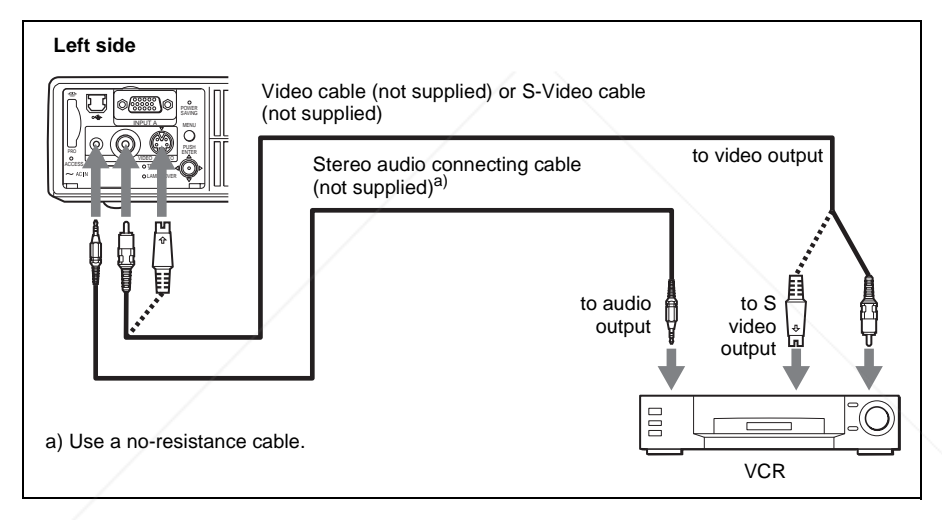

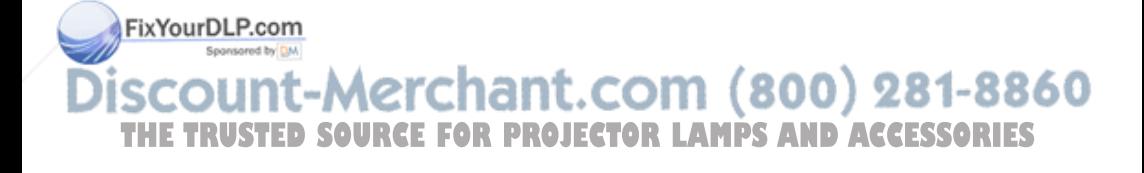

# **To connect a 15k RGB/Component equipment**

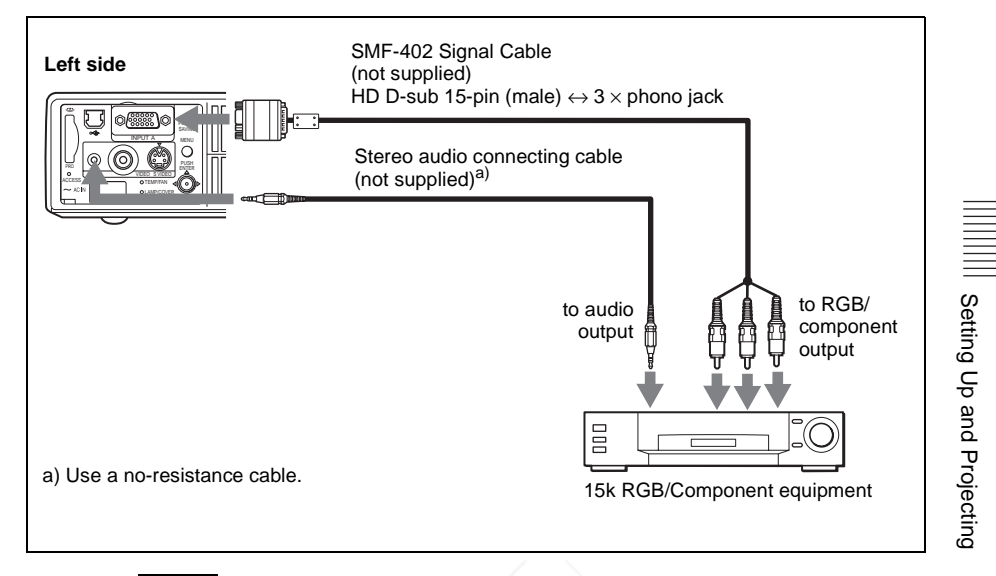

#### **Notes**

- Set the aspect ratio using "Wide Mode" in the INPUT SETTING menu according to the input signal.
- When you connect the unit to 15k RGB or component video equipment, select video GBR or component with the "Input-A Signal Sel." setting in the SET SETTING menu.
- Use the composite sync signal when you input the external sync signal from 15k RGB/component equipment.

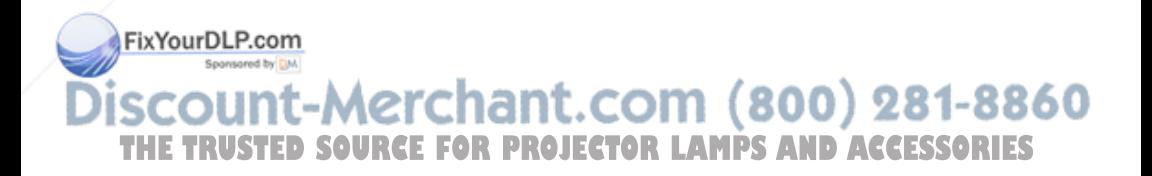

# **Selecting the Menu Language**

You can select one of thirteen languages for displaying the menu and other onscreen displays. The factory setting is English. To change the menu language, proceed as follows:

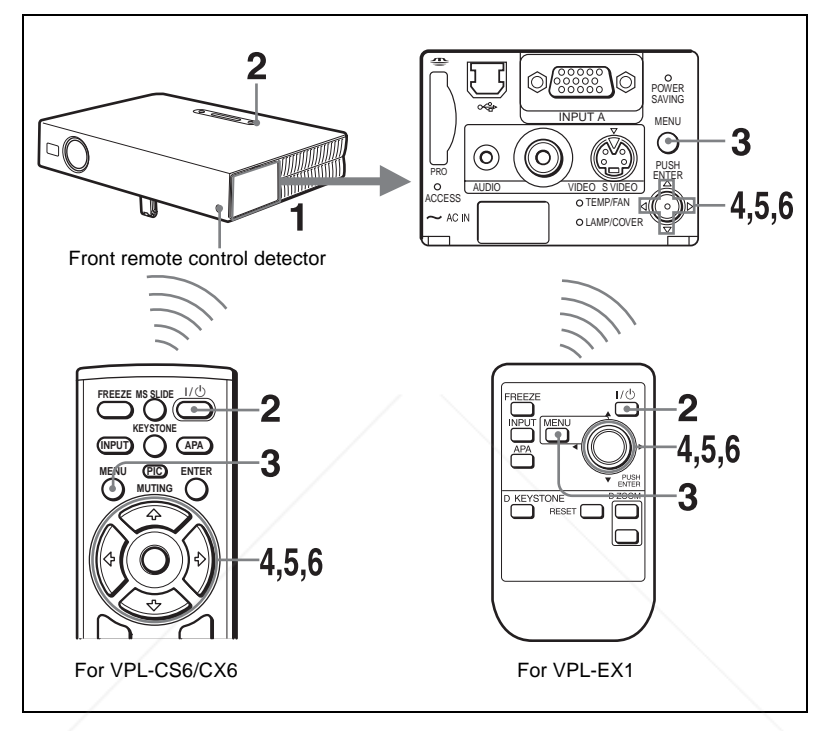

- **1** Open the connector panel, then plug the AC power cord into a wall outlet.
- **2** Press the  $1/\bigcirc$  key to turn on the projector.
- **3** Press the MENU key.

The menu appears. The menu presently selected is shown as a yellow button.

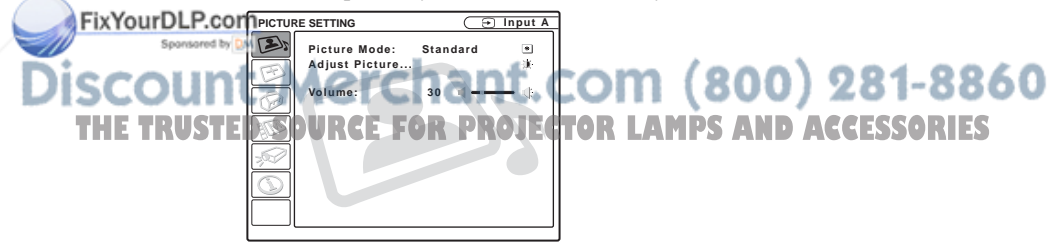

**4** Press the  $\uparrow$  or  $\downarrow$  key to select the MENU SETTING menu, then press the  $\rightarrow$  or ENTER key.

The selected menu appears.

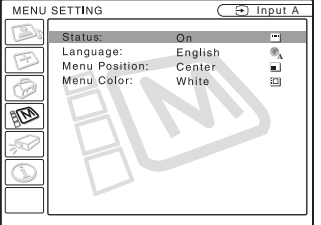

**5** Press the  $\uparrow$  or  $\downarrow$  key to select "Language," then press the  $\rightarrow$  or ENTER key.

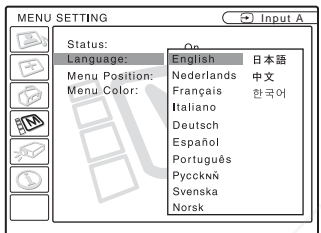

**6** Press the  $\uparrow, \downarrow, \leftarrow$  or  $\rightarrow$  key to select a language, then press the ENTER key.

The menu changes to the selected language.

#### **To clear the menu**

Press the MENU key.

The menu disappears automatically if a key is not pressed for one minute.

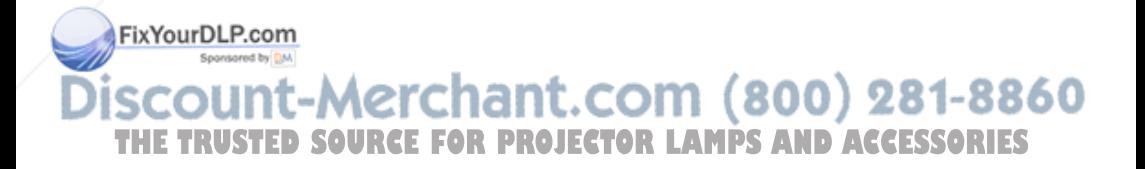

# **Projecting**

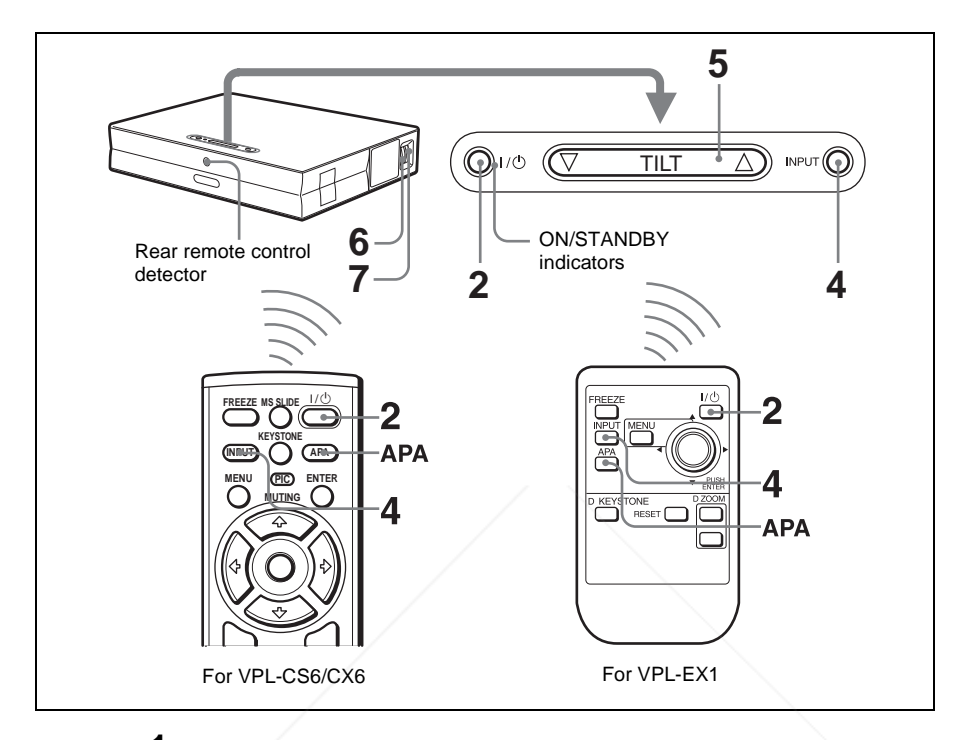

**1** Open the connector panel, plug the AC power cord into a wall outlet, then connect all equipment.

The ON/STANDBY indicator lights in red and the projector goes into standby mode.

**2** Press the  $1/\circlearrowleft$  key.

The ON/STANDBY indicator lights in green and the Intelligent Auto-setup starts. The lens protector opens, and the powered tilt adjuster rises and stops at the previously adjusted position.

# **Note**

FixYourDLP.com When the projector is turned on, the Startup screen is projected (VPL-CX6

only). For details on the Startup screen, see the attached "Operating Instructions for  $\Box$ THE TRUSTED SOURCE FOR PROJECTOR LAMPS AND ACCESSORIES

**3** Turn on the equipment connected to the projector. Depending on the type of your computer, for example a notebook, or an all-inone LCD type, you may have to switch the computer to output to the projector by pressing certain keys (e.g.,  $\boxed{\text{CD}/\text{CD}}$ ,  $\boxed{\bigcirc/\boxed{\blacksquare}}$ , etc.), or by changing your computer's settings.

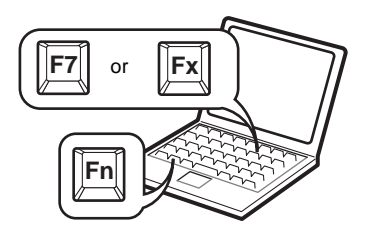

**4** Press the INPUT key to select the input source.

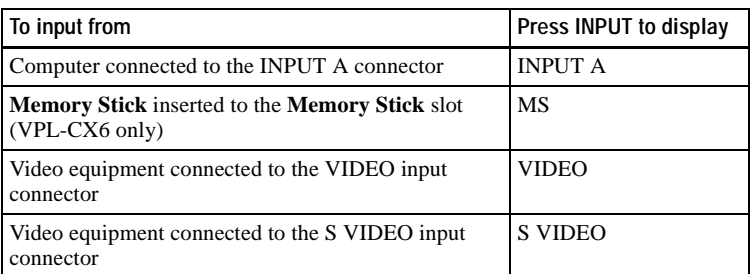

Smart APA (Auto Pixel Alignment) adjusts the picture of the connected equipment so that it is projected clearly.

### **Notes**

• If "Auto Input Search" is set to "On," the projector searches for the signals from the connected equipment and displays the input channel where the input signals are found.

*For details, see "Auto Input Search" in the SET SETTING menu on page 37.*

• The Smart APA is effective for the input signal from a computer only.

**5** Adjust the position of the picture by pressing the TILT key.

To adjust the position of the picture using the Remote Commander, press the KEYSTONE key (VPL-CS6/CX6) or the D KEYSTONE key (VPL-EX1) on the Remote Commander to display the Tilt menu and adjust the tilt using the  $\uparrow$ / $\downarrow$ / $\leftrightarrow$  keys.

*For details on the TILT adjustment key, see "How to use the powered tilt adjuster" on page 11.*

### **Note**

When you adjust the powered tilt adjuster with the TILT key, the automat **THE TRUST Leystone adjustment is performed at the same time. If you do not want to perform S** the automatic keystone adjustment, set the V Keystone menu to "Manual." (See page 39.)

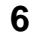

**6** Turn the zoom ring to adjust the size of the picture.

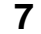

**7** Turn the focus ring to adjust the focus.

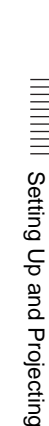

#### **Note**

The auto V keystone adjustment may not correct the trapezoidal distortion perfectly, depending on the room temperature or the screen angle. In this case, adjust it manually. Press the KEYSTONE key (VPL-CS6/CX6) or the D KEYSTONE key (VPL-EX1) on the Remote Commander until "V Keystone" appears on the screen, and adjust the value with the  $\hat{\mathbf{T}}/\hat{\mathbf{H}}/\hat{\mathbf{H}}$  key. The corrected value is effective until the power turn off.

# **Attention**

**Looking into the lens when projecting may cause injury to your eyes.**

#### **To switch from the Intelligent Auto-setup function to manual adjustments**

You can switch the following functions of the Intelligent Auto-setup to manual adjustments using the menu.

- **V Keystone correction (correction of trapezoidal distortion)** Set "V Keystone" in the INSTALL SETTING menu to "Manual."
- **Smart APA (Auto Pixel Alignment)** Set "Smart APA" in the SET SETTING menu to "Off."
- **Auto Input Search** Set "Auto Input Search" in the SET SETTING menu to "Off."

*For details on the menu operations, see "Using the MENU" on page 32.* 

#### **To adjust the volume**

The volume can be adjusted in the on-screen menu. See "Volume" in the PICTURE SETTING menu on page 34.

### **To mute the picture temporarily (VPL-CS6/CX6 only)**

Press the PIC MUTING key on the Remote Commander. Press it again to restore the picture.

### **To control the computer using the supplied Remote Commander**

When you connect an IBM PC/AT compatible computer to the projector by using the USB cable, you can control the mouse of the computer using the Remote Commander.

The R/L CLICK keys and joystick function as follows.

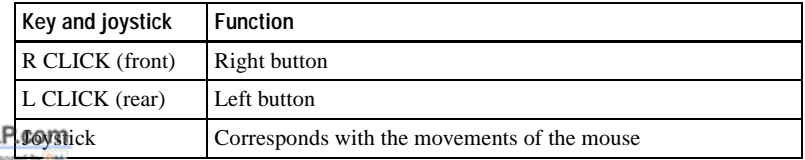

#### *For details on USB connection, see "To connect an IBM PC/AT compatible computer" on page 19.* **Note THETRUSTEDSOURCEFORPROJECTORLAMPSANDACCESSORIES**

Make sure that nothing obstructs the infrared beam between the Remote Commander and the remote control detector on the projector.

FixYourDL

# Setting Up and Projecting Setting Up and Projecting

#### **To Use the security lock**

- **1** Press the MENU key and then, in the INSTALL SETTING menu, turn on the "Security Lock" setting.
- **2** Enter the password.

Use the MENU,  $\hat{\mathbf{f}}/\hat{\mathbf{f}}/\hat{\mathbf{f}}$  and ENTER keys to enter the four-digit password. (The default initial password setting is "ENTER, ENTER, ENTER, ENTER". After this is entered you can put in your own password. Therefore when you use this function for the first time, please input "ENTER" four times.)

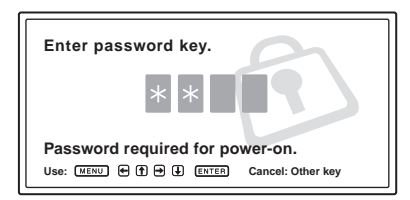

Next, the screen for entering the new password is displayed. (Enter the password at this screen even if you want to keep the current password.)

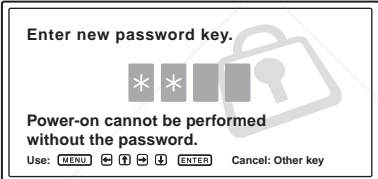

**3** Enter the password again to confirm.

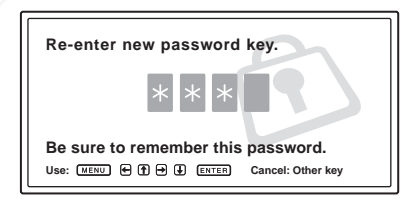

If the password is entered incorrectly, the menu screen displays an "Invalid Password" message.

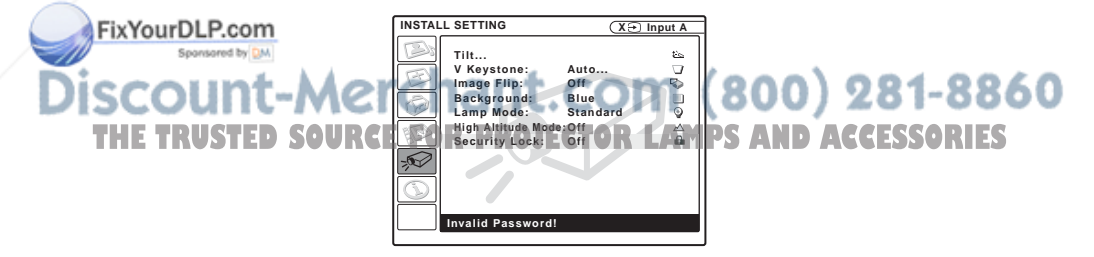

**4** The setting for security lock is completed.

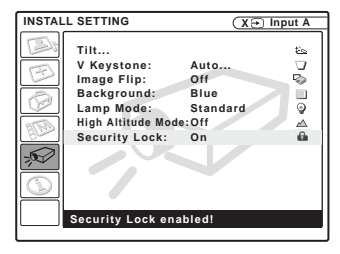

**5** Turn the main power off and disconnect the AC power cord. The security lock is set to on, then it becomes effective. The screen for entering the password is displayed when the power is turned on the next time.

#### **Notes**

- You will not be able to use the projector if you forget your password and the password administrator is not available. Be please aware that using the security lock can prevent valid usage in such cases. It is recommended that you make a note of the selected password.
- If you fail to enter the correct password after three tries, the projector cannot be used. In this case, press the  $1/\bigcirc$  key to turn off the power.
- The security lock will not be set if the correct password is not entered in steps 2 and 3, or a key other than the MENU, arrow keys ( $\oint / \oint / \langle \cdots \rangle$ ), and ENTER key is pressed.
- If you call the customer service center because you have forgotten the password, you will need to be able to verify the projector's serial number and your identity. (This process may differ in other countries.) Once your identity has been confirmed, we will provide you with the password.

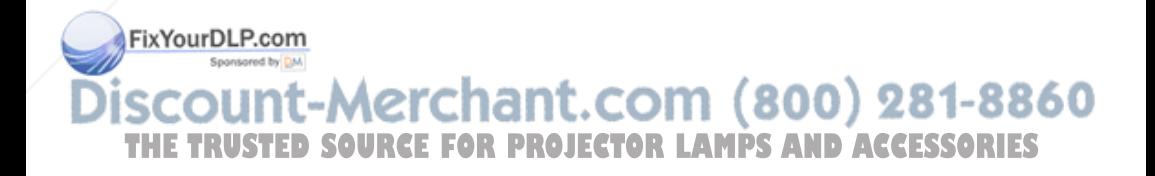

# Projecting | 29<sup>GB</sup>

# **To turn off the power**

**1** Press the  $I/\bigcirc$  key.

"POWER OFF? Please press  $1/\bigcirc$  key again." appears to confirm that you want to turn off the power.

# **Note**

A message disappears if you press any key except the  $1/\bigcup$  key, or if you do not press any key for five seconds.

**2** Press the  $1/\bigcirc$  key again.

The powered tilt adjuster is put away in the projector and the lens protector closes. The ON/STANDBY indicator flashes in green and the fan continues to run for about 90 seconds to reduce the internal heat. Also, the ON/STANDBY indicator flashes quickly for the first 60 seconds. During this time, you will not be able to light up again the ON/STANDBY indicator with the  $1/\binom{1}{k}$  key.

**3** Unplug the AC power cord from the wall outlet after the fan stops running and the ON/STANDBY indicator lights in red.

# **When you cannot confirm the on-screen message**

When you cannot confirm the on-screen message in a certain condition, you can turn off the power by holding the  $1/\binom{1}{k}$  key for about two seconds.

### **Note**

**Do not unplug the AC power cord while the fan is still running;** otherwise, the fan will stop even though the internal heat is still high, which could result in a breakdown of the projector.

# **On air filter**

To maintain optimal performance, **clean the air filter every 300 hours**.

*For details, see "Cleaning the Air Filter" on page 42.*

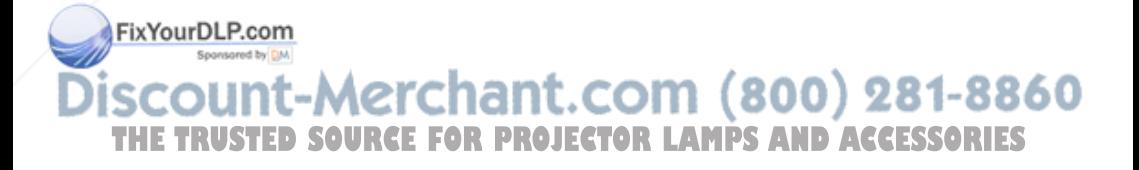

# **Effective Tools for Your Presentation**

# **To enlarge the image (Digital Zoom function)**

You can select a point in the image to enlarge. This function works when a signal from a computer is input, or when a still picture (except a movie picture) stored in a **Memory Stick** is projected (VPL-CX6 only). This function does not work when a video signal is input.

**1** Project a normal image, and press the D ZOOM + key on the Remote Commander.

The digital zoom icon appears in the center of the image.

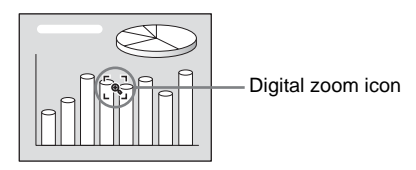

- **2** Move the icon to the point on the image you want to enlarge. Use the arrow key ( $\hat{\mathbf{T}}/\hat{\mathbf{H}}/\hat{\mathbf{H}}$ ) to move the icon.
- **3** Press the D ZOOM + key again.

The image where the icon is located is enlarged. The enlargement ratio is displayed on the screen for a few seconds.

By pressing the  $+$  key repeatedly, the image size increases (ratio of enlargement: max. 4 times.)

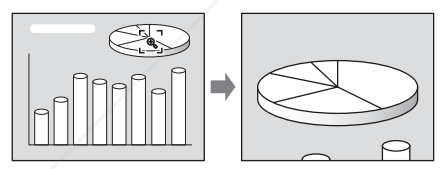

Use the arrow key  $(\biguparrow/\biguparrow/\biguparrow/\biguparrow)$  to scroll the enlarged image.

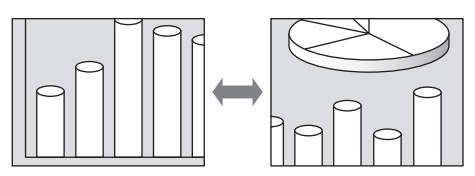

**To return the image back to its original size**

Press the D ZOOM – key. Just pressing the RESET key returns the image back to its original size THE TRUSTEDIATELY **RODECTOR LAMPS AND ACCESSORIES** 

# **To freeze the image projected (Freeze function)**

Press the FREEZE key. "Freeze" appears when the key is pressed. This function works when a signal from a computer is input or when a still picture stored in a **Memory Stick** is projected (VPL-CX6 only). To restore the original screen, press the FREEZE key again.

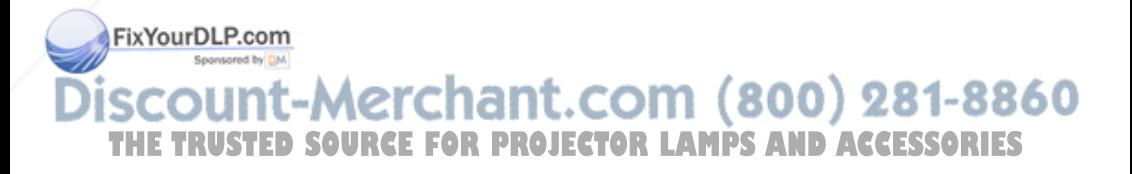

# B *Adjustments and Settings Using the Menu*

# **Using the MENU**

The projector is equipped with an on-screen menu for making various adjustments and settings. The setting items are displayed in a pop-up menu or in a sub menu. If you select an item name followed by dots (...), a sub menu with setting items appear. You can change the tone of the menu display and the menu language displayed in the on-screen menu.

*To change the menu language, see "Selecting the Menu Language" on page 22.*

#### **Display items**

Input signal indicator

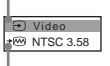

Input signal setting indicator

Picture adjustment menu

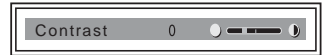

#### **Input signal indicator**

Shows the selected input channel.  $x \rightarrow$  is displayed when no signal is input. You can hide this indicator using "Status" in the MENU SETTING menu.

#### **Input signal setting indicator**

For Input A: Shows "Computer," "Component" or "Video GBR." For Video/S Video input: Shows "Auto" or the "Color System" setting in the SET SETTING menu.

**1** Press the MENU key.

The menu appears.

The menu presently selected is shown as a yellow button.

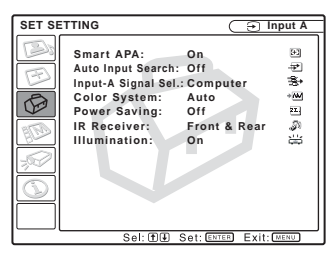

**2** Use the  $\uparrow$  or  $\downarrow$  key to select a menu, then press the  $\rightarrow$  or ENTER key. The selected menu appears.

# **3** Select an item.

Use the  $\uparrow$  or  $\downarrow$  key to select the item, then press the  $\rightarrow$  or ENTER key. The setting items are displayed in a popup menu or in a sub menu.

#### **Pop-up menu**

Menu Setting items

Selected input

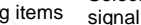

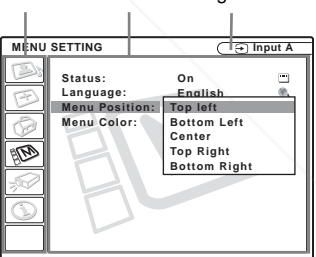

#### **Sub menu**

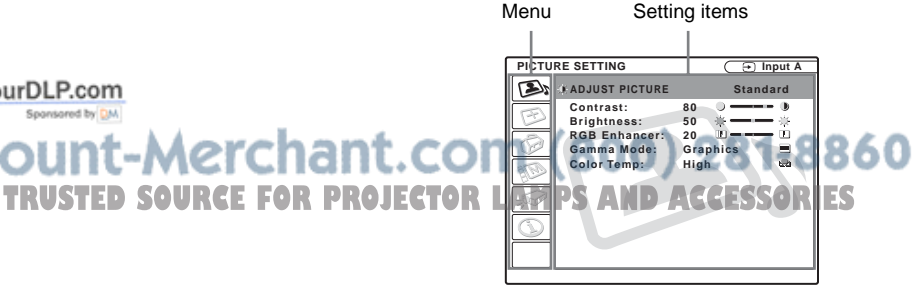

FixYourDLP.com

Sponsored by DM

- **4** Make the setting or adjustment on an item.
	- When changing the adjustment level: To increase the number, press the  $\uparrow$  or  $\rightarrow$  key.

To decrease the number, press the  $\blacklozenge$ or  $\leftarrow \text{kev}$ .

Press the ENTER key to restore the previous screen.

• When changing the setting: Press the  $\uparrow$  or  $\downarrow$  key to change the setting. Press the ENTER or  $\leftarrow$  key to restore

the previous screen.

*When setting the Menu Language, see "Selecting the Menu Language" on page 22.*

# **To clear the menu**

Press the MENU key. The menu disappears automatically if a key is not pressed for one minute.

#### **To reset items that have been adjusted**

Press the RESET key on the Remote Commander.

"Complete!" appears on the screen and **the settings appearing on the screen are reset to their factory preset values**.

Items that can be reset are:

- "Contrast," "Brightness," "Color," "Hue," "Sharpness" and "RGB Enhancer" in the Adjust Picture... menu.
- "Dot Phase," "H Size," and "Shift" in the Adjust Signal... menu

# **About the memory of the settings**

The settings are automatically stored in the projector memory.

# **If no signal is input**

If there is no input signal, "Cannot adjust

it.com (800) 281-8860 this item." appears on the screen. **THETRUSTEDSOURCEFORPROJECTORLAMPSANDACCESSORIES**

#### **About the menu display**

You can set the display position of the menu, intensity of the background picture and tone of the menu items as you like.

*For details, see "The MENU SETTING Menu" on page 38.*

# **The PICTURE SETTING Menu**

The PICTURE SETTING menu is used for adjusting the picture or volume. Items that cannot be adjusted depending on the input signal are not displayed in the menu.

*For details on the unadjustable items, see page 51.*

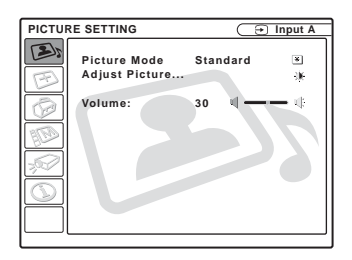

### **Menu Items**

#### **Picture Mode**

Selects the picture mode.

- **Dynamic:** Emphasizes the contrast to produce a "dynamic" picture.
- **Standard:** Normally select this setting. If the picture has roughness with the "Dynamic" setting, this setting reduces the roughness.

#### **Volume**

separately.

Adjusts the volume.

### **Adjust Picture... Menu Items**

Fine unit can store the setting values of the following sub menu items for each

"Dynamic" or "Standard" picture mode

# **Adjust Picture...**

### **When the video signal is input**

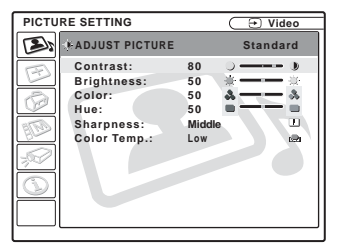

# **When the RGB signal is input**

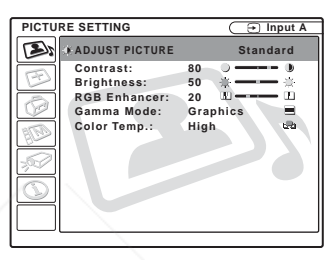

#### **Contrast**

Adjusts the picture contrast. The higher the setting, the greater the contrast between a dark portion and a bright portion of the picture. The lower the setting, the lower the contrast.

#### **Brightness**

Adjusts the picture brightness. The higher the setting, the brighter the picture. The lower the setting, the darker the picture.

#### **Color**

**Hue**

**THE TRUSTED SOURCE FOR PROJECTORS CONTINUES.** The lights are setting

Adjusts color intensity. The higher the setting, the greater the intensity. The lower the setting, the lower the intensity.

Adjusts color tones. The higher the setting,

setting, the picture becomes purplish.

#### **Sharpness**

Selects the picture sharpness from among "High," "Middle" and "Low." The "High" setting makes the picture sharp; the "Low" setting makes it soft.

#### **RGB Enhancer**

Adjusts the picture sharpness when RGB signals are input.

The higher the setting, the sharper the picture. The lower the setting, the softer the picture.

#### **Gamma Mode**

Selects a gamma correction curve.

- **Graphics:** Improves the reproduction of halftones. Photos can be reproduced in natural tones.
- **Text:** Contrasts black and white. Suitable for images that contain lots of text.

#### **Color Temp.**

FixYourDLP.com Sponsored by DM

Adjusts the color temperature.

**High:** Makes the white color bluish.

**Low:** Makes the white color reddish.

t-Merchar

# **The INPUT SETTING Menu**

#### The INPUT SETTING menu is used to adjust the input signal.

Items that cannot be adjusted depending on the input signal are not displayed in the menu.

*For details on the unadjustable items, see page 51.*

# **When the video signal is input**

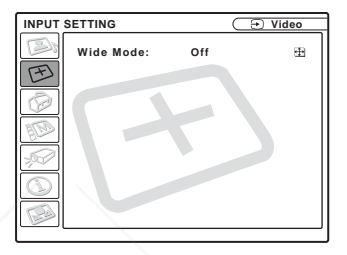

# **When the RGB signal is input**

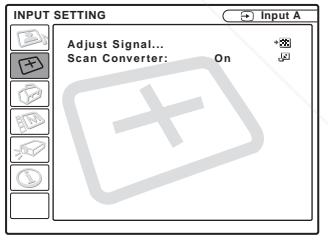

# **MENU Items**

### **Wide Mode**

Sets the aspect ratio of the picture. When inputting 16:9 (squeezed) signal from equipment such as a DVD player, set to On. **Off:** When the picture with ratio 4:3 is input. **THE TRUSTED SOURCE FOR PROJECTOR MEDICINE WITH RATIO 16:0 RIES** (squeezed) is input.

# **Note**

Note that if the projector is used for profit or for public viewing, modifying the original picture
by switching to the wide mode may constitute an infringement of the rights of authors or producers, which are legally protected.

# **Adjust Signal... Menu Items (Only when the RGB signal is input)**

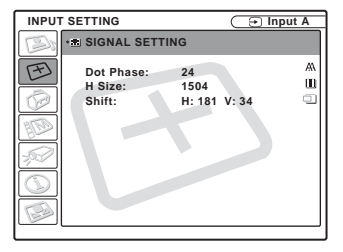

#### **Dot Phase**

Adjusts the dot phase of the LCD panel and the signal output from a computer.

Adjust the picture further for finer picture after the picture is adjusted by pressing the APA key.

Adjust the picture to where it looks clearest.

#### **H Size**

Adjusts the horizontal size of picture output from a connector. The higher the setting, the larger the horizontal size of the picture. The lower the setting, the smaller the horizontal size of the picture. Adjust the setting according to the dots of the input signal.

*For details on the suitable value for the preset signals, see page 52.*

#### **Shift**

Adjusts the position of the picture. H adjusts the horizontal position of the picture.V adjusts the vertical position of the picture. As the setting for H increases, the picture moves to the right, and as the setting Fee reases. the picture moves to the left. As the setting for V increases, the picture moves up, and as the setting decreases, the picture moves down. Use the  $\blacktriangleright$  or the  $\blacktriangleright$ **Example 18 Key to adjust the horizontal position and the JLC See the chart on page 52 to find if the signal is the procedured to the present memory.**  $\uparrow$  and  $\downarrow$  key for the vertical position.

#### **Scan Converter**

Converts the signal to display the picture according to the screen size.

- **On:** Displays the picture according to the screen size. The picture will lose some clarity.
- **Off:** Displays the picture while matching one pixel of input picture element to that of the LCD. The picture will be clear but the picture size will be smaller.

#### **Notes**

- When XGA, SXGA or SXGA+ signal is input, this item will not be displayed (VPL-CX6/EX1).
- When SVGA or XGA signal is input, this item will not be displayed (VPL-CS6).

#### **About the Preset Memory No.**

This projector has 38 types of preset data (for VPL-CX6/EX1)(25types for VPL-CS6) for input signals (the preset memory). When a preset signal is input, the projector automatically detects the signal type and recalls the data for the signal from the preset memory to adjust it to an optimum picture. The memory number and signal type of that signal are displayed in the INFORMATION menu (See page 40). You can also adjust the preset data through the INPUT SETTING menu.

This projector has 20 types of user memories for INPUT-A into which you can save the setting of the adjusted data for an unpreset input signal.

When an unpreset signal is input for the first time, a memory number is displayed as 0. When you adjust the data of the signal in the INPUT SETTING menu, it will be registered to the projector. If more than 20 user memories are registered, the newest memory always overwrites the oldest one.

*See the chart on page 52 to find if the signal is registered to the preset memory.*

Since the data is recalled from the preset memory about the following signals, you can use these preset data by adjusting "H Size." Make fine adjustment by adjusting "Shift"

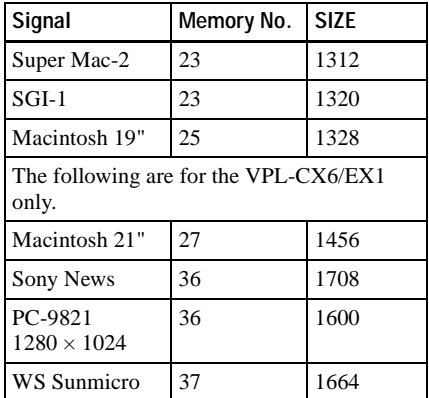

#### **Note**

FixYourDLP.com

When the aspect ratio of input signal is other than 4:3, a part of the screen is displayed in black.

# **The SET SETTING Menu**

The SET SETTING menu is used for changing the settings of the projector.

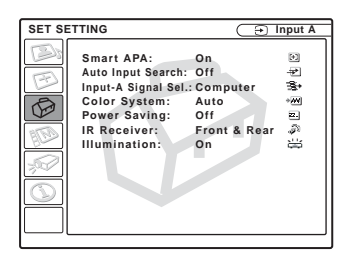

# **Menu Items**

#### **Smart APA**

Activates or deactivates the Smart APA 1).

- **On:** Normally select this setting. When a signal is input from a computer, the APA functions automatically so that the picture can be seen clearly. Once the specified input signal has been adjusted by the Smart APA, it will not be readjusted even when the cable is disconnected and connected again or the input channel is changed. You can adjust the picture by pressing APA key on the Remote Commander even if the Smart APA set to "On."
- **Off:** The APA functions when you press the APA key on the Remote Commander.

1) The APA (Auto Pixel Alignment) automatically adjusts "Dot Phase," "H Size" and "Shift" in the INPUT SETTING menu for the input signal from a computer.

**Auto Input Search** THE TRUSTED SOURCE FOR PROJEC<del>NOMally set IOSO<u>AR</u>D</del> ACCESSORIES

When set to "On," the projector detects input signals in the following order: Input-A/ MS(VPL-CX6 only)/Video/S-Video. It indicates the input channel when the power is turned on or the INPUT key is pressed.

#### **Input-A Signal Sel.**

Selects the computer, component or video GBR signal input from the INPUT A connector.

#### **Note**

If the setting is not correct, the color of the picture becomes strange or "Please check Input-A Signal Sel." appears on the screen and the picture is not displayed.

#### **Color System**

Selects the color system of the input signal. If you select "Auto," the projector detects the color system of the input signal automatically. If the picture is distorted or colorless, select the color system according to the input signal.

#### **Power Saving**

When set to "On," the projector goes into power saving mode if you do not operate the unit for 10 minutes with no signal input.

#### **IR Receiver**

Selects the remote control detectors (IR receiver) on the front and rear of the projector.

**Front&Rear:** Activates both the front and rear detectors.

**Front:** Activates the front detector only.

**Rear:** Activates the rear detector only.

#### **Illumination**

Selects whether the SONY logo on the rear of the projector lights when the projector is on. Normally, this setting is "On". If you want complete darkness or if the illuminated logo is a distraction, change this setting to "Off". Sponsored by DM

# **The MENU SETTING Menu**

The MENU SETTING menu is used for changing the settings of the projector.

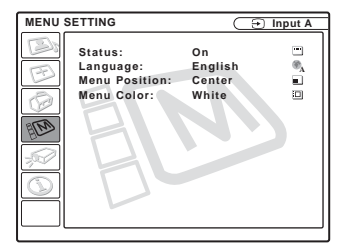

#### **Menu Items**

#### **Status (on-screen display)**

Sets up the on-screen display.

**On:** Shows all of the on-screen displays.

**Off:** Turns off the on-screen displays except for the menus, a message when turning off the power, and warning messages.

#### **Language**

Selects the language used in the menu and on-screen displays. Available languages are: English, Nederlands, Français, Italiano, Deutsch, Español, Português, Pyccknň, Svenska, Norsk, Japanese, Chinese and Korean.

#### **Menu Position**

Selects the display position of the menu from Top Left, Bottom Left, Center, Top Right and Bottom Right.

**Menu Color** iscount-Merchar Selects the tone of the menu display from THE TRUSTED SOURCE FOR PROJEC<del>TORR OLINIES</del> AND ACCESSORIES

# **The INSTALL SETTING Menu**

The INSTALL SETTING menu is used for changing the settings of the projector.

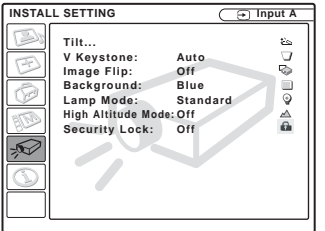

# **Menu Items**

#### **Tilt...**

Adjusts the position (height) of the projected picture. Pressing the  $\Delta$  on the TILT adjustment key or  $\bigoplus$  key on the Remote Commander, the more the projector tilts and the higher the position of the picture. Pressing the  $\nabla$  on the TILT adjustment key or  $\blacklozenge/\blacklozenge$  key on the Remote Commander, the less the projector tilts and the lower the position of the picture.

#### **V Keystone**

Corrects the trapezoidal distortion caused by the projection angle. Select "Auto" for automatic correction, or "Manual" for manual correction using the  $\leftarrow$  or  $\rightarrow$  key.

#### **When the bottom of the trapezoid is longer than the top**  $\Box$  **:** Sets a lower value.

**When the top of the trapezoid is longer than the bottom**  $\Box$  : Sets a higher

# **Image Flip**

Flips the image on the screen horizontally and/or vertically.

**Off:** The image does not flip.

- **HV:** Flips the image horizontally and vertically.
- **H:** Flips the image horizontally.
- **V:** Flips the image vertically.

#### **Note**

When the Image Flip is set to "HV" or "V". the Lamp Mode works with "Standard" setting.

#### **Background**

Select the background color of the screen when no signal is input to the projector. Select black or blue. Normally set to "blue."

#### **Lamp Mode**

Sets the lamp brightness in the projection.

- **High:** Illuminates the projected image brightly.
- **Standard:** Reduces fan noise and power consumption. The brightness of the projected image will be lower compared with the "High" setting.

#### **High Altitude Mode**

- **Off:** Use this setting when using the projector at normal altitudes.
- **On:** Use this setting when using the projector at an altitude of 1,500 m or higher.

#### **Security Lock**

Turns on the projector's security lock function.

**Off:** Turns off the security lock function.

value. **On:** Turns on the security lock function, which locks the projector once a **THEIR RUSTED SOURCE FOR PROJECTORLAMPTORS BEEN SECT.SCHEES Note**

The auto V Keystone adjustment may not correct the trapezoidal distortion perfectly, depending on the room temperature or the screen angle.

*For details, see "To Use the security lock" on page 27.*

# **The INFORMATION Menu**

The INFORMATION menu displays the horizontal and vertical frequencies of the input signal and the used time of the lamp.

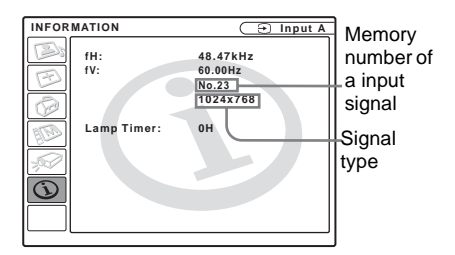

# **Menu Items**

#### **fH**

Displays the horizontal frequency of the input signal. The displayed value is approximate.

#### **fV**

Displays the vertical frequency of the input signal.

The displayed value is approximate.

#### **Lamp Timer**

Indicates how long the lamp has been turned on.

#### **Note**

These only display on the screen. You cannot alter the display.

FixYourDLP.com Sponsored by DM

nt-Merchant.com (800) 281-8860 THE TRUSTED SOURCE FOR PROJECTOR LAMPS AND ACCESSORIES

# **Maintenance**

# **Replacing the Lamp**

Replace the lamp with a new one in the following case.

- When the lamp has burnt out or dims
- "Please replace the LAMP." appears on the screen

• The LAMP/COVER indicator lights up The lamp life varies depending on conditions of use. Use LMP-C150 Projector Lamp as the replacement lamp.

#### **When replacing the lamp after using the projector**

Turn off the projector, then unplug the power cord.

Wait for at least an hour for the lamp to cool.

#### **Caution**

The lamp becomes a high temperature after turning off the projector with the  $I / \bigcup$  key. **If you touch the lamp, you may scald your finger. When you replace the lamp, wait for at least an hour for the lamp to cool.**

# **Notes**

- **If the lamp breaks, consult with qualified Sony personnel.**
- Pull out the lamp by holding the handle. If you touch the lamp, you may be burned or injured.
- When removing the lamp, make sure it remains horizontal, then pull straight up. Do not tilt the lamp. If you pull out the lamp while tilted and if the lamp breaks, the pieces may scatter, causing injury.

Place a protective sheet (cloth) Fix Youndath Puble projector. Turn the projector over so you can see its underside.

Be sure that the projector is stable after turning it over. THE<mark>Note</mark> ISTED SOURCE FOR PROJECTORLAMPS SANDALIES

**2** Open the lamp cover by loosening a screw with the Phillips screwdriver (supplied with the Projector Lamp).

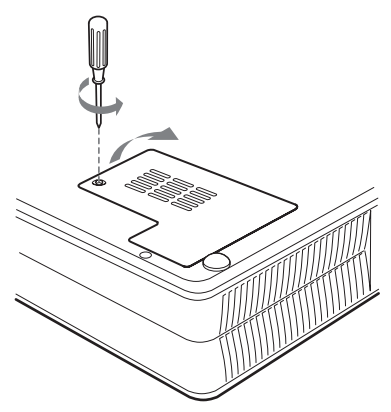

#### **Note**

For safety sake, do not loosen any other screws.

**3** Loosen the three screws on the lamp unit with the Phillips screwdriver. Pull out the lamp unit by the handle.

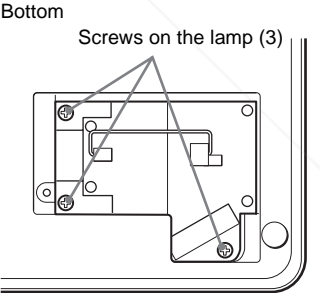

Handle

**4** Insert the new lamp all the way in until it is securely in place. Tighten the screws. Fold the handle

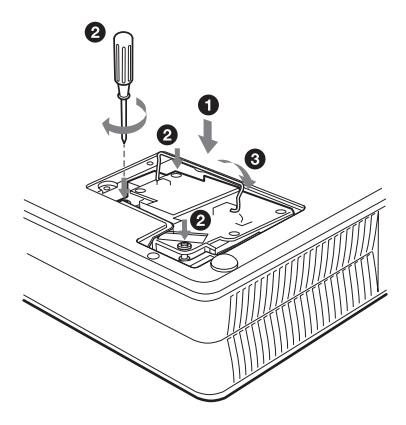

#### **Notes**

- Be careful not to touch the glass surface of the lamp.
- The power will not turn on if the lamp is not secured properly.
- **5** Close the lamp cover and tighten the screws.
- **6** Turn the projector back over.
- **7** Connect the power cord. The ON/ STANDBY indicator around the  $\mathbb{I}/\mathbb{I}$ key lights in red.
- **8** Press the following keys on the remote commander in the following order for less than five seconds each: RESET,  $\leftarrow$ ,  $\rightarrow$ , ENTER.

#### **Notes**

- **Be sure to use the LMP-C150 Projector Lamp for replacement.** If you use lamps other than LMP-C150, the projector may cause a malfunction. -1 • Be sure to turn off the projector and unplug
- 
- Do not put your hands into the lamp replacement spot, or not fall any liquid or object into it **to avoid electrical shock or fire.**

## **Disposal of the used lamp**

As the used lamp contains Mercury, dispose of the lamp according to local, state or federal laws.

As the materials used in this lamp are similar to those of a fluorescent lamp, you should dispose of a used projector lamp in the same way as a fluorescent lamp.

# **Cleaning the Air Filter**

The air filter should be cleaned every 300 hours.

Remove dust from the outside of the ventilation holes with a vacuum cleaner.

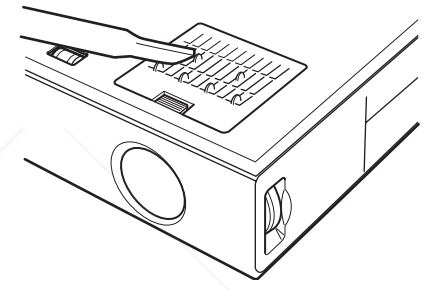

When it becomes difficult to remove the dust from the filter with a vacuum cleaner, remove the air filter and wash it.

- **1** Turn off the power and unplug the power cord.
- **2** Place a protective sheet (cloth) beneath the projector and turn the projector over.
- **3** Remove the air filter cover.

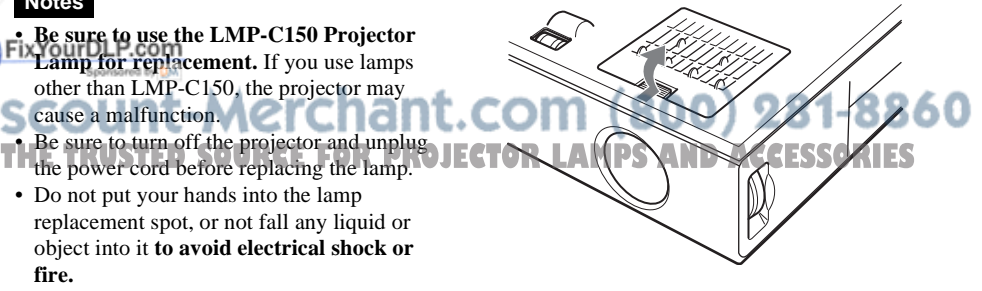

#### **4** Remove the air filter.

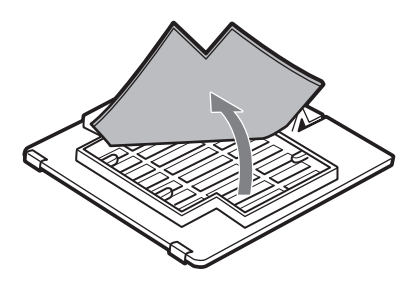

- **5** Wash the air filter with a mild detergent solution and dry it in a shaded place.
- **6** Attach the air filter and replace the cover.

#### **Notes**

- **If you neglect to clean the air filter, dust may accumulate, clogging it. As a result, the temperature may rise inside the unit, leading to a possible malfunction or fire.**
- If the dust cannot be removed from the air filter, replace the air filter with the supplied new one.
- Be sure to attach the air filter cover firmly; the power will not be turned on if it is not closed securely.
- The air filter has a face and a reverse side. Place the air filter so that it fits in a notch on the air filter cover.

Maintenance Maintenance

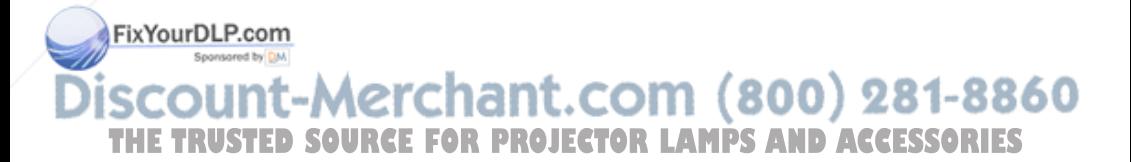

# **Troubleshooting**

If the projector appears to be operating erratically, try to diagnose and correct the problem using the following instructions. If the problem persists, consult with qualified Sony personnel.

#### **Power**

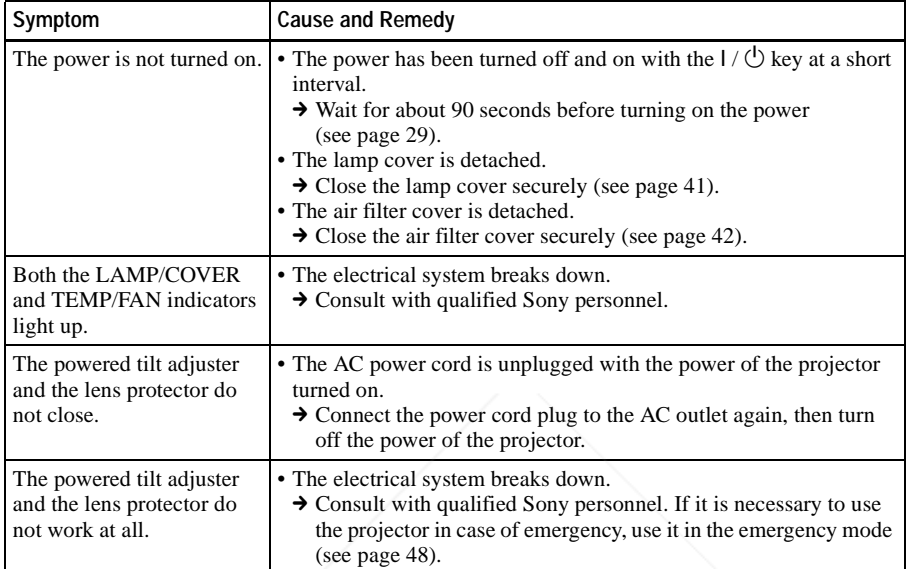

#### **Picture**

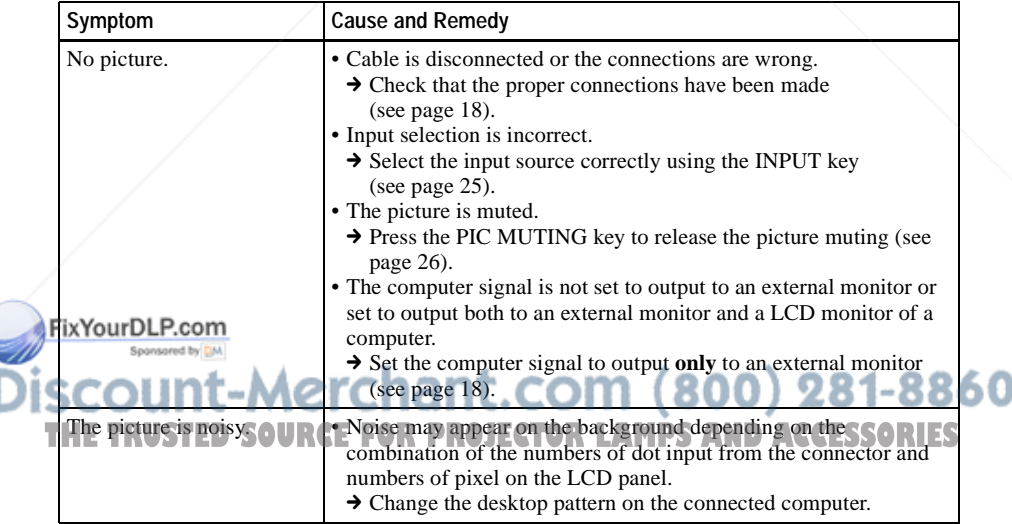

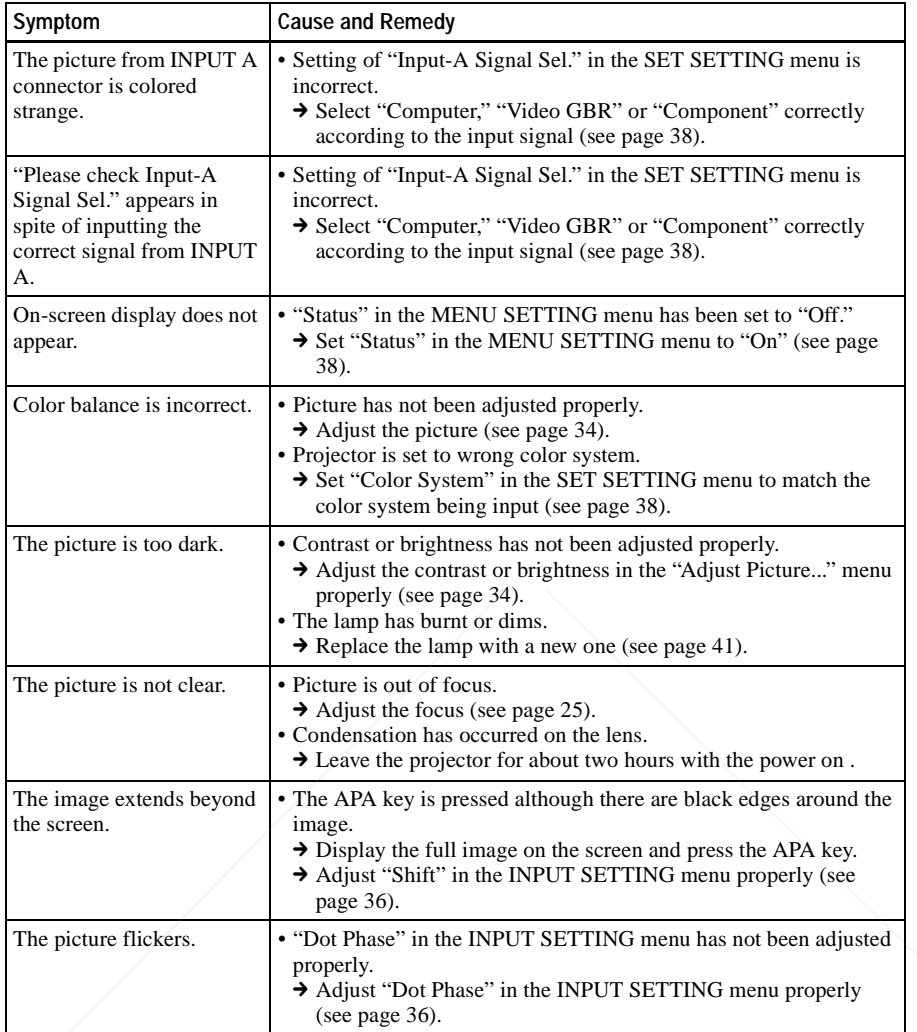

# **Sound**

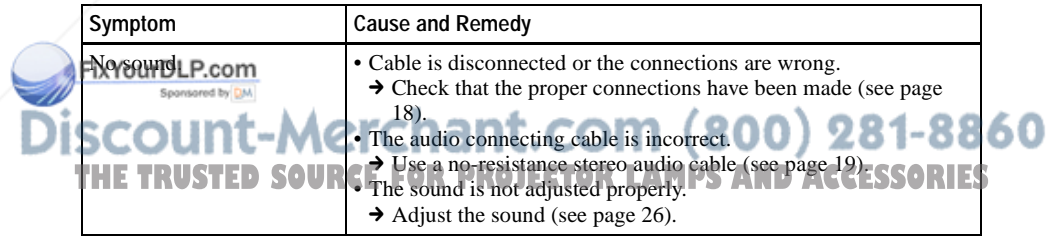

III Maintenance Maintenance

# **Remote Commander**

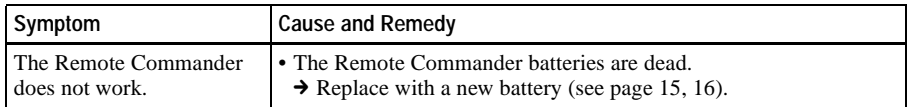

# **Others**

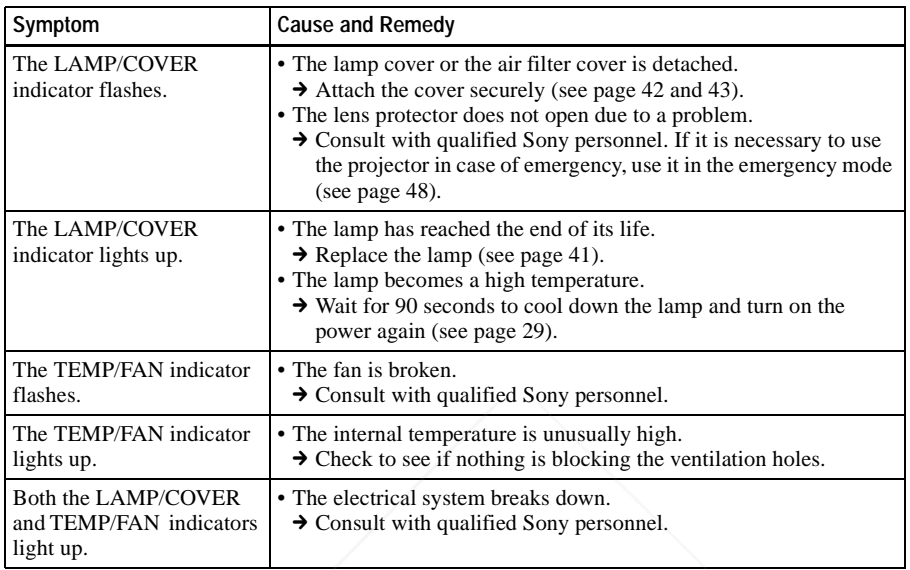

# **Warning Messages**

Use the list below to check the meaning of the messages displayed on the screen.

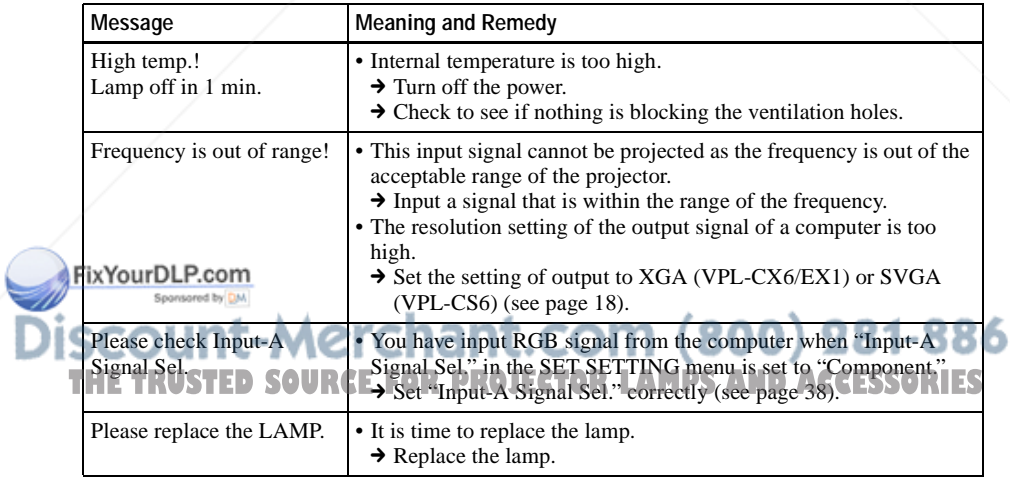

# **Caution Messages**

Use the list below to check the meaning of the messages displayed on the screen.

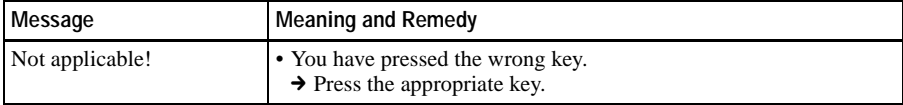

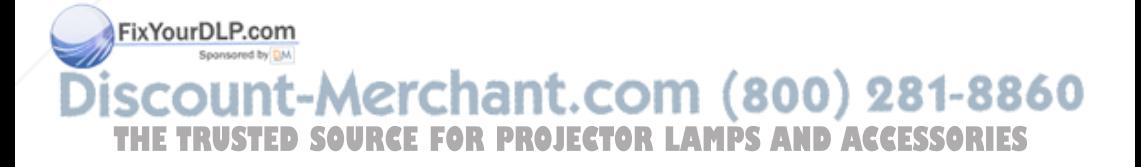

# ▶ Other **On the emergency mode**

Before performing the following procedure, try to diagnose the problem using the instructions described in "Troubleshooting" (page 44). If the problem persists, read and following procedure thoroughly and then proceed.

The projector is equipped with the emergency mode for the lens protector and the powered tilt adjuster. If the powered function does not work, you can operate the lens protector and the tilt adjuster (emergency mode) manually.

#### **Note**

Perform this procedure only in an emergency case. You cannot recover the powered function yourself if you perform this procedure. After you use the projector in the emergency mode, consult with qualified Sony personnel immediately.

#### **To switch to the emergency mode, follow the steps below.**

**1** Place a protective sheet (cloth) beneath the projector. Turn the projector over so you can see its underside.

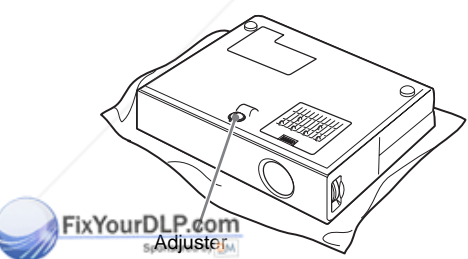

**2** Slide switch A in the slit in front of the adjuster in the direction of the arrow (toward the front panel of the projector) with the small minus screwdriver. The lens protector and the tilt adjuster are switched to the emergency mode.

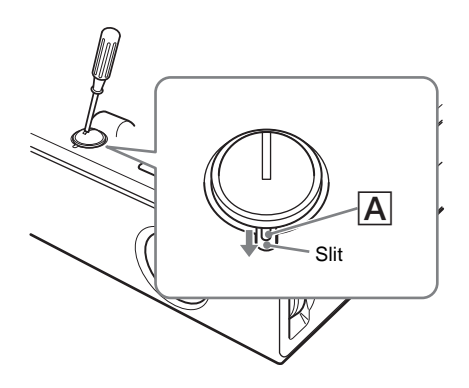

**3** When opening/closing the lens protector, turn the groove of the adjuster with a coin.

> When the lens protector is left open, or the tilt adjuster is extended, turn the groove counterclockwise (in direction of the arrow).

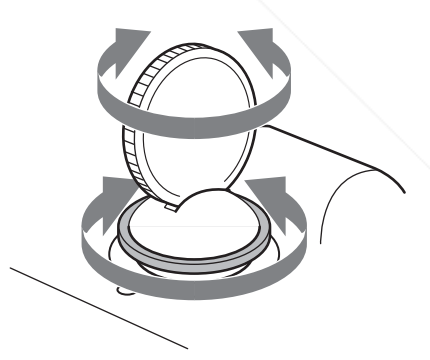

-Merchant.com (800) 281-8860 URCE FOR PROJECTOR LAMPS AND ACCESSORIES

# **Specifications**

#### **Optical characteristics**

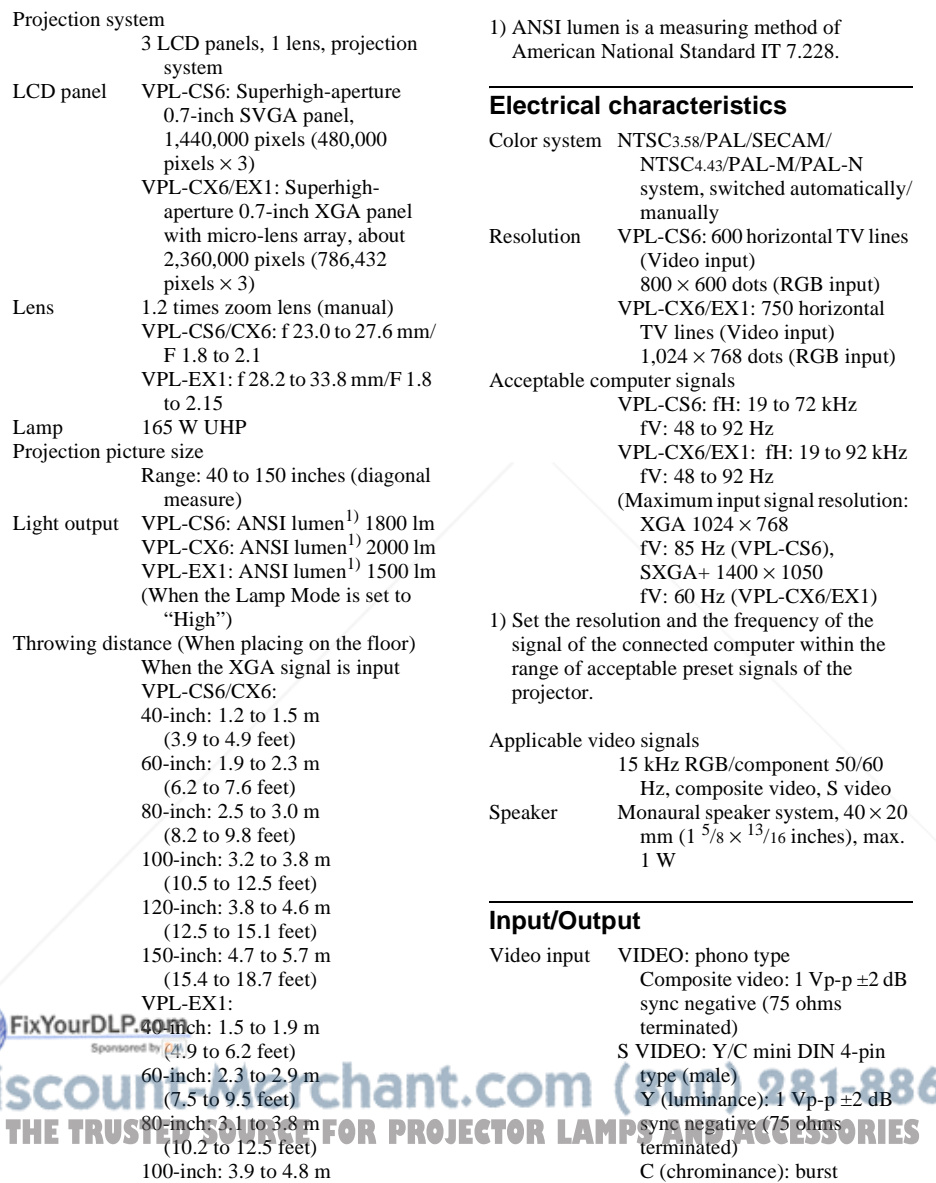

(12.8 to 15.7 feet) 120-inch: 4.7 to 5.7 m (15.4 to 18.7 feet)

There may be a slight difference between the actual value and the design value shown above.

1) ANSI lumen is a measuring method of American National Standard IT 7.228.

#### **Electrical characteristics**

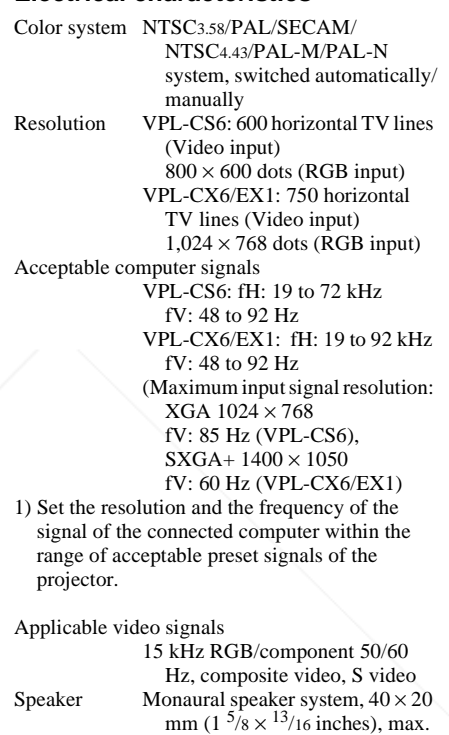

#### **Input/Output**

1 W

Video input VIDEO: phono type Composite video: 1 Vp-p ±2 dB sync negative (75 ohms terminated) S VIDEO: Y/C mini DIN 4-pin type (male) Y (luminance): 1 Vp-p ±2 dB terminated) C (chrominance): burst 0.286  $Vp-p \pm 2$  dB (NTSC) (75 ohms terminated), burst 0.3 Vp-p  $\pm 2$  dB (PAL) (75 ohms terminated)

Other

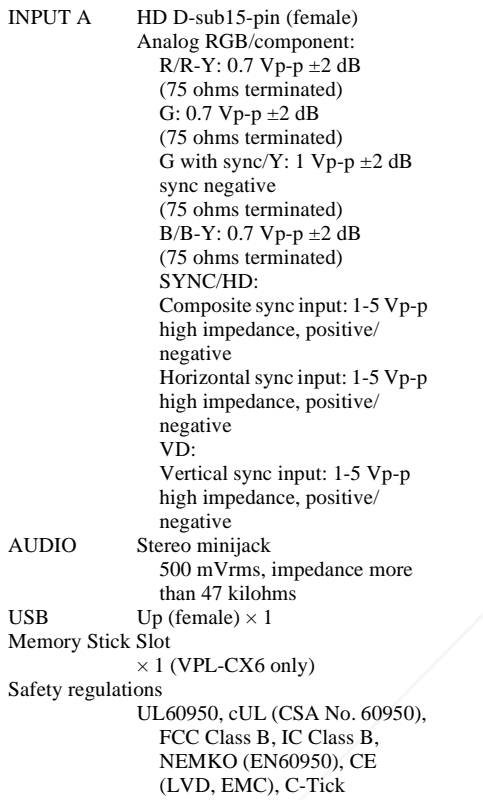

#### **General**

Dimensions  $285 \times 68 \times 228$  mm (11<sup>1</sup>/4×  $2^{3}/4 \times 9$  inches) (w/h/d) (without the projection parts) Mass Approx.  $2.7 \text{ kg}$  (5 lb 15 oz) Power requirements AC 100 to 240 V, 50/60 Hz Power consumption Max. 240 W (Standby mode:

VPL-CS6/EX1: 5 W VPL-CX6: 7 W)

#### Heat dissipation 819 BTU

Operating temperature

 $\frac{100}{100}$ <sup>oc</sup>to 35°C (22°F extra nt. COM (800) 281-8860 Operating humidity

**THE TRUS** 35% to 85% (no condensation)? O JECTOR LAMPS AND ACCESSORIES Storage temperature

 $-20^{\circ}$ C to 60 $^{\circ}$ C ( $-4^{\circ}$ F to 140 $^{\circ}$ F) Storage humidity 10% to 90% Supplied accessories Remote Commander (1)

Size AA (R6) batteries (2) (VPL-CS6/CX6 only) Lithium battery CR2025 (1) (VPL-EX1 only) HD D-sub 15 pin cable (2 m) (1) (1-791-992-21) USB cable A type - B type (1) (1-790-081-31) (VPL-CS6/ CX6 only) CD-ROM (Application software) (VPL-CX6 only) (1) Soft case  $(1)$ AC power cord (1) Air filter (for replacement) (1) Operating Instructions (1) Quick Reference Card (1) Security Label (1)

Design and specifications are subject to change without notice.

#### **Optional accessories**

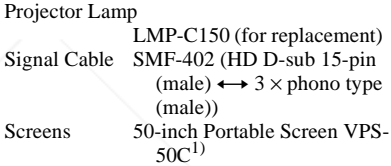

*Some of the items may not be available in some areas. For details, please consult your nearest Sony office.*

1) VPS-50C may not be available in some areas. For details, please consult your nearest Sony office.

# **Pin assignment**

#### **INPUT A connector (HD D-sub 15-pin, female)**

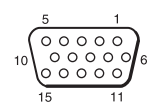

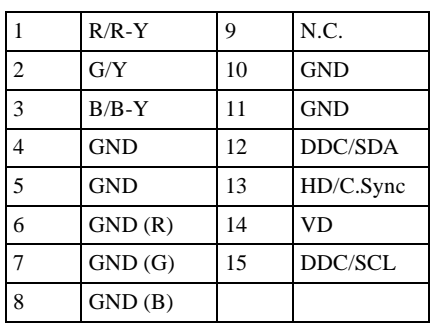

#### **Input signals and adjustable/ setting items**

#### **Adjust Picture... menu**

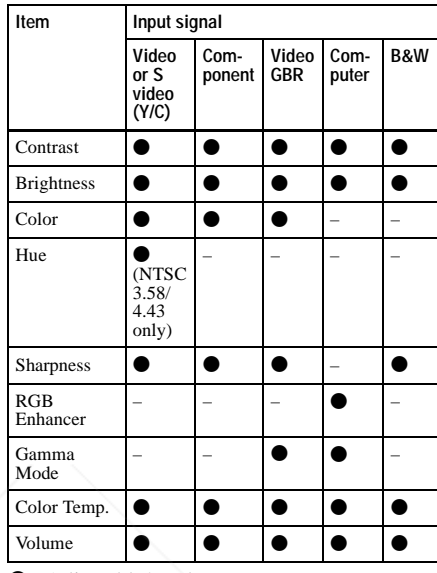

 $\bullet$  : Adjustable/can be set

– : Not adjustable/cannot be set

#### **INPUT SETTING menu**

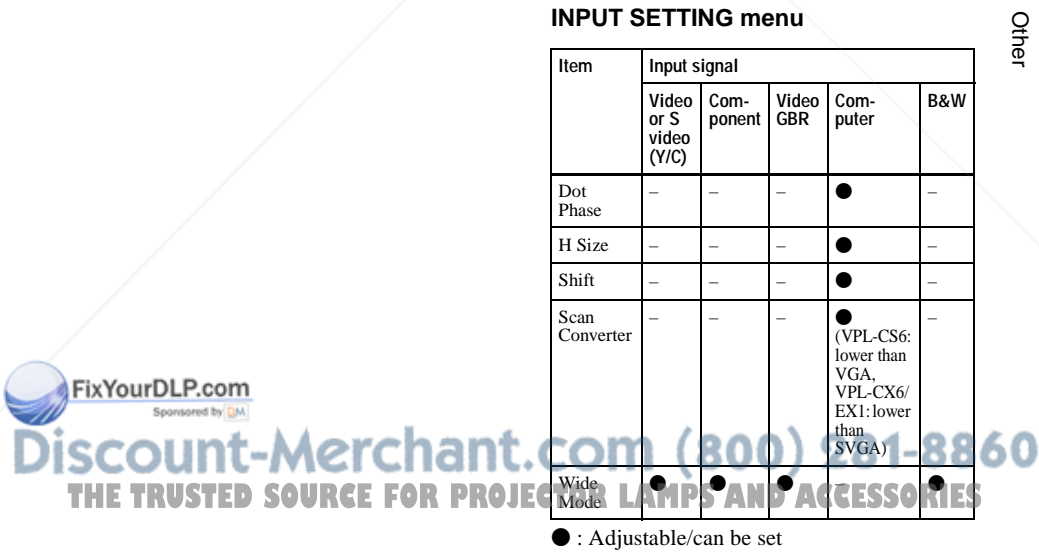

– : Not adjustable/cannot be set

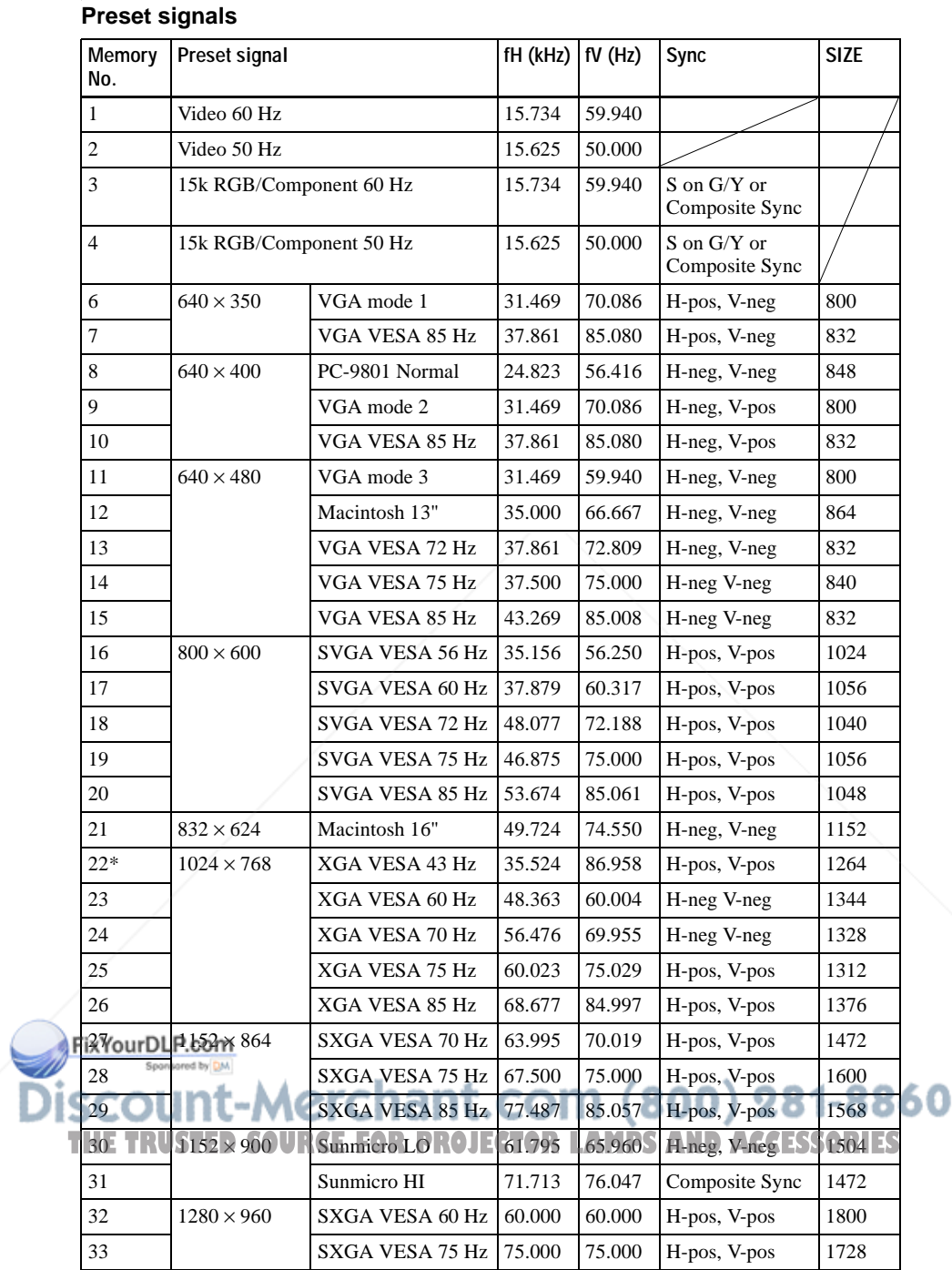

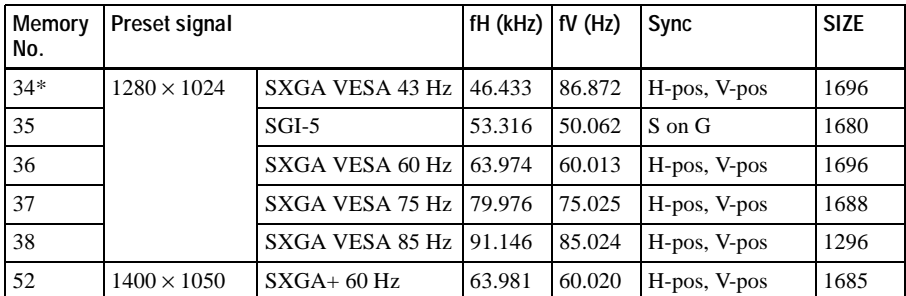

Memory No. 1 to No. 26 (VPL-CS6)

Memory No. 1 to No. 38, No. 52 (VPL-CX6/EX1)

#### **Notes**

- Whan a signal other than the preset signals shown above is input, the picture may not appear properly.
- Memory No. 22 and 34 show the interlace signal.
- When a SXGA+ signal is input, the image may extend beyond the screen. In this case, input a signal with no black edges around the image, and disconnect and reconnect the cable or select the input signal by pressing INPUT key.

#### **Warning on power connection**

Use the supplied power cord when you use the projector in your country. Otherwise, use a proper power cord meeting the following specification.

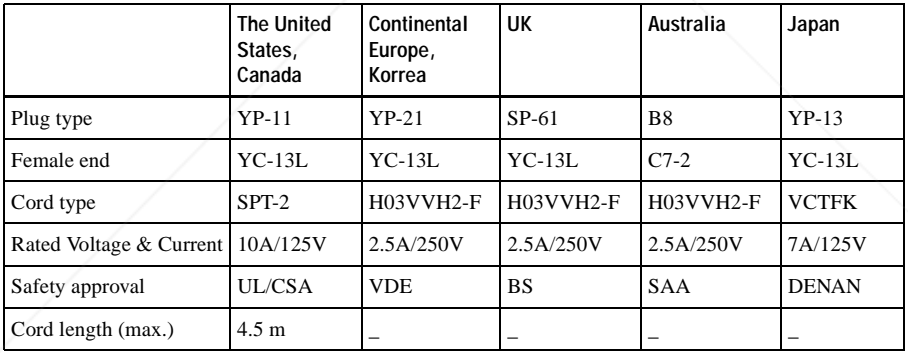

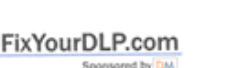

count-Merchant.com (800) 281-8860 THE TRUSTED SOURCE FOR PROJECTOR LAMPS AND ACCESSORIES

Other

# **Index**

# **A**

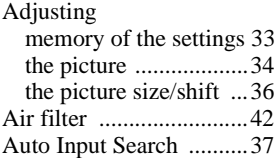

#### **B**

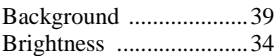

# **C**

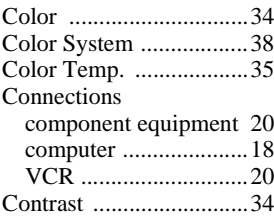

# **D**

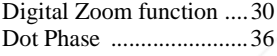

# **F**

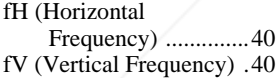

# **G**

Gamma Mode .................35

# **H**

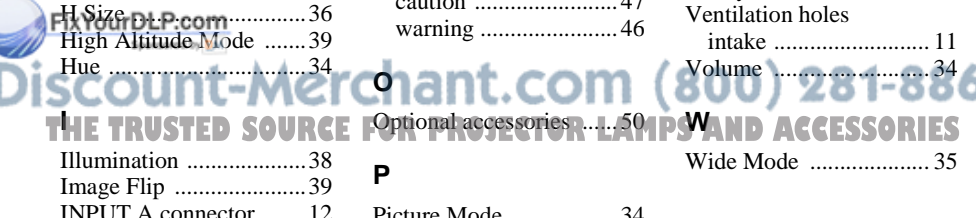

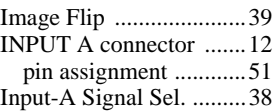

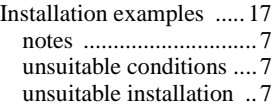

#### **L**

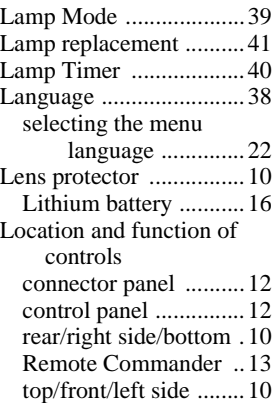

#### **M**

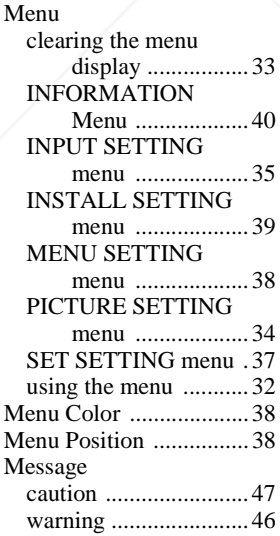

Power

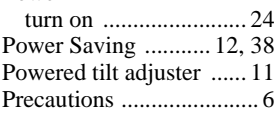

# **R**

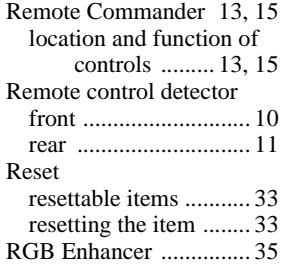

# **S**

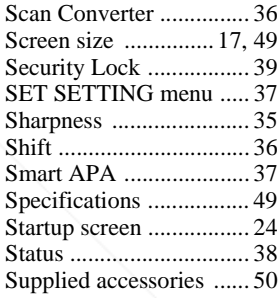

## **T**

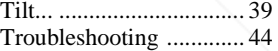

# **U**

USB connector ............... 19

# **V**

V Keystone .................... 39 Ventilation holes intake .......................... 11  $S$ <sup>olume</sup> $)$  28

#### **P**

**O**

Picture Mode ..................34 Pin assignment ...............51

Wide Mode .................... 35

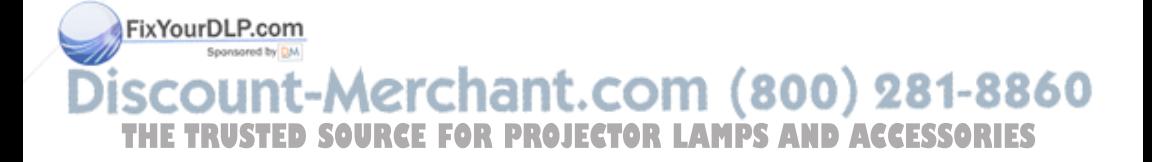

# **AVERTISSEMENT**

**Afin d'éviter tout risque d'incendie ou d'électrocution, n'exposez pas cet appareil à la pluie ou à l'humidité.**

**Afin d'éviter tout risque d'électrocution, n'ouvrez pas le châssis. Confiez l'entretien uniquement à un personnel qualifié.**

#### **Pour les utilisateurs au Canada**

Cet appareil numérique de la classe B est conforme à la norme NMB-003 du Canada.

La prise doit être près de l'appareil et facile d'accès.

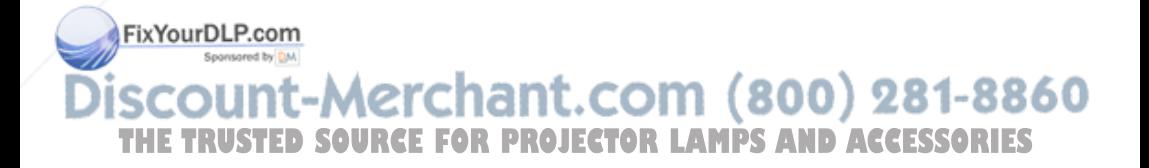

# **Table des matières**

# **Généralités**

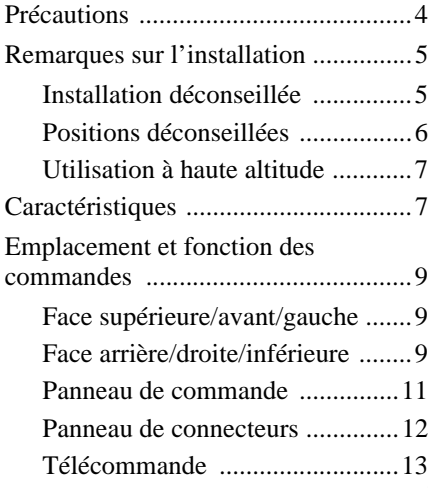

# **Installation et projection**

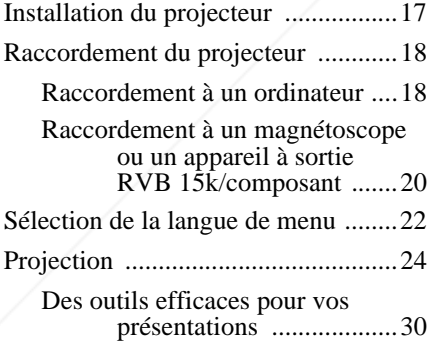

FixYourDLP.com

# **Réglages et paramétrages à l'aide du menu**

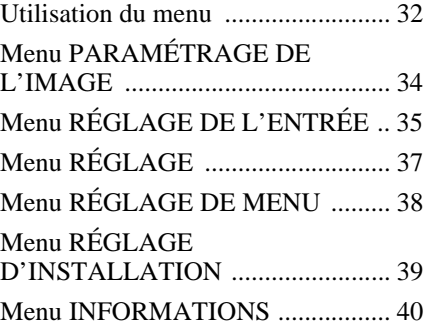

# **Entretien**

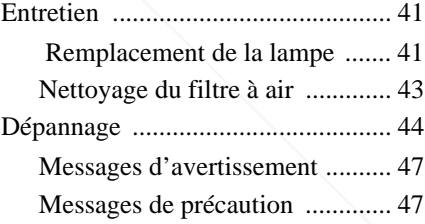

# **Divers**

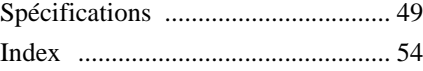

t-Merchant.com (800) 281-8860 **SOURCE FOR PROJECTOR LAMPS AND ACCESSORIES** 

# **Précautions**

#### **Sécurité**

- Assurez-vous que la tension de service de votre appareil est identique à la tension secteur locale.
- Si du liquide ou un objet quelconque venait à pénétrer dans le châssis, débranchez l'appareil et faites-le vérifier par le service après-vente avant de continuer à l'utiliser.
- Débranchez l'appareil de la prise murale si vous n'avez pas l'intention de l'utiliser pendant plusieurs jours.
- Pour débrancher le cordon, tirez-le par la fiche. Ne tirez jamais sur le cordon luimême.
- La prise murale doit se trouver à proximité de l'appareil et être facile d'accès.
- L'appareil n'est pas déconnecté de la source d'alimentation (secteur) tant qu'il reste branché à la prise murale, même s'il a été mis hors tension.
- Ne regardez pas dans l'objectif lorsque la lampe est allumée.
- Ne placez pas la main ou un objet à proximité des orifices de ventilation. L'air expulsé est brûlant.
- Veillez à ne pas vous prendre les doigts dans le support réglable. Le dispositif de réglage d'inclinaison motorisé de cet appareil se déploie automatiquement à la mise sous tension et se rétracte à la mise hors tension. Ne touchez pas l'appareil lorsque le dispositif de réglage fonctionne. Réglez le dispositif de réglage d'inclinaison avec précaution lorsque son fonctionnement automatique est terminé.

• Ne mettez pas du tissu ou du papier sous FixYourDLP.com

# **Éclairage**

- Pour obtenir la meilleure qualité d'image **IECTORLAME DE L'Altre à intervalles réguliers.**<br>Il possible, l'avant de l'écran ne doit pas être **IECTORLAMPS** possible, l'avant de l'écran ne doit pas être directement exposé à la source d'éclairage ni au rayonnement solaire.
	- Nous préconisons un éclairage au moyen de spots fixés au plafond. Placez un écran sur les lampes fluorescentes de façon à

éviter une altération du rapport de contraste.

- Couvrez les fenêtres qui font face à l'écran au moyen de rideaux opaques.
- Il est préférable d'installer le projecteur dans une pièce où le sol et les murs ne sont pas revêtus d'un matériau réfléchissant la lumière. Si le sol et les murs réfléchissent la lumière, nous vous recommandons de remplacer le revêtement du sol et des murs par une couleur sombre.

#### **Prévention de la surchauffe interne**

Après avoir mis l'appareil hors tension au moyen de la touche  $\hat{I} / \hat{O}$ , ne débranchez pas l'appareil de la prise secteur tant que le ventilateur de refroidissement tourne.

#### **Attention**

Le projecteur est équipé d'orifices de ventilation (prise d'air et sortie d'air). N'obstruez pas ces orifices et ne placez rien à proximité car vous risqueriez de provoquer une surchauffe interne pouvant entraîner une altération de l'image ou des dommages au projecteur.

#### **Nettoyage**

- Pour conserver au châssis l'éclat du neuf, nettoyez-le régulièrement au moyen d'un chiffon doux. Pour éliminer les taches récalcitrantes, employez un chiffon légèrement imprégné d'une solution détergente neutre. N'utilisez en aucun cas des solvants puissants tels que diluant, benzène ou des agents nettoyants abrasifs car ceci pourrait endommager le fini du châssis.
- Ne touchez pas l'objectif. Pour dépoussiérer l'objectif, employez un chiffon doux et sec. N'utilisez pas de chiffon humide, de solution détergente ni de diluant.<br>Nettoyez le filtre à intervalles réguliers. 281-8860

# **Projecteur LCD**

• Le projecteur LCD est fabriqué selon une technologie de fabrication de haute précision. Il est cependant possible que de petits points noirs ou lumineux (rouges, bleus ou verts) apparaissent continuellement sur le projecteur LCD. Ceci est un résultat normal du processus de fabrication et n'est pas le signe d'un dysfonctionnement.

# **Remarques sur l'installation**

# **Installation déconseillée**

N'installez pas le projecteur dans les conditions suivantes. **Ces installations peuvent entraîner un dysfonctionnement ou causer des dommages** au projecteur.

#### **Mauvaise ventilation**

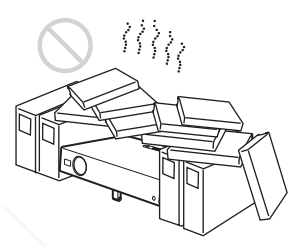

- Assurez une circulation d'air adéquate afin d'éviter toute surchauffe interne. Ne placez pas l'appareil sur des surfaces textiles (tapis, couvertures, etc.) ni à proximité de rideaux ou de draperies susceptibles d'obstruer les orifices de ventilation. En cas de surchauffe interne due à une obstruction, le capteur de température est activé et le message « Surchauffe ! Lampe OFF 1 min. » s'affiche. Le projecteur se met automatiquement hors tension après une minute.
- Laissez un espace libre de plus de 30 cm  $(11<sup>7</sup>/8$  pouces) autour du projecteur.
- Veillez à ce que les orifices de ventilation n'aspirent pas de particules telles que des morceaux de papier.

FixYourDLP.com count-Merchant.com (800) 281-8860 THE TRUSTED SOURCE FOR PROJECTOR LAMPS AND ACCESSORIES

#### **Exposition à la chaleur et à l'humidité**

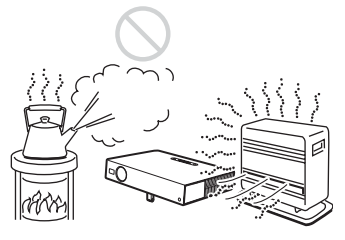

- N'installez pas l'appareil dans un endroit très chaud, très humide ou très froid.
- Pour éviter la condensation d'humidité, n'installez pas l'appareil dans un endroit où la température peut augmenter rapidement.

## **Endroit très poussiéreux**

N'installez pas l'appareil dans un endroit très poussiéreux car le filtre à air s'obstruerait. La poussière faisant obstacle au passage de l'air à travers le filtre peut entraîner une augmentation de la température intérieure du projecteur. Nettoyez-le régulièrement.

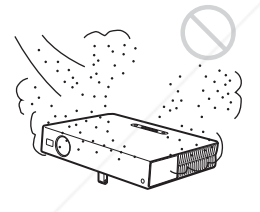

# **Positions déconseillées**

N'utilisez pas le projecteur dans les conditions suivantes.

#### **Installation de l'appareil à la verticale**

Évitez d'utiliser le projecteur dans une position qui pourrait entraîner un basculement. Ceci pourrait provoquer un dysfonctionnement.

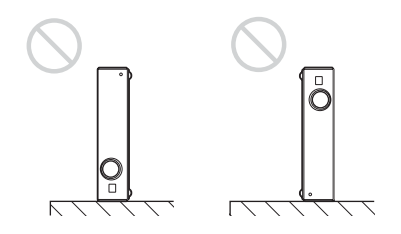

#### **Inclinaison de l'appareil en dehors des limites du support réglable**

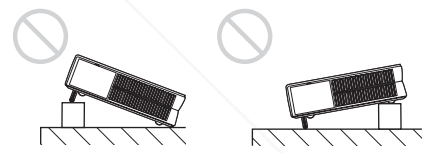

Évitez d'utiliser cet appareil lorsqu'il est incliné en dehors des limites du support réglable. Une telle installation pourrait provoquer des taches de couleurs ou raccourcir excessivement la durée de service de la lampe.

#### **Inclinaison à droite ou à gauche**

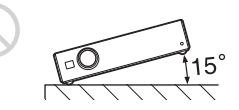

N'inclinez pas le projecteur à 15° ou plus et ne l'installez pas autrement que sur le plancher ou au plafond. Une telle installation **THE TRUSTED SOURCE FOR PROJECTOUT all provoquer des taches de couleurs ou** raccourcir excessivement la durée de service de la lampe.

FixYourDLP.com

#### **Dégagez les orifices de ventilation.**

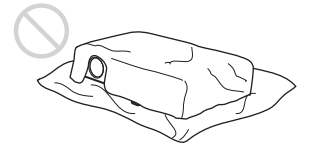

Ne recouvrez pas les orifices de ventilation du projecteur (prise/sortie d'air) pour éviter une surchauffe interne.

*Pour plus d'informations sur les orifices de ventilation (prise/sortie d'air), voir « Emplacement et fonction des commandes » à la page 9.*

#### **Utilisation à haute altitude**

Si vous utilisez le projecteur à une altitude de 1 500 m ou supérieure, activez « Mode haute altit. » dans le menu RÉGLAGE D'INSTALLATION.

Si vous n'activez pas ce mode lors d'une utilisation à haute altitude, il pourra en résulter des effets défavorables pour le projecteur tels que la diminution de la fiabilité de certaines pièces.

#### **Remarques**

- Le projecteur est fabriqué avec une technologie de haute précision. Lorsque vous le transportez dans la sacoche souple veillez à ne pas le faire tomber et à ne pas le soumettre à des chocs. Ceci pourrait l'endommager. Lorsque vous rangez le projecteur dans la sacoche souple, débranchez le cordon d'alimentation et les autres câbles de raccordement et rangez les accessoires fournis dans une poche de la sacoche.
- Si la surface de l'écran est irrégulière, il se peut dans certains cas (rares) que des

# **Caractéristiques**

#### **Facilité d'utilisation**

#### **• Fonction d'autoréglage intelligent**

Appuyez simplement sur la touche d'alimentation et le projecteur effectue automatiquement les réglages nécessaires avant l'utilisation. Il ouvre le protecteur d'objectif, corrige la distorsion trapézoïdale verticale et définit les meilleures conditions pour la projection. Cette fonction est appelée « autoréglage intelligent ».

Pour faciliter les opérations, les touches fréquemment utilisées se trouvent au-dessus du projecteur.

#### **Doté d'un objectif à courte focale (VPL-CS6/CX6 seulement)**

Ce projecteur est doté d'un objectif à courte focale qui permet une projection sur grand écran même dans un espace confiné.

#### **Compatibilité avec différents signaux d'entrée**

- **Convertisseur de fréquence embarqué** Ce projecteur comporte un convertisseur de fréquence qui convertit le signal d'entrée dans les limites de 1024 × 768 points (VPL-CX6/EX1) ou  $800 \times 600$ points (VPL-CS6).
- **Signaux d'entrée compatibles** Ce projecteur accepte les signaux vidéo composites, S vidéo et composant, ainsi que les signaux VGA, SVGA, XGA,  $S X G A<sup>1</sup>$  et  $S X G A<sup>1</sup>$  qui peuvent tous être affichés.
- **Compatibilité avec six standards couleur**

Les standards couleur NTSC, PAL, SECAM, NTSC<sub>4.43</sub><sup>2)</sup>, PAL-M ou PAL-N peuvent être sélectionnés

motifs rayés apparaissent sur l'écran à certaines distances entre l'écran et le

- **projecteur ou certains grossissements du o** zoom. Ceci n'est pas une anomalie du projecteur. automatiquement.<br>**ON 1 (800) 281-8860 THETRUSTEDSOURCEFORPROJECTORLAMPSANDACCESSORIES**
- ..............................................................................................................................................................
- 1) Les signaux SXGA et SXGA+ ne sont disponibles que pour le VPL-CX6/EX1.
- 2) NTSC4.43 est le standard de couleur utilisé lors de la lecture d'une cassette vidéo enregistrée en NTSC sur un magnétoscope NTSC4.43.

#### **Présentation facile**

**• Réglage simple lors de l'utilisation d'un appareil externe**

Ce projecteur est préréglé pour 38 types<sup>3)</sup> (VPL-CX6/EX1) de signaux d'entrée. Pour projeter les images d'une source de signal externe, il suffit de raccorder l'appareil externe avec le câble fourni. Vous pouvez utiliser la télécommande fournie comme souris sans fil en raccordant le projecteur à l'ordinateur à l'aide d'un câble  $\text{USB}^{4}$ . Vous pouvez également commander le projecteur au moyen du logiciel d'application (Projector Station)<sup>5)</sup> fourni avec le projecteur sur un ordinateur tournant sous Windows 98, Windows 98 SE, Windows ME, Windows 2000 ou Windows XP.

#### **Télécommande facile à utiliser**

La télécommande comporte plusieurs touches pratiques telles que la touche D ZOOM qui permet de faire un zoom avant sur l'image et la touche FREEZE qui permet de garder l'image projetée, même si le matériel est déconnecté.

#### **Fente de Memory Stick (VPL-CX6 seulement)**

En insérant un **Memory Stick** dans la fente de **Memory Stick**, vous pouvez effectuer facilement une présentation sans raccorder l'ordinateur.

#### **Luminosité élevée, haute qualité d'image**

#### • **Luminosité élevée**

L'adoption du système optique à haute performance exclusif à Sony confère à la lampe UHP 165 W un rendement lumineux de 2 000 ANSI lumen (VPL-CX6), 1 800 ANSI lumen (VPL-CS6) ou 1 500 ANSI lumen (VPL-EX1).

**• Haute résolution**

**Pour le VPL-CX6/EX1 :** Trois panneaux XGA à très grande ouverture de 0,7 pouce avec 790 000 pixels environ et un réseau de microlentilles offrent une résolution d'environ  $1024 \times 768$  points (largeur/ hauteur) pour l'entrée RVB et de 750 lignes TV horizontales pour l'entrée vidéo.

**Pour le VPL-CS6 :** Trois panneaux SVGA de 0,7 pouce avec environ 480 000 pixels offrent une résolution de  $800 \times 600$ points (largeur/hauteur) pour l'entrée RVB et de 600 lignes TV horizontales pour l'entrée vidéo.

#### **Haute portabilité**

**• Conception légère/compacte/simple** Ce projecteur a été miniaturisé à un poids d'environ 2,7 kg (5 lb 15 oz) et un format B5. De conception simple et perfectionnée, il trouve confortablement sa place dans votre bureau.

#### **Verrouillage antivol**

En spécifiant un mot de passe, vous pouvez activer le verrouillage antivol pour ce projecteur.

.............................................................................................................................................................. 3) Le VPL-CS6 est préréglé pour 25 types de signaux d'entrée.

4) La télécommande pour la fonction de souris sans fil et le câble USB sont fournis avec le VPL-CS6/CX6.

 $\widehat{F}$ ) le logiciel d'application (Projector Station) ne peut être utilisé qu'avec le VPL-CX6.

- Windows est une marque déposée de Microsoft Corporation aux États-Unis et/ou dans
- d'autres pays. • IBM PC/AT, VGA, SVGA, XGA et SXGA sont des marques déposées d'International Business Machines Corporation, États-Unis.

**E Business Machines Corporation, Etais-Unis. 2008. LAMPSAND ACCESSORIES**<br>• Kensington est une marque déposée de Kensington Technology Group.

- Macintosh est une marque déposée d'Apple Computer, Inc.
- VESA est une marque déposée de Video Electronics Standard Association.
- Display Data Channel est une marque de commerce de Video Electronics Standard Association.
- **Memory Stick** et sont des marques de commerce de Sony Corporation.

# **Emplacement et fonction des commandes**

# **Face supérieure/avant/ gauche**

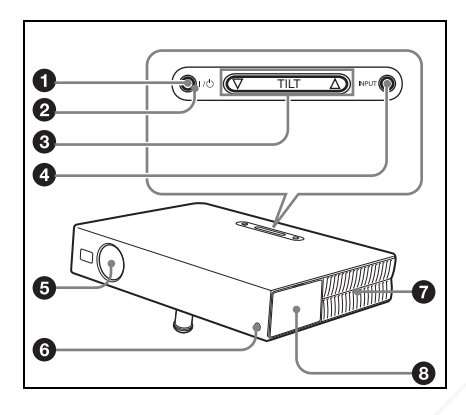

# **Face arrière/droite/inférieure**

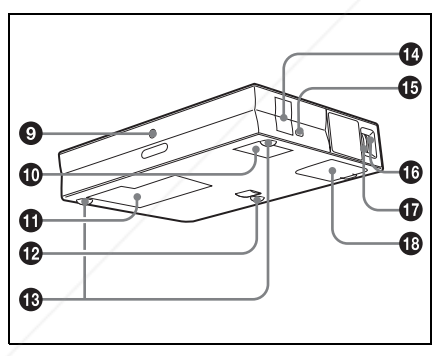

# **1** Touche I /  $\cup$  (marche/veille)

**Fix Etre de mettre le projecteur sous** tension lorsqu'il est en veille.

L'indicateur ON/STANDBY autour de la touche  $1/\sqrt{b} s'$ allume en vert lorsque

**THE VOIS METTER LAND CONSIDERED ENCOURCEFOR LANDS AND ACCESSORIES Pour mettre l'appareil hors tension, appuyez deux fois sur la touche I /** 1 **en suivant les instructions à l'écran ou maintenez-la continuellement** 

#### **enfoncée pendant deux secondes environ.**

*Pour plus d'informations sur la mise hors tension, voir « Pour mettre le projecteur hors tension » à la page 29.*

# 2 **Indicateur ON/STANDBY (autour de la touche I /** 1**)**

S'allume ou clignote dans les conditions suivantes :

- S'allume en rouge lorsque le cordon d'alimentation secteur est branché à une prise murale. Lorsque le projecteur est en veille, vous pouvez le mettre sous tension à l'aide de la touche  $1/(1)$ .
- S'allume en vert lorsque le projecteur est sous tension.
- Clignote en vert tant que le ventilateur de refroidissement tourne après la mise hors tension à l'aide de la touche  $1/(1)$ . Le ventilateur tourne pendant environ 90 secondes après la mise hors tension.

L'indicateur ON/STANDBY clignote rapidement pendant les 60 premières secondes. Vous ne pouvez pas alors allumer l'indicateur ON/STANDBY à l'aide de la touche  $1/(1)$ .

*Pour plus d'informations sur les indicateurs LAMP/COVER et TEMP/ FAN, voir à la page 46.*

# **<sup>3</sup>** Touche de réglage TILT

*Pour plus d'informations, voir « Comment utiliser le dispositif de réglage d'inclinaison motorisé » à la page 10.*

# 4 **Touche INPUT**

t

Sélectionne le signal d'entrée. À chaque pression sur cette touche, le signal d'entrée change comme suit :

INPUT A  $\rightarrow$  MS  $\rightarrow$  VIDEO  $\rightarrow$  S VIDEO

# 5 **Protecteur d'objectif (cache d'objectif)**

(VPL-CX6

Le protecteur d'objectif s'ouvre automatiquement à la mise sous tension.

# 6 **Capteur de télécommande avant**

# 7 **Orifices de ventilation (sortie)**

8 **Panneau de commande/ connecteurs**

> *Pour plus d'informations, voir « Panneau de commande » à la page 11 et « Panneau de connecteurs » à la page 12.*

- 9 **Capteur de télécommande arrière**
- 0 **Orifices de ventilation (prise d'air)**
- $\bf\bullet$  Orifices de ventilation (prise **d'air)/Couvercle de lampe**
- qs **Dispositif de réglage d'inclinaison motorisé**
- $\bigcirc$  **Support réglable (patin postérieur)**

Tournez le support réglable à droite ou à gauche pour de petits réglages de l'image projetée.

qf **Haut-parleur**

#### $\bigoplus$  Verrouillage antivol

Permet de brancher un câble antivol en option (Kensington). Adresse de page Web : http://www.kensington.com/

# $\bf{Q}$  Bague de mise au point

Permet de régler la mise au point de l'image.

# qj **Bague de zoom**

Permet de régler la taille de l'image.

**<sup>1</sup>** Orifices de ventilation (prise **THE d'air)/couvercle de filtre à air ROJECTOR LAMPS AND ACCESSORIES** 

#### **Remarques**

**• Ne placez rien à proximité des orifices de ventilation sous peine de provoquer une surchauffe interne.**

- **Ne placez pas la main ou un objet à proximité des orifices de ventilation car ceci pourrait empêcher l'air de sortir et provoquer une surchauffe interne.**
- Pour assurer des performances optimales, **nettoyez le filtre à air toutes les 300 heures.**

*Pour plus d'informations, voir « Nettoyage du filtre à air » à la page 43.*

#### **Comment utiliser le dispositif de réglage d'inclinaison motorisé**

#### **Pour régler la hauteur**

Pour régler la hauteur du projecteur, procédez comme suit :

**1** Appuyez sur la touche  $1/\mathcal{O}$ . Le protecteur d'objectif s'ouvre et le dispositif de réglage d'inclinaison motorisé remonte automatiquement. Le dispositif de réglage s'arrête sur la position de réglage précédente.

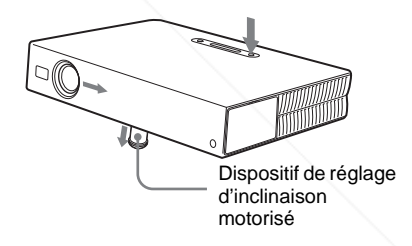

**2** Appuyez sur  $\triangle$  ou  $\nabla$  de la touche TILT pour régler l'inclinaison du projecteur.

> Vous pouvez appuyer sur la touche KEYSTONE (VPL-CS6/CX6) ou la touche D KEYSTONE (VPL-EX1) de la télécommande pour afficher le menu Inclinaison et régler l'inclinaison à l'aide des touches **1/1/281-8860**

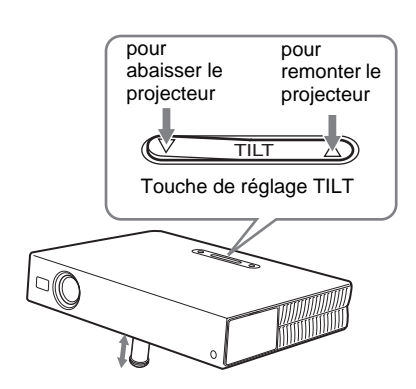

#### **Remarques**

- Veillez à ne pas abaisser le projecteur sur vous doigts.
- N'exercez pas une trop forte pression sur le dessus du projecteur lorsque le dispositif de réglage d'inclinaison est déployé. Ceci pourrait provoquer un dysfonctionnement.

# **Panneau de commande**

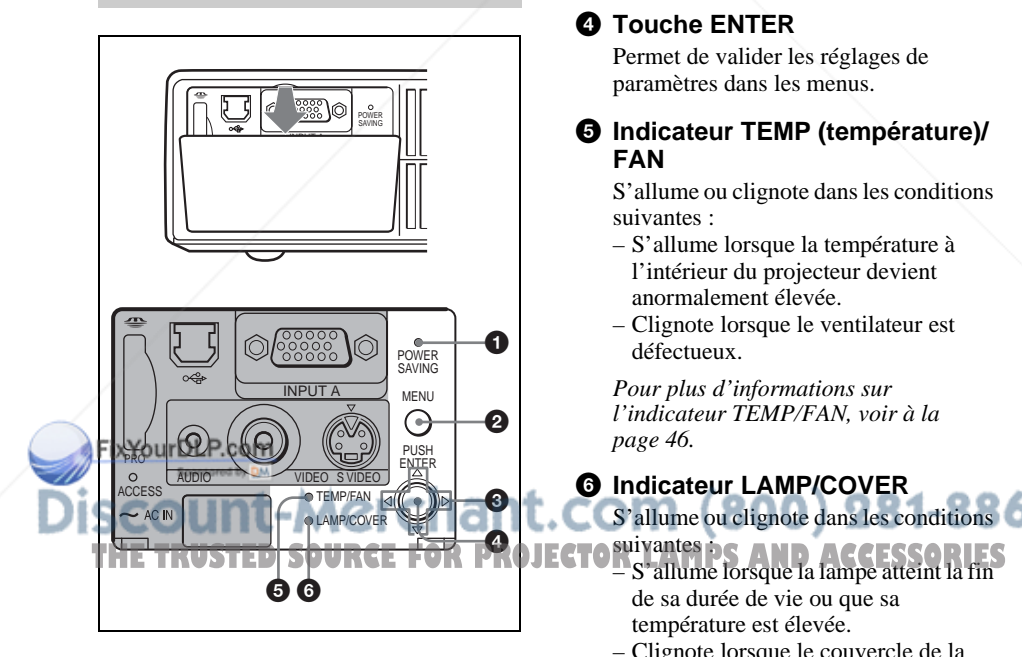

# **1** Indicateur POWER SAVING

S'allume lorsque le projecteur est en mode d'économie d'énergie. Lorsque « Mode économique » du menu RÉGLAGE est sur « On », le projecteur passe en mode d'économie d'énergie s'il ne reçoit aucun signal pendant 10 minutes. La lampe s'éteint alors, mais le ventilateur de refroidissement continue de tourner. Le projecteur quitte le mode d'économie d'énergie à la réception d'un signal ou lorsque vous appuyez sur une touche. En mode d'économie d'énergie, les touches sont inopérantes pendant les 60 premières secondes qui suivent l'extinction de la lampe.

# 2 **Touche MENU**

Permet d'afficher le menu sur écran. Appuyez à nouveau sur cette touche pour faire disparaître le menu.

# 3 **Touches fléchées (**f**/**F**/**g**/**G**)**

Permettent de sélectionner le menu ou d'effectuer divers réglages.

# 4 **Touche ENTER**

Permet de valider les réglages de paramètres dans les menus.

#### 5 **Indicateur TEMP (température)/ FAN**

S'allume ou clignote dans les conditions suivantes :

- S'allume lorsque la température à l'intérieur du projecteur devient anormalement élevée.
- Clignote lorsque le ventilateur est défectueux.

*Pour plus d'informations sur l'indicateur TEMP/FAN, voir à la page 46.*

# 6 **Indicateur LAMP/COVER**

S'allume ou clignote dans les conditions

suivantes **PS** de sa durée de vie ou que sa température est élevée.

– Clignote lorsque le couvercle de la lampe ou le couvercle du filtre à air n'est pas correctement fixé.

*Pour plus d'informations sur l'indicateur LAMP/COVER, voir à la page 46.*

## **Panneau de connecteurs**

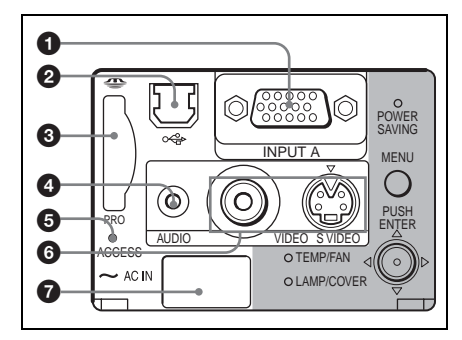

#### **1** Connecteur INPUT A (HD D-sub **à 15 broches, femelle)**

Permet de raccorder un appareil externe tel qu'un ordinateur.

Raccordez-le à la sortie moniteur d'un ordinateur à l'aide du câble fourni. Pour une entrée de signal de composant ou RVB 15 k, utilisez un câble en option.

*Pour plus d'informations, voir « Pour raccorder un appareil à sortie RVB 15 k/ composant » à la page 21.*

#### 2 **Connecteur USB (fiche USB pour amont, 4 broches)**

Raccordez-le au connecteur USB d'un ordinateur. En raccordant le projecteur à un ordinateur, vous pouvez commander la fonction de souris avec la télécommande fournie. (Lorsque vous utilisez le VPL-EX1, la télécommande en option est nécessaire pour pouvoir commander la fonction de souris avec **Fix Youne télécommande.)** Vous pouvez

#### 3 **Fente de Memory Stick (VPL-CX6 seulement)**

Permet d'insérer le **Memory Stick**. N'insérez jamais autre chose qu'un **Memory Stick** dans cette fente.

*Pour plus d'informations, voir le « Mode d'emploi » du* **Memory Stick***.*

#### 4 **Connecteur AUDIO (miniprise stéréo)**

Pour écouter le son de l'ordinateur, raccordez ce connecteur à la sortie audio de l'ordinateur.

Pour écouter le son d'un magnétoscope, raccordez ce connecteur à la sortie audio du magnétoscope.

#### 5 **Témoin d'accès (VPL-CX6 seulement)**

S'allume lors de l'accès au **Memory Stick**.

Ne retirez pas le **Memory Stick** lorsque ce témoin est allumé.

#### 6 **Connecteur d'entrée vidéo**

Permet de raccorder un appareil vidéo externe tel qu'un magnétoscope.

- **VIDEO (type Cinch) :** Peut être raccordé à la sortie vidéo composite d'un appareil vidéo.
- **S VIDEO (mini-DIN 4 broches) :**  Peut être raccordé à la sortie S-vidéo (sortie vidéo Y/C) d'un appareil vidéo.

# *Q* Prise AC IN

Permet de brancher le cordon d'alimentation secteur fourni.

installer le logiciel d'application fourni (VPL-CX6 seulement) sur l'ordinateur raccordé à ce connecteur. **THETRUSTEDSOURCEFORPROJECTORLAMPSANDACCESSORIES**

# Généralités Généralités

# **Télécommande**

Les touches portant le même nom que celles du panneau de commande ont la même fonction.

#### **Pour le VPL-CS6/VPL-CX6**

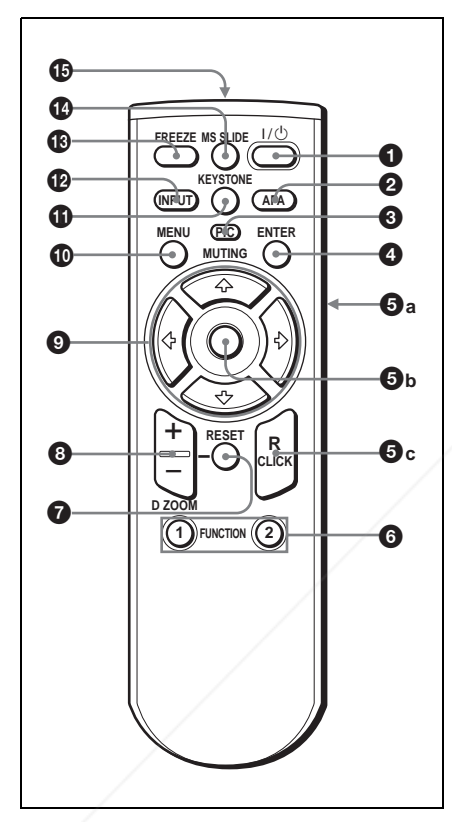

# 1 **Touche I /** 1 **(marche/veille)**

#### 2 **Touche APA (alignement automatique des pixels)**

FixYpermet de régler automatiquement l'image à la netteté optimale lors de l'entrée du signal d'un ordinateur.

Normalement sur « On ».

#### **Remarques**

• Appuyez sur la touche APA alors qu'une image plein écran est affichée. S'il y a

S'utilise lorsque « APA intelligent » du

des bords noirs autour de l'image, la fonction APA ne fonctionnera pas correctement et il se peut que l'image dépasse de l'écran.

- Vous pouvez annuler le réglage en appuyant à nouveau sur la touche APA alors que « Réglage » est affiché.
- Pour certains types de signaux d'entrée, il se peut que le réglage de l'image ne s'effectue pas correctement.
- Lors du réglage manuel de l'image, réglez les paramètres « Phase des points », « Amplification H » et « Déplacement » dans le menu RÉGLAGE DE L'ENTRÉE.

# **<sup>3</sup>** Touche PIC MUTING

Permet de masquer provisoirement l'image. Appuyez à nouveau sur cette touche pour faire réapparaître l'image.

# 4 **Touche ENTER**

# 5 **Touches d'émulation de souris**

Fonctionnent comme les boutons de la souris d'un ordinateur raccordé au port USB du projecteur.

- **a) Touche de L CLICK (arrière) :**  Fonctionne comme le bouton gauche d'une souris.
- **b) Joystick**
- **c) Touche de R CLICK :**  Fonctionne comme le bouton droit d'une souris.

#### **Remarque**

Ces touches ne fonctionnent comme les boutons d'une souris d'ordinateur que lorsque le projecteur est raccordé à l'ordinateur par le câble USB.

*Pour plus d'informations, voir « Pour commander l'ordinateur à l'aide de la télécommande fournie » à la page 26.*

6 **Touches FUNCTION 1, 2 (VPL-CX6 seulement)**

**THE MERCE EST SURFACE EST SURFACE EST SURFACE EST SURFACE EST SURFACE EST SURFACE EST SURFACE EST SURFACE EST SURFACE EST SURFACE EST SURFACE EST SURFACE EST SURFACE EST SURFACE EST SURFACE EST SURFACE EST SURFACE EST SUR** Lorsque le projecteur est raccordé à un c ordinateur, vous pouvez ouvrir un fichier à l'écran en appuyant simplement sur la touche FUNCTION. Ceci augmente l'impact de votre présentation. Pour utiliser cette fonction, affectez un fichier à la touche

FUNCTION à l'aide du logiciel d'application fourni.

*Pour plus d'informations, consultez le fichier README et le fichier HELP accompagnant le logiciel d'application.*

#### **Remarque**

Pour activer les touches FUNCTION, raccordez un ordinateur au projecteur à l'aide d'un câble USB.

*Pour plus d'informations, voir « Raccordement à un ordinateur compatible IBM PC/AT » à la page 19.* 

# 7 **Touche RESET**

Permet de réinitialiser un paramètre à sa valeur d'usine ou de ramener une image agrandie à sa taille initiale. Cette touche est active lorsque le menu ou un paramètre est affiché à l'écran.

# 8 **Touche D ZOOM (zoom**

**numérique) +/–** Permet d'agrandir l'image sur le point

désiré de l'écran.

- +: Une pression sur la touche + affiche l'icône. Cette icône indique le point à agrandir. Utilisez une touche fléchée  $(\hat{\mathbf{T}}/\hat{\mathbf{H}}/\hat{\mathbf{H}}/\hat{\mathbf{H}})$  pour déplacer l'icône sur le point à agrandir. Appuyez plusieurs fois sur la touche + jusqu'à ce que l'agrandissement soit tel que vous le désirez.
- –: Lorsque vous appuyez sur la touche –, l'image ayant été agrandie à l'aide de la touche D ZOOM + est réduite.

# **9** Touches fléchées (←/↓/←/→)

# 0 **Touche MENU**

# $Q$  Touche KEYSTONE

Fix Yeger merde grégler manuellement l'inclinaison du projecteur ou la distorsion trapézoïdale de l'image. À chaque pression sur cette touche, le THE **menu Inclinais on the menu Trapèze V JECTOR LAMPS AND ACCESSORIES** s'affichent alternativement. Pour le réglage, utilisez les touches fléchées  $(\hat{\mathbf{T}})$  $\blacktriangleright$ / $\blacklozenge$ ).

# qs **Touche INPUT**

## **<sup><sup>6</sup>**</sup> Touche FREEZE</sub>

Permet de figer l'image projetée. Pour quitter l'image figée, appuyez à nouveau sur cette touche.

#### qf **Touche MS SLIDE (VPL-CX6 seulement)**

Permet d'exécuter un diaporama. Si le signal d'entrée est autre que MS, il passe sur MS. Pour commencer le diaporama, appuyez à nouveau sur cette touche.

# **<sup>6</sup>** Émetteur infrarouge

#### **Mise en place des piles**

**1** Ouvrez le couvercle en appuyant dessus et en le faisant glisser, puis posez deux piles AA (R6) (fournies) en respectant les polarités.

> Faites glisser le couvercle tout en appuyant dessus.

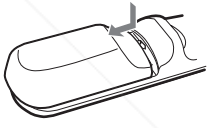

Posez les piles en commençant par le côté  $\ominus$ .

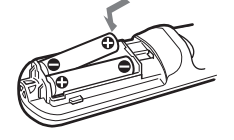

**2** Remettez le couvercle en place.

# Généralités Généralités

860

## **Pour le VPL-EX1**

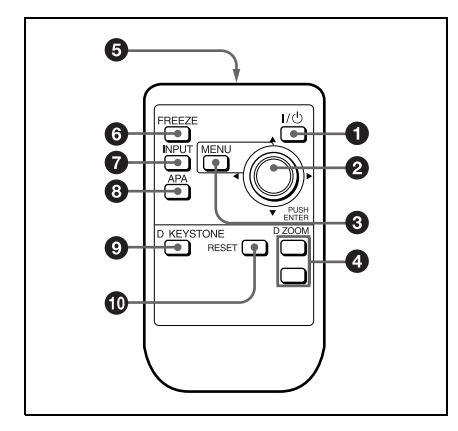

# 1 **Touche I /** 1 **(marche/veille)**

#### **<sup>2</sup>** Touche ENTER/fléchée (←/↓/←/ ,**)**

Appuyez sur le centre de la touche pour utiliser ENTER.

#### **<sup>6</sup>** Touche MENU

#### 4 **Touche D ZOOM +/**–

Permet d'agrandir l'image sur le point désiré de l'écran.

+ : Une pression sur la touche + affiche l'icône. Cette icône indique le point à agrandir. Utilisez une touche fléchée  $(\mathbf{\hat{f}}/\mathbf{\downarrow}/\mathbf{\leftrightarrow})$  pour déplacer l'icône sur le point à agrandir. Appuyez plusieurs fois sur la touche + jusqu'à ce que l'agrandissement soit tel que vous le désirez.

– : Lorsque vous appuyez sur la touche –, l'image ayant été agrandie à l'aide de la touche D ZOOM + est réduite.

5 **Émetteur infrarouge**

#### 8 **Touche APA (alignement automatique des pixels)**

Permet de régler automatiquement l'image à la netteté optimale lors de l'entrée du signal d'un ordinateur. S'utilise lorsque « APA intelligent » du menu RÉGLAGE est sur « Off ». Normalement sur « On ».

#### 9 **Touche D KEYSTONE**

Permet de régler manuellement l'inclinaison du projecteur ou la distorsion trapézoïdale de l'image. À chaque pression sur cette touche, le menu Inclinaison et le menu Trapèze V s'affichent alternativement. Pour le réglage, utilisez la touche fléchée ( $\biguparrow/\biguparrow/\biguparrow$  $\leftarrow$   $\rightarrow$  ).

#### q; **Touche RESET**

Permet de réinitialiser un paramètre à sa valeur d'usine ou de ramener une image agrandie à sa taille initiale. Cette touche est active lorsque le menu ou un paramètre est affiché à l'écran.

#### **Avant d'utiliser la télécommande**

Retirez le film transparent du porte-pile au lithium.

#### **Pour remplacer la pile**

**1** Déverrouillez le porte-pile au lithium en le pinçant et retirez le porte-pile de la télécommande.

Permet de figer l'image projetée. **TH désactiver la fonction freeze, appuyez à JECTOR LAMPS AND ACCESSORIES** nouveau sur cette touche.

**Q** Touche INPUT

6 **Touche FREEZE**

Sponsored by DA

**2** Insérez la pile au lithium.

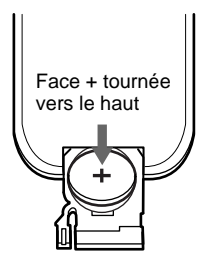

**3** Remettez le porte-pile au lithium en place dans la télécommande.

#### **Remarques sur la pile au lithium**

- Gardez la pile au lithium hors de portée des enfants.
- Si la pile est accidentellement avalée, consultez immédiatement un médecin.

#### **Remarques sur le fonctionnement de la télécommande**

- Assurez-vous qu'il n'y a aucun obstacle au faisceau infrarouge entre la télécommande et le capteur de télécommande sur le projecteur. Pointez la télécommande vers le capteur de télécommande avant ou arrière.
- La portée de la télécommande est limitée. Plus la distance qui sépare la télécommande du projecteur est courte, plus l'angle de commande du projecteur par la télécommande est important.

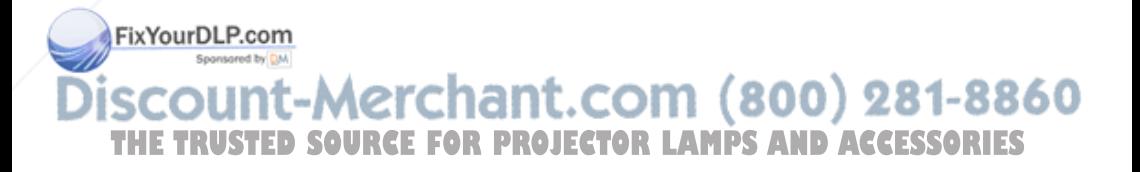

# **Installation du projecteur**

Cette section décrit comment installer le projecteur.

La distance entre l'objectif et l'écran varie suivant la taille de l'écran. Utilisez le tableau suivant comme guide.

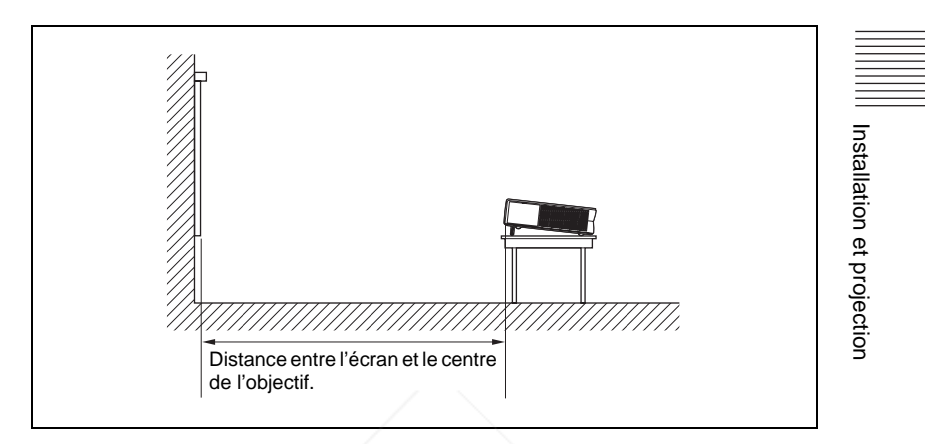

# **VPL-CS6/VPL-CX6**

Unité : m (pieds)

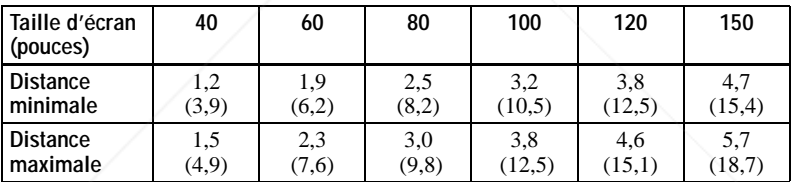

Il se peut qu'il y ait une légère différence entre la valeur réelle et la valeur théorique indiquée ci-dessus.

# **VPL-EX1**

Unité : m (pieds)

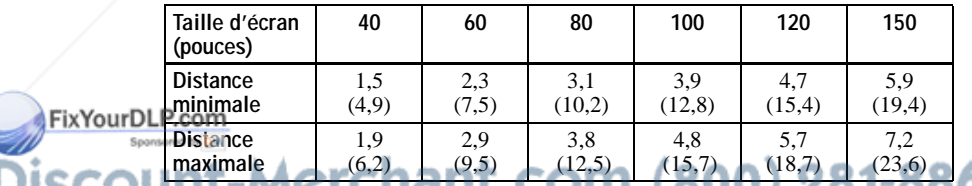

Il se peut qu'il y ait une légère différence entre la valeur réelle et la valeur théorique THE TRUSTEDSCOCERSE FOR PROJECTOR LAMPS AND ACCESSORIES

#### **Remarque**

Pour utiliser le projecteur au plafond, consultez le service après-vente Sony (service payant).
### **Raccordement du projecteur**

#### **Lors du raccordement du projecteur :**

- Mettez tous les appareils hors tension avant tout raccordement.
- Utilisez les câbles appropriés pour chaque raccordement.
- Branchez correctement les fiches des câbles. Les mauvais contacts peuvent augmenter le bruit et réduire les performances des signaux d'image. Débranchez les câbles en les tenant par leur fiche. Ne tirez pas sur le câble lui-même.

#### **Pour le raccordement du projecteur, reportez-vous aux illustrations des pages suivantes.**

#### **Raccordement à un ordinateur**

Cette section explique comment raccorder le projecteur à un ordinateur. Pour plus d'informations, consultez la documentation de l'ordinateur.

#### **Remarques**

- Le projecteur est compatible avec les signaux VGA, SVGA, XGA, SXGA (VPL-CX6/EX1 seulement) et les signaux SXGA+ (VPL-CX6/EX1 seulement). Nous vous recommandons, toutefois, de régler le mode de sortie de votre ordinateur sur XGA (VPL-CX6/EX1) ou SVGA (VPL-CS6) pour un moniteur externe.
- Si vous paramétrez l'ordinateur (un portable, par exemple) pour qu'il envoie le signal à la fois vers l'écran de l'ordinateur et un moniteur externe, il se peut que l'image ne s'affiche pas correctement sur le moniteur externe. Paramétrez l'ordinateur pour qu'il n'envoie le signal qu'au moniteur externe.

*Pour plus d'informations, consultez la documentation de l'ordinateur.*

- Ce projecteur est compatible avec DDC2B (Digital Data Channel 2B). Si votre ordinateur est compatible avec DDC, mettez le projecteur sous tension en procédant comme suit :
	- **1** Raccordez le projecteur à l'ordinateur à l'aide du câble HD D-sub 15 broches fourni.
	- **2** Mettez le projecteur sous tension.
	- **3** Démarrez l'ordinateur.

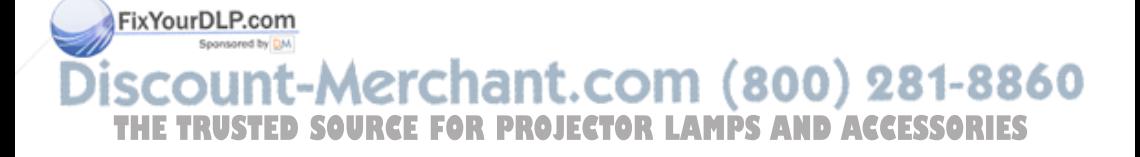

#### **Raccordement à un ordinateur compatible IBM PC/AT**

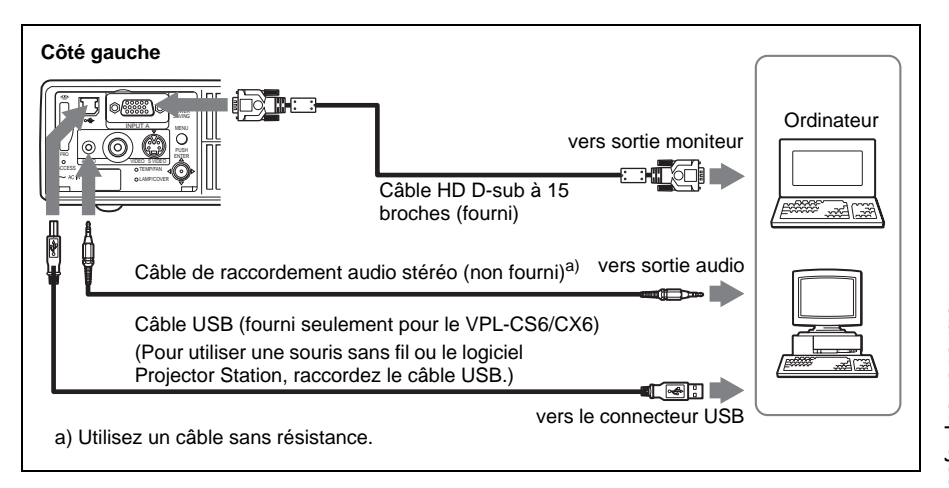

#### **Fonction USB**

Lors du premier raccordement du projecteur à un ordinateur à l'aide du câble USB, l'ordinateur reconnaît automatiquement les périphériques suivants :

- **1** Concentrateur de ports USB (usage général) (VPL-CX6 seulement)
- **2** Périphérique d'interface utilisateur USB (fonction souris sans fil)
- **3** Périphérique d'interface utilisateur USB (fonction de commande de projecteur) (VPL-CX6 seulement)

#### **Environnement d'exploitation recommandé**

Lorsque vous utilisez la fonction USB, raccordez le câble USB comme illustré ci-dessus. Ce logiciel d'application et la fonction USB peuvent être utilisés sur un ordinateur avec Windows 98, Windows 98 SE, Windows ME, Windows 2000 ou Windows XP préinstallé.

#### **Remarques**

- Il se peut que l'ordinateur ne démarre pas correctement lorsqu'il est raccordé au projecteur par le câble USB. Débranchez alors le câble USB, redémarrez l'ordinateur, puis raccordez l'ordinateur au projecteur à l'aide du câble USB.
- Il n'est pas garanti que ce projecteur soit compatible avec le mode de suspension ou de veille. Avant de passer en mode de suspension ou de veille, débranchez le projecteur du port USB de l'ordinateur.

FixYourDLP: Une télécommande et un câble USB en option sont nécessaires pour commander la soonsored **SQUITS** de l'ordinateur depuis le VPL-EX1.

• Les opérations ne sont pas garanties pour tous les environnements informatiques **recommandés. CHENE. COITE** (800) 281-8 **THETRUSTEDSOURCEFORPROJECTORLAMPSANDACCESSORIES**

#### **Raccordement à un ordinateur Macintosh**

Pour raccorder un ordinateur Macintosh doté d'un connecteur de sortie vidéo à deux rangées de broches, utilisez une fiche adaptatrice en vente dans le commerce. Si vous raccordez un ordinateur Macintosh doté d'un port USB au projecteur à l'aide du câble USB, la fonction de souris sans fil peut être utilisée.

#### **Remarque**

Le logiciel fourni ne peut pas être utilisé sur un ordinateur Macintosh.

#### **Raccordement à un magnétoscope ou un appareil à sortie RVB 15k/composant**

Cette section décrit comment raccorder le projecteur à un magnétoscope et à un appareil à sortie RVB 15 k/composant.

Pour plus d'informations, consultez le mode d'emploi de l'appareil à raccorder.

#### **Pour raccorder un magnétoscope**

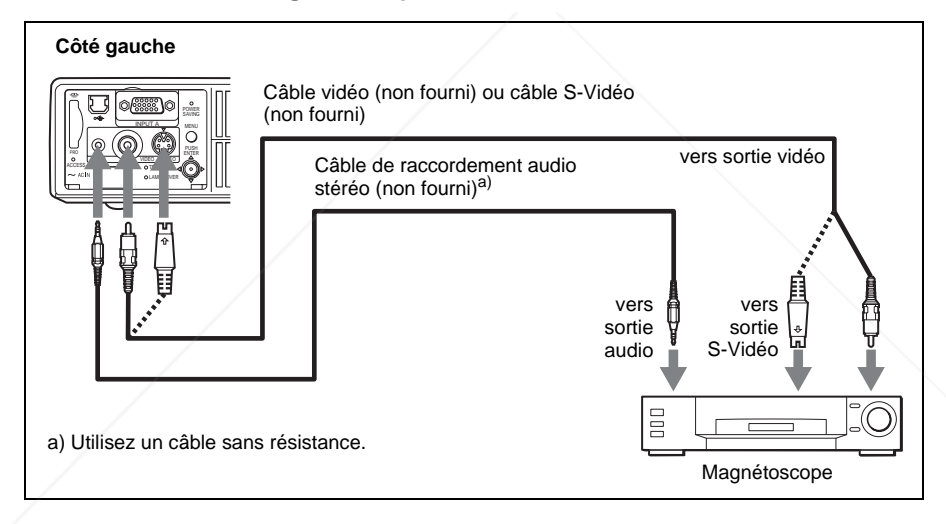

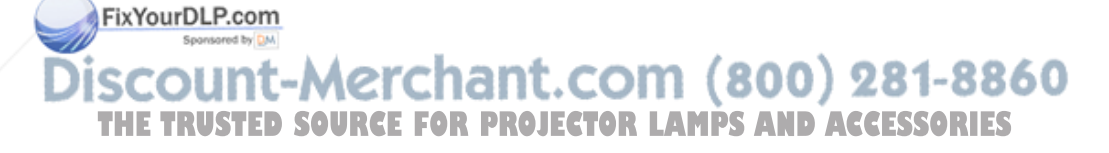

### **Pour raccorder un appareil à sortie RVB 15 k/composant**

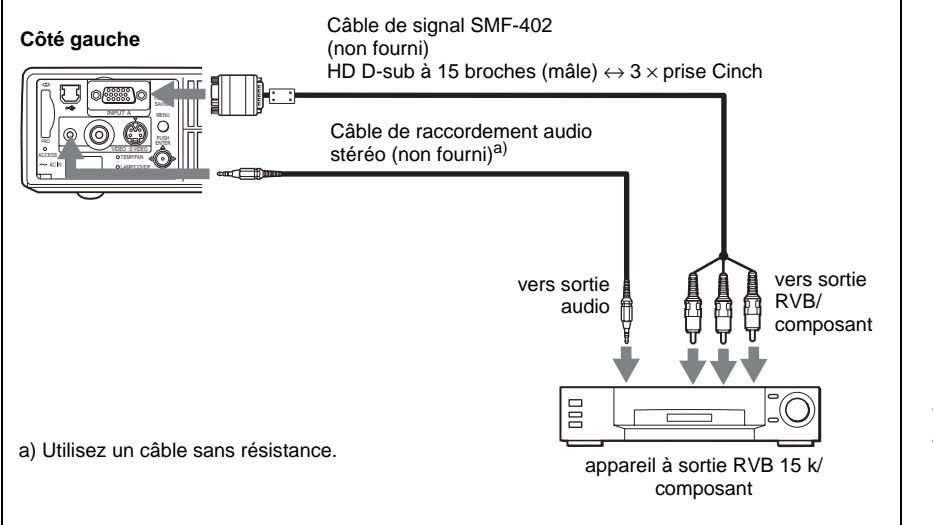

#### **Remarques**

- Spécifiez le format de l'image à l'aide du paramètre « Mode large » dans le menu RÉGLAGE DE L'ENTRÉE en fonction du signal d'entrée.
- Lorsque le projecteur est raccordé à un appareil vidéo RVB 15k ou composant, sélectionnez le signal vidéo RVB ou composant avec le paramètre « Sél sign entr A » du menu RÉGLAGE.
- Utilisez le signal de synchronisation composite pour l'entrée d'un signal de synchronisation externe d'un appareil à sortie RVB 15 k/composant.

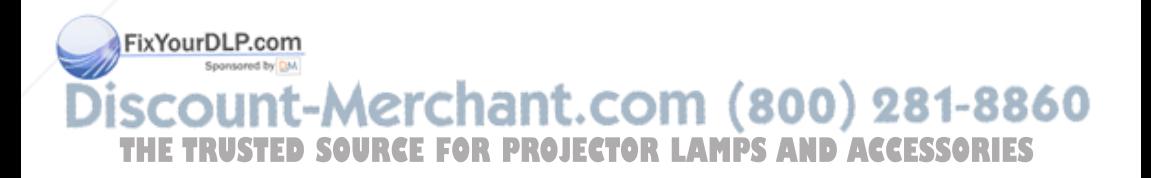

### **Sélection de la langue de menu**

Vous pouvez sélectionner l'une des treize langues de menu et d'affichage sur écran. La langue par défaut est l'anglais.

Pour changer la langue de menu, procédez comme suit :

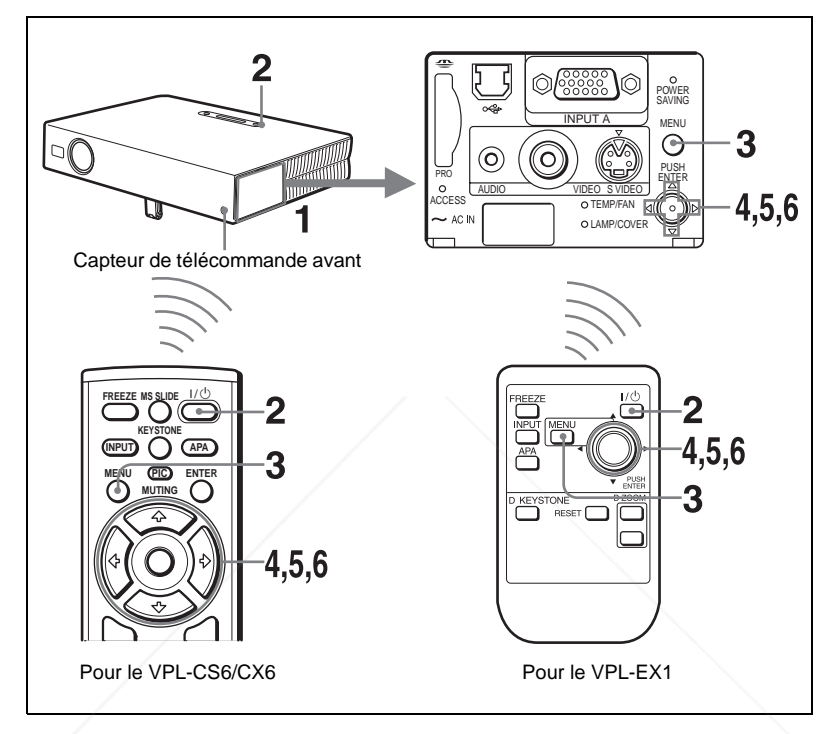

**1** Ouvrez le panneau de connecteurs, puis branchez le cordon d'alimentation secteur à une prise murale.

**2** Appuyez sur la touche  $I/\bigcirc$  pour mettre le projecteur sous tension.

- **3** Appuyez sur la touche MENU.
	- Le menu apparaît.

FixYourDLP.core menu actuellement sélectionné est indiqué comme un bouton jaune.

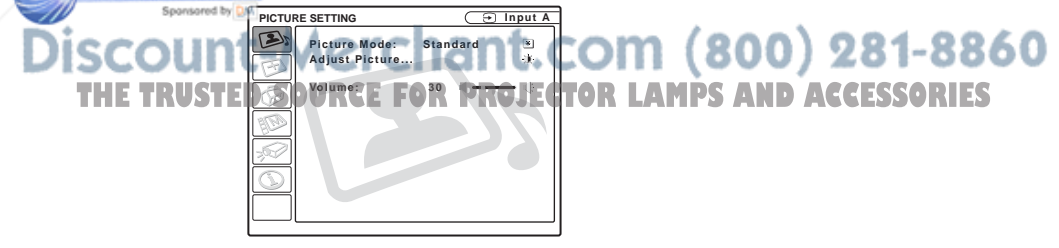

**4** Appuyez sur la touche  $\uparrow$  ou  $\downarrow$  pour sélectionner le menu MENU SETTING, puis appuyez sur la touche  $\rightarrow$  ou ENTER. Le menu sélectionné apparaît.

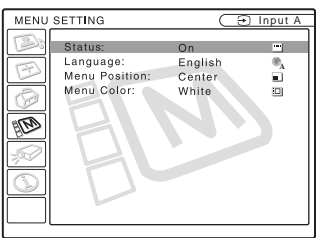

**5** Appuyez sur la touche  $\uparrow$  ou  $\downarrow$  pour sélectionner « Language », puis appuyez sur la touche  $\rightarrow$  ou ENTER.

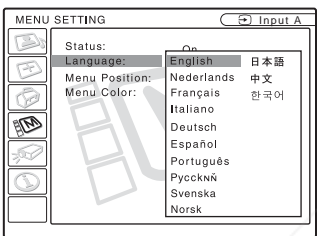

**6** Appuyez sur la touche  $\uparrow, \downarrow, \leftarrow$  ou  $\rightarrow$  pour sélectionner une langue, puis appuyez sur la touche ENTER. La langue de menu est remplacée par celle que vous avez sélectionnée.

#### **Pour faire disparaître le menu**

Appuyez sur la touche MENU.

Le menu disparaît automatiquement si vous n'appuyez sur aucune touche pendant une minute.

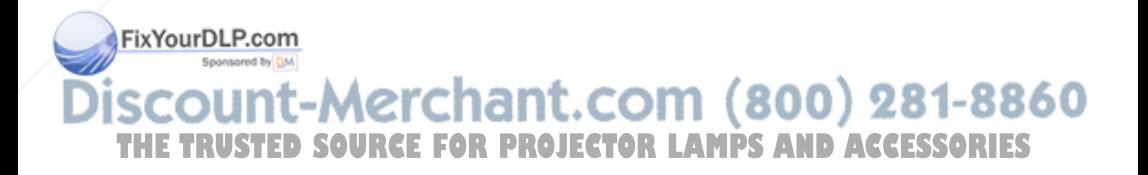

## **Projection**

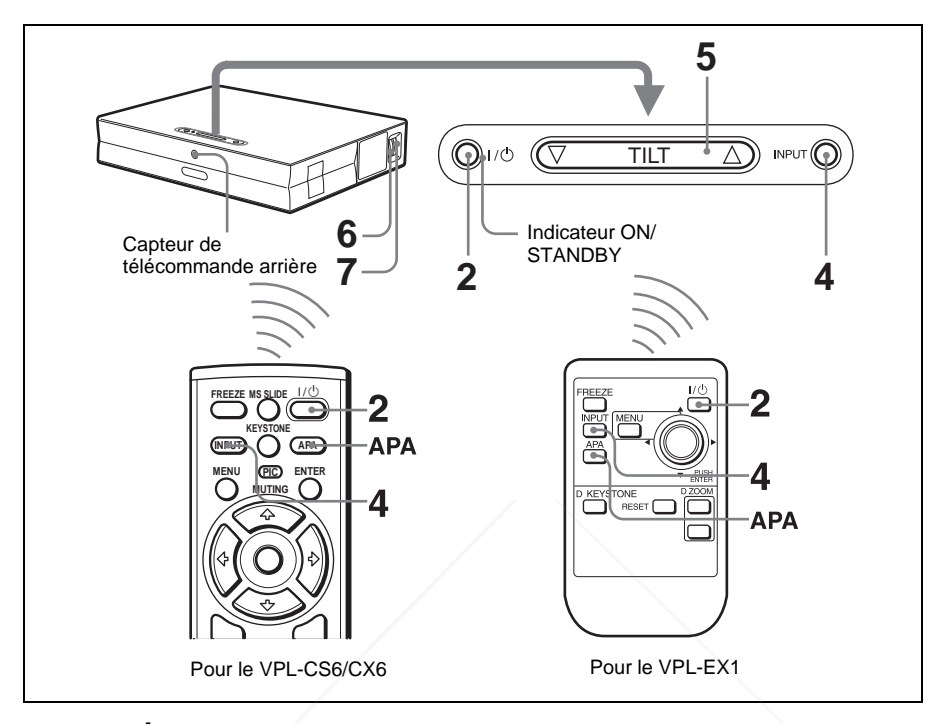

**1** Ouvrez le panneau de connecteurs, branchez le cordon d'alimentation secteur à une prise murale, puis raccordez tout l'équipement. L'indicateur ON/STANDBY s'allume en rouge et le projecteur est mis en veille.

#### **2** Appuyez sur la touche  $1/\overline{0}$ .

L'indicateur ON/STANDBY s'allume en vert et l'autoréglage intelligent commence. Le protecteur d'objectif s'ouvre et le dispositif de réglage d'inclinaison motorisé remonte et s'arrête sur la position de réglage précédente.

#### **Remarque**

**ixYourDL** P.com<br>Lorsque vous allumez le projecteur, l'écran d'image de lancement est projeté (VPL-CX6 seulement). Pour plus d'informations sur l'écran d'image de lancement, voir le « Mode

### THE TRUSTED<sup>'emploi du Memory Stick</sup> JECTOR LAMPS AND ACCESSORIES

**3** Mettez l'équipement raccordé au projecteur sous tension. Pour certains types d'ordinateurs (portables ou LCD tout-en-un par exemple), vous devrez peut-être commuter l'ordinateur pour qu'il envoie le signal au projecteur en appuyant sur certaines touches ( $\boxed{\text{CD}/\text{CA}}, \boxed{\text{D}/\text{L}}$ , par exemple) ou en changeant certains paramètres de l'ordinateur.

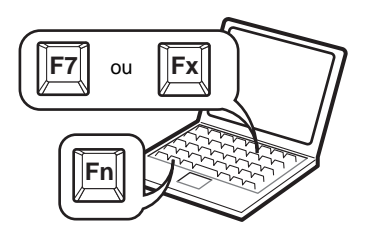

**4** Appuyez sur la touche INPUT pour sélectionner la source d'entrée.

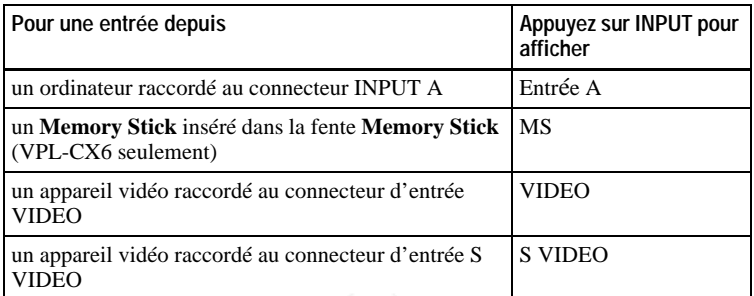

La fonction APA (alignement automatique des pixels) intelligent règle la netteté de projection de l'image de l'équipement raccordé.

#### **Remarques**

• Si « Rech. ent. auto. » est sur « On », le projecteur recherche les signaux de l'équipement raccordé et affiche le canal d'entrée où ils se trouvent.

*Pour plus d'informations, voir « Rech. ent. auto. » du menu RÉGLAGE à la page 37.*

- La fonction APA intelligent ne peut être utilisée que pour le signal d'entrée d'un ordinateur.
- **5** Réglez la position de l'image en appuyant sur la touche TILT.

Pour régler la position de l'image avec la télécommande, appuyez sur la touche KEYSTONE (VPL-CS6/CX6) ou la touche D KEYSTONE (VPL-EX1) de la télécommande pour afficher le menu Inclinaison, puis réglez l'inclinaison à l'aide des touches  $\hat{\mathbf{T}}/\frac{1}{\hat{\mathbf{T}}}$   $\hat{\mathbf{H}}$ .

*Pour plus d'informations sur la touche de réglage TILT, voir « Comment utiliser le dispositif de réglage d'inclinaison motorisé » à la page 10.*

#### FixYourDLP.co **Remarque**

Lorsque vous commandez le dispositif de réglage d'inclinaison motorisé avec la touche TILT, le réglage automatique de la distorsion trapézoïdale de l'image est **THE TRUST exécuté simultanément. Si vous ne désirez pas exécuter le réglage automatique de S**<br>THE TRUST La distorsion tranézoïdale, placez le paramètre Tranèze V sur « Manuel » (Voir la la distorsion trapézoïdale, placez le paramètre Trapèze V sur « Manuel ». (Voir la page 39.)

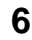

**6** Tournez la bague de zoom pour régler la taille de l'image.

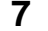

**7** Tournez la bague de mise au point pour régler la mise au point.

#### **Remarque**

Pour certaines températures ambiantes et angles d'écran, il se peut que le réglage automatique de Trapèze V ne permette pas de corriger parfaitement la distorsion trapézoïdale. Réglez-la alors manuellement. Appuyez sur la touche KEYSTONE (VPL-CS6/CX6) ou la touche D KEYSTONE (VPL-EX1) de la télécommande jusqu'à ce que « Trapèze V » apparaisse à l'écran, puis réglez la valeur avec la touche  $\uparrow/\downarrow/\uparrow$ / $\rightarrow$ . La valeur corrigée reste active jusqu'à la mise hors tension.

#### **Attention**

**Ne regardez pas dans l'objectif pendant la projection car ceci serait dangereux pour les yeux.**

#### **Pour passer de la fonction d'autoréglage intelligent aux réglages manuels**

Vous pouvez placer les fonctions d'autoréglage intelligent suivantes en mode manuel à l'aide du menu.

- **Correction Trapèze V (correction de la distorsion trapézoïdale)** Placez « Trapèze V » du menu RÉGLAGE D'INSTALLATION sur « Manuel ».
- **APA (Auto Pixel Alignment) intelligent** Placez « APA intelligent » du menu RÉGLAGE sur « Off ».
- **Rech. ent. auto.**

Placez « Rech. ent. auto. » du menu RÉGLAGE sur « Off ».

*Pour plus d'informations sur les opérations de menu, voir « Utilisation du menu » à la page 32.* 

#### **Pour régler le volume**

Le volume peut être réglé sur le menu à l'écran. Voir « Volume » dans le menu PARAMÉTRAGE DE L'IMAGE à la page 34.

#### **Pour masquer temporairement l'image (VPL-CS6/CX6 seulement)**

Appuyez sur la touche PIC MUTING de la télécommande. Appuyez à nouveau sur cette touche pour faire réapparaître l'image.

#### **Pour commander l'ordinateur à l'aide de la télécommande fournie**

En raccordant un ordinateur compatible IBM PC/AT au projecteur à l'aide du câble USB, vous pouvez commander la souris avec la télécommande. Les touches R/L CLICK et le joystick fonctionnent comme suit :

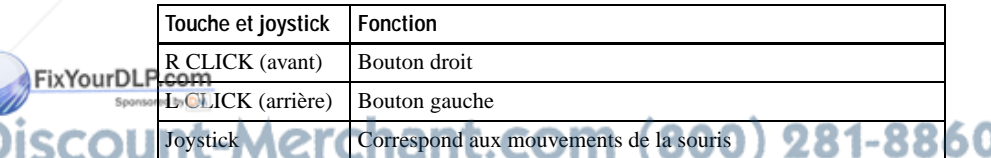

*Pour plus d'informations sur le raccordement USB, voir « Raccordement à un*  **THETRUSTEDSOURCEFORPROJECTORLAMPSANDACCESSORIES***ordinateur compatible IBM PC/AT » à la page 19.*

#### **Remarque**

Assurez-vous qu'il n'y a aucun obstacle au faisceau infrarouge entre la télécommande et le capteur de télécommande sur le projecteur.

- **1** Appuyez sur la touche MENU, puis activez le paramètre « Verrou. antivol » dans le menu RÉGLAGE D'INSTALLATION.
- **2** Saisissez le mot de passe.

Saisissez le mot de passe à quatre chiffres à l'aide des touches MENU,  $\hat{\uparrow}/\hat{\uparrow}/$ **←/→** et ENTER. (Le mot de passe initial par défaut est « ENTER, ENTER, ENTER, ENTER ». Après avoir saisi ce mot de passe, vous pouvez spécifier votre propre mot de passe. Lorsque vous utilisez cette fonction pour la première fois, vous devez donc saisir « ENTER » quatre fois.)

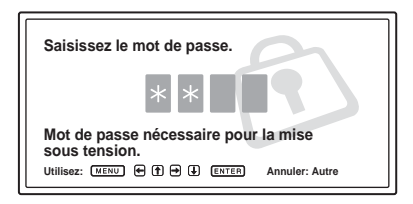

L'écran pour la saisie du nouveau mot de passe s'affiche. (Saisissez le mot de passe sur cet écran même si vous désirez conserver le mot de passe actuel.)

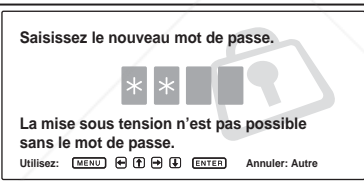

**3** Saisissez à nouveau le mot de passe pour le confirmer.

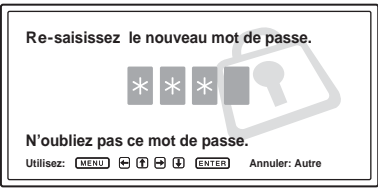

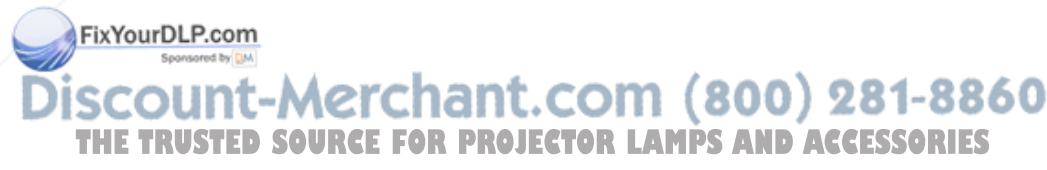

Si le mot de passe saisi est incorrect, le message « Mot de passe non valide » s'affiche sur l'écran de menu.

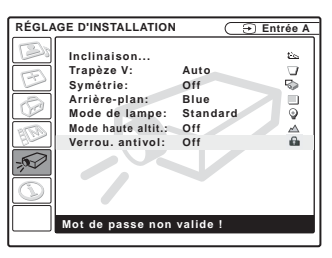

**4** Le réglage du verrouillage antivol est terminé.

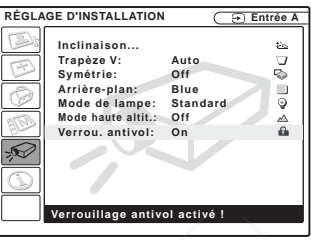

**5** Mettez le projecteur hors tension et débranchez le cordon d'alimentation secteur. La fonction de verrouillage antivol prend effet après son activation. L'écran pour la saisie du mot de passe s'affiche lorsque vous mettez le projecteur sous tension la fois suivante.

#### **Remarques**

- Si vous oubliez votre mot de passe et que l'administrateur du mot de passe n'est pas disponible, vous ne pourrez pas utiliser le projecteur. Gardez à l'esprit que le verrouillage antivol peut empêcher l'utilisation du projecteur dans de tels cas. Il est donc recommandé de noter le mot de passe sélectionné.
- Si vous ne saisissez pas le mot de passe correct après trois tentatives, le projecteur ne peut plus être utilisé. Dans un tel cas, appuyez sur la touche  $1/\langle \frac{1}{2} \rangle$  pour mettre le projecteur hors tension.
- Le verrouillage antivol n'est pas activé si vous ne saisissez pas le mot de passe correct aux étapes 2 et 3 ou si vous appuyez sur une touche autre que MENU, les touches fléchées ( $\biguparrow/\biguparrow/\biguparrow/\biguparrow \biguparrow$ ) et la touche ENTER.
- Si vous appelez le centre de service à la clientèle pour un mot de passe oublié, le numéro de série du projecteur et votre identité seront vérifiés. (Cette procédure peut

Fix Your DLP. confierer selon les pays.) Après vérification de votre identité, le mot de passe vous sera

man<sub>ué.</sub><br>nt-Merchant.com (800) 281-8860 **THETRUSTEDSOURCEFORPROJECTORLAMPSANDACCESSORIES**

# Projection | 29<sup>FR</sup>

**1** Appuyez sur la touche  $1/\overline{0}$ .

« METTRE HORS TENSION? Appuyez à nouveau sur la touche  $1/\langle \frac{1}{2} \rangle$ . apparaît pour vous permettre de confirmer votre intention de mettre le projecteur hors tension.

#### **Remarque**

Le message disparaît si vous appuyez sur une touche autre que  $1/(1)$  ou si vous n'appuyez sur aucune touche pendant cinq secondes.

- **2** Appuyez à nouveau sur la touche  $1/\hat{\theta}$ . Le dispositif de réglage d'inclinaison motorisé se rétracte dans le projecteur et le protecteur d'objectif se ferme. L'indicateur ON/STANDBY clignote en vert et le ventilateur continue à tourner pendant 90 secondes environ pour abaisser la température interne. L'indicateur ON/STANDBY clignote également rapidement pendant les 60 premières secondes. Pendant qu'il clignote, vous ne pouvez pas rallumer l'indicateur ON/STANDBY avec la touche  $1/\sqrt{2}$ .
- **3** Attendez que le ventilateur s'arrête et que l'indicateur ON/STANDBY s'allume en rouge avant de débrancher le cordon d'alimentation secteur de la prise murale.

#### **Si vous ne pouvez pas confirmer le message à l'écran**

Si vous ne pouvez pas confirmer le message à l'écran dans certaines conditions, vous pouvez mettre le projecteur hors tension en maintenant la touche  $1/\mathcal{O}$ enfoncée pendant deux secondes environ.

#### **Remarque**

**Ne débranchez pas le cordon d'alimentation alors que le ventilateur tourne encore.**  Le ventilateur s'arrêterait avec une température interne encore élevée, ce qui pourrait entraîner une panne du projecteur.

#### **Filtre à air**

Pour assurer des performances optimales, **nettoyez le filtre à air toutes les 300 heures**.

*Pour plus d'informations, voir « Nettoyage du filtre à air » à la page 43.*

#### FixYourDLP.com Sponsored by DM count-Merchant.com (800) 281-8860 **THETRUSTEDSOURCEFORPROJECTORLAMPSANDACCESSORIES**

#### **Des outils efficaces pour vos présentations**

#### **Pour agrandir l'image (fonction zoom numérique)**

Vous pouvez sélectionner le point de l'image à agrandir. Cette fonction peut être utilisée avec le signal d'un ordinateur ou lors de la projection d'une image fixe (images animées exceptées) stockée sur un **Memory Stick** (VPL-CX6 seulement).

Elle ne peut pas être utilisée avec un signal vidéo.

**1** Projetez une image normale et appuyez sur la touche D ZOOM + de la télécommande.

L'icône de zoom numérique apparaît au centre de l'image.

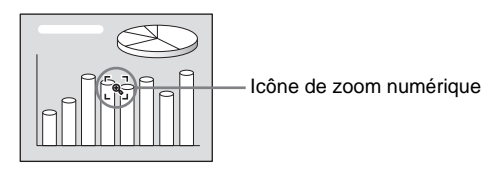

- **2** Déplacez l'icône sur le point de l'image à agrandir. Utilisez la touche fléchée ( $\bigoplus/\bigoplus/\bigoplus/\bigoplus$ ) pour déplacer l'icône.
- **3** Appuyez à nouveau sur la touche D ZOOM +.

L'image sur laquelle est positionnée l'icône s'agrandit. Le rapport d'agrandissement s'affiche à l'écran pendant quelques secondes. Si vous appuyez plusieurs fois sur la touche +, la taille de l'image augmente (rapport d'agrandissement : max.4 fois).

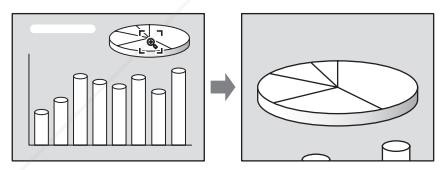

Utilisez la touche fléchée ( $\biguparrow/\biguplus/\biguplus$ ) pour faire défiler l'image agrandie.

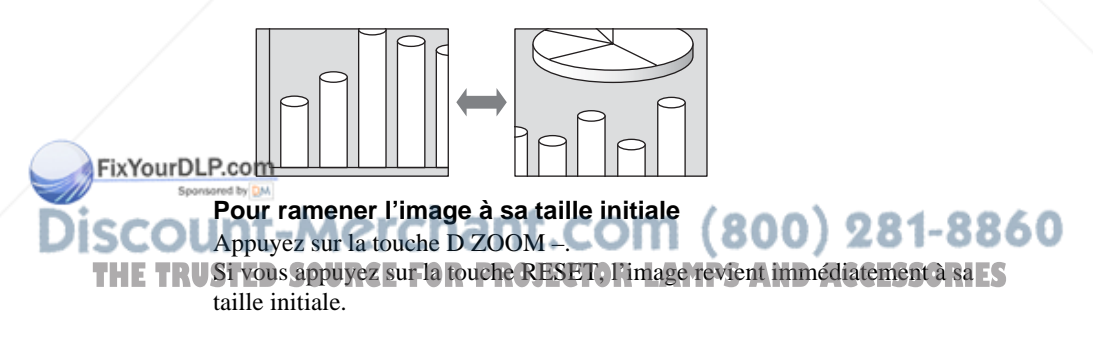

#### **Pour figer l'image projetée (fonction Freeze)**

Appuyez sur la touche FREEZE. « Freeze » apparaît alors. Cette fonction peut être utilisée avec le signal d'un ordinateur ou lors de la projection d'une image fixe stockée sur un **Memory Stick** (VPL-CX6 seulement).

Pour faire réapparaître l'écran initial, appuyez à nouveau sur la touche FREEZE.

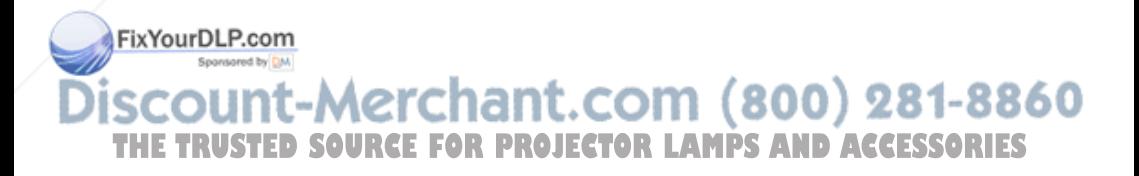

#### B *Réglages et paramétrages à l'aide du menu*

### **Utilisation du menu**

Le projecteur est doté d'un menu sur écran permettant d'effectuer divers réglages et paramétrages. Les paramètres s'affichent sur un menu contextuel ou sur un sous-menu. Lorsque vous sélectionnez une option de menu suivie de points de suspension (...), un sous-menu avec des paramètres s'affiche. Vous pouvez changer la teinte de l'affichage du menu et la langue du menu à l'écran.

*Pour changer la langue du menu, voir « Sélection de la langue de menu » à la page 22.*

#### **Éléments affichés**

Indicateur de signal d'entrée

 $+$ <sup>M</sup> NTSC 3.58  $\Box$  Video

Contraste

Indicateur de sélection du signal d'entrée

Menu de réglage de l'image

#### **Indicateur de signal d'entrée**

Indique le canal d'entrée sélectionné. x s'affiche lorsqu'il n'y a pas d'entrée de signal. Vous pouvez masquer cet indicateur avec « État » du menu RÉGLAGE DE **MENU** 

#### **Indicateur de sélection du signal d'entrée**

Pour l'entrée A : Affiche « Ordinateur », « Composant » ou « Video RVB ». Pour l'entrée Video/S Video : Affiche l'option « Auto » ou le « Standard coul. » sélectionnée dans le menu RÉGLAGE.

#### FixYourDLP.com Sponsored by DM

t-Merchan וווח' **OUNT-METCHEILLCONNECTORLAMPSANDACCESSORIES** 

**1** Appuyez sur la touche MENU. Le menu apparaît.

Le menu actuellement sélectionné est indiqué comme un bouton jaune.

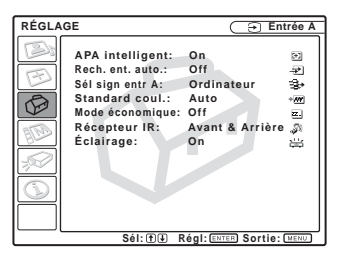

- **2** Utilisez la touche  $\uparrow$  ou  $\downarrow$  pour sélectionner un menu, puis appuyez sur la touche  $\rightarrow$  ou ENTER. Le menu sélectionné apparaît.
- **3** Sélectionnez une option de menu. Utilisez la touche  $\uparrow$  ou  $\downarrow$  pour sélectionner une option de menu, puis appuyez sur la touche  $\rightarrow$  ou ENTER. Les paramètres s'affichent sur un menu contextuel ou sur un sous-menu.

#### **Menu contextuel**

Signal d'entrée Menu Paramètres sélectionné **RÉGLAGE DE MENU** (BENTÉE A **État: On Langage: Français A Position de menu: Haut gauche Couleur de menu: Bas gauche Centre** の **Haut droite Bas droite Sél: FIFI Régl: <b>ENTER** Préc: FI Sortie: D

#### **Sous-menu**

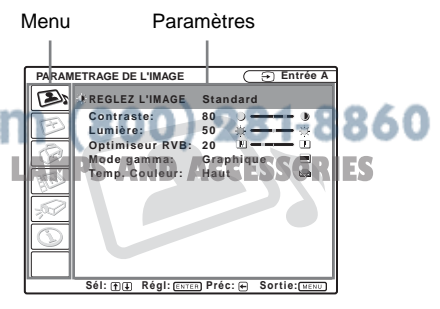

**4** Effectuez le réglage ou le paramétrage pour l'option de menu.

- Pour changer le niveau de réglage : Pour augmenter la valeur, appuyez sur la touche  $\biguparrow$  ou  $\biguparrow$ . Pour diminuer la valeur, appuyez sur la touche  $\bigtriangledown$  ou  $\bigtriangledown$ . Appuyez sur la touche ENTER pour revenir à l'écran précédent.
- Pour modifier le paramètre : Appuyez sur la touche  $\uparrow$  ou  $\downarrow$  pour modifier le paramètre. Appuyez sur la touche ENTER ou < pour revenir à l'écran précédent.

*Pour sélectionner la langue de menu, voir « Sélection de la langue de menu » à la page 22.*

#### **Pour faire disparaître le menu**

Appuyez sur la touche MENU.

Le menu disparaît automatiquement si vous n'appuyez sur aucune touche pendant une minute.

#### **Pour réinitialiser les paramètres modifiés**

Appuyez sur la touche RESET de la télécommande.

« Effectué! » s'affiche et **les paramètres à l'écran sont réinitialisés à leurs valeurs d'usine**.

Les paramètres pouvant être réinitialisés sont :

- « Contraste », « Lumière », « Couleur », « Teinte » « Netteté » et « Optimiseur RVB » du menu Réglez l'image…
- « Phase des points », « Amplification H » et « Déplacement » du menu Réglez le signal….

#### **Mémoire des paramètres**

Les paramètres sont automatiquement enregistrés dans la mémoire du projecteur.

COM (800) 281-8860 S'il n'y a pas d'entrée de signal **PROJECTOR LAMPS AND ACCESSORIES** 

S'il n'y a pas d'entrée de signal, « Réglage impossible. » s'affiche.

#### **Affichage du menu**

Vous pouvez régler la position d'affichage du menu, l'intensité de l'image d'arrièreplan et la teinte des options de menu.

*Pour plus d'informations, voir « Menu RÉGLAGE DE MENU » à la page 38.*

### **Menu PARAMÉTRAGE DE L'IMAGE**

Le menu PARAMÉTRAGE DE L'IMAGE permet de régler l'image ou le volume. Les paramètres qui ne peuvent pas être réglés en fonction du signal d'entrée n'apparaissent pas dans le menu.

*Pour plus d'informations sur les paramètres ne pouvant pas être réglés, voir à la page 51.*

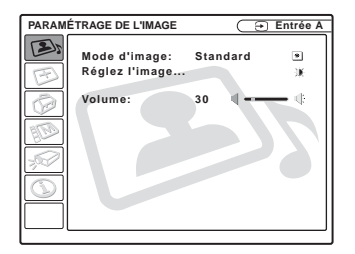

#### **Options de menu**

#### **Mode d'image**

Permet de sélectionner le mode d'image.

- **Dynamique :** Accentue le contraste pour donner une image « dynamique ».
- **Standard : Choisissez normalement cette** option. Si l'image est rugueuse avec « Dynamique », cette option atténue la rugosité.

#### **Volume**

Permet de régler l'intensité des couleurs. Permet de régler le volume. FixYourDLP.com Plus la valeur de réglage est élevée, plus **Réglez l'image... Options de menu** l'intensité des couleurs est importante. Plus Ce projecteur permet de mémoriser la valeur de réglage est basse, plus l'intensité séparément les valeurs de réglage des des couleurs est faible. **Toptions de sous-menu suivantes pour le ROJECTOR LAMPS AND ACCESSORIES** mode d'image « Dynamique » ou « Standard ».

#### **Réglez l'image...**

**Avec une entrée de signal vidéo**

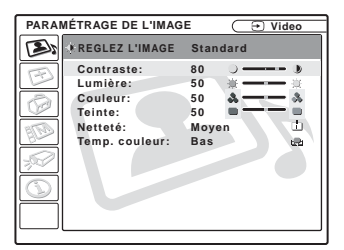

#### **Avec une entrée de signal RVB**

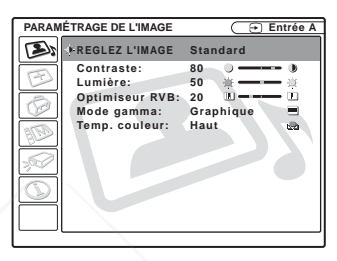

#### **Contraste**

Permet de régler le contraste de l'image. Plus la valeur de réglage est élevée, plus le contraste entre les parties sombres et claires est important. Plus la valeur est basse, plus le contraste est faible.

#### **Lumière**

Permet de régler la luminosité de l'image. Plus la valeur de réglage est élevée, plus l'image est lumineuse. Plus la valeur de réglage est basse, plus l'image est sombre.

#### **Couleur**

#### **Teinte**

Permet de régler la tonalité des couleurs. Plus la valeur de réglage est élevée, plus les tons d'image sont verdâtres. Plus la valeur de réglage est faible, plus les tons d'image sont violacés.

#### **Netteté**

Permet de choisir la netteté d'image « Haut », « Moyen » ou « Bas ». L'option « Haut » augmente le piqué de l'image ; l'option « Bas » rend l'image plus douce.

#### **Optimiseur RVB**

Règle la netteté de l'image lors de l'entrée de signaux RVB.

Plus la valeur de réglage est élevée, plus l'image est nette. Plus la valeur de réglage est basse, moins l'image est nette.

#### **Mode gamma**

Permet de sélectionner une courbe de correction gamma.

- **Graphique :** Améliore la reproduction des demi-teintes. Les photos peuvent être reproduites avec des tons naturels.
- **Texte :** Souligne le contraste entre le noir et le blanc. Convient aux images comportant beaucoup de texte.

#### **Temp. couleur**

FixYourDLP.com Sponsored by DM

Permet de régler la température de couleur.

-Merchar

**Haut :** Rend les blancs plus bleus.

**Bas :** Rend les blancs plus rouges.

### **Menu RÉGLAGE DE L'ENTRÉE**

Le menu RÉGLAGE DE L'ENTRÉE permet de régler le signal d'entrée. Les paramètres qui ne peuvent pas être réglés en fonction du signal d'entrée n'apparaissent pas dans le menu.

*Pour plus d'informations sur les paramètres ne pouvant pas être réglés, voir à la page 51.*

#### **Avec une entrée de signal vidéo**

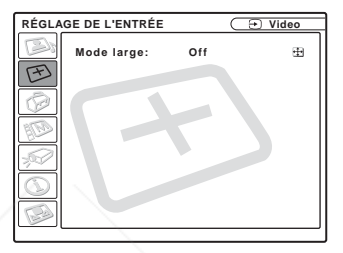

#### **Avec une entrée de signal RVB**

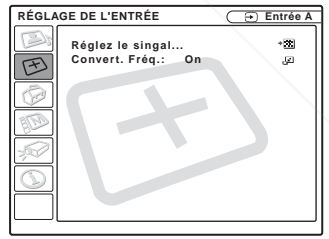

#### **Options de MENU**

#### **Mode large**

Permet de sélectionner le format de l'image. Lors de l'entrée d'un signal 16 : 9 (compressé) depuis un appareil tel qu'un lecteur DVD, choisissez On. **Off :** Lors de l'entrée d'une image de format THE TRUSTED SOURCE FOR PROJECTO<u>R L</u>AMPS AND ACCESSORIES

> **On :** Lors de l'entrée d'une image de format 16 : 9 (compressé).

#### **Remarque**

Notez que si vous utilisez le projecteur à des fins lucratives ou pour une projection publique, la modification de l'image originale par la sélection d'un mode large peut porter atteinte aux droits des auteurs ou producteurs qui sont protégés légalement.

#### **Réglez le signal... Options de menu (Seulement avec une entrée de signal RVB)**

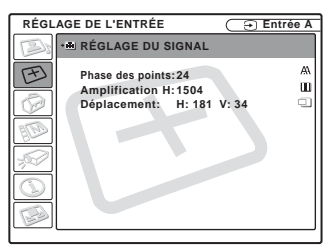

#### **Phase des points**

Permet de régler la phase des points du panneau LCD et la sortie de signal d'un ordinateur.

Permet de régler l'image encore plus finement après avoir effectué un réglage à l'aide de la touche APA.

Règle l'image à la netteté optimale.

#### **Amplification H**

Permet de régler la dimension horizontale de l'image émise depuis un connecteur. Plus la valeur de réglage est élevée, plus la dimension horizontale de l'image est grande. Plus la valeur de réglage est faible, plus la dimension horizontale de l'image est petite. Réglez le paramètre en fonction du nombre de points du signal d'entrée.

*Pour plus d'informations sur la valeur adéquate pour les signaux préprogrammés, voir à la page 52.*

m I

#### **Déplacement**

Permet de régler la position de l'image. H règle la position horizontale de l'image. V règle la position verticale de l'image. Plus la valeur de H augmente, plus l'image se déplace vers la droite ; plus la valeur diminue, plus l'image se déplace vers la gauche.

Plus la valeur de V augmente, plus l'image se déplace vers le haut; plus la valeur diminue, plus l'image se déplace vers le bas. Utilisez les touches  $\leftarrow e^{\pm}$  et  $\rightarrow$ , pour régler la position horizontale et les touches  $\uparrow$  et  $\downarrow$ pour régler la position verticale.

#### **Convert. Fréq.**

Convertit le signal pour afficher l'image en fonction de la taille de l'écran.

- **On :** Affiche l'image en fonction de la taille de l'écran. L'image perd cependant un peu de sa netteté.
- **Off :** Affiche l'image en faisant correspondre un pixel d'élément d'image entré à un pixel de l'écran LCD. L'image affichée est nette, mais d'une taille inférieure.

#### **Remarques**

- Avec une entrée de signal XGA, SXGA ou SXGA+, ce paramètre n'est pas affiché (VPL-CX6/EX1).
- Avec une entrée de signal SVGA ou XGA, ce paramètre n'est pas affiché (VPL-CS6).

#### **Numéros de mémoire de présélection**

Ce projecteur comporte 38 types de données préprogrammées (pour le VPL-CX6/EX1) (25 types pour le VPL-CS6) pour des signaux d'entrée (mémoire de présélection). Lorsque le projecteur reçoit un signal préprogrammé, il le détecte **THE TRUSTED SOURCE FOR PROJECT automatiquement et rappelle les données ES** correspondantes depuis la mémoire de présélection pour permettre d'obtenir l'image optimale. Le numéro de mémoire et le type de signal s'affichent dans le menu INFORMATIONS (Voir la page 40). Vous

pouvez également régler les données préprogrammées avec le menu RÉGLAGE DE L'ENTRÉE.

Ce projecteur comporte 20 mémoires utilisateur pour INPUT-A dans lesquelles vous pouvez mémoriser les réglages pour un signal d'entrée qui n'a pas été préprogrammé.

Lorsqu'un signal n'ayant pas été préprogrammé est reçu pour la première fois, le numéro de mémoire affiché est 0. Si vous réglez alors les données pour ce signal dans le menu RÉGLAGE DE L'ENTRÉE, ces réglages sont mémorisés dans le projecteur. Lorsque toutes les 20 mémoires utilisateur sont occupées, les nouvelles données sont enregistrées par-dessus les données de la mémoire la plus ancienne.

*Pour déterminer si un signal a été préprogrammé en mémoire, consultez le tableau de à la page 52.*

Pour les signaux ci-dessous, les données sont rappelées depuis la mémoire de présélection. Vous pouvez utiliser ces données en réglant « Amplification H ». Effectuez un réglage fin avec « Déplacement ».

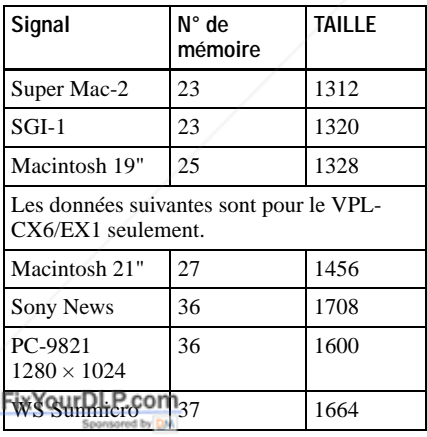

Lorsque le format d'image du signal d'entrée **Remarque**

est différent de 4 : 3, il y a des bandes noires sur l'écran.

### **Menu RÉGLAGE**

Le menu RÉGLAGE vous permet de modifier les paramètres du projecteur.

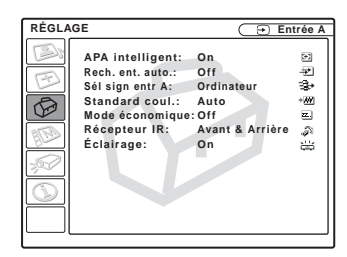

#### **Options de menu**

#### **APA intelligent**

Permet d'activer ou de désactiver la fonction  $APA$  intelligent<sup>1)</sup>.

- **On :** Choisissez normalement cette option. Lorsque le projecteur reçoit un signal de l'ordinateur, la fonction APA est automatiquement activée pour que l'image affichée soit nette. Une fois le signal d'entrée spécifié réglé par la fonction APA intelligent, le réglage est conservé même si vous débranchez, puis rebranchez le câble ou si vous changez de canal d'entrée. Vous pouvez régler l'image en appuyant sur la touche APA de la télécommande, même si APA Intelligent est sur « On ».
- **Off :** La fonction APA est activée lorsque vous appuyez sur la touche APA de la télécommande.
- 1) La fonction APA (Auto Pixel Alignment) règle automatiquement les paramètres
	- « Phase des points », « Amplification H » et
	- « Déplacement » du menu RÉGLAGE DE

L'ENTRÉE en fonction du signal d'entrée de l'ordinateur.<br>ECTOR LAMPS

**AMPS AND ACCESSORIES** 

#### **Rech. ent. auto.**

Normalement sur « Off ».

Lorsque ce paramètre est sur « On », le projecteur détecte les signaux d'entrée dans l'ordre suivant : Input-A/MS (VPL-CX6

seulement)/Video/S-Video. Il indique le canal d'entrée à la mise sous tension ou lorsque vous appuyez sur la touche INPUT.

#### **Sél sign entr A**

Permet de sélectionner l'entrée de signal d'ordinateur, composant ou GBR vidéo depuis le connecteur INPUT A.

#### **Remarque**

Si le paramétrage est incorrect, la couleur de l'image ne sera pas normale ou le message « Vérifiez régl. de Sel. Sign entr A. » apparaît à l'écran et l'image ne s'affichera pas.

#### **Standard coul.**

Permet de sélectionner le standard couleur du signal d'entrée.

Si vous sélectionnez « Auto », le projecteur détecte automatiquement le standard couleur du signal d'entrée. Si l'image est déformée ou monochrome, sélectionnez le standard couleur correspondant au signal d'entrée.

#### **Mode économique**

Lorsque ce paramètre est sur « On », le projecteur passe en mode d'économie d'énergie si vous ne l'utilisez pas pendant 10 minutes et qu'il n'y a pas d'entrée de signal.

#### **Récepteur IR**

Permet de sélectionner les capteurs de télécommande (récepteur IR) à l'avant et à l'arrière du projecteur.

**Avant & Arrière :** Active à la fois le capteur avant et le capteur arrière.

**Avant :** N'active que le capteur avant.

**Arrière :** N'active que le capteur arrière.

#### **EclaurageP.com**

Permet de spécifier si le logo SONY à l'arrière du projecteur est allumé lorsque le projecteur est sous tension. Ce paramètre est **normalement sur « On ». Si vous désirez HOJECTORLAMPS ACCESSORIES** faire l'obscurité complète ou si le logo allumé vous gêne, placez ce paramètre sur « Off ».

### **Menu RÉGLAGE DE MENU**

Le menu RÉGLAGE DE MENU permet de modifier les paramètres du projecteur.

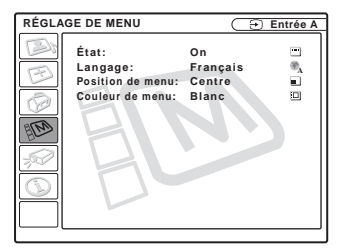

#### **Options de menu**

#### **État (affichage sur écran)**

Permet de paramétrer l'affichage sur écran.

- **On :** Active tous les affichages de la fonction affichage sur écran.
- **Off :** Désactive les affichages sur écran à l'exception des menus, du message d'indication de mise hors tension et des messages d'avertissement.

#### **Langage**

Permet de sélectionner la langue des menus et de l'affichage sur écran. Les langues disponibles sont : English, Nederlands, Français, Italiano, Deutsch, Español, Português, Pyccknň, Svenska, Norsk, Japanese, Chinese et Korean.

#### **Position de menu**

Permet de sélectionner la position d'affichage du menu parmi Haut gauche, Bas gauche, Centre, Haut droite et Bas droite. 30 O

#### **Couleur de menu**

Permet de sélectionner la tonalité d'affichage du menu parmi Noir et Blanc.

### **Menu RÉGLAGE D'INSTALLATION**

Le menu RÉGLAGE D'INSTALLATION permet de modifier les paramètres du projecteur.

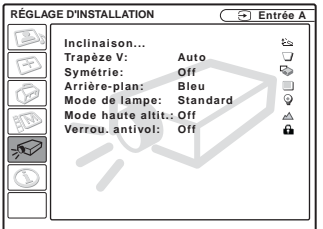

#### **Options de menu**

#### **Inclinaison…**

Permet de régler la position (hauteur) de l'image projetée. Appuyez sur  $\Delta$  de la touche de réglage TILT ou sur  $\uparrow/\rightarrow$  de la télécommande pour augmenter l'inclinaison du projecteur et remonter ainsi la position de l'image. Appuyez sur  $\nabla$  de la touche de réglage TILT ou sur  $\blacklozenge$  de la télécommande pour diminuer l'inclinaison du projecteur et abaisser ainsi la position de l'image.

#### **Trapèze V**

Permet de corriger la distorsion trapézoïdale due à l'angle de projection. Sélectionnez « Auto » pour une correction automatique ou « Manuel » pour une correction manuelle à l'aide de la touche  $\leftarrow$  ou  $\rightarrow$ .

#### **Lorsque la base du trapèze est plus longue**

**que le sommet**  $\Box$ : Spécifiez une Fix Youepripférieure.

**Lorsque le sommet du trapèze est plus longue que la base :** Spécifiez une

#### **THE TRUSTED SOURCE FOR PROJECTOR DU VERROIT DU VERTRUSTED SOURCE FOR PROJECTOR Remarque**

valeur supérieure.

Pour certaines températures ambiantes et angles d'écran, il se peut que le réglage automatique de Trapèze V ne permette pas de corriger parfaitement la distorsion trapézoïdale.

#### **Symétrie**

Permet de faire basculer l'image sur son axe horizontal et/ou vertical.

**Off :** Pas de symétrie d'image.

- **HV :** Symétrie d'axe horizontal et d'axe vertical de l'image.
- **H :** Symétrie d'axe horizontal de l'image.
- **V :** Symétrie d'axe vertical de l'image.

#### **Remarque**

Lorsque Symétrie est sur « HV » ou « V », le Mode de lampe fonctionne avec l'option « Standard ».

#### **Arrière-plan**

Sélectionnez la couleur d'arrière-plan de l'écran lorsque le projecteur ne reçoit aucun signal. Sélectionnez noir ou bleu. Normalement sur « bleu ».

#### **Mode de lampe**

Permet de régler la luminosité de la lampe pour la projection.

**Haut :** L'image projetée est lumineuse.

**Standard :** Réduit le bruit du ventilateur et la consommation d'énergie. La luminosité de l'image projetée est inférieure à celle de l'option « Haut ».

#### **Mode haute altit.**

- **Off :** Utilisez cette option lors de l'utilisation du projecteur à des altitudes normales.
- **On :** Utilisez cette option lors de l'utilisation du projecteur à une altitude de 1 500 m ou supérieure.

#### **Verrou. antivol**

antivol.

saisi.

Permet d'activer la fonction de verrouillage antivol du projecteur.

**Off :** Désactive la fonction de verrouillage

**On :** Active la fonction de verrouillage

projecteur lorsqu'un mot de passe a été

*Pour plus d'informations, voir « Pour utiliser le verrouillage antivol » à la page 27.*

### **Menu INFORMATIONS**

Le menu INFORMATIONS affiche les fréquences horizontale et verticale du signal d'entrée et la durée d'utilisation de la lampe.

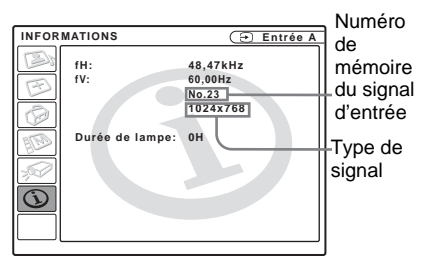

#### **Options de menu**

#### **fH**

Affiche la fréquence horizontale du signal d'entrée.

La valeur affichée est approximative.

#### **fV**

Affiche la fréquence verticale du signal d'entrée.

La valeur affichée est approximative.

#### **Durée de lampe**

Indique la durée d'utilisation effective de la lampe.

#### **Remarque**

Ces informations sont seulement affichées. Vous ne pouvez pas modifier l'affichage.

#### FixYourDLP.com Sponsored by DM

nt-Merchant.com (800) 281-8860 ווור THE TRUSTED SOURCE FOR PROJECTOR LAMPS AND ACCESSORIES

### **Entretien**

#### **Remplacement de la lampe**

Remplacez la lampe par une neuve dans les cas suivants :

- Lorsque la lampe a grillé ou perdu de sa luminosité
- Lorsque « Remplacer la lampe. » s'affiche à l'écran
- Lorsque l'indicateur LAMP/COVER s'allume

La durée de vie de la lampe dépend des conditions d'utilisation. Utilisez une lampe pour projecteur LMP-C150 comme lampe de rechange.

#### **Pour remplacer la lampe après avoir utilisé le projecteur**

Mettez le projecteur hors tension, puis débranchez le cordon d'alimentation. Attendez au moins une heure pour permettre à la lampe de se refroidir.

#### **Attention**

La lampe est très chaude lorsque vous éteignez le projecteur avec la touche  $\vert / \langle \cdot \rangle$ . Elle peut **vous brûler si vous la touchez. Avant de remplacer la lampe, attendez au moins une heure pour lui permettre de se refroidir.** 

#### **Remarques**

- **Si la lampe se casse, consultez le service après-vente Sony.**
- Retirez la lampe en la tenant par la poignée. Ne touchez pas la lampe car vous pourriez vous brûler ou vous blesser.
- Lorsque vous retirez la lampe, veillez à ce qu'elle reste horizontale et tirez-la droit vers le haut. N'inclinez pas la lampe. Si la lampe
- Fise sansait plors que vous la retirez en

#### **Remarque**

Assurez-vous que le projecteur est stable après l'avoir retourné.

**2** Ouvrez le couvercle de la lampe en dévissant la vis au moyen d'un tournevis cruciforme (fourni avec la lampe pour projecteur).

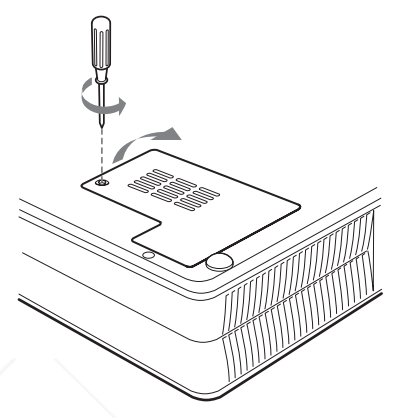

#### **Remarque**

Par mesure de sécurité, ne desserrez pas d'autres vis.

**3** Desserrez les trois vis du bloc de lampe à l'aide du tournevis cruciforme. Retirez le bloc de lampe en le prenant par la poignée.

### Entretien Entretien

l'inclinant, les morceaux de verre pourraient<br>se disperser et vous blesser.<br>COM (800) 281-8860 se disperser et vous blesser. **14 Placez une feuille de protection PROJECTOR LAMPS AND ACCESSORIES** (textile) sous le projecteur. Retournez le projecteur à l'envers de façon que sa face inférieure soit visible.

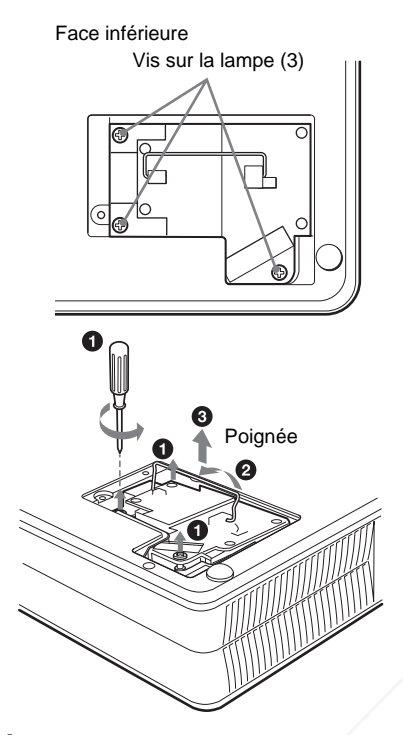

**4** Introduisez la nouvelle lampe à fond jusqu'à ce qu'elle soit correctement en place. Serrez les vis. Rabattez la poignée.

#### **Remarques**

- Veillez à ne pas toucher la surface en verre de la lampe.
- Le projecteur ne se met pas sous tension si la lampe n'est pas correctement installée.
- **5** Refermez le couvercle de la lampe et serrez les vis.
- **6** Remettez le projecteur à l'endroit.
- **7** Branchez le cordon d'alimentation secteur. L'indicateur ON/STANDBY autour de la touche  $\mathbf{I}/\mathbf{I}$  s'allume en rouge.
- **8** Appuyez sur chacune des touches suivantes de la télécommande dans l'ordre indiqué pendant moins de cinq  $seconds : RESET, \Leftrightarrow, ENTER.$

#### **Remarques**

- **Pour le remplacement, utilisez uniquement une lampe pour projecteur LMP-C150.** L'utilisation d'une autre lampe que la LMP-C150 pourrait provoquer un dysfonctionnement.
- Avant de remplacer la lampe, mettez le projecteur hors tension et débranchez le cordon d'alimentation.
- N'introduisez pas les doigts dans le logement de lampe et veillez à ce qu'aucun liquide ou objet n'y pénètre **pour éviter tout risque de choc électrique ou d'incendie.**

### ant.com (800) 281-8860 **PROJECTOR LAMPS AND ACCESSORIES**

#### **Nettoyage du filtre à air**

Le filtre à air doit être nettoyé toutes les 300 heures.

Enlevez la poussière de l'extérieur des orifices de ventilation au moyen d'un aspirateur.

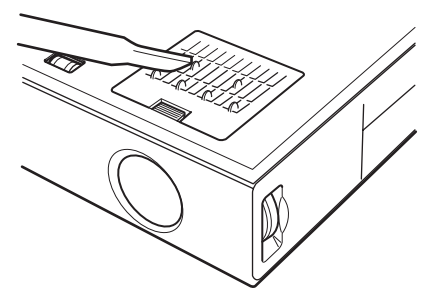

Quand il devient difficile d'enlever la poussière du filtre avec un aspirateur, retirez le filtre à air et lavez-le.

- **1** Mettez le projecteur hors tension et débranchez le cordon d'alimentation.
- **2** Placez une feuille de protection (textile) sous le projecteur et retournez le projecteur à l'envers.
- **3** Retirez le couvercle du filtre à air.

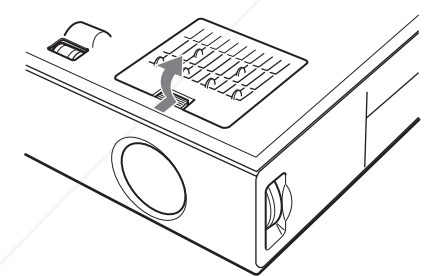

FixYourDLP.com Sponsored by DM

**4** Retirez le filtre à air.

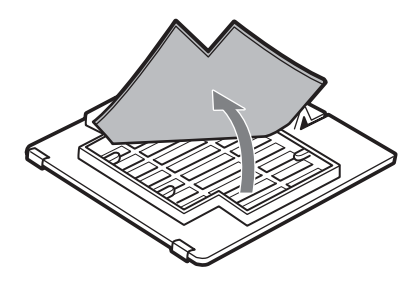

- **5** Lavez le filtre à air au moyen d'une solution détergente neutre et faites-le sécher dans un endroit à l'ombre.
- **6** Réinstallez le filtre et remettez le couvercle en place.

#### **Remarques**

- **Si vous ne nettoyez pas le filtre à air, la poussière risque de s'y accumuler et de l'obstruer. La température peut alors augmenter à l'intérieur du projecteur et causer un dysfonctionnement ou un incendie.**
- Si vous ne parvenez pas à enlever la poussière, remplacez le filtre à air par le filtre neuf fourni.
- Fixez le couvercle de filtre à air correctement. Le projecteur ne se mettra pas sous tension si le couvercle est mal fermé.
- Le filtre à air possède une face avant et une face arrière. Posez-le de sorte qu'il s'engage dans la rainure du couvercle.

### 1t-Merchant.com (800) 281-8860 THE TRUSTED SOURCE FOR PROJECTOR LAMPS AND ACCESSORIES

Entretien Entretien

## **Dépannage**

Si le projecteur ne fonctionne pas correctement, essayez d'en déterminer la cause et remédiez au problème comme il est indiqué ci-dessous. Si le problème persiste, consultez le service après-vente Sony.

#### **Alimentation**

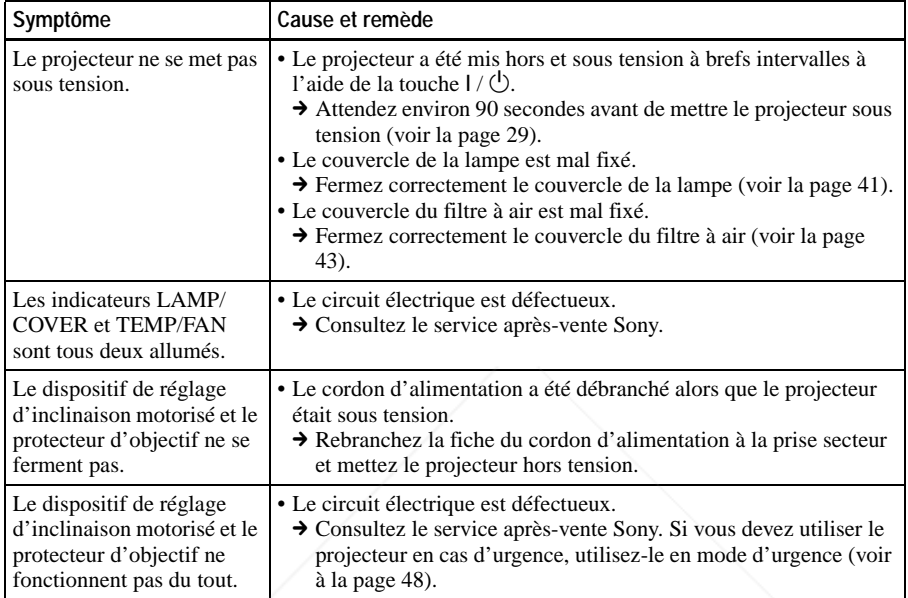

#### **Image**

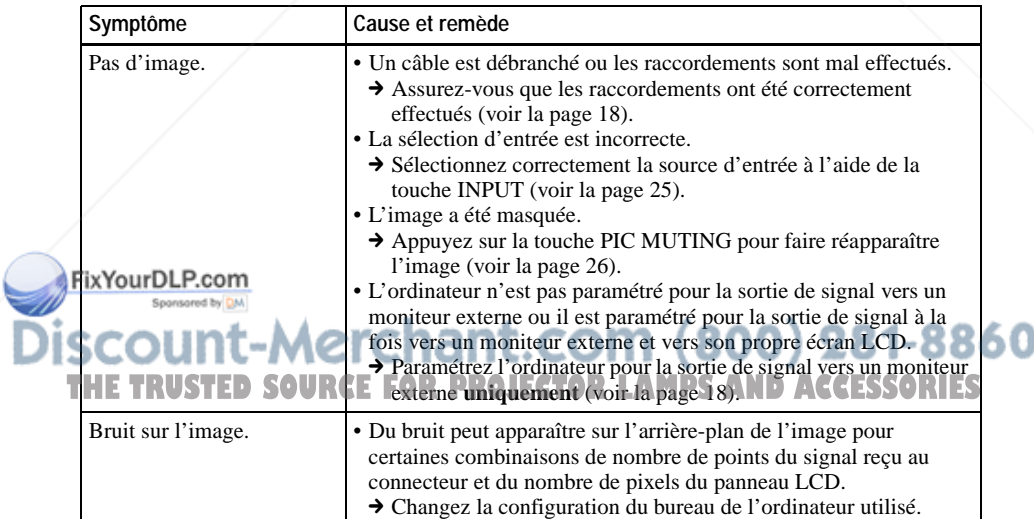

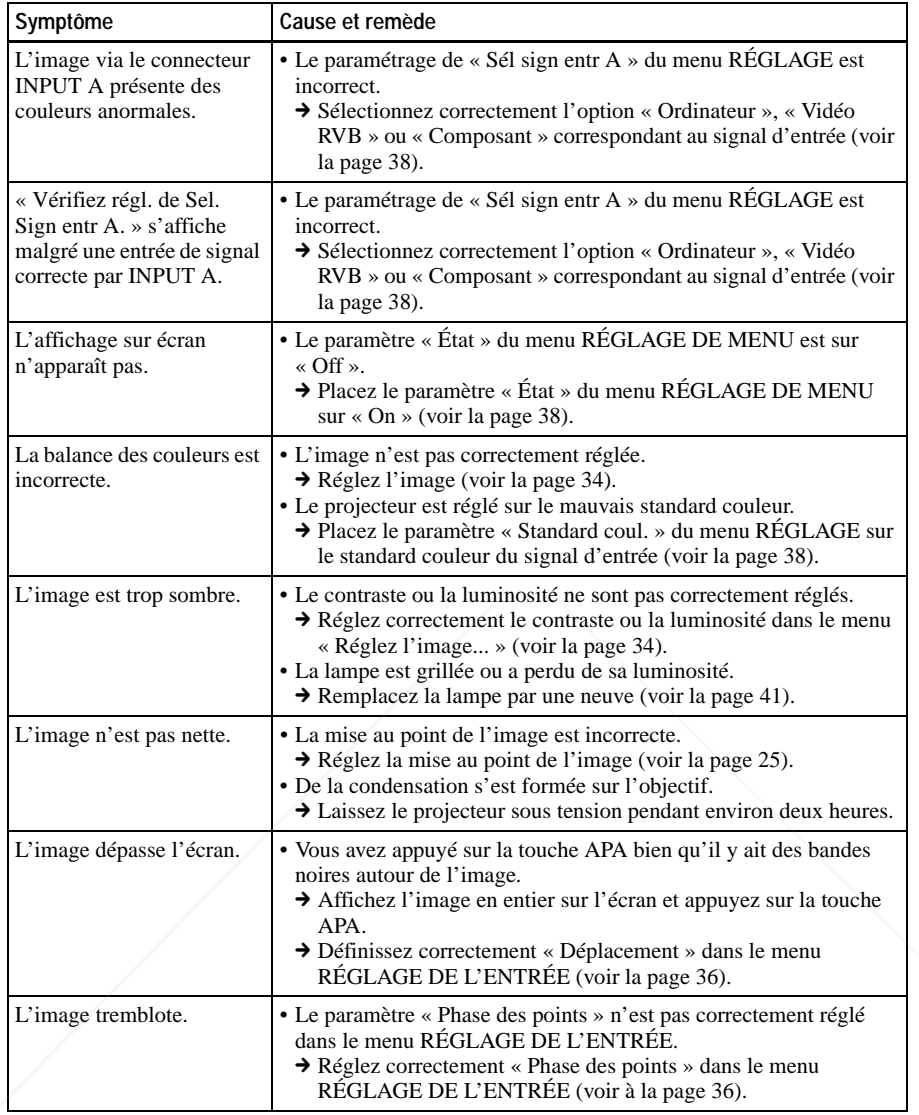

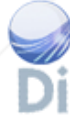

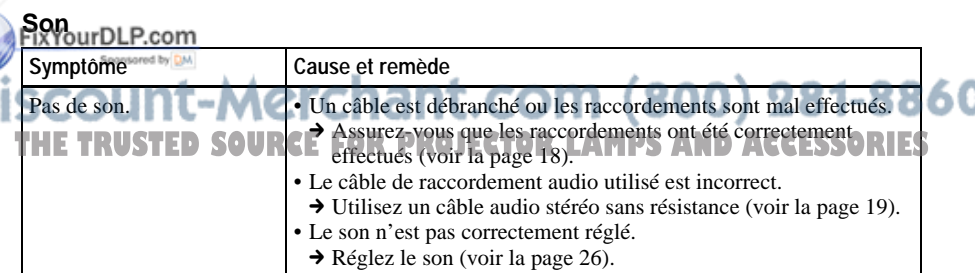

Entretien

Entretien

#### **Télécommande**

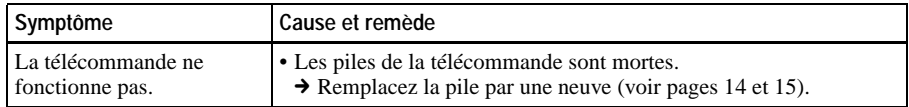

#### **Divers**

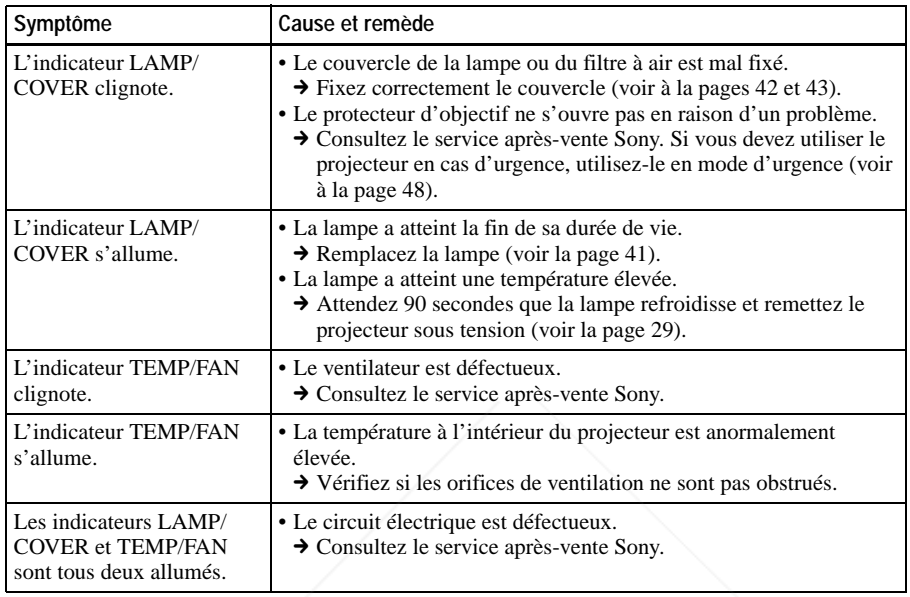

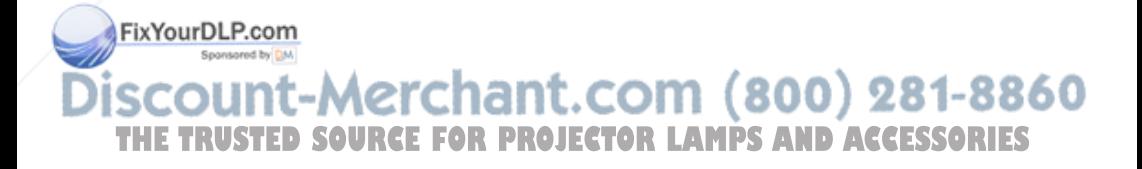

### **Messages d'avertissement**

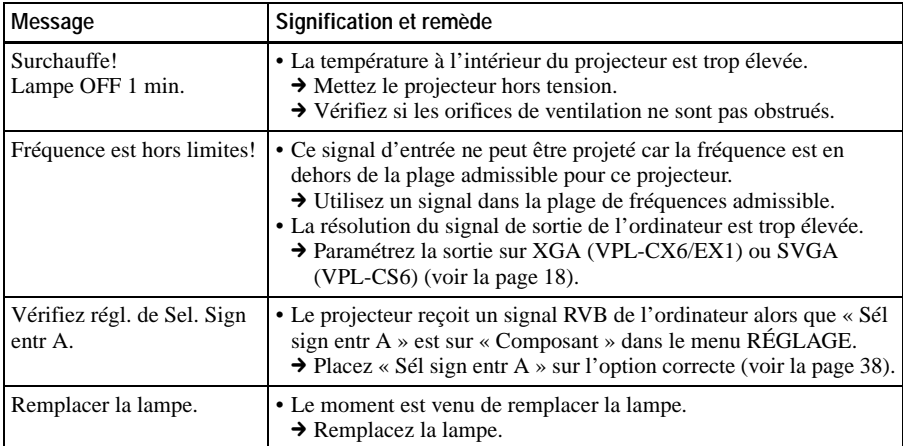

Consultez la liste ci-dessous pour connaître la signification des messages affichés à l'écran.

### **Messages de précaution**

Consultez la liste ci-dessous pour connaître la signification des messages affichés à l'écran.

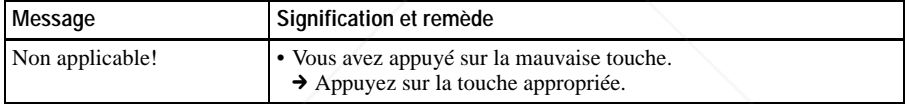

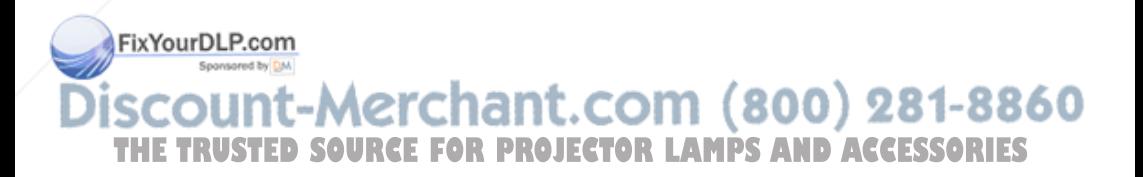

### B *Divers* **En mode d'urgence**

Avant d'effectuer la procédure suivante, essayez de diagnostiquer le problème comme il est indiqué dans « Dépannage » (page 44). Si cela ne résout pas le problème, lisez complètement la procédure suivante, puis exécutez-la.

Le projecteur est doté d'un mode d'urgence pour le protecteur d'objectif et le dispositif de réglage d'inclinaison motorisé. Si la motorisation ne fonctionne pas, vous pouvez manœuvrer le protecteur d'objectif et le dispositif de réglage d'inclinaison motorisé (mode d'urgence) manuellement.

#### **Remarque**

N'utilisez cette procédure qu'en cas d'urgence. Après avoir utilisé cette procédure, vous ne pourrez pas rétablir la motorisation vous-même. Après avoir utilisé le projecteur en mode d'urgence, consultez immédiatement le service après-vente Sony.

#### **Pour passer en mode d'urgence, procédez comme suit :**

**1** Placez une feuille de protection (textile) sous le projecteur. Retournez le projecteur à l'envers de façon que sa face inférieure soit visible.

**2** Faites glisser le commutateur A se trouvant dans la fente à l'avant du support réglable dans le sens de la flèche (vers le panneau avant du projecteur) à l'aide d'un petit tournevis simple.

> Le protecteur d'objectif et le dispositif de réglage d'inclinaison sont placés en mode d'urgence.

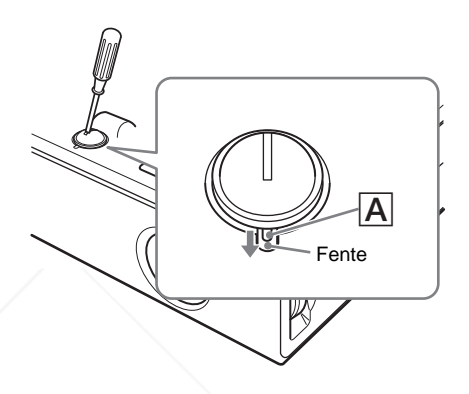

**3** Pour ouvrir/fermer le protecteur d'objectif, tournez la fente du support réglable avec une pièce de monnaie. Si le protecteur d'objectif est ouvert ou le dispositif de réglage déployé, tournez la fente dans le sens inverse des aiguilles d'une montre (sens de la flèche).

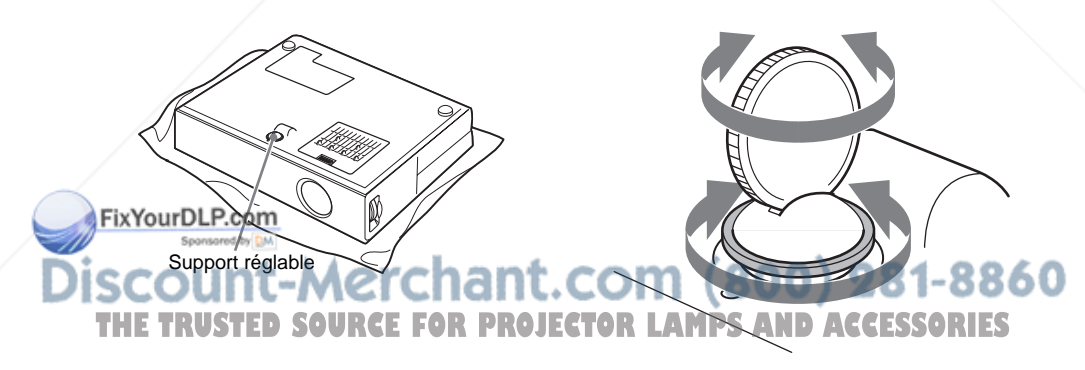

### **Spécifications**

#### **Caractéristiques optiques**

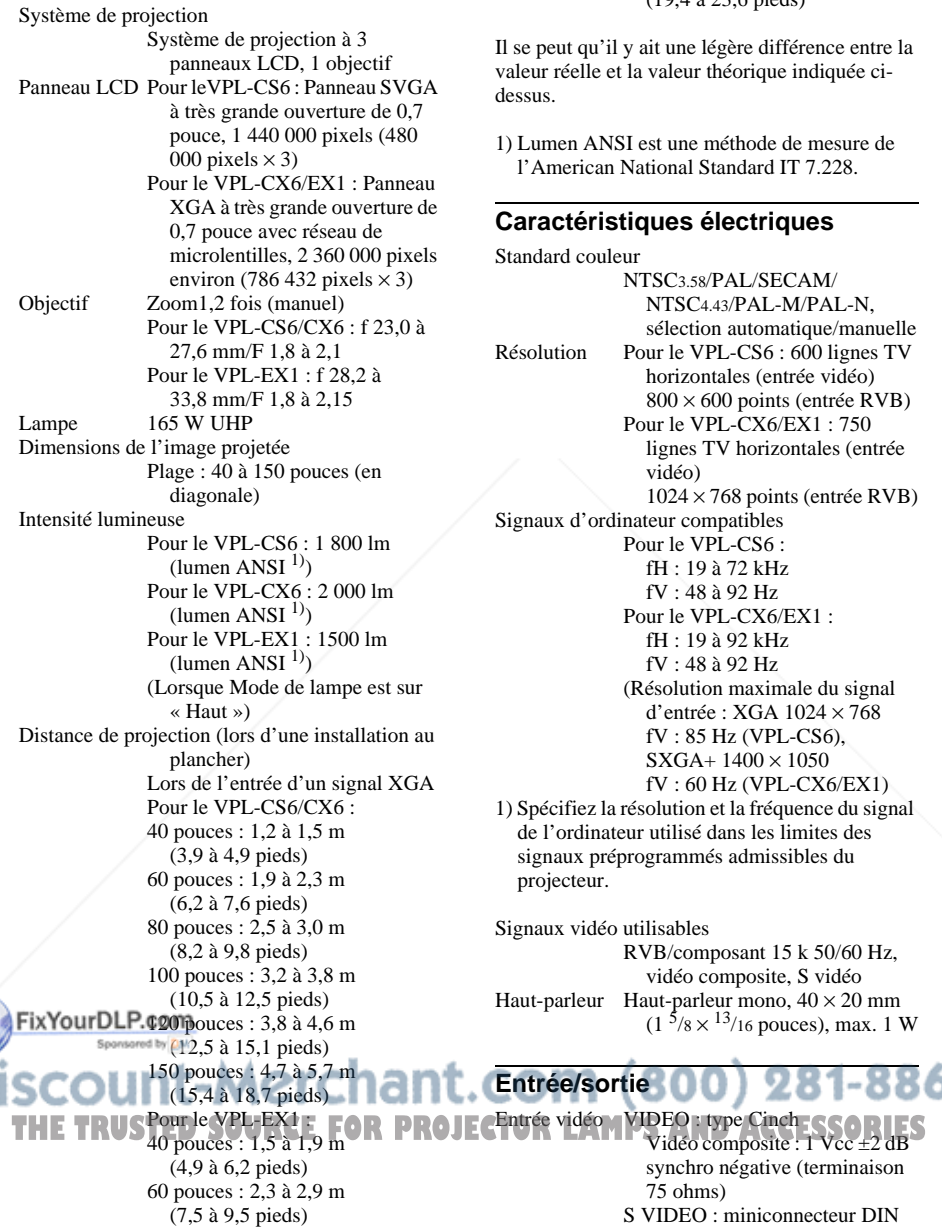

80 pouces : 3,1 à 3,8 m (10,2 à 12,5 pieds)

100 pouces : 3,9 à 4,8 m (12,8 à 15,7 pieds) 120 pouces : 4,7 à 5,7 m (15,4 à 18,7 pieds) 150 pouces : 5,9 à 7,2 m (19,4 à 23,6 pieds)

Il se peut qu'il y ait une légère différence entre la valeur réelle et la valeur théorique indiquée cidessus.

1) Lumen ANSI est une méthode de mesure de l'American National Standard IT 7.228.

#### **Caractéristiques électriques**

Standard couleur NTSC3.58/PAL/SECAM/ NTSC4.43/PAL-M/PAL-N, sélection automatique/manuelle Résolution Pour le VPL-CS6 : 600 lignes TV horizontales (entrée vidéo) 800 × 600 points (entrée RVB) Pour le VPL-CX6/EX1 : 750 lignes TV horizontales (entrée vidéo)  $1024 \times 768$  points (entrée RVB) Signaux d'ordinateur compatibles Pour le VPL-CS6 : fH : 19 à 72 kHz fV : 48 à 92 Hz Pour le VPL-CX6/EX1 : fH : 19 à 92 kHz fV : 48 à 92 Hz (Résolution maximale du signal d'entrée : XGA 1024 × 768 fV : 85 Hz (VPL-CS6),  $SXGA+1400 \times 1050$ fV : 60 Hz (VPL-CX6/EX1) 1) Spécifiez la résolution et la fréquence du signal de l'ordinateur utilisé dans les limites des signaux préprogrammés admissibles du projecteur.

Signaux vidéo utilisables RVB/composant 15 k 50/60 Hz, vidéo composite, S vidéo Haut-parleur Haut-parleur mono,  $40 \times 20$  mm  $(1 \frac{5}{8} \times 13)$  to pouces), max. 1 W

Entrée vidéo VIDEO : type Cinche

75 ohms)

Divers

synchro négative (terminaison

S VIDEO : miniconnecteur DIN Y/C à 4 broches (mâle) Y (luminance) :  $1$  Vcc  $\pm 2$  dB

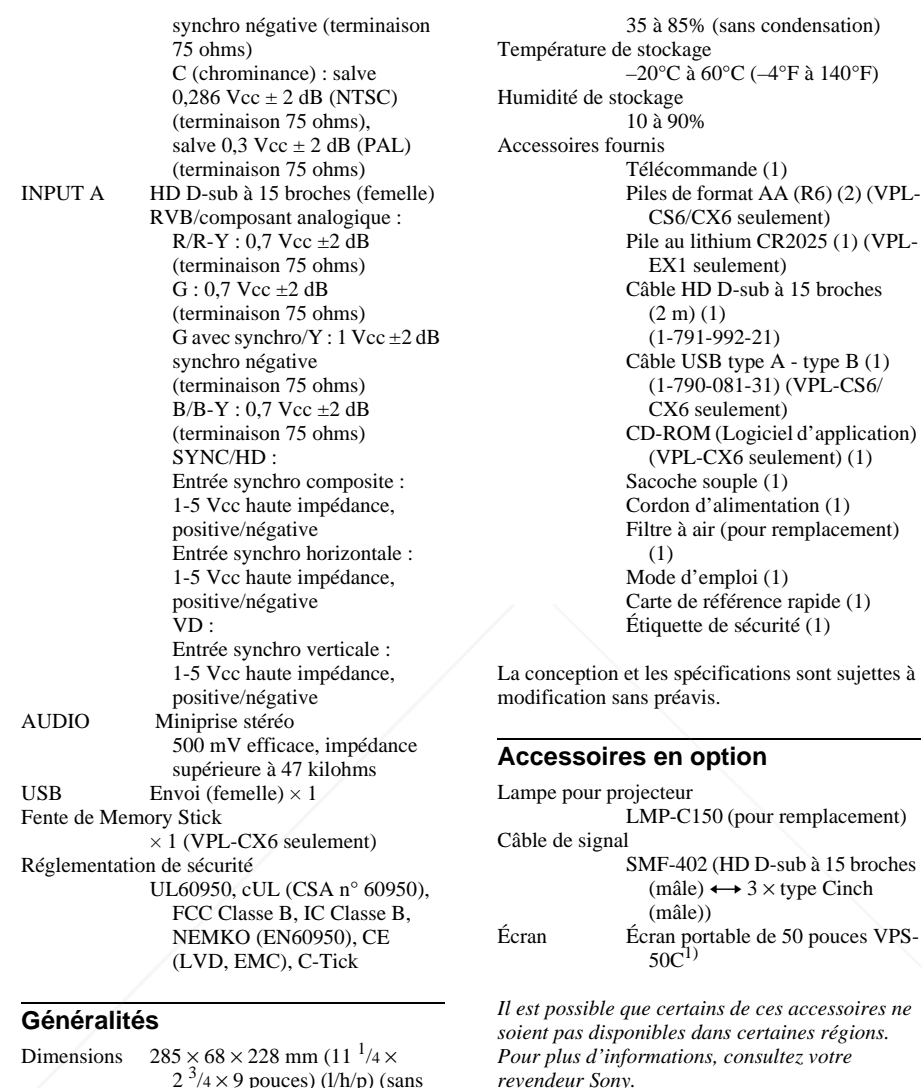

THE TRUSTE<u>POOR VPL-CS6/EXP, 5 W</u>OJE**CTOR LAMPS AND ACCESSORIES** 

 $2^{3}/4 \times 9$  pouces) (l/h/p) (sans pièces de projection) Poids  $2,7$  kg environ (5 lb 15 oz)

(Mode de veille

Alimentation 100 à 240 V CA, 50/60 Hz Max. 240 W

819 BTU

Consommation électrique

Dissipation de chaleur

1) Il se peut que la lampe VPS-50C ne soit pas disponible dans certaines régions. Pour plus d'informations, consultez votre revendeur ant.com (800) 281-8860

 $F<sup>R</sup> 50$  Spécifications Température de fonctionnement 0°C à 35°C (32°F à 95°F) Humidité de fonctionnement

Pour le VPL-CX6 : 7 W)

#### **Affectation des broches**

#### **Connecteur INPUT A (HD D-sub à 15 broches, femelle)**

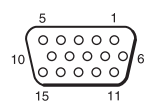

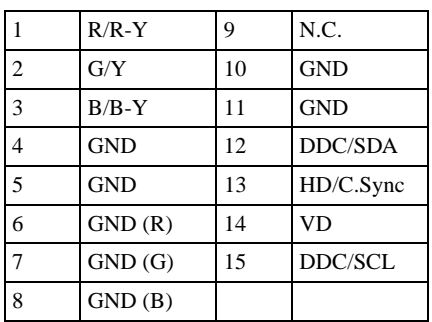

#### **Signaux d'entrée et points réglables/paramétrables**

#### **Menu Réglez l'image...**

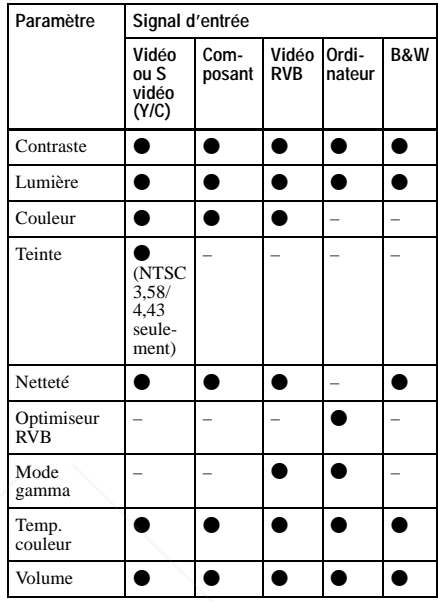

 $\bullet$  Réglable/paramétrable

– : Non réglable/non paramétrable

#### **Menu RÉGLAGE DE L'ENTRÉE**

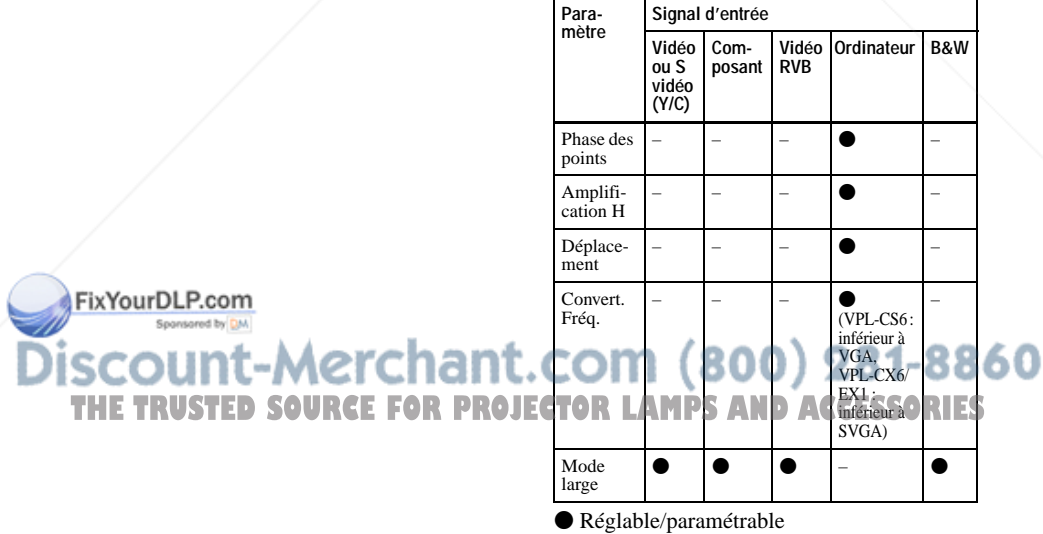

– : Non réglable/non paramétrable

Divers

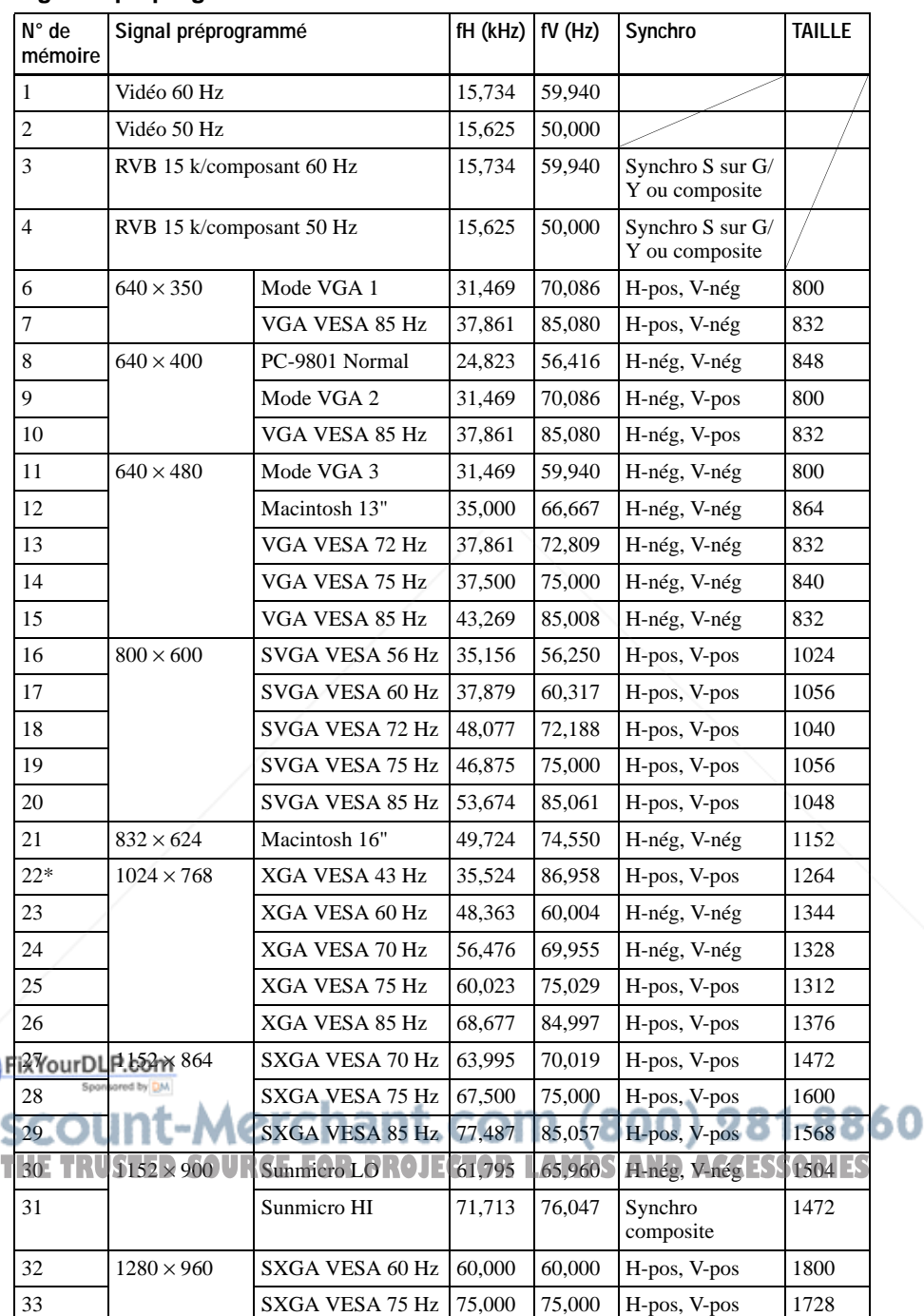

#### **Signaux préprogrammés**

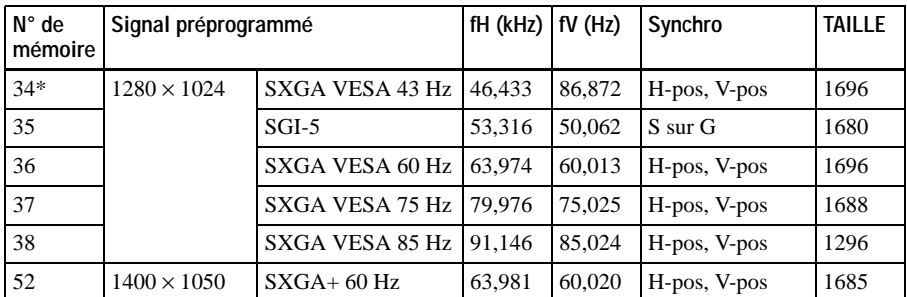

N° de mémoire 1 à 26 (VPL-CS6)

N° de mémoire 1 à 38, 52 (VPL-CX6/EX1)

#### **Remarques**

- Il se peut que l'image ne s'affiche pas correctement avec des signaux autres que les signaux préprogrammés ci-dessus.
- Les numéros de mémoire 22 et 34 indiquent le signal d'interface.
- Lors de l'entrée d'un signal SXGA+ , il se peut que l'image dépasse l'écran. Dans un tel cas, utilisez un signal d'entrée sans bords noirs autour de l'image et débranchez, puis rebranchez le câble ou sélectionnez le signal d'entrée à l'aide de la touche INPUT.

#### **Avertissement pour le raccordement secteur**

Utilisez le cordon d'alimentation fourni lorsque vous utilisez le projecteur dans votre pays. Utilisez autrement un cordon d'alimentation approprié répondant aux spécifications suivantes :

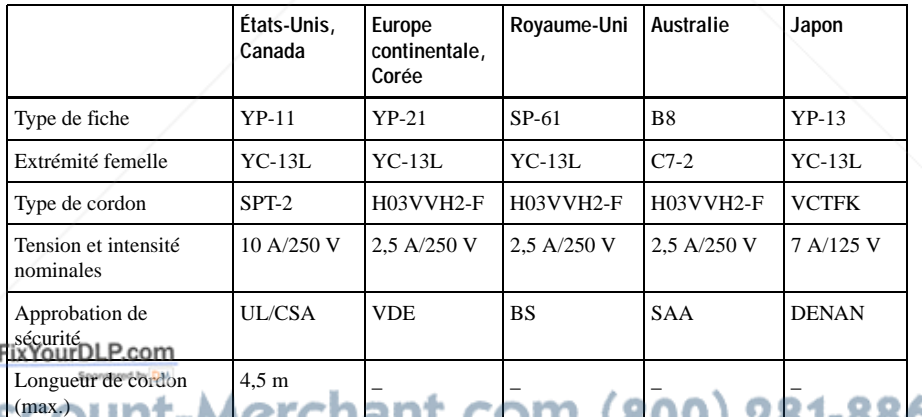

**THETRUSTEDSOURCEFORPROJECTORLAMPSANDACCESSORIES**
# **Index**

# **A**

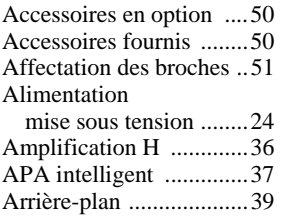

# **C**

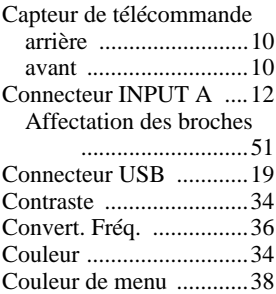

# **D**

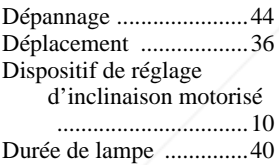

# **E**

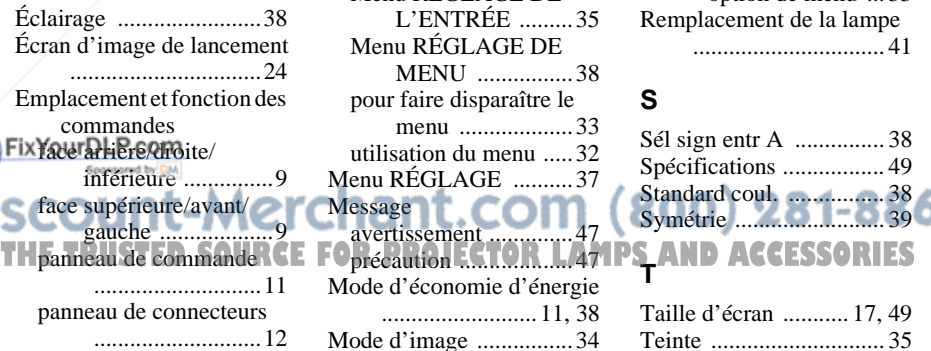

Télécommande ...........13 État .................................38

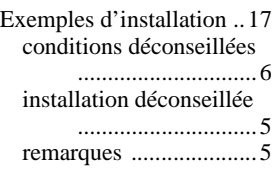

# **F**

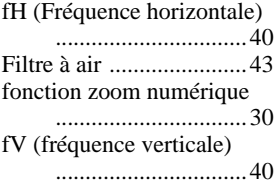

# **I**

Inclinaison… ..................39

### **L**

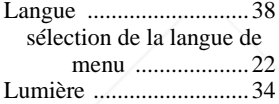

# **M**

Menu Menu INFORMATIONS ............................40 Menu PARAMÉTRAGE DE L'IMAGE .....34 Menu RÉGLAGE .......37 Menu RÉGLAGE D'INSTALLATION ............................39 Menu RÉGLAGE DE L'ENTRÉE .........35 Menu RÉGLAGE DE MENU ................38 pour faire disparaître le menu ....................33 utilisation du menu .....32 Menu RÉGLAGE ..........37 **Message** avertissement ..............47

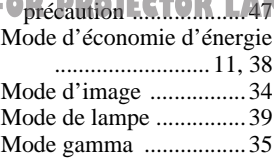

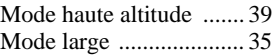

# **N**

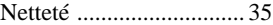

# **O**

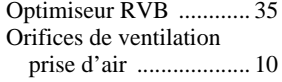

# **P**

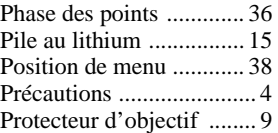

# **R**

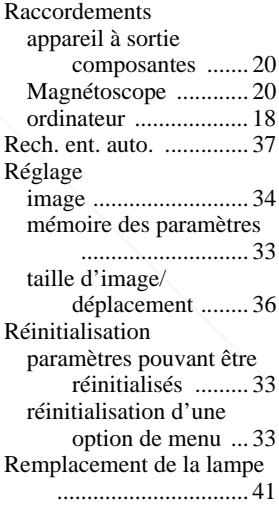

# **S**

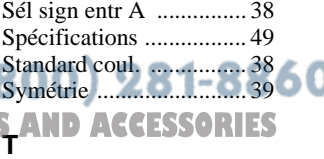

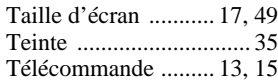

emplacement et fonction des commandes ......................13, 15 Temp. couleur .................35 Trapèze V .......................39

# **V**

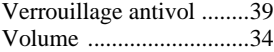

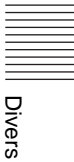

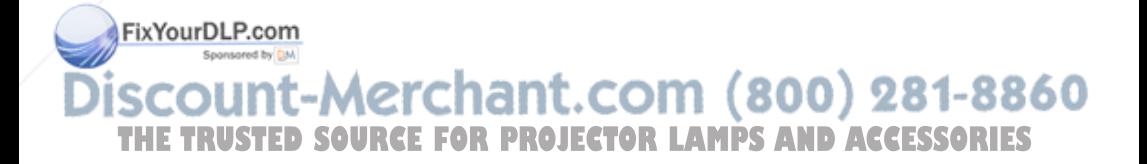

# **ADVERTENCIA**

**Para evitar el riesgo de incendio o electrocución, no exponga la unidad a la lluvia ni a la humedad.**

**Para evitar recibir descargas eléctricas, no abra el aparato. Contrate exclusivamente los servicios de personal cualificado.**

La toma de corriente debe encontrarse cerca del equipo y ser de fácil acceso.

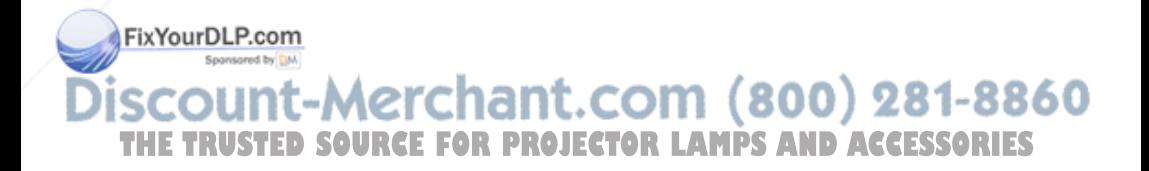

# **Contenido**

# **Introducción**

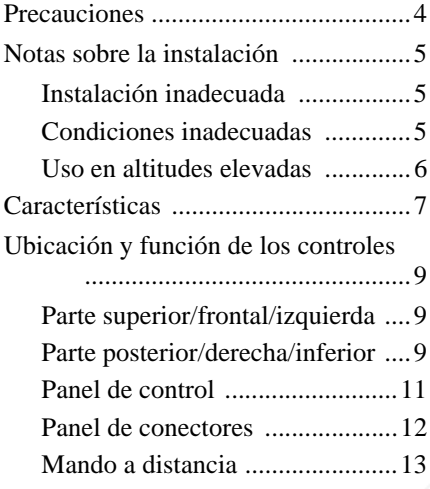

# **Instalación y proyección**

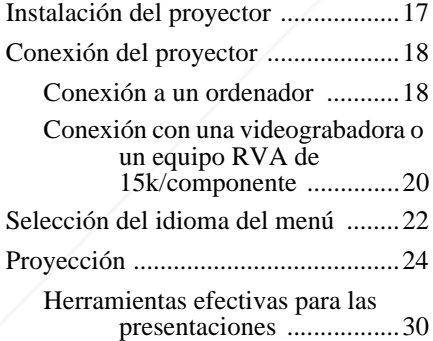

FixYourDLP.com

# **Realización de ajustes mediante el menú**

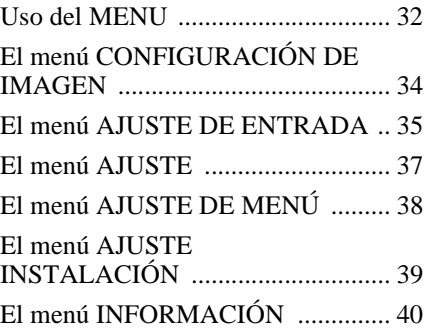

# **Mantenimiento**

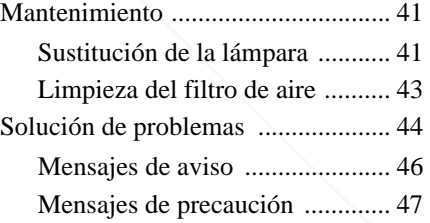

# **Otros**

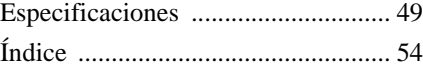

**TE-Merchant.com (800) 281-8860**<br>TED SOURCE FOR PROJECTOR LAMPS AND ACCESSORIES זוור

# **Precauciones**

# **Seguridad**

- Compruebe que la tensión de funcionamiento de la unidad sea la misma que la del suministro eléctrico local.
- Si se introduce algún objeto sólido o líquido en la unidad, desenchúfela y haga que sea revisada por personal especializado antes de volver a utilizarla.
- Desenchufe la unidad de la toma mural cuando no vaya a utilizarla durante varios días.
- Para desconectar el cable, tire del enchufe. Nunca tire del propio cable.
- La toma mural debe encontrarse cerca de la unidad y ser de fácil acceso.
- La unidad no estará desconectada de la fuente de alimentación de CA (toma de corriente) mientras esté conectada a la toma mural, aunque haya apagado la unidad.
- No mire al objetivo mientras la lámpara esté encendida.
- No coloque la mano ni ningún objeto cerca de los orificios de ventilación. El aire que sale es caliente.
- Tenga cuidado de no pillarse los dedos con el ajustador. El ajustador eléctrico de inclinación de esta unidad se extiende automáticamente al activar la alimentación y se repliega automáticamente al desactivarla. No toque la unidad durante el funcionamiento del ajustador. Ajuste cuidadosamente el ajustador eléctrico de inclinación una vez que haya terminado la operación automática.
- No ponga paños o papeles bajo la unidad.

# **Iluminación**

- Fix oh el fin de obtener imágenes con la mejor calidad posible, la parte frontal de la pantalla no debe estar expuesta a la luz solar ni a iluminaciones directas.
- en el techo. Cubra las lámparas fluorescentes para evitar que se produzca una disminución en la relación de contraste.
- Cubra con tela opaca las ventanas que estén orientadas hacia la pantalla.
- Es recomendable instalar el proyector en una sala cuyo suelo y paredes estén hechos con materiales que no reflejen la luz. Si el suelo y las paredes están hechos de dicho tipo de material, se recomienda cambiar el color de éstos por uno oscuro.

### **Prevención del calentamiento interno**

Después de desactivar la alimentación con la tecla  $1/(1)$ , no desconecte la unidad de la toma mural mientras el ventilador de refrigeración est en funcionamiento.

### **Precaución**

El proyector está equipado con orificios de ventilación de aspiración y de escape. No bloquee dichos orificios ni coloque nada cerca de ellos, ya que si lo hace puede producirse un recalentamiento interno, causando el deterioro de la imagen o daños al proyector.

### **Limpieza**

- Para mantener el exterior de la unidad como nuevo, límpielo periódicamente con un paño suave. Las manchas persistentes pueden eliminarse con un paño ligeramente humedecido en una solución detergente suave. No utilice nunca disolventes concentrados, como diluyente, bencina o limpiadores abrasivos, ya que dañarán el exterior.
- Evite tocar el objetivo. Utilice un paño seco y suave para eliminar el polvo del objetivo. No utilice un paño húmedo, soluciones detergentes ni diluyentes.
- Limpie el filtro con regularidad.

# **Proyector de datos LCD**

• Se recomienda utilizar una luz proyectora obstante, es posible que se observen • El proyector de datos LCD está fabricado con tecnología de alta precisión. No **Example 1988** Se recomienda utilizar una luz proyectora **JECTO** pequeños puntos negros, brillantes (rojos, en el tocho Cubra las lámnaras azules o verdes) o ambos, de forma continua, en el proyector. Se trata de un resultado normal del proceso de fabricación y no indica fallo de funcionamiento.

# Introducción Introducción

# **Notas sobre la instalación**

# **Instalación inadecuada**

No instale el proyector en las siguientes situaciones. **Estas instalaciones pueden producir fallos de funcionamiento o daños** al proyector.

# **Ventilación escasa**

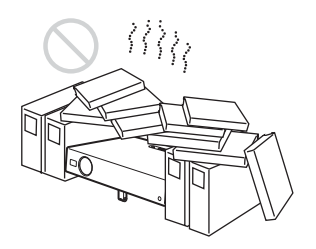

- Permita una circulación de aire adecuada para evitar el recalentamiento interno. No coloque la unidad sobre superficies (alfombras, mantas, etc.) ni cerca de materiales (cortinas, tapices, etc.) que puedan bloquear los orificios de ventilación. Si se produce recalentamiento interno debido al bloqueo de los orificios, el sensor de temperatura se activará y aparecerá el mensaje "Temperatura alta! Apag. 1 min." La alimentación se desactivará automáticamente tras un minuto.
- Deje un espacio superior a 30 cm  $(11<sup>7</sup>/8)$ pulgadas) alrededor de la unidad.
- Procure que no se introduzcan elementos extraños de tamaño reducido por los orificios de ventilación, como por ejemplo trozos de papel.

# **Calor y humedad excesivos**

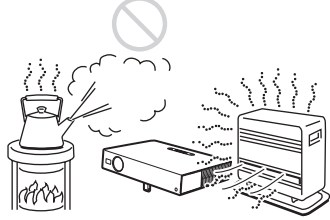

- Evite instalar la unidad en lugares en los que la temperatura o la humedad sean muy elevadas, o en los que la temperatura sea muy baja.
- Para evitar que se condense humedad, no instale la unidad en lugares en los que la temperatura pueda aumentar rápidamente.

# **Polvo excesivo**

Evite instalar la unidad en lugares en los que haya mucho polvo; en caso contrario, el filtro de aire se obstruirá. Si el polvo bloquea el paso de aire por el filtro, es posible que el calentamiento interno del proyector aumente. Límpielo periódicamente.

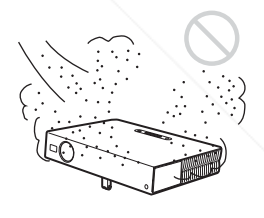

# **Condiciones inadecuadas**

No emplee el proyector en las siguientes condiciones.

# FixYourDLP.com count-Merchant.com (800) 281-8860 **THETRUSTEDSOURCEFORPROJECTORLAMPSANDACCESSORIES**

# **Unidad en posición vertical**

Evite utilizar la unidad en posición vertical apoyada en un lateral. Pueden producirse fallos de funcionamiento.

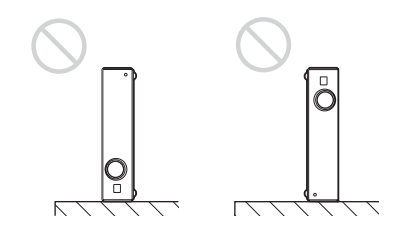

### **Inclinación de la unidad fuera del margen de regulación del ajustador**

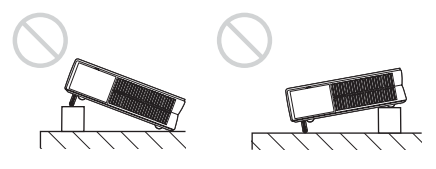

Evite utilizar la unidad con una inclinación que se encuentre fuera del margen de regulación del ajustador. Una instalación así puede provocar sombras de color o acortar excesivamente la vida de la lámpara.

#### **Inclinación de la unidad a la izquierda o a la derecha**

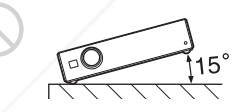

Evite inclinar la unidad hasta un ángulo de 15°, así como instalarla en cualquier lugar que no sea sobre el suelo o suspendida del techo. Una instalación así puede provocar sombras de color o acortar excesivamente la vida de la lámpara.

count-Merchar

FixYourDLP.com Sponsored by DM

#### **Bloqueo de los orificios de ventilación**

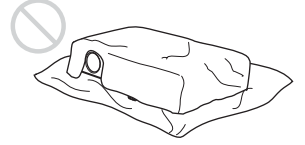

Evite emplear algo que cubra los orificios de ventilación (escape/aspiración); en caso contrario, es posible que se produzca un recalentamiento interno.

*Para obtener información detallada sobre los orificios de ventilación (escape/ aspiración), consulte "Ubicación y función de los controles" en la página 9.*

## **Uso en altitudes elevadas**

Si utiliza el proyector a altitudes de 1.500 m o más, active el "Modo de altitud elevada" en el menú AJUSTE INSTALACIÓN. Si no se establece este modo cuando se utiliza el proyector a altitudes elevadas pueden producirse efectos adversos, tales como la reducción de la fiabilidad de determinados componentes*.*

#### **Notas**

• La unidad se ha fabricado con tecnología de alta precisión. Cuando transporte la unidad almacenada en la maleta flexible, no permita que se caiga ni sufra ningún golpe, ya que puede dañarse. Cuando almacene la unidad en la maleta flexible, desconecte el cable de alimentación CA y todos los demás cables de conexión, y almacene los accesorios que se suministran en un bolsillo de la maleta flexible.

• Cuando utilice una pantalla de superficie irregular, en raras ocasiones aparecerán patrones de bandas en la pantalla,

dependiendo de la distancia entre la pantalla y el proyector y de la ampliación **THE TRUSTED SOURCE FOR PROJECT Pallana** y et proyector y de la ampuación. proyector.

# Introducción Introducción

# **Características**

# **Alta operatividad**

**• Función de configuración automática inteligente**

Pulse simplemente la tecla de alimentación y el proyector realizará automáticamente las configuraciones necesarias antes de su utilización. El proyector abre la tapa del objetivo, corrige la distorsión vertical y establece las condiciones óptimas para la proyección. Esta función se denomina configuración automática inteligente.

Para facilitar el manejo, las teclas de uso frecuente se encuentran situadas en la parte superior del proyector.

# **Equipado con objetivo de enfoque corto (sólo VPL-CS6/CX6)**

Este proyector está equipado con un objetivo de enfoque corto que permite proyectar sobre una superficie más grande incluso en un espacio limitado.

### **Admisión de distintas señales de entrada**

**• Convertidor de exploración incorporado**

Este proyector dispone de un convertidor de exploración incorporado que convierte la señal de entrada a  $1024 \times 768$  puntos (VPL-CX6/EX1) u  $800 \times 600$  puntos (VPL-CS6).

- **Señales de entrada compatibles** Este proyector admite señales de vídeo compuestas, S vídeo y de componente, así como VGA, SVGA, XGA, SXGA $^{1)}$  v  $S XGA+<sup>1</sup>$ , y puede mostrar todas ellas.
- **Compatible con seis sistemas de color** Es posible seleccionar de forma automática el sistema de color NTSC, PAL, SECAM, NTSC4.43<sup>2)</sup>, PAL-M o PAL-N.

### **Presentación sencilla**

**• Configuración sencilla con equipos externos**

Este proyector está predefinido para 38 tipos<sup>3)</sup> ( VPL-CX6/EX1) de señales de entrada. Es posible proyectar imágenes desde una fuente de señales externa mediante la conexión del equipo con el cable suministrado.

Puede utilizar el mando a distancia que se suministra como ratón inalámbrico; para ello, conecte el proyector al ordenador mediante el cable USB<sup>4)</sup>. Asimismo, puede controlar el proyector con el software de la aplicación (Projector Station) $^{5)}$  que se suministra con el proyector, desde un ordenador que funcione con Windows 98, Windows 98 SE, Windows ME, Windows 2000 o Windows XP.

# **Mando a distancia sencillo**

El mando a distancia está equipado con diversas teclas muy útiles, incluyendo la tecla D ZOOM para ampliar la imagen hacia una panorámica de detalle y la tecla FREEZE para congelar la imagen proyectada aun cuando el equipo está desconectado.

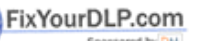

.............................................................................................................................................................. 1) Las señales SXGA y SXGA+ sólo están disponibles para el VPL-CX6/EX1.

- 2) NTSC4.43 es el sistema de color que se utiliza para reproducir vídeos grabados en NTSC en una S<br>Videos rabadora de sistema NTSC4.43 videograbadora de sistema NTSC4.43.
- 3) El VPL-CS6 está predefinido para 25 tipos de señales de entrada.
- 4) El mando a distancia disponible para el ratón inalámbrico y el cable USB se suministran con el VPL-CS6/CX6.
- 5) El software de aplicación (Projector Station) sólo puede utilizarse con el VPL-CX6.

### **Ranura Memory Stick (sólo VPL-CX6)**

Para realizar presentaciones fácilmente, sin necesidad de conectar el ordenador, puede insertar un **Memory Stick** en la ranura **Memory Stick** incorporada.

#### **Brillo elevado y gran calidad de imagen**

#### • **Brillo elevado**

La adopción del sistema óptico de alta eficiencia, único y original de Sony, permite que la lámpara 165 W UHP ofrezca un rendimiento de 2000 lúmenes ANSI (VPL-CX6), 1800 lúmenes ANSI (VPL-CS6) o 1500 lúmenes ANSI (VPL-EX1).

#### **• Alta resolución**

**Para VPL-CX6/EX1:** tres paneles XGA de 0,7 pulgadas y muy alta apertura, con aproximadamente 790.000 píxeles y matriz de microobjetivos, ofrecen una resolución de  $1024 \times 768$  puntos (horizontal/vertical) para la entrada RVA y 750 líneas de TV horizontales para la salida de vídeo.

**Para VPL-CS6:** tres paneles SVGA de 0,7 pulgadas y muy alta apertura, con aproximadamente 480.000 píxeles, ofrecen una resolución de 800 × 600 puntos (horizontal/vertical) para la entrada RVA y 600 líneas de TV horizontales para la salida de vídeo.

### **Fácil transporte**

**• Ligero, de tamaño reducido y diseño sencillo**

El peso de este proyector se ha reducido hasta unos 2,7 kg (5 libras 15 onzas) y el tamaño se ha equiparado al de un archivo B5.

Su diseño sencillo pero sofisticado se adapta fácilmente a su oficina.

### **Bloqueo de seguridad**

Puede establecer una contraseña para habilitar el funcionamiento en este proyector del bloqueo de seguridad.

.............................................................................................................................................................. • Windows es una marca comercial registrada de Microsoft Corporation en los Estados Unidos

y en otros países.

• IBM PC/AT, VGA, SVGA, XGA y SXGA son marcas comerciales registradas de International Business Machines Corporation, EE. UU.

• Kensington es una marca comercial registrada de Kensington Technology Group. -8860

• Macintosh es una marca comercial registrada de Apple Computer, Inc.

**Te VESA es una marca comercial registrada de Video Electronics Standard Association.** 

• Display Data Channel es una marca comercial de Video Electronics Standard Association.

• **Memory Stick** y **subsection** Suck 5 **Memory Stick** y **suck** Son marcas comerciales de Sony Corporation.

# **Ubicación y función de los controles**

# **Parte superior/frontal/ izquierda**

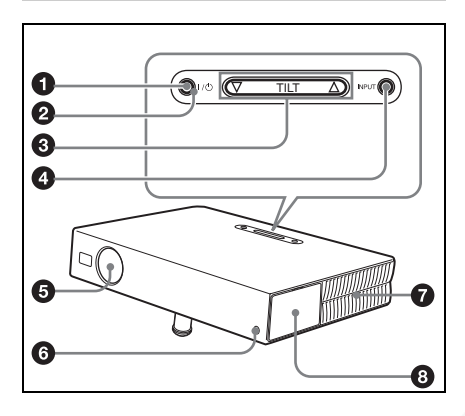

# **Parte posterior/derecha/ inferior**

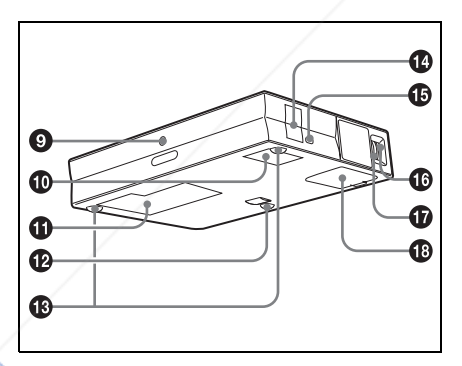

# 1 **Tecla I /** 1 **(encendido/espera)**

Enciende el proyector cuando se encuentra en el modo de espera. El indicador ON/STANDBY, alrededor de

la tecla I/ (b. se iluminará en verde al OJ activar la alimentación. **Para desactivar la alimentación, pulse la tecla I /** 1 **dos veces siguiendo el mensaje en pantalla, o pulse y** 

### **mantenga pulsada la tecla durante dos segundos aproximadamente.**

*Para obtener información detallada sobre los pasos necesarios para desactivar la alimentación, consulte "Para desactivar la alimentación" en la página 29.*

### 2 **Indicador ON/STANDBY (situado alrededor de la tecla I /** 1**)**

Se ilumina o parpadea en las siguientes condiciones:

- Se ilumina en rojo al enchufar el cable de alimentación de CA en una toma mural. Una vez en el modo de espera, podrá encender el proyector con la tecla  $1/(1)$ .
- Se ilumina en verde cuando la alimentación está activada.
- Parpadea en verde mientras el ventilador de refrigeración funciona tras desactivar la alimentación con la tecla  $1/(1)$ . El ventilador funciona durante unos 90 segundos tras desactivar la alimentación. El indicador ON/ STANDBY parpadeará rápidamente durante los primeros 60 segundos. Durante este espacio de tiempo, el indicador ON/ STANDBY no puede encenderse con la tecla  $1/(1)$ .

*Para más información sobre los indicadores LAMP/COVER y TEMP/ FAN, consulte la página 46.*

# **<sup>6</sup>** Tecla de ajuste TILT

*Para obtener información detallada, consulte "Cómo utilizar el ajustador eléctrico de inclinación" en la página 10.*

# 4 **Tecla INPUT**

t

Selecciona la señal de entrada. Cada vez que pulse la tecla, la señal de entrada cambiará de la siguiente forma: **THE La tecla 17 O, se iluminará en verde al OJEC, ABURGANDAS WORESSORIES** (Sólo VPL-CX6)

# 5 **Protección del objetivo (tapa del objetivo)**

La tapa del objetivo se abre automáticamente al encender la alimentación.

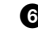

# 6 **Detector frontal de control remoto**

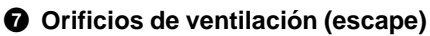

# 8 **Panel de conectores/control**

*Para obtener información detallada, consulte "Panel de control" en la página 11 y "Panel de conectores" en la página 12.*

- 9 **Detector posterior de control remoto**
- 0 **Orificios de ventilación (aspiración)**
- $\bigoplus$  Orificios de ventilación **(aspiración)/Tapa de la lámpara**
- qs **Ajustador eléctrico de inclinación**
- qd **Ajustador (almohadilla trasera)** Gire el ajustador hacia la derecha o hacia la izquierda para ajustar con precisión la inclinación de la imagen proyectada.
- qf **Altavoz**

# $\bigoplus$  **Bloqueo de seguridad**

Se conecta a un cable opcional de seguridad (Kensington). Dirección de página Web: http://www.kensington.com/

# $\bullet$  Anillo de enfoque

qj **Anillo de zoom**

**de aire**

FixYeliusta el enfoque de la imagen.

Ajusta el tamaño de la imagen.

**(aspiración)/cubierta del filtro** 

**Notas**

- **No coloque nada cerca de los orificios de ventilación, ya que puede producirse un recalentamiento interno.**
- **No coloque la mano ni ningún objeto cerca de los orificios de ventilación, ya que el aire que sale puede producir recalentamiento.**
- Para mantener un rendimiento óptimo, **limpie el filtro de aire cada 300 horas.**

*Para obtener información detallada, consulte "Limpieza del filtro de aire" en la página 43.*

### **Cómo utilizar el ajustador eléctrico de inclinación**

# **Para ajustar la altura**

Ajuste la altura del proyector de la siguiente forma:

**1** Pulse la tecla  $1/(1)$ .

Se abrirá la protección del objetivo y se elevará automáticamente el ajustador eléctrico de inclinación. El ajustador se detiene en la posición del ajuste anterior.

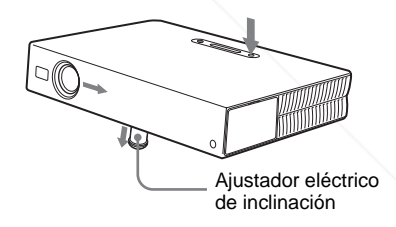

**2** Pulse  $\triangle$  o  $\nabla$  en la tecla TILT para ajustar la inclinación del proyector. Puede pulsar la tecla KEYSTONE (VPL-CS6/CX6) o la tecla D KEYSTONE (VPL-EX1) del mando a distancia para mostrar el menú Inclinación, y ajustar la inclinación con

las teclas  $\frac{1}{2}$ / $\frac{1}{2}$ / $\frac{1}{2}$ / $\frac{1}{2}$ / $\frac{1}{2}$ 

**TO** Orificios de ventilación OR PROJECTOR LAMPS AND ACCESSORIES

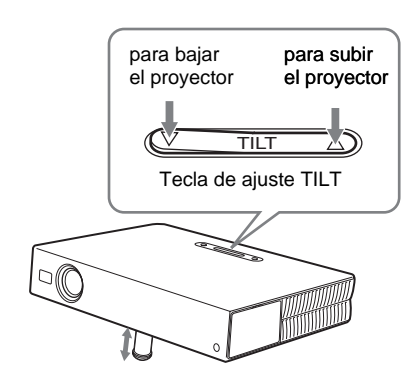

#### **Notas**

- Tenga cuidado de no dejar caer el proyector sobre los dedos.
- No ejerza una presión excesiva sobre la parte superior del proyector cuando el ajustador esté fuera.

Pueden producirse fallos de funcionamiento.

# **Panel de control**

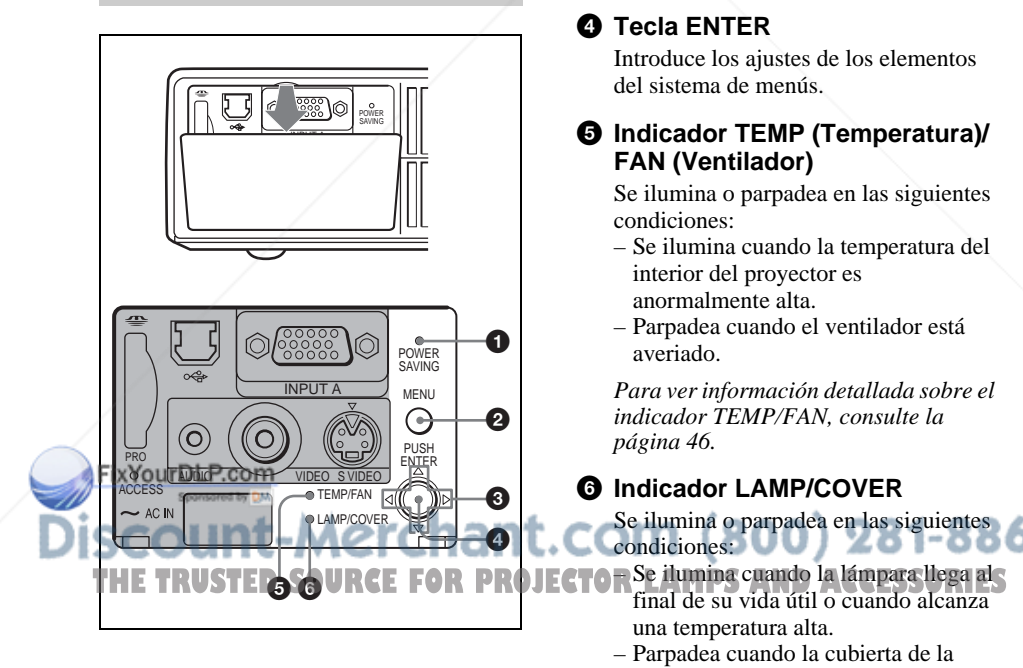

# **1** Indicador POWER SAVING

Se ilumina cuando el proyector se encuentra en el modo de ahorro de energía. Si la opción "Ahorro de energía" del menú AJUSTE está ajustada en "Sí", el proyector entrará en el modo de ahorro de energía si no se introduce ninguna señal durante 10 minutos. Aunque la lámpara se apague, el ventilador de refrigeración seguirá funcionando. El modo de ahorro de energía se cancela cuando se introduce alguna señal o se pulsa cualquier tecla. En el modo de ahorro de energía, no funciona ninguna tecla durante los primeros 60 segundos después del apagado de la lámpara.

# 2 **Tecla MENU**

Muestra el menú en pantalla. Vuelva a pulsarla para que el menú desaparezca.

# 3 **Teclas de flecha (**f**/**F**/**g**/**G**)**

Seleccionan el menú o permiten realizar diversos ajustes.

# 4 **Tecla ENTER**

Introduce los ajustes de los elementos del sistema de menús.

# 5 **Indicador TEMP (Temperatura)/ FAN (Ventilador)**

Se ilumina o parpadea en las siguientes condiciones:

- Se ilumina cuando la temperatura del interior del proyector es anormalmente alta.
- Parpadea cuando el ventilador está averiado.

*Para ver información detallada sobre el indicador TEMP/FAN, consulte la página 46.*

# 6 **Indicador LAMP/COVER**

condiciones: final de su vida útil o cuando alcanza una temperatura alta.

Se ilumina o parpadea en las siguientes

– Parpadea cuando la cubierta de la lámpara o la del filtro de aire no está fijada correctamente.

*Para ver información detallada sobre el indicador LAMP/COVER, consulte en la página 46.*

# **Panel de conectores**

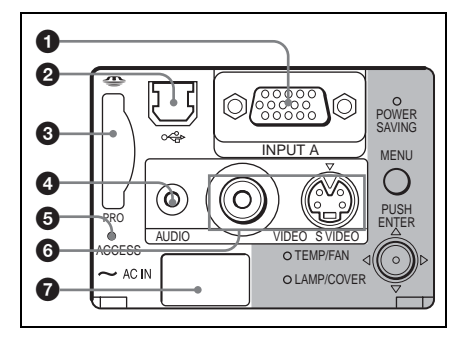

# 1 **Conector INPUT A (HD D-sub de 15 terminales, hembra)**

Conéctelo a un equipo externo, como un ordenador.

Se conecta a la salida de monitor de un ordenador mediante el cable suministrado. Cuando introduzca una

señal de componente o RVA de 15k, utilice un cable opcional.

*Para obtener información detallada, consulte "Para conectar un equipo RVA de 15k/componente" en la página 21.*

### 2 **Conector USB (enchufe USB de flujo de salida, 4 terminales)**

Enchúfelo al conector USB de un ordenador. Si conecta el proyector al ordenador podrá controlar el funcionamiento del ratón con el mando a distancia suministrado. (Cuando utilice el VPL-EX1, necesitará un mando a distancia opcional para controlar la FixYoun Dion del ratón.) El software de aplicación suministrado (sólo VPL-

# **<sup>3</sup> Ranura Memory Stick (sólo VPL-CX6)**

Permite insertar el **Memory Stick**. No introduzca nunca un objeto diferente a un **Memory Stick**.

*Para obtener información detallada, vea las "Instrucciones de funcionamiento" adjuntas para*  **Memory Stick***.*

# 4 **Conector AUDIO (minitoma estéreo)**

Cuando escuche el sonido de salida del ordenador, conéctelo a la salida de audio de dicho ordenador.

Cuando escuche el sonido de salida de la videograbadora, conéctelo a la salida de audio de dicha videograbadora.

### 5 **Lámpara de acceso (sólo VPL-CX6)**

Se ilumina durante el acceso al **Memory Stick**.

No retire el **Memory Stick** mientras esté iluminada la lámpara de acceso.

# 6 **Conector de entrada de vídeo**

Conéctelo a un equipo externo de vídeo, como una videograbadora.

- **VIDEO (tipo fonográfico):** se conecta a la salida de vídeo compuesta de un equipo de vídeo.
- **S VIDEO (mini DIN de 4 terminales):** se conecta a la salida de S vídeo (salida de vídeo Y/C) de un equipo de vídeo.

# **<sup>O</sup>** Clavija AC IN

Conecta el cable de alimentación de CA suministrado.

CX6) puede instalarse en el ordenador enchufado a este conector. THE TRUSTED SOURCE FOR PROJECTOR LAMPS AND ACCESSORIES

# Introducciór Introducción

# **Mando a distancia**

Las teclas que tienen los mismos nombres que las del panel de control funcionan de la misma forma.

# **Para VPL-CS6/VPL-CX6**

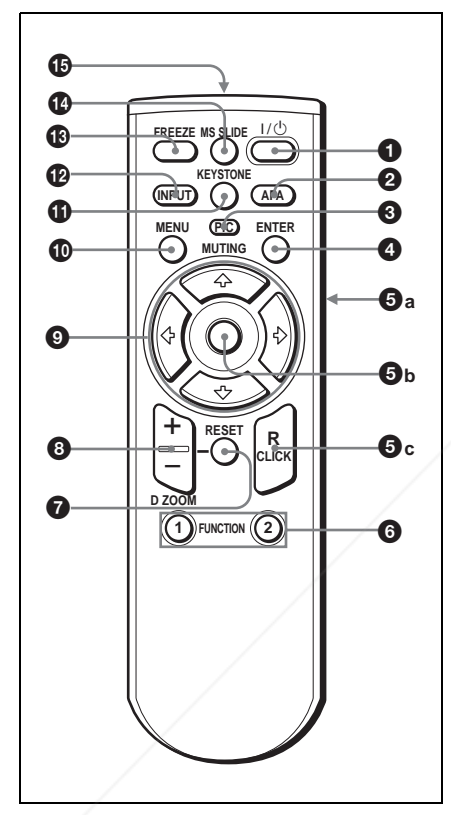

# **1** Tecla I /  $\cup$  (encendido/espera)

### 2 **Tecla APA (Alineación automática de píxeles)**

FixYpurmite obtener la imagen más nítida posible de forma automática al introducir una señal de un ordenador. Se

utiliza cuando la opción "APA THE inteligente" del menú AJUSTE está **ROJECTOR LAMPS**<br>Teclas ELINCTION 1 275610 ajustada en "No". Normalmente se ajusta en "Sí".

#### **Notas**

- Pulse la tecla APA cuando aparezca la imagen completa en pantalla. Si hay bordes negros alrededor de la imagen, la función APA no se activará correctamente y la imagen podrá extenderse más allá de la pantalla.
- Es posible cancelar el ajuste pulsando la tecla APA de nuevo mientras en la pantalla aparece "Ajustando".
- La imagen puede no ajustarse adecuadamente dependiendo del tipo de señal de entrada.
- Ajuste los elementos "Fase Punto," "Tamaño H" y "Desplazamiento" del menú AJUSTE DE ENTRADA cuando ajuste la imagen de forma manual.

# **6** Tecla PIC MUTING

Se utiliza para apagar temporalmente la imagen. Vuelva a pulsarla para restablecer la imagen.

# 4 **Tecla ENTER**

# 5 **Teclas de emulación de ratón**

Funcionan como el ratón de un ordenador conectado al proyector mediante USB.

- **a) Tecla L CLICK (clic izquierda) (atrás):** funciona como el botón izquierdo de un ratón.
- **b) Joystick**
- **c) Tecla R CLICK (clic derecha):**  funciona como el botón derecho de un ratón.

# **Nota**

Estas teclas funcionan como los botones del ratón de un ordenador sólo si el proyector está conectado al ordenador por medio del cable USB.

*Para obtener información detallada, consulte "Para controlar el ordenador mediante el mando a distancia*  860 *suministrado" en la página 26.*

# **FOR LAMPS AND ACCESSORIES**<br>© Teclas FUNCTION 1, 2 (sólo **VPL-CX6)**

Al conectar el proyector a un ordenador, puede abrirse un archivo en la pantalla con sólo pulsar la tecla FUNCTION. De

esta forma se mejora la presentación. Para utilizar esta función, asigne un archivo a la tecla FUNCTION mediante el software de aplicación que se suministra.

*Para obtener información detallada, consulte los archivos README y HELP suministrados con dicho software.*

#### **Nota**

Para activar las teclas FUNCTION, conecte un ordenador al proyector mediante el cable USB.

*Para obtener información detallada, consulte "Para conectar un ordenador compatible IBM PC/AT" en la página 19.* 

# 7 **Tecla RESET**

Permite recuperar el valor de fábrica de los elementos o el tamaño original de las imágenes ampliadas. Esta tecla funciona cuando el menú o un elemento de ajuste se encuentra en pantalla.

# 8 **Tecla D ZOOM (Zoom digital) +/–**

Aumenta la imagen en el lugar que se desee de la pantalla.

- +: Si se pulsa la tecla + una vez, aparece el icono. Este icono indica el punto de la imagen que desea aumentar. Utilice las teclas de flecha  $(\uparrow/\downarrow/\leftrightarrow)$ para desplazar el icono hasta el punto que desea aumentar. Pulse la tecla + varias veces para aumentar la imagen según sus preferencias.
- –: Al pulsar la tecla –, se reduce la imagen que se había aumentado con la tecla D ZOOM +.

# **9** Teclas de flecha  $(\hat{\mathbf{T}}/\hat{\mathbf{H}}/\hat{\mathbf{H}}/\hat{\mathbf{H}})$

# 0 **Tecla MENU**

# **<sup>4</sup>** Tecla KEYSTONE

Se utiliza para ajustar manualmente la **L.COM (800) 281-8860 THE inclinación del proyector o la distorsión JECTOR LAMPS AND ACCESSORIES** trapezoidal de la imagen. Cada vez que pulse esta tecla se mostrará alternativamente el menú Inclinación y el menú Trapezoide V. Utilice las teclas de flecha (M/m/</,) para el ajuste.

# qs **Tecla INPUT**

# **GB** Tecla FREEZE

Se utiliza para congelar la imagen proyectada. Para cancelar esta función, pulse de nuevo la tecla.

# qf **Tecla MS SLIDE (sólo VPL-CX6)**

Se utiliza para ejecutar la presentación de diapositivas. Cuando la señal de entrada no es MS, cambia a MS. Para iniciar la presentación de diapositivas, pulse de nuevo la tecla.

# qg **Transmisor infrarrojo**

# **Instalación de las pilas**

**1** Abra la tapa empujándola y deslizándola; a continuación instale las dos pilas de tamaño AA (R6) (suministradas) teniendo en cuenta la polaridad correcta.

> Deslice la tapa mientras la empuja.

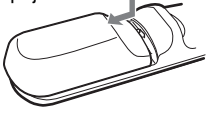

Instale la batería desde el extremo  $\ominus$ .

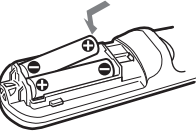

**2** Vuelva a colocar la tapa.

# **Para VPL-EX1**

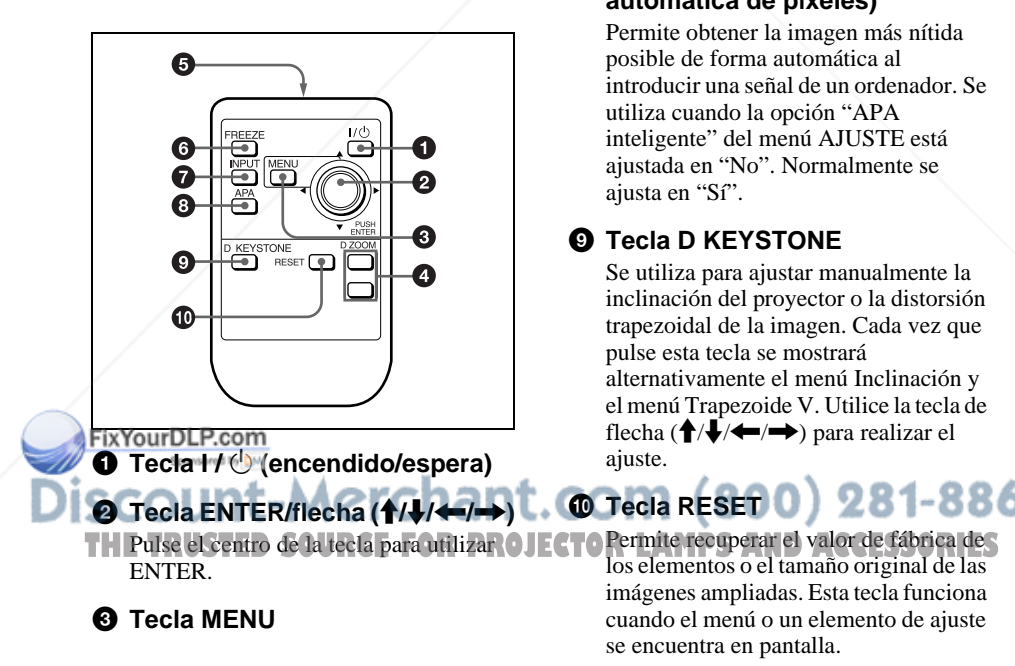

# 4 **Tecla D ZOOM +/**–

Aumenta la imagen en el lugar que se desee de la pantalla.

- +: Si se pulsa la tecla + una vez, aparece el icono. Este icono indica el punto de la imagen que desea aumentar. Utilice las teclas de flecha  $(\hat{\mathbf{T}}/\hat{\mathbf{L}}/\hat{\mathbf{H}}/\hat{\mathbf{H}})$ para desplazar el icono hasta el punto que desea aumentar. Pulse la tecla + varias veces para aumentar la imagen según sus preferencias.
- –:Al pulsar la tecla se reduce la imagen que se había aumentado con la tecla D ZOOM +.

# 5 **Transmisor de infrarrojos**

# 6 **Tecla FREEZE**

Se utiliza para congelar la imagen proyectada. Para cancelar la función de imagen congelada, pulse de nuevo la tecla.

# 7 **Tecla INPUT**

# 8 **Tecla APA (Alineación automática de píxeles)**

Permite obtener la imagen más nítida posible de forma automática al introducir una señal de un ordenador. Se utiliza cuando la opción "APA inteligente" del menú AJUSTE está ajustada en "No". Normalmente se ajusta en "Sí".

# 9 **Tecla D KEYSTONE**

q; **Tecla RESET**

Se utiliza para ajustar manualmente la inclinación del proyector o la distorsión trapezoidal de la imagen. Cada vez que pulse esta tecla se mostrará alternativamente el menú Inclinación y el menú Trapezoide V. Utilice la tecla de flecha ( $\blacklozenge/\blacklozenge$ / $\blacktriangleright$ ) para realizar el ajuste.

Permite recuperar el valor de fábrica de los elementos o el tamaño original de las imágenes ampliadas. Esta tecla funciona cuando el menú o un elemento de ajuste se encuentra en pantalla.

281-8860

### **Antes de utilizar el mando a distancia**

Tire de la película transparente del soporte de la batería de litio.

# **Para sustituir la batería**

**1** Tire del cierre del soporte de la batería de litio y extraiga el soporte del mando a distancia.

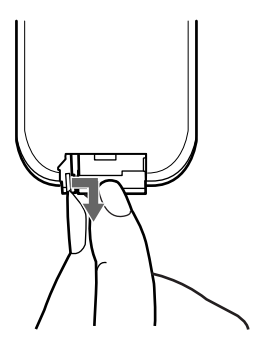

**2** Instale la batería de litio.

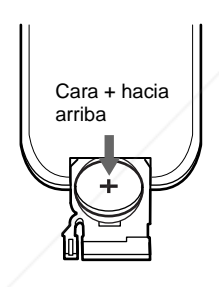

**3** Vuelva a colocar el soporte de la batería de litio en el control de remoto.

### **Notas sobre la batería de litio**

- Mantenga la batería de litio fuera del alcance de los niños.
- Si un niño se traga la batería, consulte inmediatamente con un médico.

#### **Notas sobre el empleo del mando a distancia**

- Compruebe que nada obstruya el haz infrarrojo entre el mando a distancia y el detector de control remoto del proyector. Dirija el mando a distancia hacia el detector de control remoto frontal o posterior.
- El margen de funcionamiento es limitado. Cuanto menor sea la distancia entre el mando y el proyector, mayor será el ángulo de control del mando sobre el proyector.

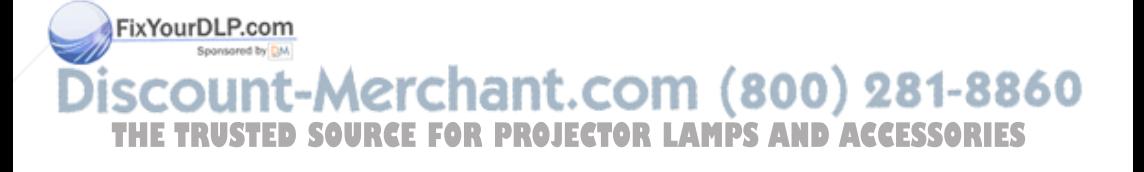

# **Instalación del proyector**

En esta sección se describe cómo instalar el proyector.

La distancia entre el objetivo y la pantalla varía en función del tamaño de ésta. Utilice la tabla siguiente como referencia.

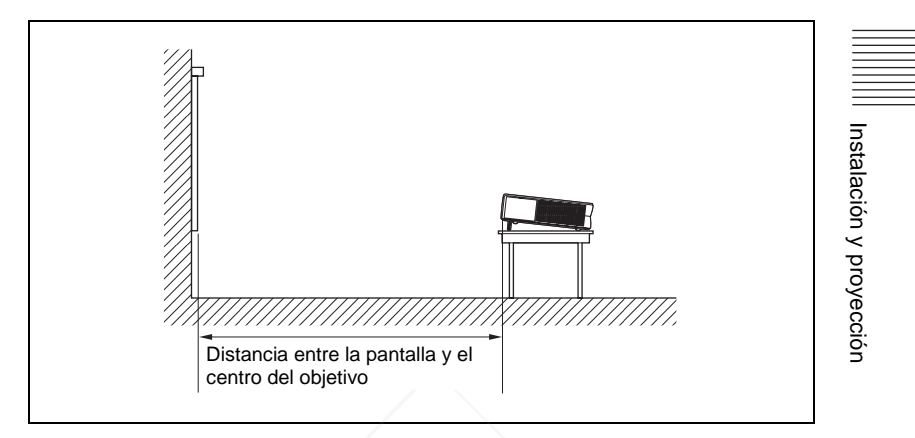

# **VPL-CS6/VPL-CX6**

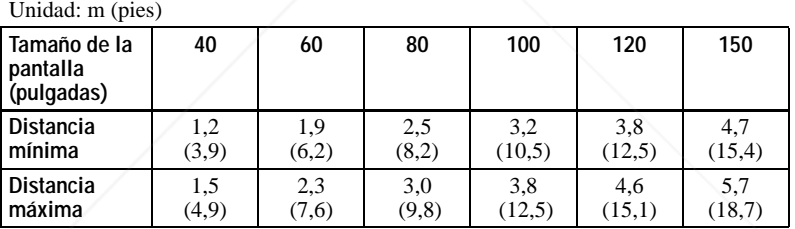

Es posible que exista una pequeña diferencia entre el valor real y el valor de diseño que se muestra en la tabla anterior.

# **VPL-EX1**

Unidad: m (pies)

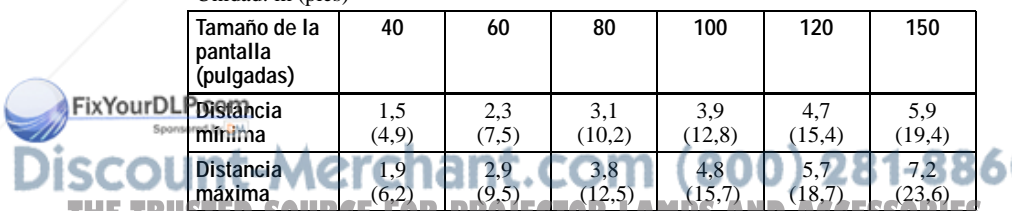

**ES posible que exista una pequeña diferencia entre el valor real y el valor de diseño que el valor de diseño que** se muestra en la tabla anterior.

# **Nota**

Si utiliza el proyector suspendiéndolo del techo, consulte con personal cualificado de Sony (se le cobrará una tarifa).

п

# **Conexión del proyector**

### **Cuando conecte el proyector, asegúrese de lo siguiente:**

- Apague todos los equipos antes de realizar cualquier conexión.
- Utilice los cables apropiados para cada conexión.
- Introduzca los enchufes de los cables correctamente; las conexiones sueltas pueden aumentar el nivel de ruido y reducir la calidad de las señales de imagen. Cuando desconecte un cable, asegúrese de tirar del enchufe, no del cable.

### **Para conectar el proyector, remítase a las ilustraciones en las páginas siguientes.**

# **Conexión a un ordenador**

En esta sección se describe cómo conectar el proyector a un ordenador. Para obtener más información, consulte el manual de instrucciones del ordenador.

### **Notas**

- El proyector sólo admite señales VGA, SVGA, XGA, SXGA (sólo VPL-CX6/EX1) y SXGA+ (sólo VPL-CX6/EX1). No obstante, le recomendamos que ajuste el modo de salida de su ordenador al modo XGA (VPL-CX6/EX1) o SVGA (VPL-CS6) para el monitor externo.
- Si ajusta el ordenador, como por ejemplo de tipo portátil, para que envíe la señal a la pantalla del mismo y al monitor externo, es posible que la imagen de dicho monitor no se vea correctamente. Ajuste el ordenador para que envíe la señal solamente al monitor externo.

*Para obtener información detallada, consulte el manual de instrucciones suministrado con el ordenador.*

- Este proyector es compatible con un DDC2B (Canal de datos digitales 2B). Si el ordenador es compatible con un DDC, encienda el proyector de acuerdo con las indicaciones siguientes.
	- **1** Conecte el proyector al ordenador mediante el cable HD D-sub de 15 terminales suministrado.
	- **2** Encienda el proyector.
	- **3** Inicie el ordenador.

#### FixYourDLP.com Sponsored by DM

# count-Merchant.com (800) 281-8860 **THETRUSTEDSOURCEFORPROJECTORLAMPSANDACCESSORIES**

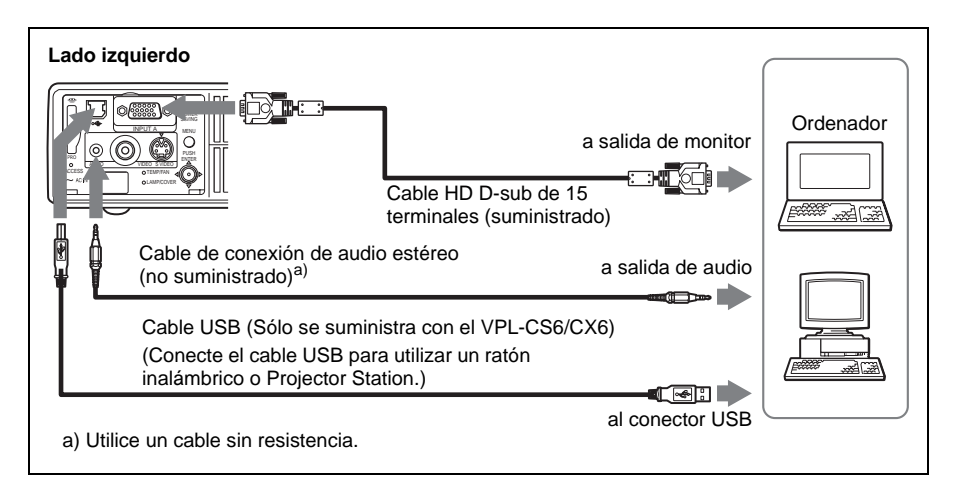

# **Función USB**

Al conectar por primera vez el proyector a un ordenador mediante el cable USB, dicho ordenador reconocerá automáticamente los siguientes dispositivos.

- **1** Concentrador USB (uso general) (sólo VPL-CX6)
- **2** Dispositivo de interfaz humano USB (función de ratón inalámbrico)
- **3** Dispositivo de interfaz humano USB (función de control de proyector) (sólo VPL-CX6)

# **Entorno operativo recomendado**

Cuando utilice la función USB, conecte el cable USB como se indica en la ilustración anterior. Este software de aplicación y la función USB pueden emplearse en un ordenador con Windows 98, Windows 98 SE, Windows ME, Windows 2000 o Windows XP preinstalado.

# **Notas**

- El ordenador puede no iniciarse correctamente cuando esté conectado al proyector mediante el cable USB. En este caso, desconecte el cable USB, reinicie el ordenador y, a continuación, conecte éste al proyector con el cable USB.
- No se garantiza el funcionamiento de este proyector en el modo de espera o suspensión. Cuando utilice el proyector en el modo de espera, desconéctelo del puerto FixYourDLP. JSP del ordenador.

• Para controlar el ratón del ordenador desde el VPL-EX1 se necesita un mando a

distancia y un cable USB opcionales. • No se garantizan las operaciones con todos los entornos informáticos recomendados. **THETRUSTEDSOURCEFORPROJECTORLAMPSANDACCESSORIES**

#### **Para conectar un ordenador Macintosh**

Para conectar un ordenador Macintosh cuyo conector de salida de vídeo tiene dos filas de terminales, es necesario utilizar un adaptador de venta comercial. Cuando conecte al proyector un ordenador Macintosh compatible con USB, por medio del cable USB, dispondrá de las funciones de ratón inalámbrico.

#### **Nota**

El software que se suministra no funciona en ordenadores Macintosh.

## **Conexión con una videograbadora o un equipo RVA de 15k/componente**

En esta sección se describe cómo conectar el proyector a una videograbadora y a un equipo RVA de 15k/componente.

Para obtener más información, consulte el manual de instrucciones del equipo que vaya a conectar.

#### **Para conectar una videograbadora**

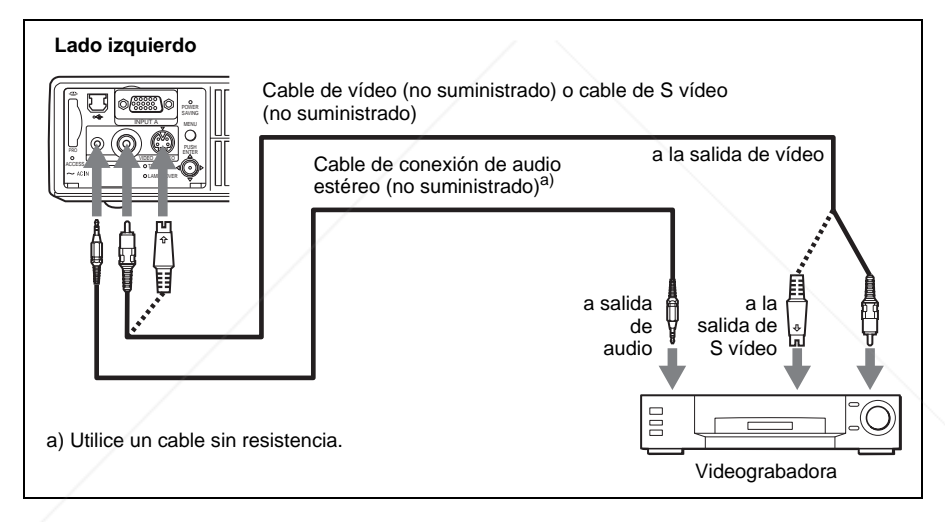

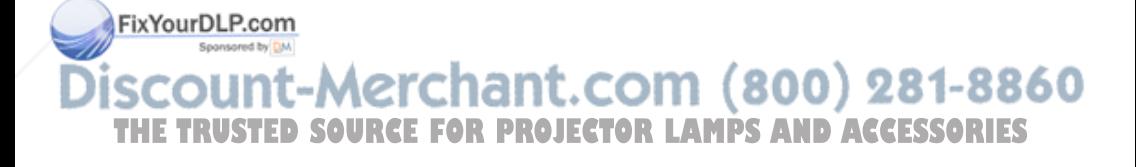

### **Para conectar un equipo RVA de 15k/componente**

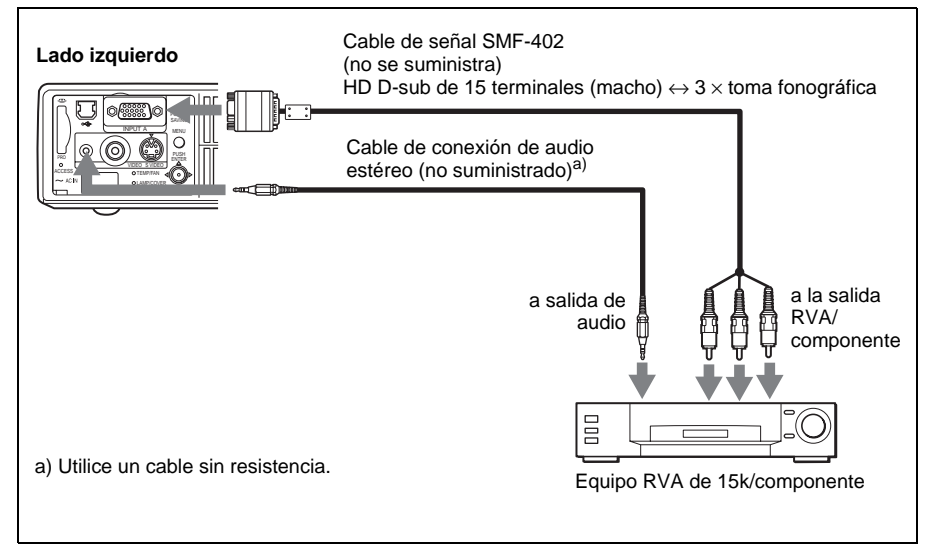

#### **Notas**

- Ajuste la relación de aspecto mediante la opción "Modo amplio" del menú AJUSTE DE ENTRADA de acuerdo con la señal de entrada.
- Si conecta la unidad a un equipo RVA de 15k o de vídeo compuesto, seleccione vídeo GBR o compuesto con el ajuste "Sel. señ. ent. A" del menú AJUSTE.
- Utilice la señal de sincronización compuesta cuando introduzca la señal de sincronización externa del equipo RVA de 15k/componente.

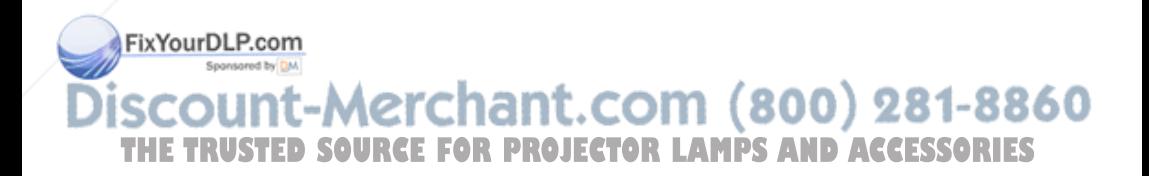

# **Selección del idioma del menú**

Es posible seleccionar el idioma que se desee entre los trece existentes para el menú y demás indicaciones en pantalla. El ajuste de fábrica es el idioma inglés. Para cambiar el idioma del menú, haga lo siguiente:

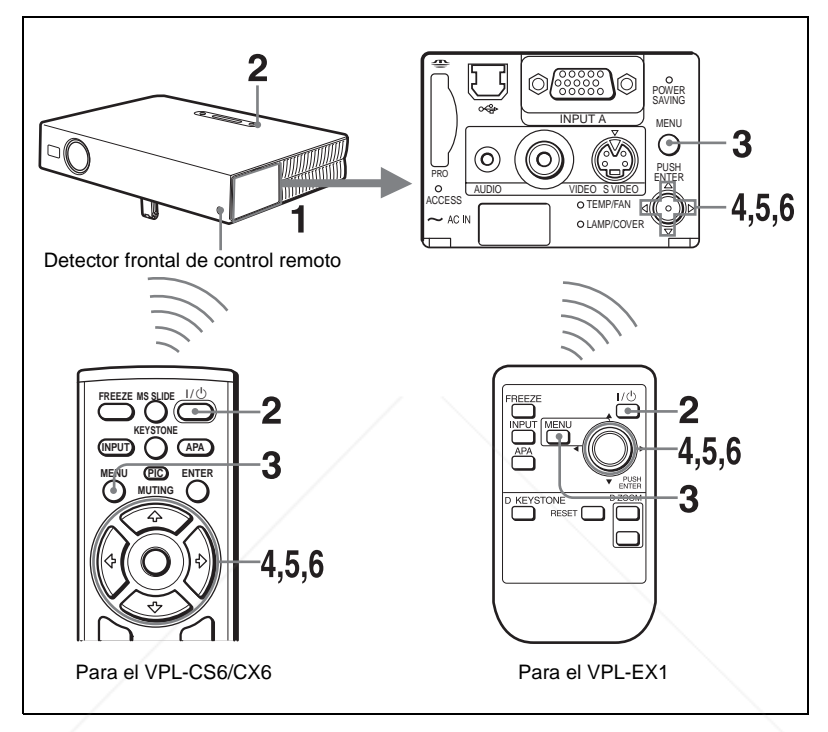

- **1** Abra el panel de conectores y, a continuación, enchufe el cable de alimentación de CA en una toma mural.
- **2** Pulse la tecla  $I/\bigcup$  para encender el proyector.
- **3** Pulse la tecla MENU.
	- Aparecerá el menú.

FixYourDLP.corh menú actualmente seleccionado se muestra como un botón amarillo.

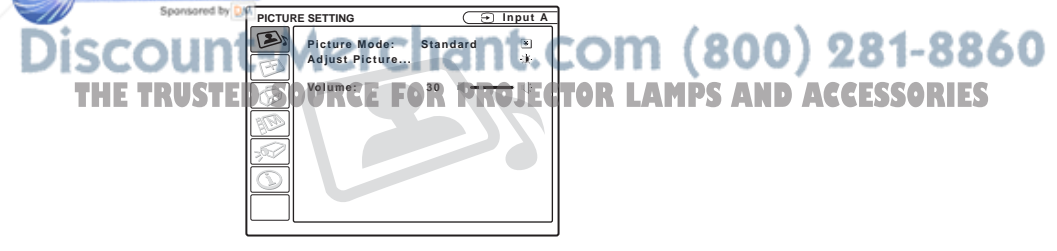

**4** Pulse la tecla  $\uparrow$  o  $\downarrow$  para seleccionar el menú MENU SETTING (AJUSTE DE MENÚ) y, a continuación, pulse la tecla  $\rightarrow$  o ENTER. Aparecerá el menú seleccionado.

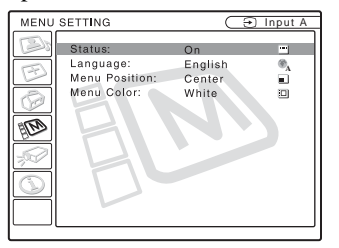

**5** Pulse la tecla  $\uparrow \phi$  o  $\downarrow \phi$  para seleccionar "Language (Idioma)" y, a continuación, puse la tecla  $\rightarrow$  o ENTER.

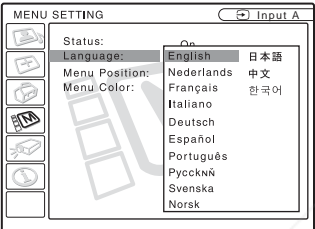

**6** Pulse la tecla  $\uparrow$ ,  $\downarrow$ ,  $\leftarrow$  o  $\rightarrow$  para seleccionar un idioma y, a continuación, pulse la tecla ENTER. El menú aparecerá en el idioma seleccionado.

# **Para que el menú desaparezca**

Pulse la tecla MENU.

El menú desaparecerá automáticamente si no pulsa ninguna tecla durante un minuto.

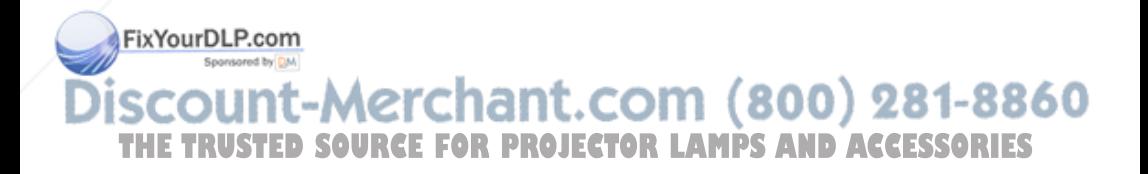

# **Proyección**

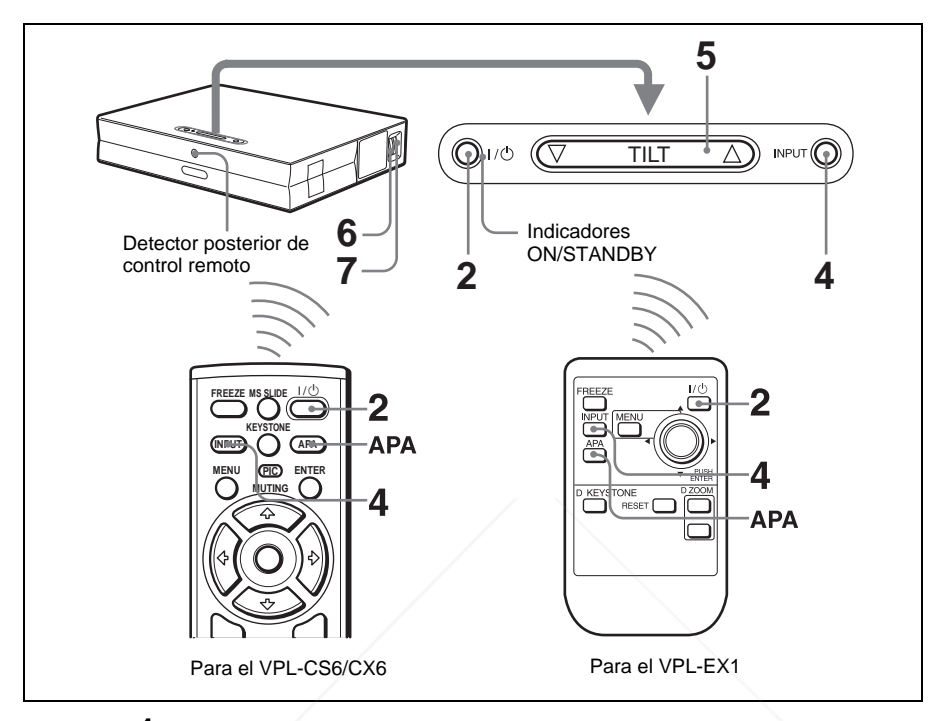

- **1** Abra el panel de conectores, enchufe el cable de alimentación de CA en una toma mural y, a continuación, conecte todo el equipo. El indicador ON/ STANDBY se iluminará en rojo y el proyector entrará en el modo de espera.
- **2** Pulse la tecla  $1/\sqrt{2}$ .

El indicador ON/ STANDBY se iluminará en verde, y se iniciará la configuración automática inteligente. Se abrirá la protección del objetivo y se elevará automáticamente el ajustador eléctrico de inclinación, que se detendrá en la posición del ajuste anterior.

# **Nota**

FixYourDLP.com<sub>cuand</sub>o el proyector está encendido, se proyecta la pantalla de inicio (sólo VPL-CX6).

Para ver información detallada sobre la pantalla de inicio, consulte las "Instrucciones de funcionamiento para **Memory Stick**". **3** Encienda el equipo conectado al proyector.<br> **3** Encienda el equipo conectado al proyector.

Dependiendo del tipo de ordenador, por ejemplo un portátil o un equipo LCD de tipo "todo en uno", es posible que deba pulsar determinadas teclas (p.e., LCD/GA,  $\bigcirc$ / $\blacksquare$ ) o cambiar la configuración para conmutar la salida del ordenador al proyector.

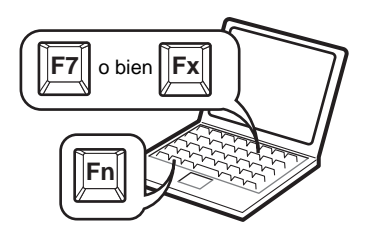

**4** Pulse la tecla INPUT para seleccionar la fuente de entrada.

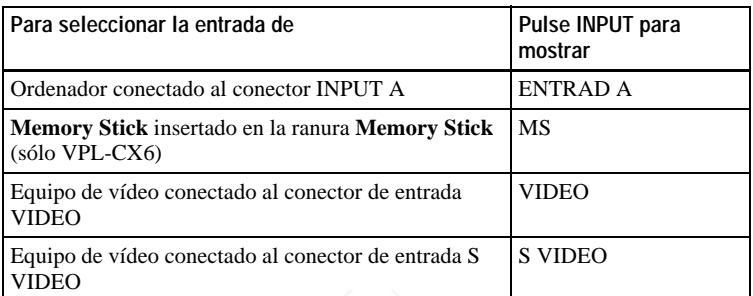

APA (Alineación automática de píxeles) inteligente ajusta la imagen del equipo conectado de modo que se proyecte claramente.

# **Notas**

• Si la opción "Búsq. ent. auto." está ajustada en "Sí", el proyector busca las señales de los equipos conectados y muestra el canal de entrada donde se encuentran las señales de entrada.

*Para obtener información detallada, consulte "Búsq. ent. auto." en el menú AJUSTE en la página 37.*

- La función APA inteligente sólo tiene efecto sobre las señales de entrada procedentes de un ordenador.
- **5** Pulse la tecla TILT para ajustar la posición de la imagen.

Para ajustar la posición de la imagen mediante el mando a distancia, pulse la tecla KEYSTONE (VPL-CS6/CX6) o la tecla D KEYSTONE (VPL-EX1) para mostrar el menú Inclinación y ajuste la inclinación mediante las teclas  $\hat{\mathbf{T}}/\hat{\mathbf{W}}$  $\leftarrow$   $\rightarrow$  .

*Para ver información detallada sobre la tecla de ajuste TILT, consulte "Cómo utilizar el ajustador eléctrico de inclinación" en la página 10.*

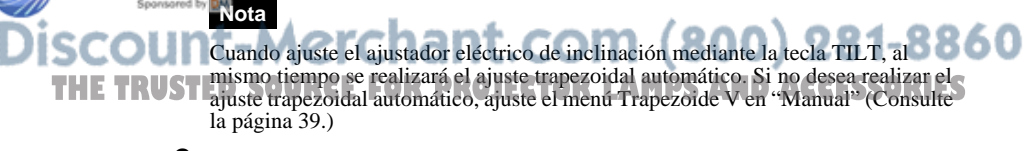

- **6** Gire el anillo del zoom para ajustar el tamaño de la imagen.
- **7** Gire el anillo de enfoque para ajustar el enfoque.

# **Nota**

Es posible que el ajuste trapezoidal en V automático no corrija perfectamente la distorsión trapezoidal, dependiendo de la temperatura de la habitación o el ángulo de la pantalla. En este caso, ajústela manualmente. Pulse la tecla KEYSTONE (VPL-CS6/ CX6) o la tecla D KEYSTONE (VPL-EX1) del mando a distancia hasta que aparezca en la pantalla "Trapezoide V", y ajuste el valor con la tecla  $\hat{\mathbf{H}}/\hat{\mathbf{H}}/\hat{\mathbf{H}}$ . El valor corregido tendrá efecto hasta que desactive la alimentación.

# **Precaución**

**Si mira al objetivo mientras se están proyectando imágenes, puede dañarse los ojos.**

#### **Para cambiar de la función de configuración automática inteligente a los ajustes manuales**

Puede cambiar las siguientes funciones de la configuración automática inteligente a ajustes manuales por medio del menú.

- Corrección **Trapezoide V (corrección de la distorsión trapezoidal)** Ajuste la opción "Trapezoide V" del menú AJUSTE INSTALACIÓN en "Manual".
- **APA inteligente (Alineación automática de píxeles)** Ajuste la opción "APA inteligente" del menú AJUSTE en "No".
- **Búsqueda de entrada automática** Ajuste la opción "Búsq. ent. auto." del menú AJUSTE en "No".

*Para ver información detallada sobre las operaciones del menú, consulte "Uso del MENU" en la página 32.* 

### **Para ajustar el volumen**

El volumen puede ajustarse en el menú en pantalla. Consulte "Volumen" en el menú CONFIGURACIÓN DE IMAGEN en la página 34.

# **Para apagar temporalmente la imagen (sólo VPL-CS6/CX6)**

Pulse la tecla PIC MUTING del mando a distancia. Vuelva a pulsarla para restablecer la imagen.

# **Para controlar el ordenador mediante el mando a distancia suministrado**

Si conecta un ordenador compatible con IBM PC/AT al proyector con el cable USB, podrá controlar el ratón del ordenador con el mando a distancia. Las teclas R/L CLICK y el "joystick" funcionan de la forma siguiente.

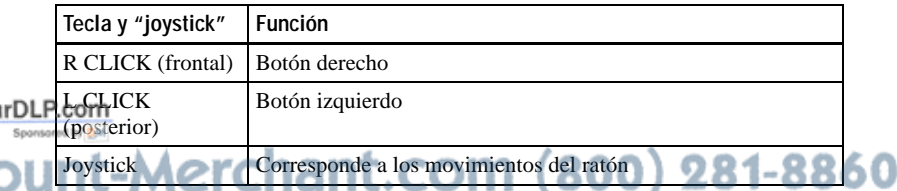

**THE TRU** Para obtener información detallada sobre la conexión USB, consulte "Para S *conectar un ordenador compatible IBM PC/AT" en la página 19.*

# **Nota**

Compruebe que nada obstruya el haz infrarrojo entre el mando a distancia y el detector de control remoto del proyector.

FixYou

# Instalación y proyección Instalación y proyección

### **Para usar el bloqueo de seguridad**

- **1** Pulse la tecla MENU y, a continuación, en el menú AJUSTE INSTALACIÓN, active la configuración de "Bloq. de seguridad".
- **2** Escriba la contraseña.

Utilice las teclas MENU, **↑/↓/←/→** y ENTER para escribir la contraseña de cuatro dígitos. (La configuración de contraseña inicial predeterminada es "ENTER, ENTER, ENTER, ENTER". Después de introducirla, puede escribir su propia contraseña. Por lo tanto, cuando utilice esta función por primera vez, introduzca "ENTER" cuatro veces.)

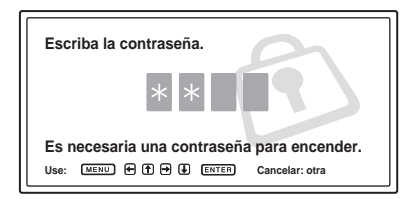

A continuación, se muestra la pantalla para escribir la nueva contraseña. (Escriba la contraseña en esta pantalla aunque desee conservar la contraseña actual.)

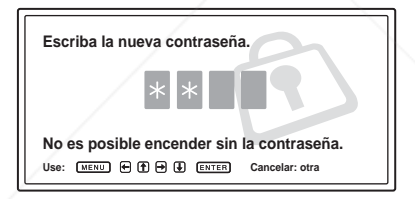

**3** Escriba la contraseña de nuevo, para confirmarla.

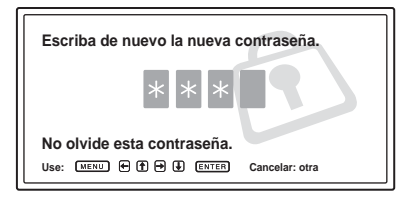

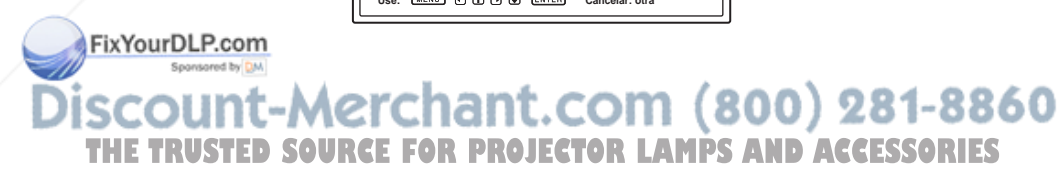

Si escribe la contraseña de forma incorrecta, la pantalla de menú mostrará un mensaje "Contraseña no válida".

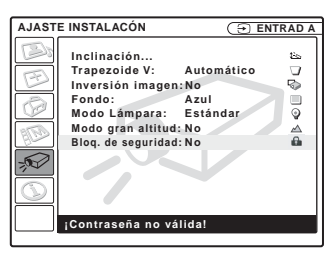

**4** El ajuste del bloqueo de seguridad está completo.

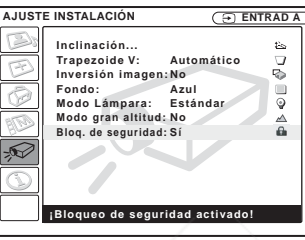

**5** Apague la alimentación principal y desconecte el cable de alimentación de CA. El bloqueo de seguridad tiene efecto después de haber activado el bloqueo de seguridad. Cuando se vuelve a encender la alimentación, se muestra la pantalla para escribir la contraseña.

#### **Notas**

- Si olvida la contraseña y no está disponible el administrador de contraseñas, no podrá usar el proyector. Tenga en cuenta que, si utiliza el bloqueo de seguridad, puede impedir el uso efectivo en tales casos. Es recomendable que anote la contraseña seleccionada.
- Si no consigue escribir la contraseña correcta en tres intentos, no podrá utilizar el proyector. En este caso, pulse la tecla  $I/\bigcup$  para apagar la alimentación.
- El bloqueo de seguridad no se establecerá si no se escribe la contraseña correcta en los pasos 2 y 3, o se pulsa cualquier tecla que no sea MENU, las teclas de flecha ( $\uparrow$ /  $\blacktriangleright$ / $\blacktriangleright$ ) o la tecla ENTER.
- Si llama al centro de servicio al cliente porque ha olvidado la contraseña, deberá estar en condiciones de proporcionar el número de serie del proyector y de demostrar su identidad. (Este proceso puede ser diferente en otros países.) Una vez confirmada su

FixYourDLP.colentidad, le proporcionaremos la contraseña.

# :ount-Merchant.com (800) 281-8860 **THETRUSTEDSOURCEFORPROJECTORLAMPSANDACCESSORIES**

Sponsored by DM

# Provección | 29<sup>ES</sup>

#### **Para desactivar la alimentación**

**1** Pulse la tecla  $1/\sqrt{2}$ .

"DESACTIVAR? Vuelva a pulsar  $1/\mathcal{O}$ ." para confirmar si desea desactivar la alimentación.

### **Nota**

Los mensajes desaparecerán si pulsa cualquier tecla, excepto  $1/(1)$ , o si no pulsa ninguna tecla durante cinco segundos.

**2** Vuelva a pulsar la tecla  $1/\sqrt{2}$ .

El ajustador eléctrico de inclinación se repliega en el proyector, y la protección del objetivo se cierra. El indicador ON/ STANDBY parpadeará en verde y el ventilador seguirá funcionando durante unos 90 segundos para reducir el calentamiento interno. Asimismo, el indicador ON/ STANDBY parpadeará rápidamente durante los primeros 60 segundos. Durante este espacio de tiempo, no podrá encender el indicador ON/STANDBY con la tecla  $1/(1)$ .

**3** Desenchufe el cable de alimentación de CA de la toma mural cuando el ventilador deje de funcionar y el indicador ON/ STANDBY se ilumine en rojo.

### **Si no puede confirmar el mensaje en pantalla**

Si no puede confirmar el mensaje en pantalla en una determinada situación, puede desactivar la alimentación manteniendo pulsada la tecla  $1/\sqrt{2}$  durante dos segundos aproximadamente.

# **Nota**

**No desenchufe el cable de alimentación de CA mientras el ventilador esté en funcionamiento;** si lo hace, éste se detendrá aunque el calentamiento interno sea aún alto, lo que podría hacer que el proyector se averiase.

# **Filtro de aire**

Para mantener un rendimiento óptimo, **limpie el filtro de aire cada 300 horas**.

*Para obtener información detallada, consulte "Limpieza del filtro de aire" en la página 43.*

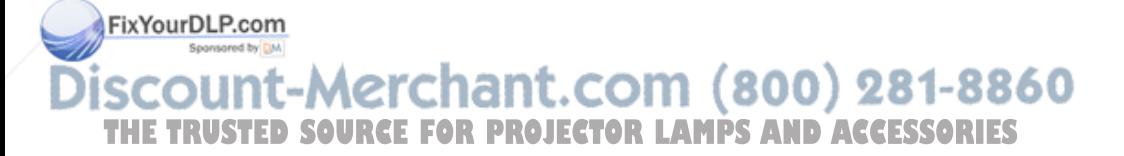

# **Herramientas efectivas para las presentaciones**

## **Para aumentar la imagen (Función de zoom digital)**

Puede seleccionar un punto de la imagen que desee ampliar. Esta función tiene efecto cuando se introduce una señal procedente de un ordenador o cuando se proyecta una imagen estática (no una película) almacenada en un **Memory Stick** (sólo VPL-CX6).

Esta función no tiene efecto cuando se introduce una señal de vídeo.

**1** Proyecte una imagen normal y pulse la tecla D ZOOM + del mando a distancia.

El icono del zoom digital aparecerá en el centro de la imagen.

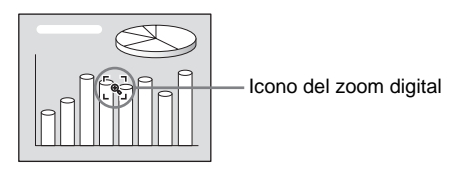

**2** Desplace el icono hasta el punto de la imagen que desea aumentar. Utilice la tecla de flecha ( $\blacklozenge$ / $\blacklozenge$ / $\blacktriangleright$ ) para mover el icono.

**3** Pulse de nuevo la tecla D ZOOM +.

La imagen sobre la que se sitúa el icono aumenta de tamaño. La relación de aumento se muestra en la pantalla durante unos pocos segundos. Al pulsar varias veces la tecla +, el tamaño de la imagen aumenta (relación de aumento: máx. 4 veces.)

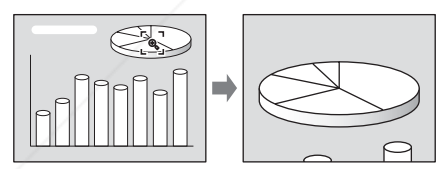

Utilice la tecla de flecha ( $\blacklozenge/\blacklozenge$ ) para desplazar la imagen aumentada.

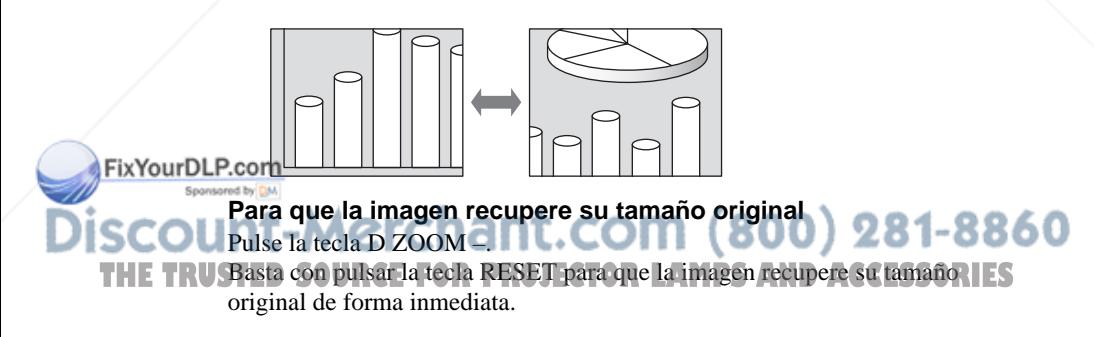

# **Para congelar la imagen proyectada (función Freeze)**

Pulse la tecla FREEZE. Cuando se pulsa la tecla, en la pantalla aparece "Congelado". Esta función tiene efecto cuando se introduce una señal procedente de un ordenador o cuando se proyecta una imagen estática almacenada en un **Memory Stick** (sólo VPL-CX6).

Para recuperar la pantalla original, pulse de nuevo la tecla FREEZE.

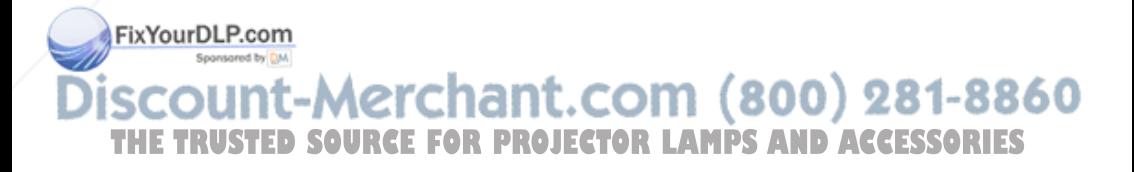

# B *Realización de ajustes mediante el menú*

# **Uso del MENU**

El proyector dispone de un menú en pantalla que permite realizar diversos ajustes. Los elementos de ajuste se muestran en un menú emergente o en un submenú. Si selecciona el nombre de un elemento seguido por puntos suspensivos (...), aparecerá un submenú con elementos de ajuste. Puede cambiar el tono y el idioma del menú en pantalla.

*Para cambiar el idioma del menú, consulte "Selección del idioma del menú" en la página 22.*

### **Elementos de la presentación**

Indicador de señal de entrada

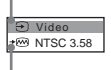

Indicador de configuración de señal de entrada

Menú de ajuste de imagen

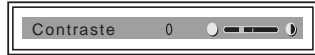

#### **Indicador de señal de entrada**

Muestra el canal de entrada seleccionado. Cuando no hay señal de entrada, se muestra x<sup>2</sup>. Para ocultar este indicador, utilice la opción "Estado" del menú AJUSTE DE MENÚ.

#### **Indicador de configuración de señal de entrada**

Para Input A: muestra "Ordenador", "Componente" o "Vídeo GBR". Para la entrada Video/S Video: muestra el ajuste "Automático" o "Sistema de color" en el menú AJUSTE.

t-Merchant

FixYourDLP.com Sponsored by DM

**1** Pulse la tecla MENU. Aparecerá el menú.

El menú actualmente seleccionado se muestra como un botón amarillo.

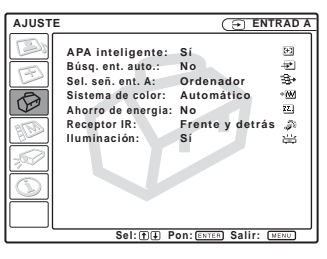

**2** Use la tecla  $\uparrow \circ \downarrow$  para seleccionar un menú y, a continuación, pulse la tecla  $\rightarrow$  o ENTER.

Aparecerá el menú seleccionado.

**3** Seleccione un elemento.

Use la tecla  $\uparrow$  o  $\downarrow$  para seleccionar el elemento y, a continuación, pulse la tecla  $\rightarrow$  o ENTER.

Los elementos de ajuste se muestran en un menú emergente o en un submenú.

#### **Menú emergente**

Menú ajuste Elementos de Señal de entrada

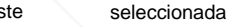

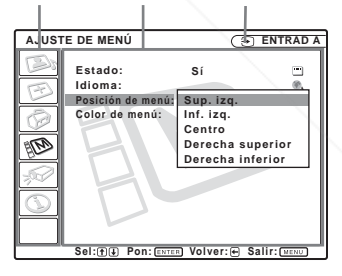

#### **Submenú**

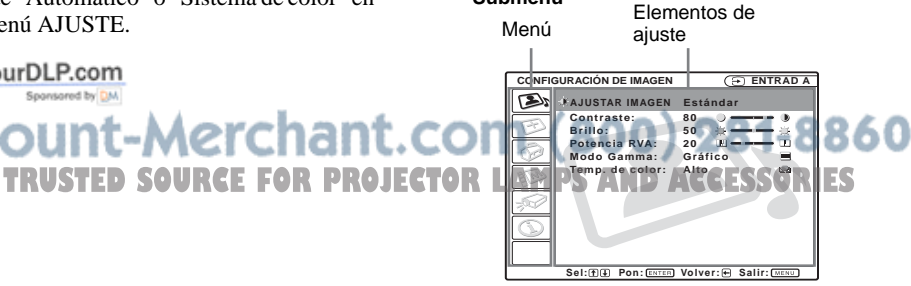

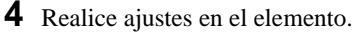

- Al cambiar el nivel de ajuste: Para que el número aumente, pulse la tecla M o ,. Para que el número disminuya, pulse la tecla  $\bigtriangledown$  o  $\bigtriangledown$ . Pulse la tecla ENTER para recuperar la pantalla anterior.
- Al cambiar el ajuste: Pulse la tecla  $\uparrow$  o  $\downarrow$  para cambiar el ajuste. Pulse la tecla ENTER  $\circ \leftarrow$  para recuperar la pantalla anterior.

*Cuando seleccione el idioma del menú, consulte "Selección del idioma del menú" en la página 22.*

#### **Para que el menú desaparezca**

Pulse la tecla MENU.

El menú desaparecerá automáticamente si no pulsa ninguna tecla durante un minuto.

#### **Para reajustar elementos ajustados**

Pulse la tecla RESET del mando a distancia. En la pantalla aparecerá "Completado!", y **los ajustes que muestra recuperarán los valores de fábrica**.

Los elementos que pueden reajustarse son los siguientes:

- "Contraste", "Brillo", "Color", "Tonalidad", "Nitidez" y "Potencia RVA" en el menú Ajustar imagen....
- "Fase Punto", "Tamaño H" y "Desplazamiento" en el menú Ajustar señal...

#### **Acerca de la memoria de los ajustes**

Los ajustes se almacenan automáticamente en la memoria del proyector.

# **Si no hay señal de entrada**

1t.com (800) 281-8860 Si no hay ninguna señal de entrada, en la pantalla aparece "Imposible ajustar este **TATÉMETRO'STED SOURCE FOR PROJECTOR LAMPS AND ACCESSORIES** 

#### **Acerca de la pantalla de menú**

Puede ajustar la posición de la pantalla del menú, la intensidad de la imagen de fondo y el tono de los elementos del menú como desee.

*Para obtener información detallada, consulte "El menú AJUSTE DE MENÚ" en la página 38.*

# **El menú CONFIGURACIÓN DE IMAGEN**

El menú CONFIGURACIÓN DE IMAGEN se utiliza para ajustar la imagen o el volumen.

Los elementos que no pueden ajustarse dependiendo de la señal de entrada no aparecen en el menú.

*Para ver información detallada sobre los elementos que no es posible ajustar, consulte la página 51.*

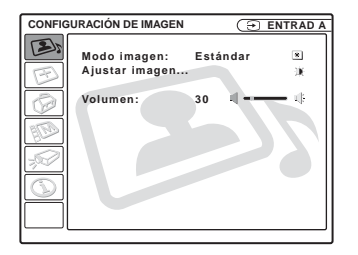

# **Elementos de menú**

### **Modo de imagen**

Selecciona el modo de imagen.

- **Dinámico:** enfatiza el contraste para producir una imagen "dinámica".
- **Estándar:** normalmente, seleccione este ajuste. Si la imagen resulta irregular con el ajuste "Dinámico", este ajuste reducirá las irregularidades.

# **FX9UIM9LP.com**

Ajusta el volumen.

**Ajustar imagen... Elementos de mer** 

**La unidad puede almacenar los valores de OJEC Tonalidad PS AND ACCESSORIES** ajuste de los siguientes elementos de submenú para cada modo de imagen por separado, "Dinámico" o "Estándar".

# **Ajustar imagen...**

### **Cuando se introduce la señal de vídeo**

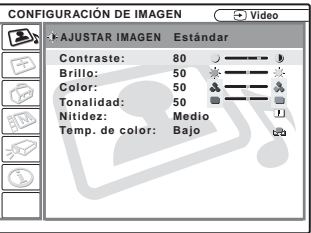

# **Cuando se introduce la señal RVA**

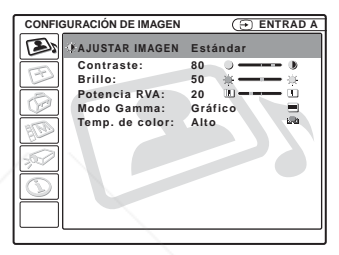

### **Contraste**

Ajusta el contraste de la imagen. Cuanto mayor sea el ajuste, mayor será el contraste entre una parte oscura y una parte clara de la imagen. Cuanto menor sea el ajuste, menor será el contraste.

# **Brillo**

Ajusta el brillo de la imagen. Cuanto mayor sea el ajuste, mayor será el brillo de la imagen. Si el ajuste es menor, la imagen será más oscura.

# **Color**

Ajusta la intensidad del color. Cuanto mayor sea el ajuste, mayor será la intensidad. Si el ajuste es menor, la intensidad será menor.

Ajusta los tonos del color. Si el ajuste es mayor, la imagen adquirirá un tono verdoso. Si el ajuste es menor, la imagen adquirirá un tono púrpura.

## **Nitidez**

Selecciona el ajuste de nitidez de la imagen entre "Alto", "Medio" y "Bajo". El ajuste "Alto" hace que la imagen sea nítida; el ajuste "Bajo" la suaviza.

# **Potencia RVA**

Ajusta la nitidez de la imagen cuando se introducen señales RVA.

Cuanto mayor sea el ajuste, mayor será la nitidez de la imagen. Si el ajuste es menor, la imagen aparecerá con mayor suavidad.

### **Modo Gamma**

Selecciona una curva de corrección gamma.

- **Gráfico:** mejora la reproducción de los medios tonos. Las fotografías pueden reproducirse con tonos naturales.
- **Texto:** contrasta el blanco y el negro. Adecuado para imágenes que contienen mucho texto.

### **Temp. de color**

Ajusta la temperatura del color.

- **Alto:** el color blanco adquiere un tono azulado.
- **Bajo:** el color blanco adquiere un tono rojizo.

# **El menú AJUSTE DE ENTRADA**

El menú AJUSTE DE ENTRADA se utiliza para ajustar la señal de entrada. Los elementos que no pueden ajustarse dependiendo de la señal de entrada no

*Para ver información detallada sobre los elementos que no es posible ajustar, consulte la página 51.*

aparecen en el menú.

#### **Cuando se introduce la señal de vídeo**

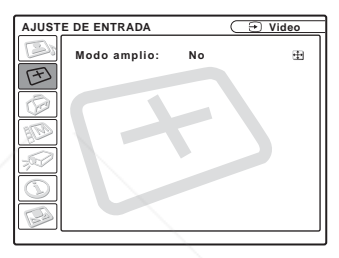

# **Cuando se introduce la señal RVA**

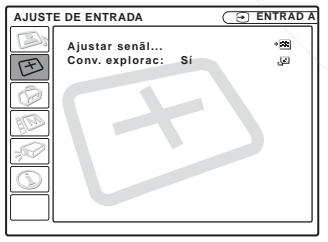

# **Elementos de menú**

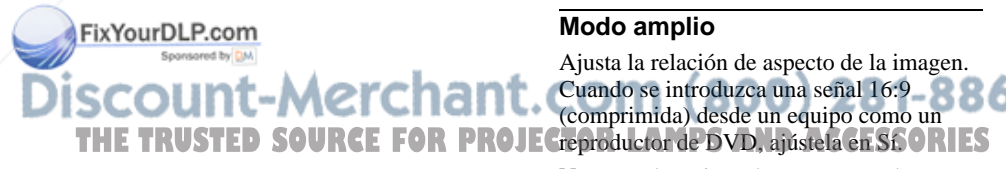

**No:** cuando se introduzca una señal con relación 4:3.

**Sí:** cuando se introduzca una señal con relación 16:9 (comprimida).
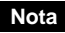

Tenga en cuenta que, si se utiliza el proyector de forma comercial o para la exhibición pública, la modificación de la imagen original mediante el cambio del modo de pantalla ancha puede constituir una infracción de los derechos de los autores o de los productores, que gozan de protección legal.

#### **Ajustar señal... Elementos de menú (Sólo cuando se introduce la señal RVA)**

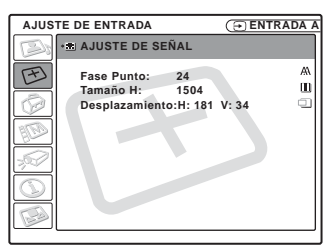

#### **Fase Punto**

Ajusta la fase de punto del panel LCD y la salida de señal procedente de un ordenador. Para ajustar la imagen con mayor precisión después del ajuste de imagen, pulse la tecla APA.

Ajuste la imagen en la posición en la que aparezca con mayor nitidez.

#### **Tamaño H**

Ajusta el tamaño horizontal de la salida de imagen desde un conector. Cuanto más alto sea el ajuste, mayor será el tamaño horizontal de la imagen. Cuanto más bajo sea el ajuste, menor será el tamaño horizontal de la imagen. Ajuste el valor en función de los puntos de la señal de entrada.

*Para más información sobre el valor adecuado para las señales predefinidas, consulte la página 52.*

- 7

#### **Desplazamiento**

Ajusta la posición de la imagen. H ajuste la posición horizontal de la imagen. V ajusta la posición vertical de la imagen. Al aumentar el ajuste de H, la imagen se desplazará a la derecha, y al disminuirlo, se desplazará a la izquierda.

Al aumentar el ajuste de V, la imagen se desplazará hacia arriba, y al disminuirlo, se desplazará hacia abajo. Emplee la tecla  $\leftarrow$  o  $\rightarrow$  para ajustar la posición horizontal y las teclas  $\bigoplus$  y  $\bigoplus$  para la posición vertical.

#### **Conv. explorac**

Convierte la señal para mostrar la imagen en función del tamaño de la pantalla.

- **Sí:** muestra la imagen de acuerdo con el tamaño de la pantalla. La imagen perderá cierta claridad.
- **No:** muestra la imagen mientras hace coincidir un píxel de elemento de imagen de entrada con el del LCD. La imagen será nítida aunque su tamaño será menor.

#### **Notas**

- Cuando se introduce la señal XGA, SXGA o SXGA+, no aparece el elemento (VPL-CX6/ EX1).
- Cuando se introduce la señal SVGA o XGA, no aparece este elemento (VPL-CS6).

#### **Acerca del nº de memoria predefinida**

Este proyector dispone de 38 tipos de datos preestablecidos (para el VPL-CX6/EX1) (25 tipos para el VPL-CS6) para señales de entrada (la memoria preestablecida). Al introducirse una señal predefinida, el proyector detecta automáticamente el tipo de señal y recupera los datos correspondientes a la misma de la memoria predefinida con el fin de ajustarla y obtener una imagen óptima. El número de memoria y el tipo de señal se muestran en el menú **THE TRUSTED SOURCE FOR PROJECTORMACIÓN (Consulte la página 40). S** También es posible ajustar los datos preestablecidos mediante el menú AJUSTE DE ENTRADA. Este proyector dispone de 20 tipos de memorias de usuario para ENTRAD A en

las que es posible guardar el ajuste de los datos definidos para una señal de entrada no predefinida.

Si se introduce una señal no preestablecida por primera vez, se muestra un número de memoria 0. Cuando se ajustan los datos de la señal en el menú AJUSTE DE ENTRADA, se registran en el proyector. Si se registran más de 20 memorias de usuario, la memoria más reciente siempre sobrescribirá la más antigua.

*Consulte la tabla de la página 52 para averiguar si la señal está registrada en la memoria predefinida.*

Puesto que los datos de las siguientes señales se recuperan de la memoria predefinida, puede emplear estos datos predefinidos ajustando "Tamaño H". Utilice "Desplazamiento" para hacer ajustes precisos.

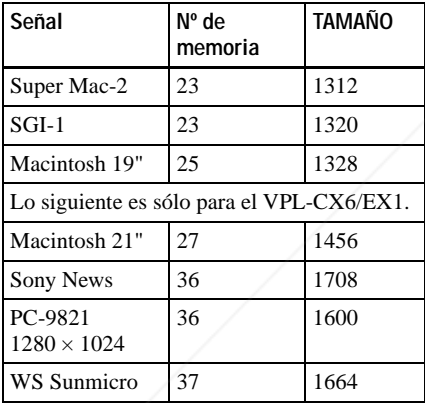

#### **Nota**

Cuando la relación de aspecto de la señal de entrada no es 4:3, una parte de la pantalla se muestra en negro.

THE TRUSTED SOURCE FOR PROJ

t-Merchai

FixYourDLP.com Sponsored by DM

וור

## **El menú AJUSTE**

El menú AJUSTE se utiliza para cambiar los valores del proyector.

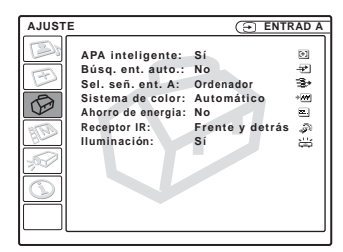

#### **Elementos de menú**

#### **APA Inteligente**

Activa o desactiva la opción APA1) Inteligente.

- **Sí:** normalmente, seleccione este ajuste. Cuando se introduce una señal desde un ordenador, la función APA funciona automáticamente para ofrecer una imagen nítida. Una vez que la función APA Inteligente ha ajustado la señal de entrada especificada, no se reajustará aunque se desconecte y se vuelva a conectar el cable, o se cambie el canal de entrada. Para ajustar la imagen, puede pulsar la tecla APA en el mando a distancia aunque la función APA inteligente esté ajustada en "Sí".
- **No:** APA funciona cuando se pulsa la tecla APA en el mando a distancia.
- 1) APA (Auto Pixel Alignment) ajusta automáticamente "Fase Punto", "Tamaño H" y "Desplazamiento" en el menú AJUSTE DE ENTRADA para la señal de entrada procedente de un ordenador.

**Búsq. ent. auto.**

Normalmente se ajusta en "No". Cuando se ajusta en "Sí", el proyector detecta las señales de entrada en el orden siguiente: Input-A/MS (sólo VPL-CX6)/ Video/S-Video. De esta forma se indica el canal de entrada cuando se activa la alimentación o cuando se pulsa la tecla INPUT.

#### **Sel. señ. ent. A**

Selecciona la señal GBR de vídeo, de ordenador o de componente introducida mediante el conector INPUT A.

#### **Nota**

Si el ajuste no es correcto, el color de la imagen será extraño o la pantalla mostrará

"Compruebe el ajuste Sel. señ. ent. A." y la imagen no aparecerá.

#### **Sistema de color**

Selecciona el sistema de color de la señal de entrada.

Si se selecciona "Automático", el proyector detecta automáticamente el sistema de color de la señal de entrada. Si la imagen se distorsiona o aparece sin color, seleccione el sistema de color de acuerdo con la señal de entrada.

#### **Ahorro de energía**

Si se ajusta en "Sí", el proyector entrará en el modo de ahorro de energía si no se introduce ninguna señal durante 10 minutos.

#### **Receptor IR**

Selecciona los detectores de control remoto (receptor IR) en la parte frontal y posterior del proyector.

**Frontal y detrás:** activa tanto el detector frontal como el posterior.

**Frontal:** activa sólo el detector frontal.

**Detrás:** activa sólo el detector posterior.

#### **Iluminación**

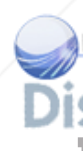

Selecciona si se ilumina el logotipo SONY en la parte posterior del proyector cuando está encendido. Normalmente esta configuración es "Sí". Si desea una oscuridad completa, o el logotipo representa una distracción, cambie la configuración a "No". USTED SOURCE FOR PROJECTORLAG MONTAND AC

## **El menú AJUSTE DE MENÚ**

El menú AJUSTE DE MENÚ se utiliza para cambiar los ajustes del proyector.

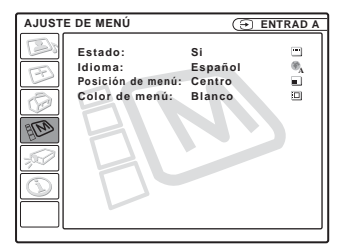

#### **Elementos de menú**

#### **Estado (indicación en pantalla)**

Ajusta la indicación en pantalla.

- **Sí:** muestra todas las indicaciones en pantalla.
- **No:** desactiva las indicaciones en pantalla, excepto los menús, el mensaje que aparece al desconectar la alimentación y los mensajes de aviso.

#### **Idioma**

Selecciona el idioma que se utiliza en el menú y en las indicaciones en pantalla. Los idiomas disponibles son: inglés, holandés, francés, italiano, alemán, español, portugués, Pyccknň, sueco, noruego, japonés, chino y coreano.

#### **Posición de menú**

**Color de menú**

Selecciona la posición de indicación del menú entre Sup. izq., Inf. izq., Centro, Derecha superior y Derecha inferior.

Selecciona el tono de la indicación de menú entre Negro y Blanco.

## **El menú AJUSTE INSTALACIÓN**

El menú AJUSTE INSTALACIÓN Se utiliza para cambiar los ajustes del proyector.

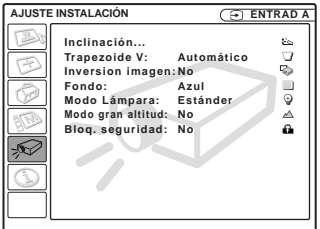

#### **Elementos de menú**

#### **Inclinación...**

Ajusta la posición (altura) de la imagen proyectada. Al pulsar  $\Delta$  en la tecla de ajuste TILT o  $\blacklozenge \blacktriangleright$  en el mando a distancia, aumentará la inclinación del proyector y la altura de la posición de la imagen. Al pulsar  $\nabla$  en la tecla de ajuste TILT o  $\bigvee$  en el mando a distancia, disminuirá la inclinación del proyector y la altura de la posición de la imagen.

#### **Trapezoide V**

Corrige la distorsión trapezoidal causada por el ángulo de proyección. Seleccione "Automático" para la corrección automática o "Manual" para la corrección manual, mediante las teclas  $\leftarrow$  o  $\rightarrow$ 

#### **Si la parte inferior del trapezoide es más larga que la superior**  $\Box$ **:** ajusta un valor inferior.

Si la parte superior del trapezoide es más **larga que la inferior**  $\Box$  : ajusta un

#### **Inversión imagen**

Invierte la imagen de la pantalla en dirección horizontal, vertical o ambas.

**No:** la imagen no se invierte.

- **HV:** invierte la imagen horizontal y verticalmente.
- **H:** invierte la imagen horizontalmente.
- **V:** invierte la imagen verticalmente.

#### **Nota**

Cuando la inversión de imagen está establecida en "HV" o "V", el modo Lámpara funciona con el ajuste "Estándar".

#### **Fondo**

Seleccione el color de fondo de la pantalla cuando no se introduce ninguna señal en el proyector. Seleccione negro o azul. Normalmente se ajusta en "Azul".

#### **Modo Lámpara**

Ajusta el brillo de la lámpara en la proyección.

- **Alto:** ilumina brillantemente la imagen proyectada.
- **Estándar:** reduce el ruido del ventilador y el consumo de energía. El brillo de la imagen proyectada será inferior al del ajuste "Alto".

#### **Modo gran altitud**

- **No:** utilice este ajuste cuando utilice el proyector a altitudes normales.
- **Sí:** utilice este ajuste cuando utilice el proyector a altitudes de 1.500 m o superiores.

#### **Bloq. de seguridad**

Activa la función de bloqueo de seguridad del proyector.

valor superior. **No:** desactiva la función de bloqueo de seguridad. **OUU Sícia RUSTED SOURCE FOR PROJECSi:** activa la función de bloqueo de SORIES **Nota RUSTED** 

Es posible que el ajuste trapezoidal en V automático no corrija perfectamente la distorsión trapezoidal, dependiendo de la temperatura de la habitación o el ángulo de la pantalla.

seguridad, que bloquea el proyector una vez establecida una contraseña.

*Para obtener información detallada, consulte "Para usar el bloqueo de seguridad" en la página 27.*

## **El menú INFORMACIÓN**

El menú INFORMACIÓN muestra las frecuencias horizontal y vertical de la señal de entrada y el tiempo de uso de la lámpara.

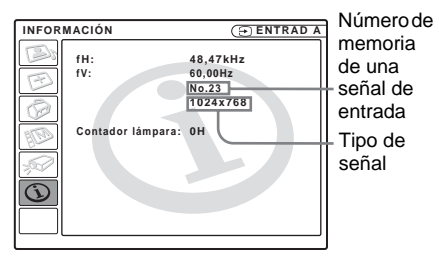

#### **Elementos de menú**

#### **fH**

Muestra la frecuencia horizontal de la señal de entrada.

El valor que se indica es aproximado.

#### **fV**

Muestra la frecuencia vertical de la señal de entrada.

El valor que se indica es aproximado.

#### **Contador lámpara**

Indica cuánto tiempo ha estado encendida la lámpara.

#### **Nota**

Sólo se indican en la pantalla. No es posible modificar la indicación.

FixYourDLP.com Sponsored by DM nt-Merchant.com (800) 281-8860 וור **TRUSTED SOURCE FOR PROJECTOR LAMPS AND ACCESSORIES** 

## **Mantenimiento**

#### **Sustitución de la lámpara**

Sustituya la lámpara por una nueva en el caso siguiente.

- Cuando la lámpara se funde o disminuye su brillo
- Cuando aparece en la pantalla "Por favor cambie la lámpara."
- Cuando se ilumina el indicador LAMP/ COVER.

La vida útil de la lámpara varía según las condiciones de uso. Sustitúyala por una lámpara de proyector LMP-C150.

#### **Sustitución de la lámpara después de utilizar el proyector**

Apague el proyector y desenchufe el cable de alimentación.

Espere al menos una hora hasta que la lámpara se enfríe.

#### **Precaución**

La temperatura de la lámpara será alta después de apagar el proyector con la tecla  $1/\sqrt{2}$ . Si **toca la lámpara, puede quemarse los dedos. Antes de sustituir la lámpara, espere al menos una hora hasta que se enfríe.**

#### **Notas**

- **Si la lámpara se rompe, consulte con personal especializado de Sony.**
- Tire de la lámpara hacia fuera utilizando el asa. Si toca la lámpara, puede quemarse o herirse.
- Al retirar la lámpara, asegúrese de que se encuentra en posición horizontal y tire hacia arriba. No incline la lámpara. Si tira hacia fuera de la lámpara mientras se encuentra inclinada y la lámpara se rompe, los fragmentos pueden dispersarse y provocar

Fix98daDLP.com

**1** Coloque una hoja (paño) de protección debajo del proyector. Dé la **t. COM (800) 281-8860 TH** vuelta al proyector de forma que vea la **JECTOR LAMPS AND ACCESSORIES** parte inferior.

#### **Nota**

Asegúrese de que el proyector se encuentra en una posición estable después de haberle dado la vuelta.

**2** Abra la cubierta de la lámpara. Para ello, afloje un tornillo con el destornillador Phillips (suministrado con la lámpara del proyector).

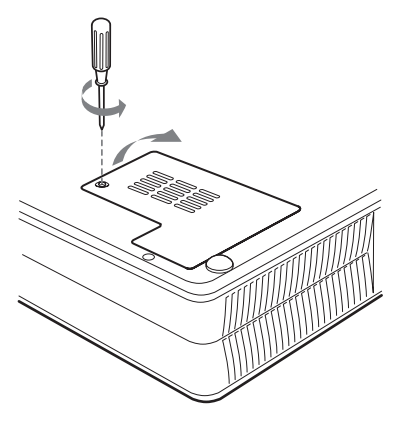

#### **Nota**

Para mayor seguridad, no afloje más tornillos.

**3** Afloje los tres tornillos de la lámpara con el destornillador Phillips. Tire de la lámpara hacia fuera utilizando el asa.

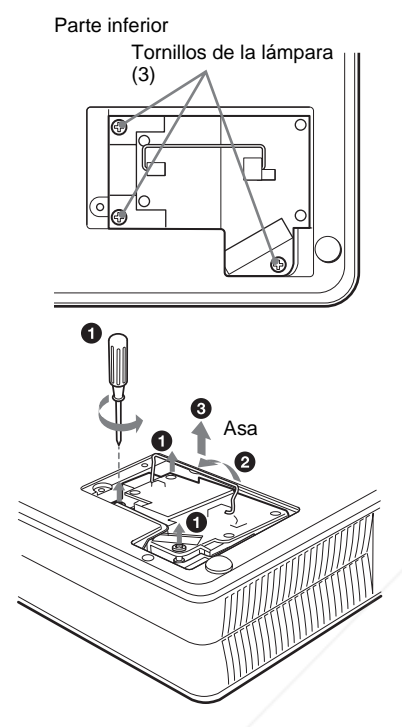

**4** Introduzca por completo la lámpara nueva hasta que quede encajada en su sitio. Apriete los tornillos. Pliegue el asa.

#### **Notas**

- Tenga cuidado de no tocar la superficie de cristal de la lámpara.
- La alimentación no se activará si la lámpara no está bien instalada.
- **5** Cierre la cubierta de la lámpara y apriete los tornillos.
- **6** Vuelva a darle la vuelta al proyector.
- **7** Conecte el cable de alimentación. El indicador ON/STANDBY alrededor de la tecla  $\mathsf{I}/\mathsf{U}$  se ilumina en rojo.
- **8** Pulse las siguientes teclas del mando a distancia en el orden indicado durante menos de cinco segundos cada una:  $RESET, \leftarrow, \rightarrow, ENTER.$

#### **Notas**

- **Asegúrese de utilizar la lámpara de proyector LMP- C150 para la sustitución.** Si utiliza otras lámparas que no sean LMP-C150, el proyector puede provocar fallos de funcionamiento.
- No olvide apagar el proyector y desenchufar el cable de alimentación antes de sustituir la lámpara.
- **Con el fin de evitar descargas eléctricas o incendios**, no introduzca las manos en el compartimento de sustitución de la lámpara, ni permita que se introduzcan líquidos ni objetos.

com (800) 281-8860 **TOR LAMPS AND ACCESSORIES** 

#### **Limpieza del filtro de aire**

El filtro de aire debe limpiarse cada 300 horas.

Elimine el polvo de la parte exterior de los orificios de ventilación con un aspirador.

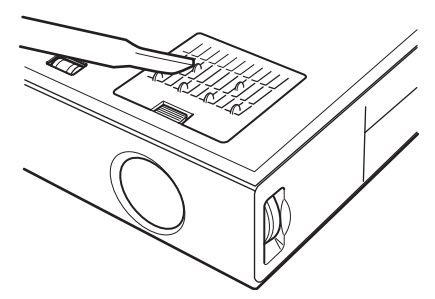

Si resulta difícil retirar el polvo del filtro con un aspirador, desmonte el filtro de aire y lávelo.

- **1** Desactive la alimentación y desenchufe el cable de alimentación.
- **2** Coloque una hoja (paño) de protección debajo del proyector y dé la vuelta al proyector.
- **3** Extraiga la cubierta del filtro de aire.

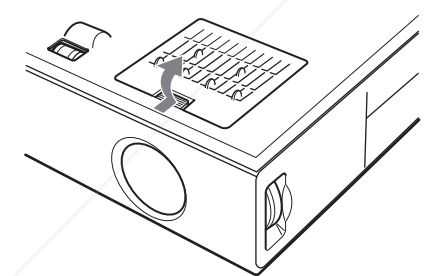

FixYourDLP.com Sponsored by DM

**COLID** 

**4** Extraiga el filtro de aire.

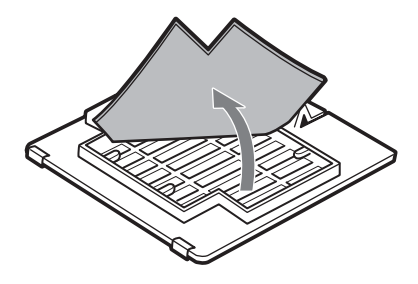

- **5** Lave el filtro de aire con una solución detergente suave y déjelo secar a la sombra.
- **6** Fije el filtro de aire y vuelva a colocar la cubierta.

#### **Notas**

THE TRUSTED SOURCE FOR PROJECTOR LAMPS AND ACCESSORIES

nt-Merchant.com (800) 281-8860

- **No descuide la limpieza del filtro de aire, de lo contrario el polvo podría acumularse hasta llegar a obstruirlo. Ello podría provocar un aumento de la temperatura en el interior de la unidad y originar un incendio, o ser la causa de un mal funcionamiento.**
- Si no es posible eliminar el polvo del filtro de aire, sustitúyalo por el nuevo suministrado.
- Asegúrese de fijar bien la cubierta del filtro de aire; la alimentación no se activará si no está bien cerrada.
- El filtro de aire tiene una cara frontal y otra inversa. Colóquelo de forma que encaje en una hendidura de la cubierta del mismo.

## Mantenimiento Mantenimiento

## **Solución de problemas**

Si el proyector parece no funcionar correctamente, intente diagnosticar y corregir el problema utilizando las siguientes instrucciones. Si el problema no se soluciona, consulte con personal especializado de Sony.

#### **Alimentación**

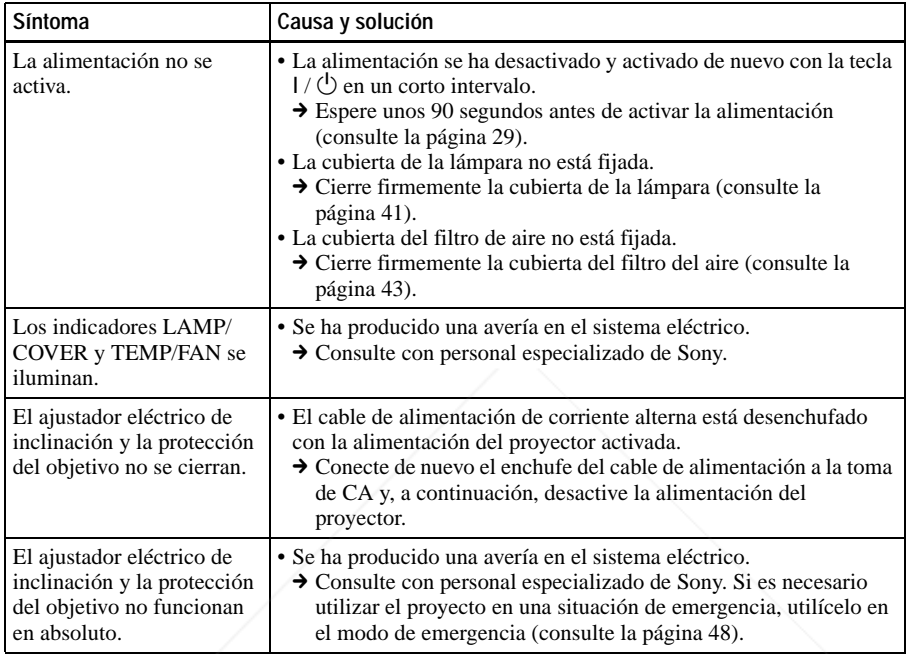

#### **Imagen**

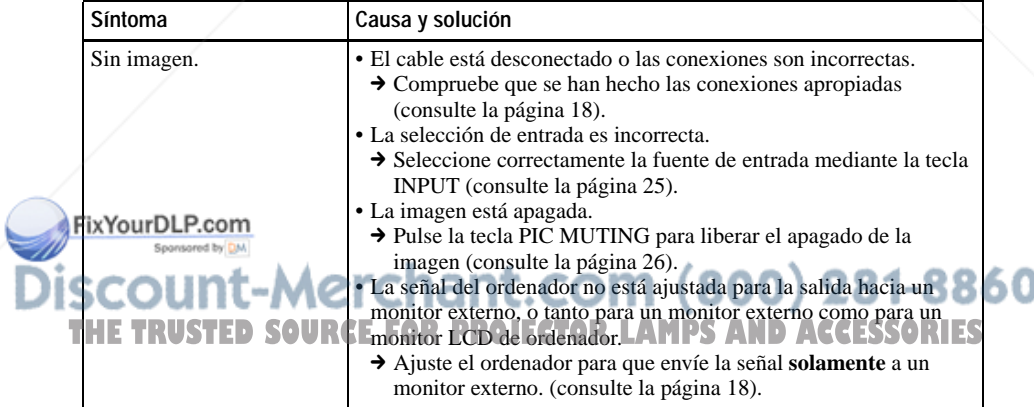

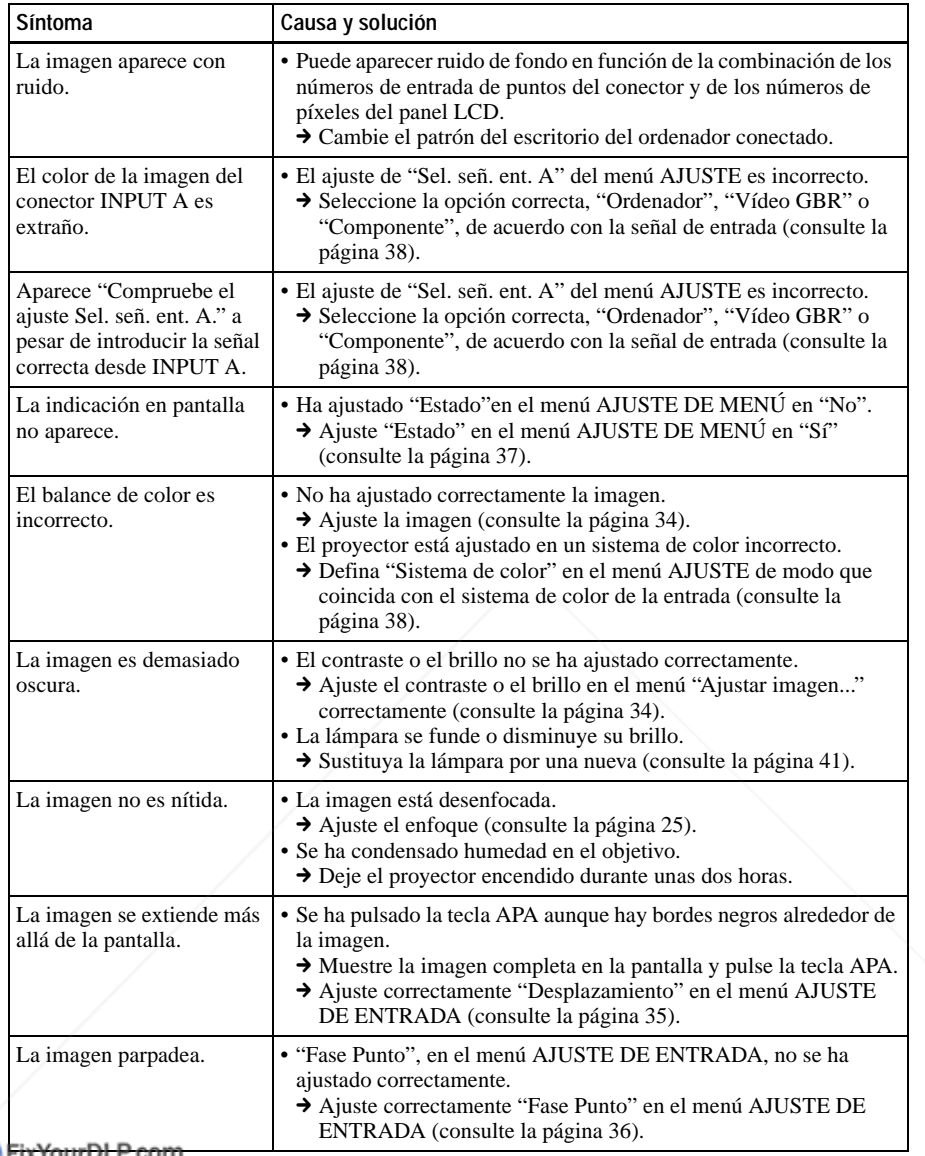

Sponsored by DM

## **SCOUNT-Merchant.com (800) 281-8860**<br>THE TRUSTED SOURCE FOR PROJECTOR LAMPS AND ACCESSORIES

#### **Sonido**

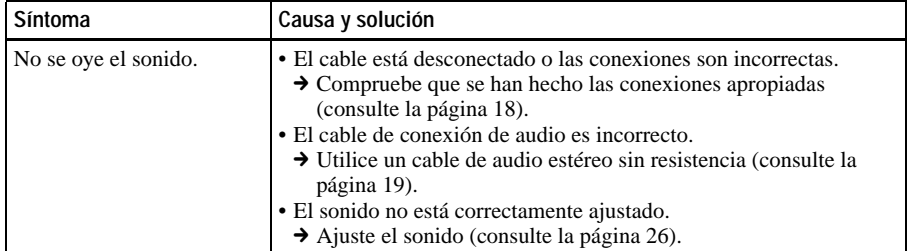

#### **Mando a distancia**

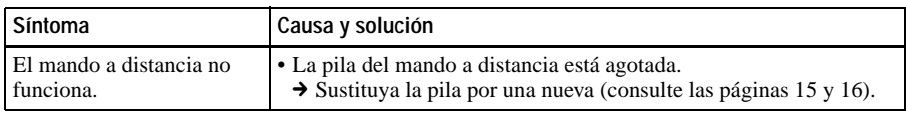

#### **Otros**

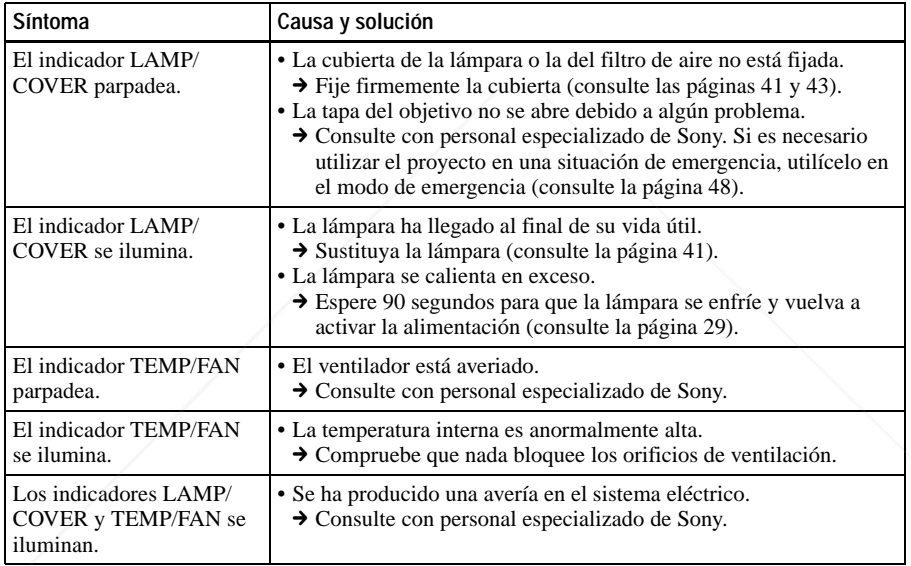

### **Mensajes de aviso**

FUtilieu la lista siguiente para comprobar el significado de los mensajes que se muestran en la pantalla.  $\bar{a}$ 

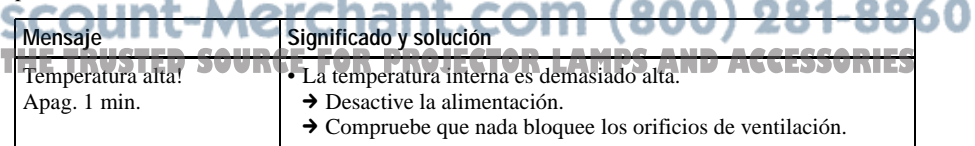

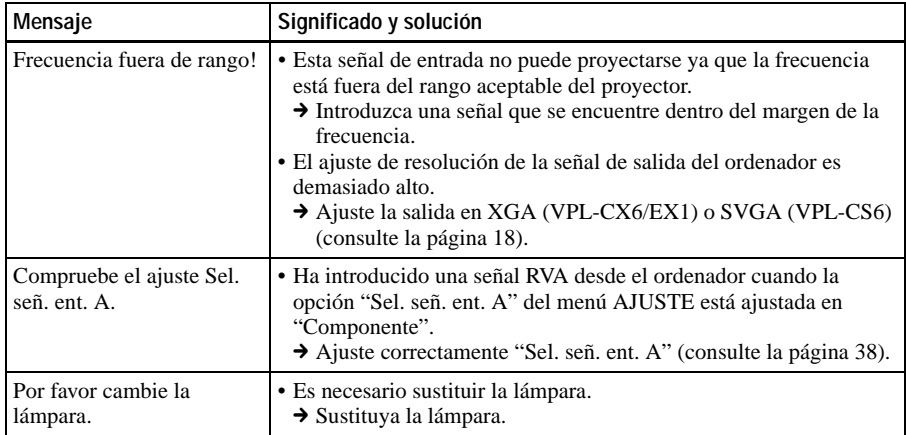

### **Mensajes de precaución**

Utilice la lista siguiente para comprobar el significado de los mensajes que se muestran en la pantalla.

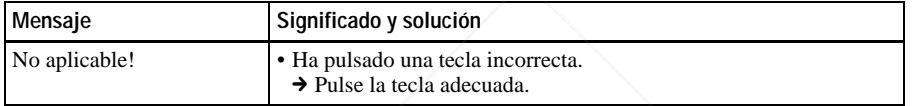

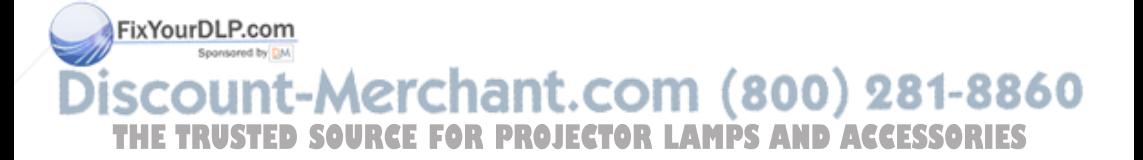

## B *Otros* **Modo de emergencia**

Antes de realizar el procedimiento siguiente, intente diagnosticar el problema según las instrucciones descritas en "Solución de problemas" (página 44). Si el problema persiste, lea atentamente el siguiente procedimiento y sígalo.

El proyector está equipado con un modo de emergencia para la tapa del objetivo y el ajustador eléctrico de inclinación. Si no funciona el mecanismo eléctrico, puede manipular de forma manual la tapa del objetivo y el ajustador de inclinación (modo de emergencia).

#### **Nota**

Realice este procedimiento sólo en caso de emergencia. Si realiza este procedimiento, no podrá recuperar sin ayuda el funcionamiento eléctrico. Después de utilizar el proyector en el modo de emergencia, consulte inmediatamente con personal cualificado de Sony.

#### **Para cambiar al modo de emergencia, siga los pasos siguientes.**

**1** Coloque una hoja (paño) de protección debajo del proyector. Dé la vuelta al proyector de forma que vea la parte inferior.

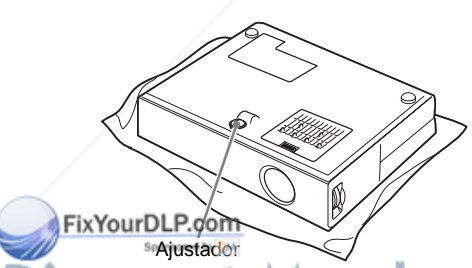

**2** Deslice el interruptor A de la ranura frontal del ajustador en la dirección de la flecha (hacia el panel frontal del proyector) con el pequeño destornillador plano.

La tapa del objetivo y el ajustador de inclinación cambian al modo de emergencia.

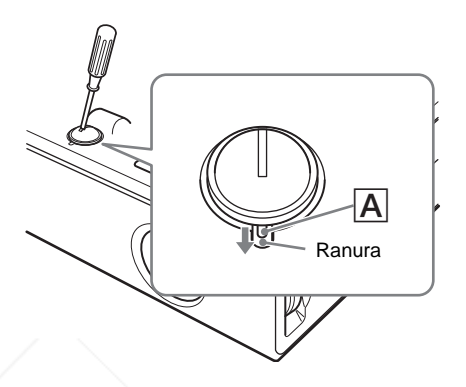

**3** Cuando abra o cierre la tapa del objetivo, gire la ranura del ajustador con una moneda.

Si se deja abierta la tapa del objetivo o el ajustador de inclinación extendido, gire la ranura hacia la izquierda (en la dirección de la flecha).

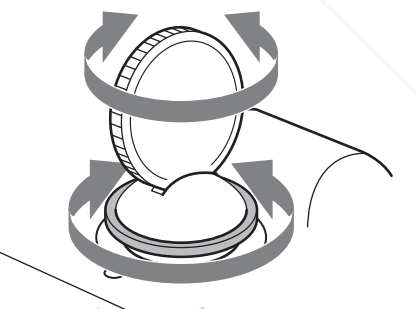

rchant.com (800) 281-8860 **RCE FOR PROJECTOR LAMPS AND ACCESSORIES** 

## **Especificaciones**

#### **Características ópticas**

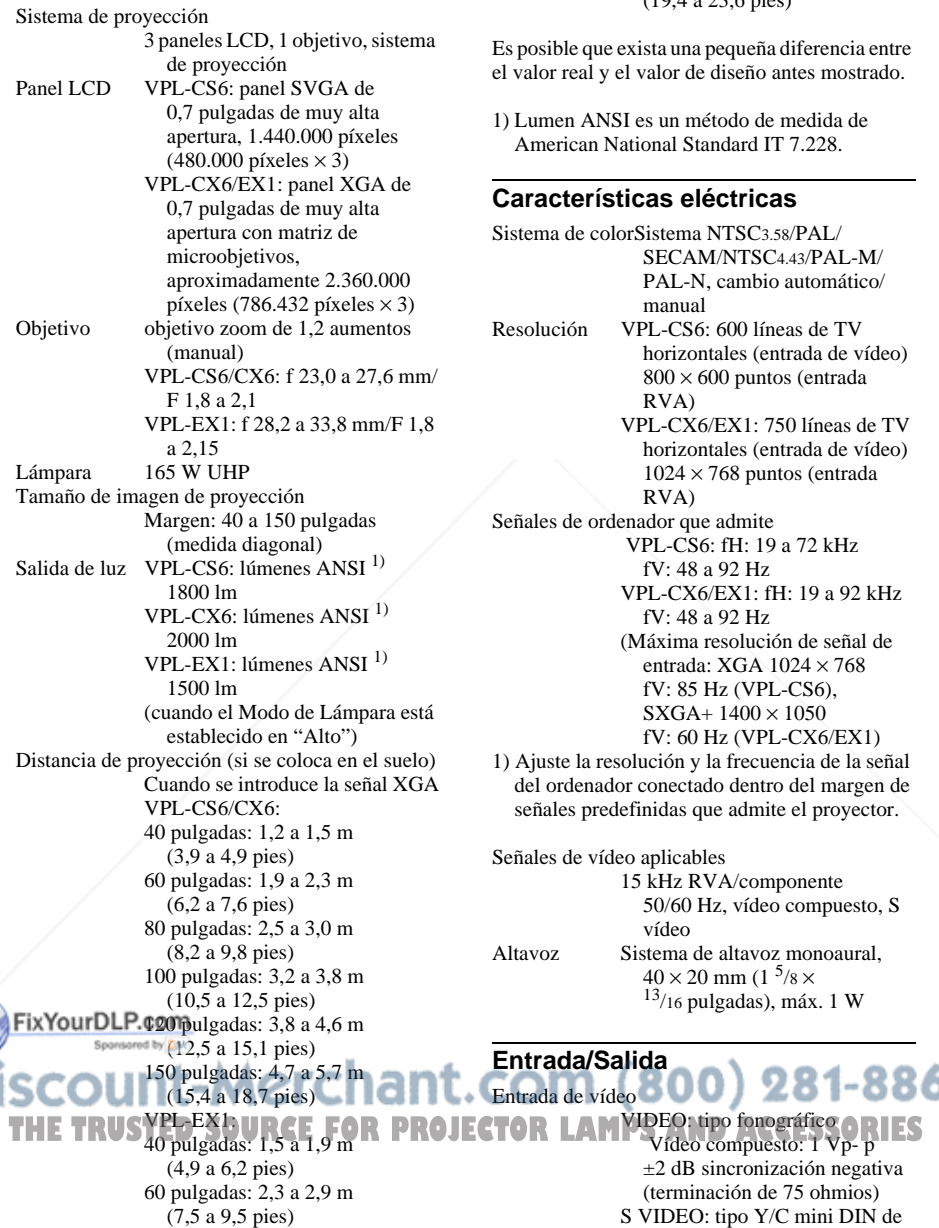

80 pulgadas: 3,1 a 3,8 m (10,2 a 12,5 pies)

100 pulgadas: 3,9 a 4,8 m (12,8 a 15,7 pies) 120 pulgadas: 4,7 a 5,7 m (15,4 a 18,7 pies) 150 pulgadas: 5,9 a 7,2 m (19,4 a 23,6 pies)

Es posible que exista una pequeña diferencia entre el valor real y el valor de diseño antes mostrado.

1) Lumen ANSI es un método de medida de American National Standard IT 7.228.

#### **Características eléctricas**

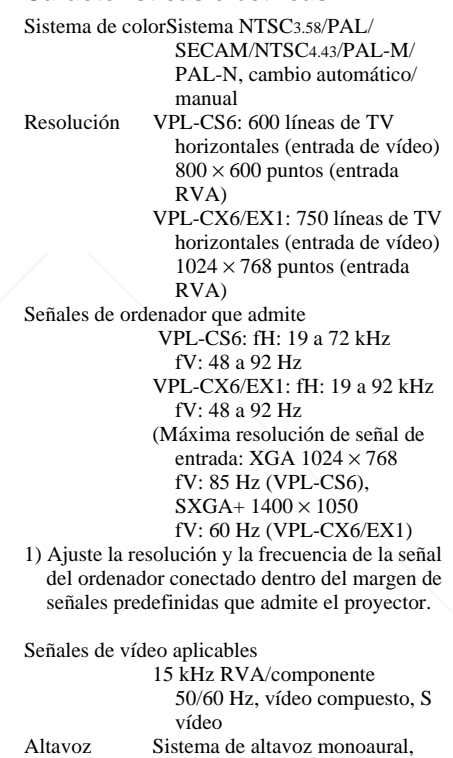

**Entrada/Salida**

860 Entrada de vídeo VIDEO: tipo fonográfico ±2 dB sincronización negativa (terminación de 75 ohmios) S VIDEO: tipo Y/C mini DIN de 4 terminales (macho) Y (luminancia):  $1 \text{ Vp- } p \pm 2 \text{ dB}$ 

 $40 \times 20$  mm (1  $^{5}/8 \times$ <br> $^{13}/16$  pulgadas), máx. 1 W

Otros

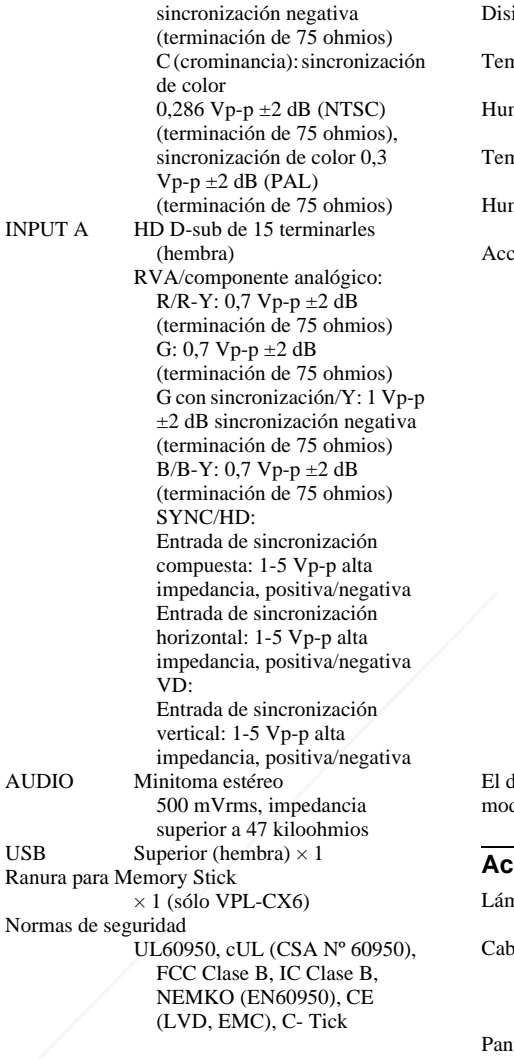

#### **General**

Dimensiones  $285 \times 68 \times 228$  mm  $(11<sup>1</sup>/4 \times$  $2^{3}/4 \times 2^{5}/8 \times 9$  pulgadas) FixYourDL **P.com**ancho/alto/profundidad) (sin las partes salientes)

Masa **Aprox.** 2,7 kg (5 lb 15 oz)

THE TRUS CA 100 a 240 V, 50/60 Hz

Máx. 240 W (Modo de espera: VPL-CS6/EX1: 5 W VPL-CX6: 7 W)

Requisitos de alimentación

Consumo de energía

ipación de calor 819 BTU nperatura de funcionamiento 0°C a 35°C (32°F a 95°F) medad de funcionamiento 35% a 85% (sin condensación) nperatura de almacenamiento –20 $\rm{^{\circ}C}$  a 60 $\rm{^{\circ}C}$  (–4 $\rm{^{\circ}F}$  a 140 $\rm{^{\circ}F}$ ) medad de almacenamiento 10% a 90% cesorios que se suministran Mando a distancia (1) Pilas tamaño AA (R6) (2) (sólo VPL-CS6/CX6) Batería de litio CR2025 (1) (sólo VPL-EX1) Cable HD D-sub de 15 terminales (2 m) (1) (1-791-992-21) Cable USB tipo A - tipo B (1) (1-790-081-31) (sólo VPL-CS6/CX6) CD-ROM (software de aplicación) (sólo VPL-CX6) (1) Maleta flexible (1) Cable de alimentación CA (1) Filtro de aire (de repuesto) (1) Instrucciones de funcionamiento (1) Tarjeta de referencia rápida (1) Etiqueta de seguridad (1)

liseño y las especificaciones están sujetos a dificaciones sin previo aviso.

#### **Accesorios opcionales**

npara de proyector LMP-C150 (de repuesto) le de señales SMF-402 (HD D-sub de 15 terminales (macho)  $\longleftrightarrow$  3  $\times$  tipo fonográfico (macho)) Pantallas Pantalla portátil de 50 pulgadas  $VPS-50C<sup>1</sup>$ 

*Algunos artículos pueden no estar disponibles en ciertas zonas. Para más información, consulte con el centro Sony más próximo.*

1) La pantalla VPS- 50C puede no estar disponible en ciertas zonas. Para más

ES 50 | Especificaciones

**THE TRUS CA 100 a 240 V, 50 60 Hz PROJECT Ontornación, consulte con el centro Sony más** próximo.

#### **Asignación de terminales**

#### **Conector INPUT A (HD D-sub de 15 terminales, hembra)**

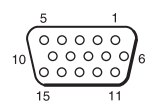

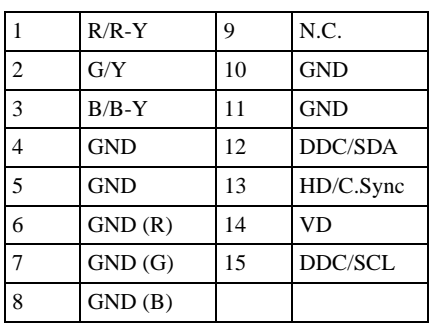

#### **Señales de entrada y elementos ajustables/de ajuste**

#### **Menú Ajustar imagen...**

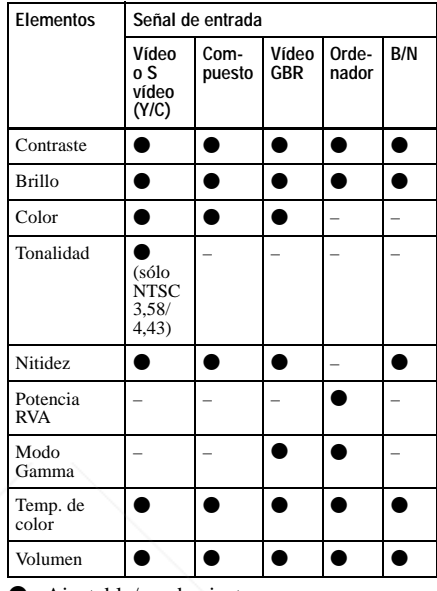

 $\bullet$ : Ajustable/puede ajustarse

– : No ajustable/no puede ajustarse

#### **Menú AJUSTE DE ENTRADA**

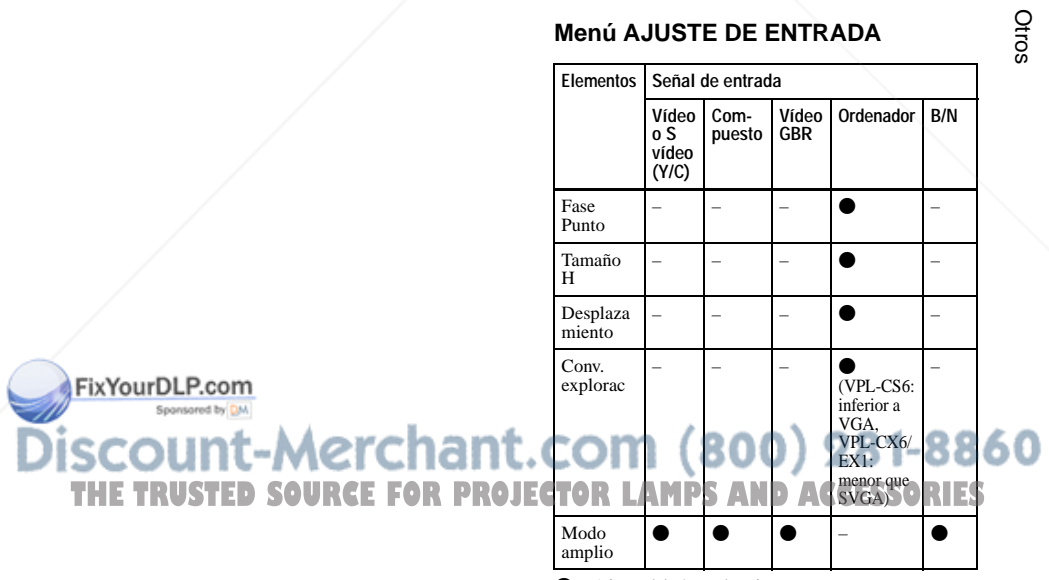

 $\bullet$  : Ajustable/puede ajustarse – : No ajustable/no puede ajustarse

#### **Señales predefinidas**

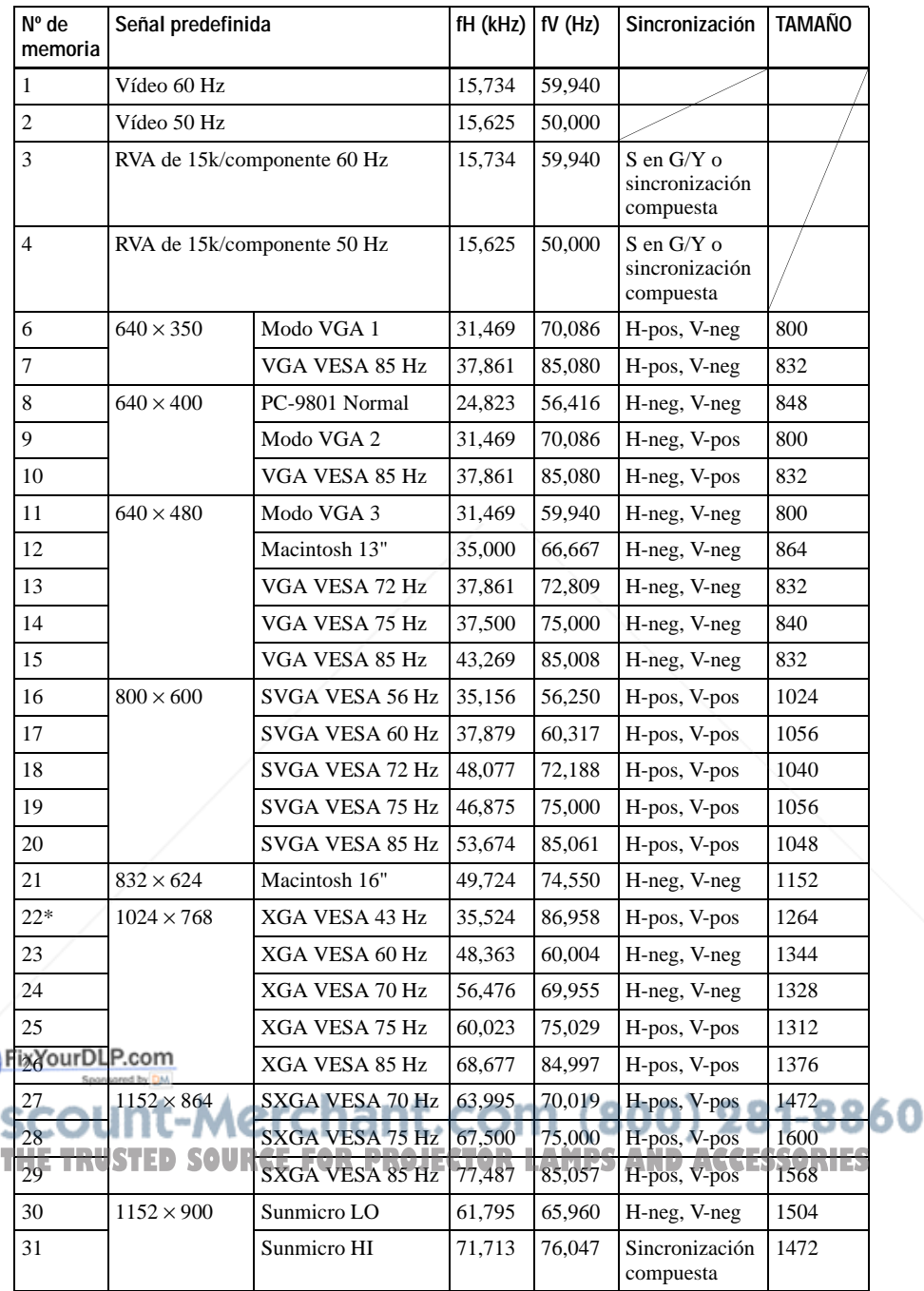

 $E$ <sup>ES</sup> 52 | Especificaciones

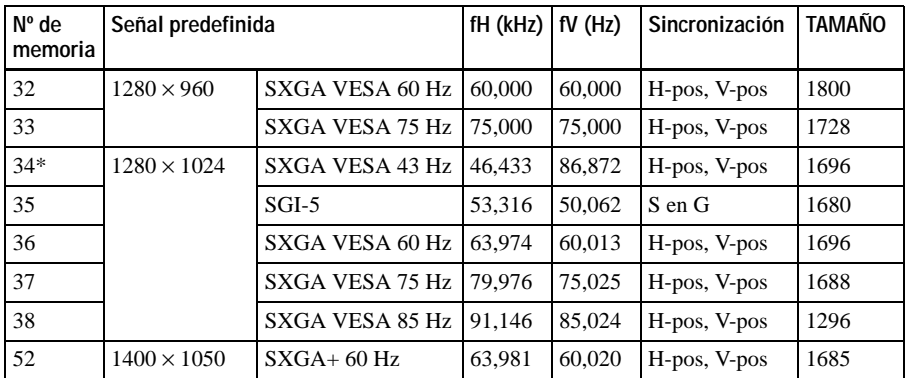

Memoria nº 1 a nº 26 (VPL-CS6)

Memoria nº 1 a nº 38, nº 52 (VPL-CX6/EX1)

#### **Notas**

- Si se introduce una señal que no sea una de las predefinidas que se indican, es posible que la imagen no se vea correctamente.
- Las memorias nº 22 y 34 muestran la señal entrelazada.
- Cuando se introduce una señal SXGA+, la imagen puede extenderse más allá de la pantalla. En este caso, introduzca una señal sin bordes negros alrededor de la imagen, y desconecte y conecte de nuevo el cable, o pulse la tecla INPUT para seleccionar la señal de entrada.

#### **Advertencia sobre la conexión de alimentación**

Cuando utilice el proyector en su país, utilice el cable de alimentación que se suministra. En cualquier otro caso, utilice un cable de alimentación correcto que cumpla las especificaciones siguientes.

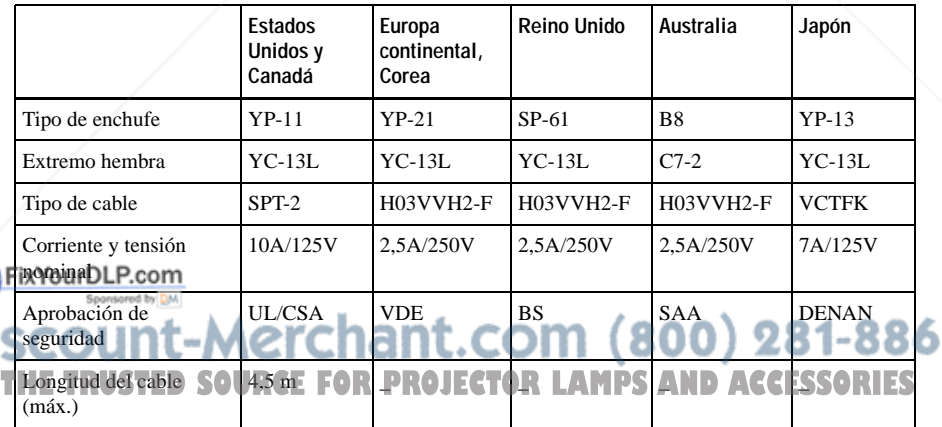

## **Índice**

#### **A**

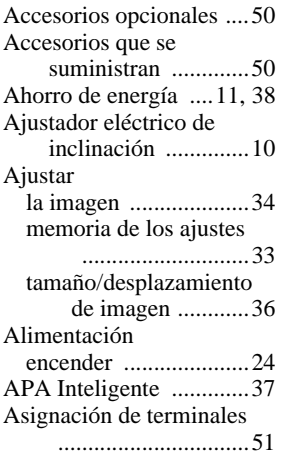

#### **B**

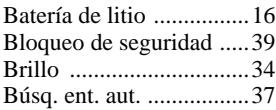

#### **C**

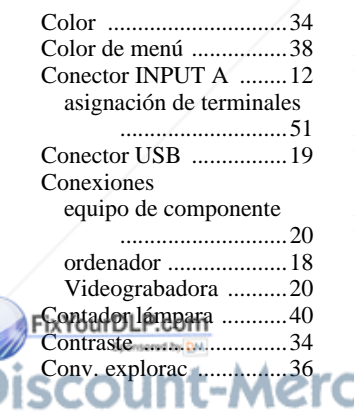

Desplazamiento ..............36 Detector de control remoto frontal .........................10 posterior ......................10 Menú AJUSTE Tonalidad ....................... 34 **THETRUSTEDSOURCEFORPROJECTORLAMPS**Trapezoide V ................. 39 **ANDACCESSORIES**

#### **E**

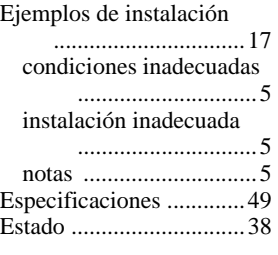

#### **F**

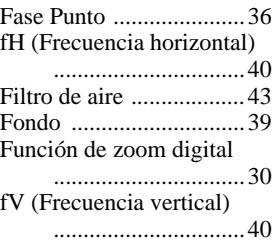

#### **I**

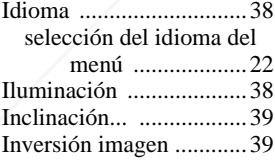

#### **M**

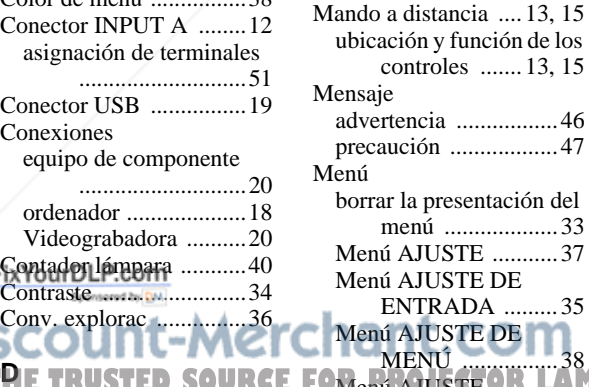

#### Menú INFORMACIÓN

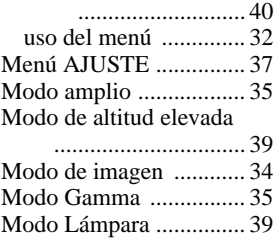

#### **N**

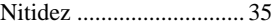

#### **O**

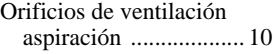

#### **P**

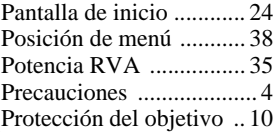

#### **R**

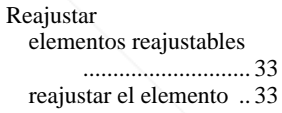

#### **S**

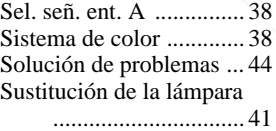

#### **T**

Tamaño de la pantalla

#### .......................... 17, 49 Tamaño H ...................... 36 Temp. de color ............... 35

INSTALACIÓN ............................39

Menú CONFIGURACIÓN DE IMAGEN ......34

#### **U**

Ubicación y función de los controles Mando a distancia .......13 panel de conectores .....12 panel de control ..........11 parte posterior/derecha/ inferior ..................9 parte superior/frontal/ izquierda ................9

#### **V**

Volumen .........................34

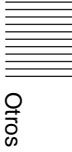

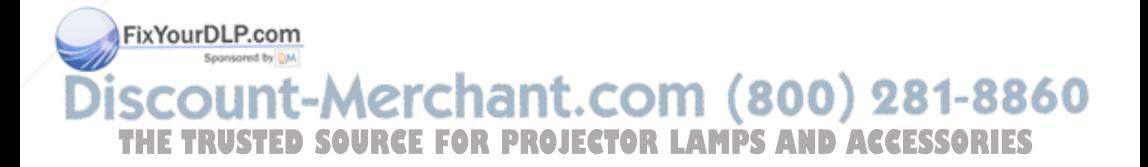

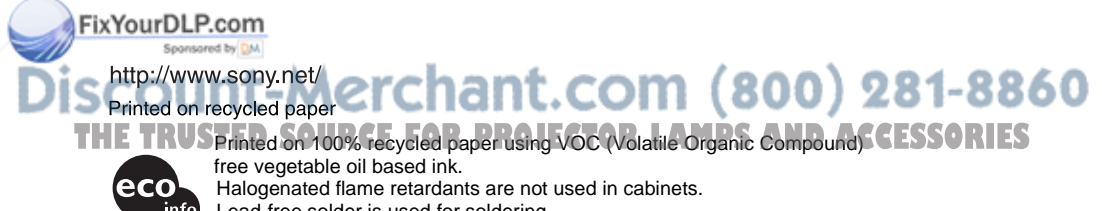

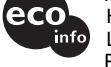

Lead-free solder is used for soldering. Polystyrene foam for the packaging cushions is not used in packaging.

Sony Corporation Printed in Japan

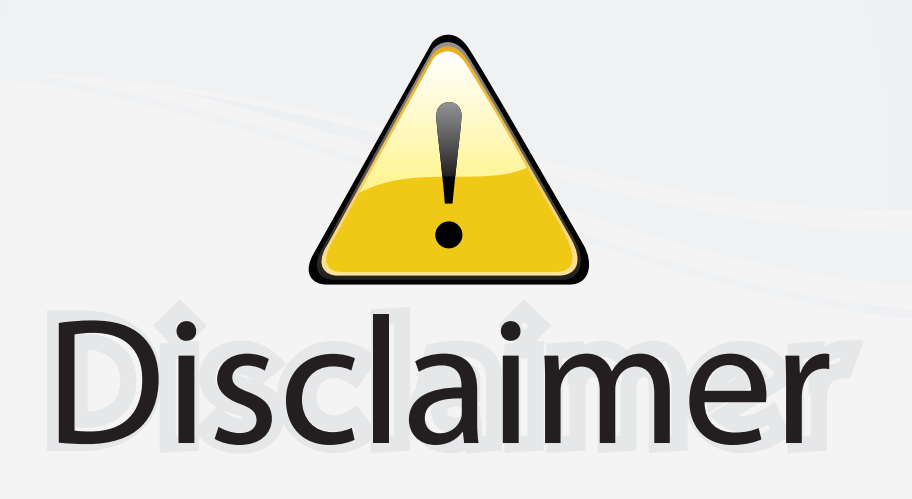

This user manual is provided as a free service by FixYourDLP.com. FixYourDLP is in no way responsible for the content of this manual, nor do we guarantee its accuracy. FixYourDLP does not make any claim of copyright and all copyrights remain the property of their respective owners.

About FixYourDLP.com

FixYourDLP.com (http://www.fixyourdlp.com) is the World's #1 resource for media product news, reviews, do-it-yourself guides, and manuals.

Informational Blog: http://www.fixyourdlp.com Video Guides: http://www.fixyourdlp.com/guides User Forums: http://www.fixyourdlp.com/forum

FixYourDLP's Fight Against Counterfeit Lamps: http://www.fixyourdlp.com/counterfeits

# Sponsors:

RecycleYourLamp.org – Free lamp recycling services for used lamps: http://www.recycleyourlamp.org

Lamp Research - The trusted 3rd party lamp research company: http://www.lampresearch.com

Discount-Merchant.com – The worlds largest lamp distributor: http://www.discount-merchant.com

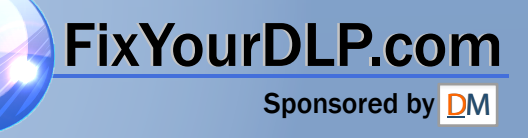